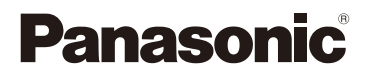

高级功能使用说明书

数码相机

# 型号 DC-GF10

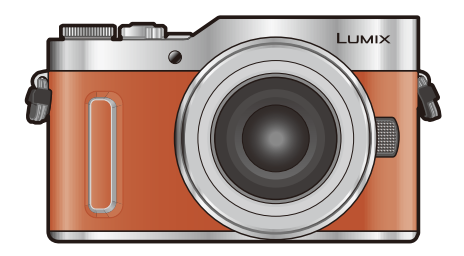

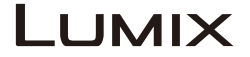

请于使用前仔细阅读操作使用说明书,并将说明书妥善保管,以备将来 使用。

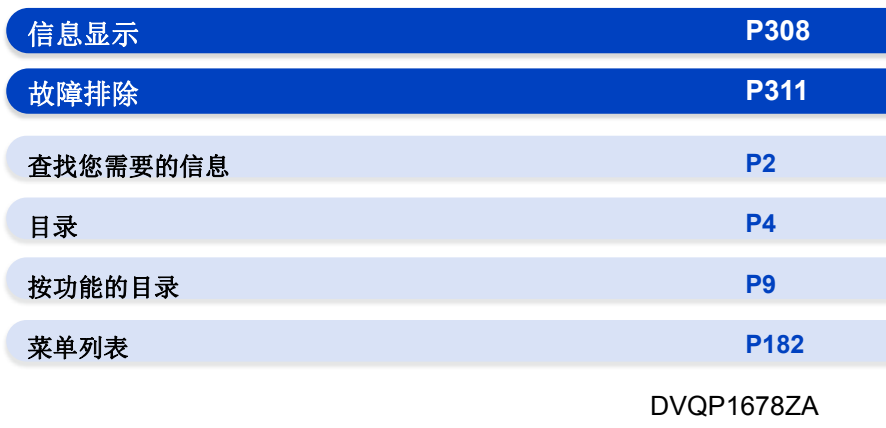

F0318NT0

# <span id="page-1-1"></span><span id="page-1-0"></span>查找您需要的信息

ᡗᠠ

Ó 在本 "高级功能使用说明书" 中,可以从以下页查找您需要的信息。 单击页码,可以跳到链接的页,快速查找信息。

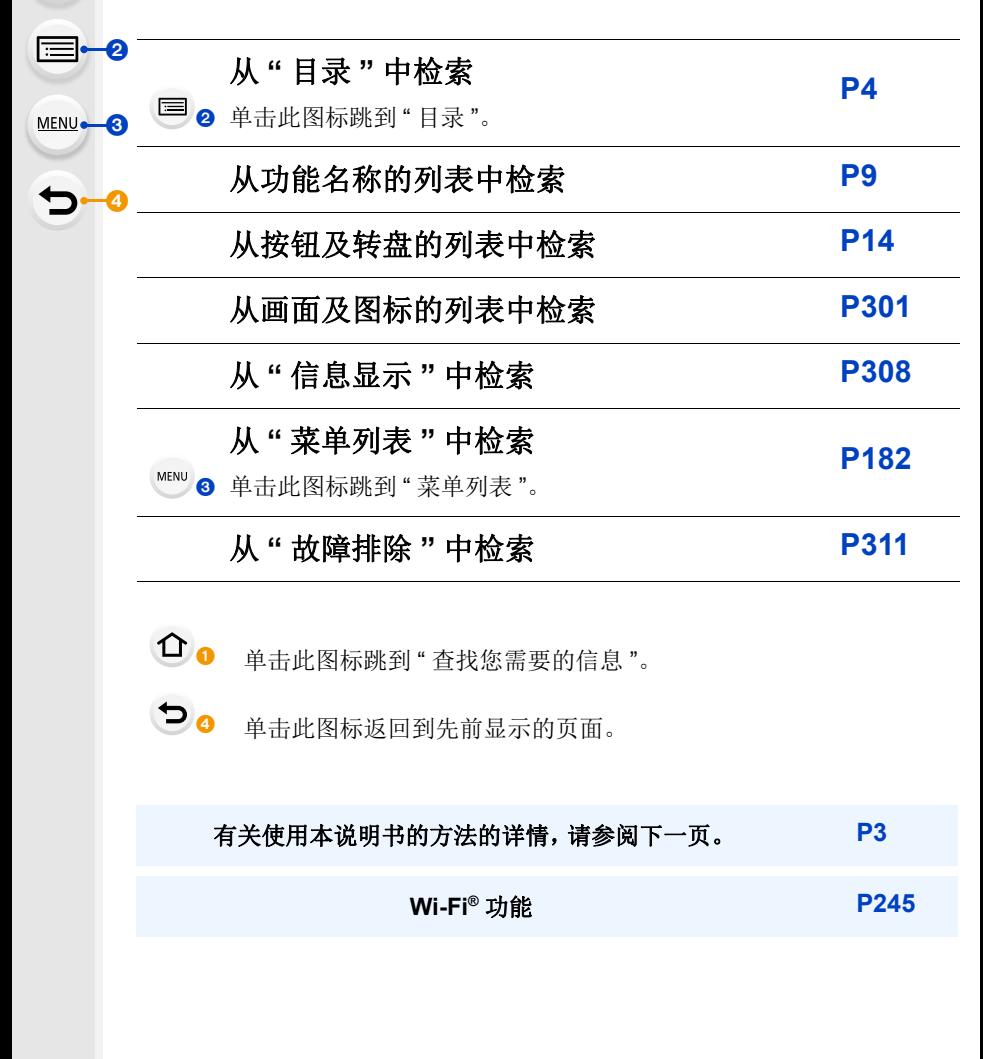

## <span id="page-2-0"></span>使用本说明书的方法

# $\bigcap$ 后 **MENU** っ

### 关于适用的模式的指示

### 适用的模式:12 cm P A S M A 图 A D *B*

图标指示适用于功能的模式。

•黑色图标 : 适用的模式

•灰色图标 : 不适用的模式

## ■关于本文中的符号

表示可以通过按 [MENU/SET] 按钮来设置菜单。 **MENU** 

: 表示可以通过按 [Wi-Fi] 按钮来进行 Wi-Fi 设置。 Wi-Fi

: 巧妙使用的提示和拍摄的要点。

- (2): 无法使用特定功能的情况。
	- 三 : 接下页。

•单击正文中的相互参照跳到相应的页面。

在本使用说明书中,设置菜单项的步骤是像下面所显示的那样进行说明的。 例如: 在 [拍摄] 菜单中, 将 [质量] 从 [畫] 改变为 [畫]

## > **[**拍摄**]**>**[**质量**]**>**[**›**]** MENU

•本使用说明书是以可互换镜头 (H-FS12032) 为例来进行说明的。

## <span id="page-3-0"></span>目录

 $\Omega$ 

**MENU** 

 $\overline{\mathbf{C}}$ 

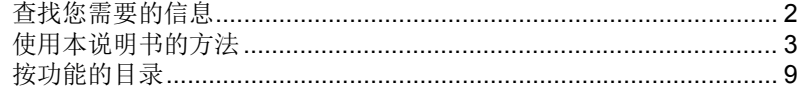

# □ 1. 使用之前

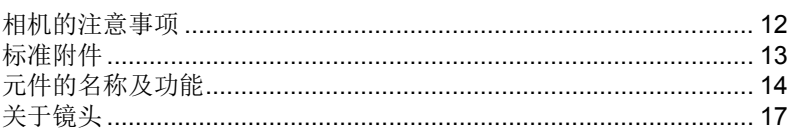

## 2. 开始使用 / 基本操作

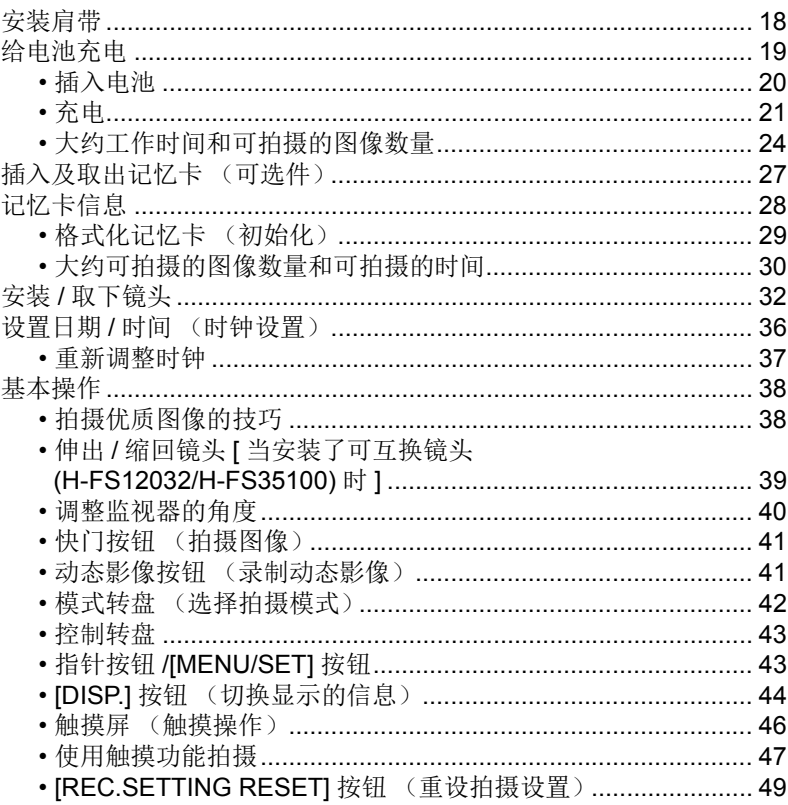

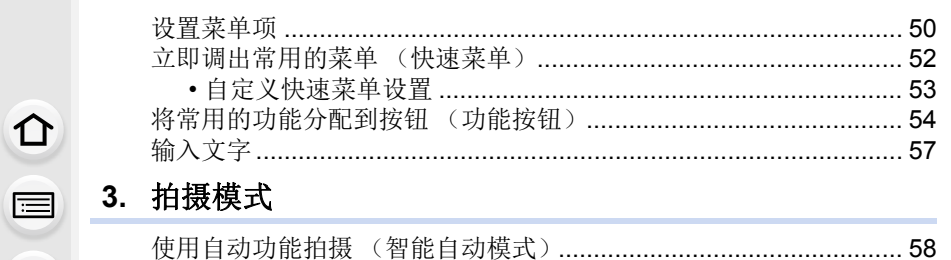

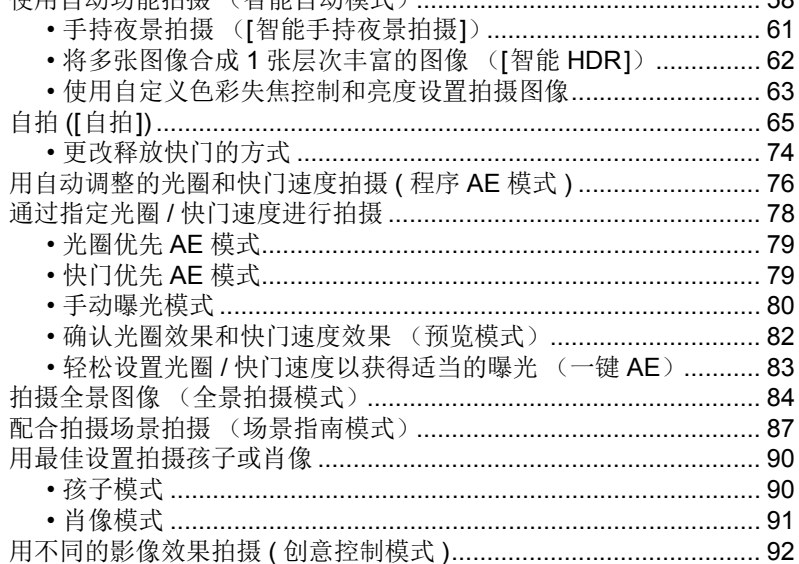

## 4. 焦点、亮度 (曝光)和色调设置

 $\Omega$ 

MENU

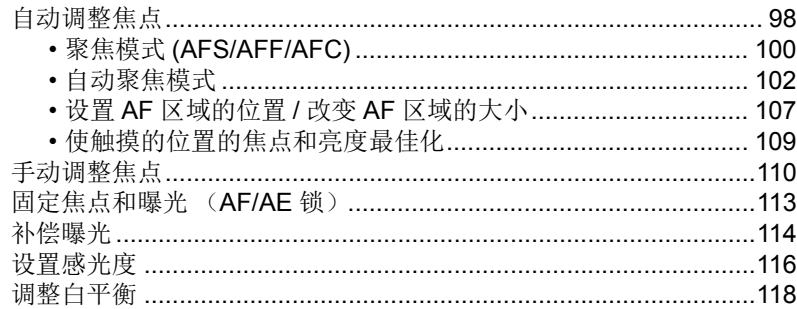

## 5. 4K 照片和驱动设置

△

目

**MENU** 

 $\biguplus$ 

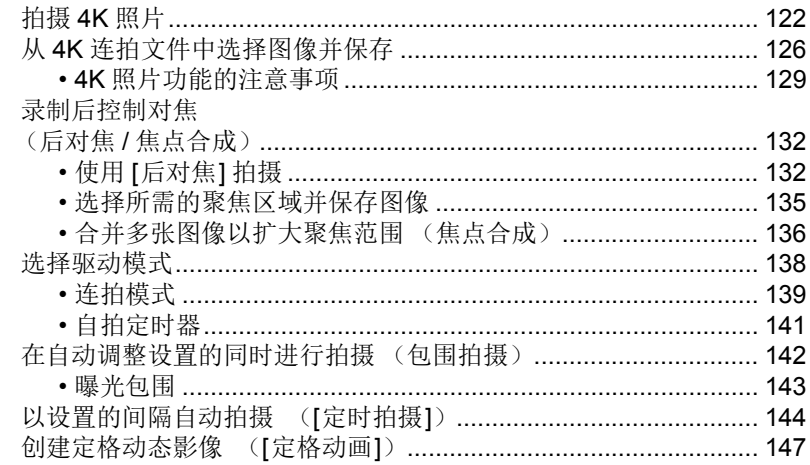

## 6. 稳定器、变焦和闪光灯

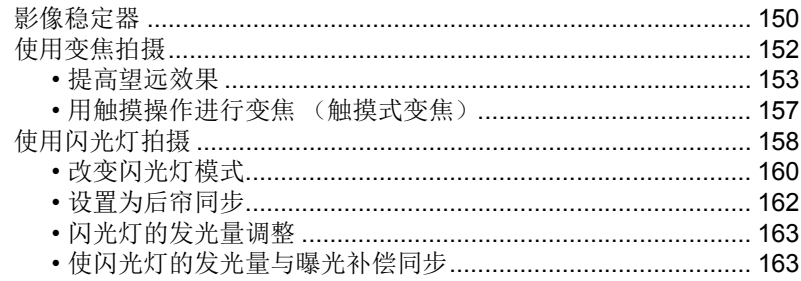

## 7. 录制动态影像

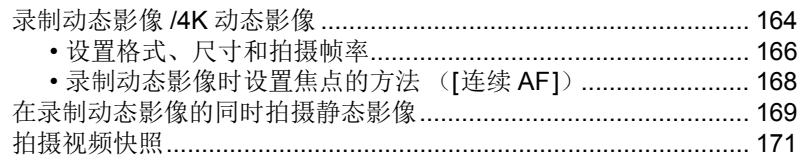

## 8. 回放和编辑影像

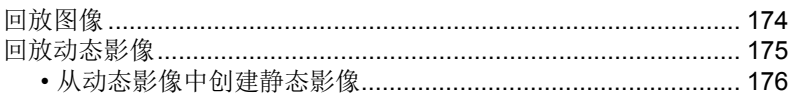

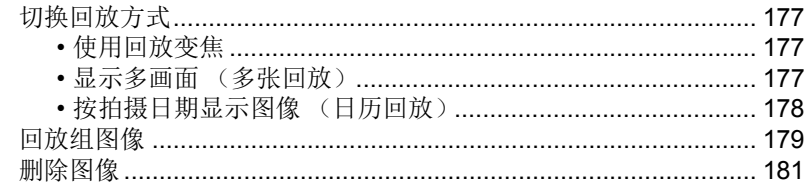

## 9. 使用菜单功能

 $\Omega$ 

 $\bigoplus$ 

**MENU** 

 $\hat{\mathbf{b}}$ 

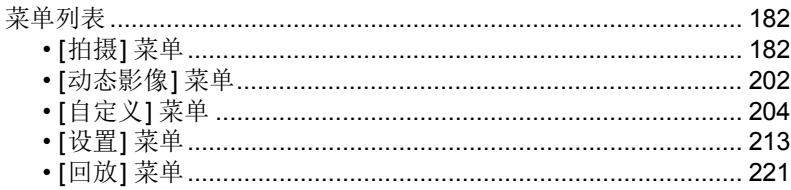

## 10. 使用 Wi-Fi 功能

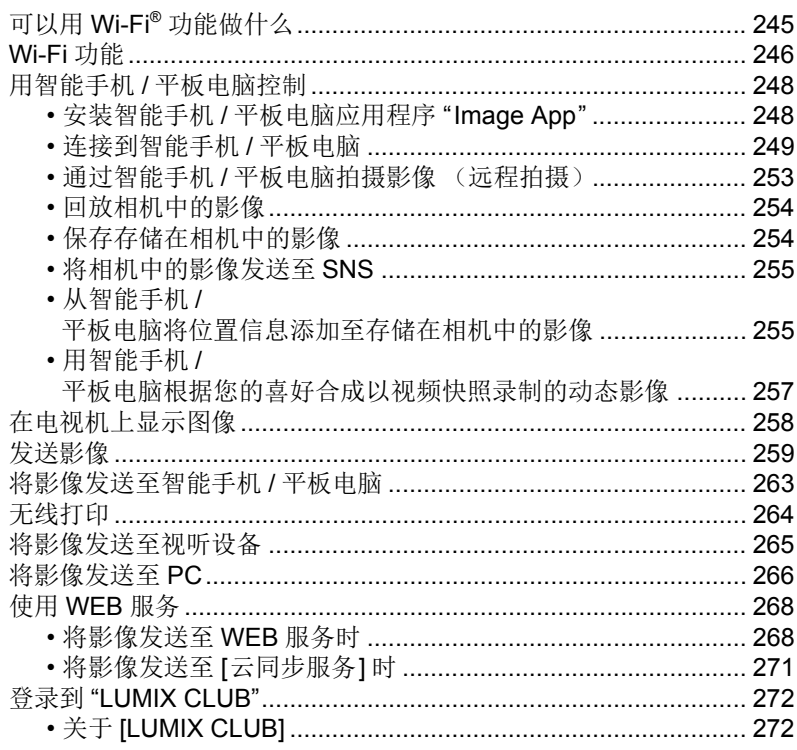

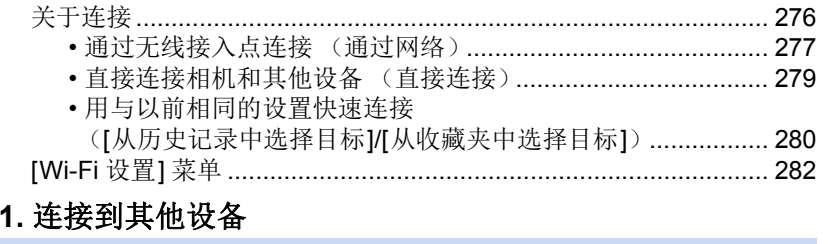

## $\mathbf 1$

O III

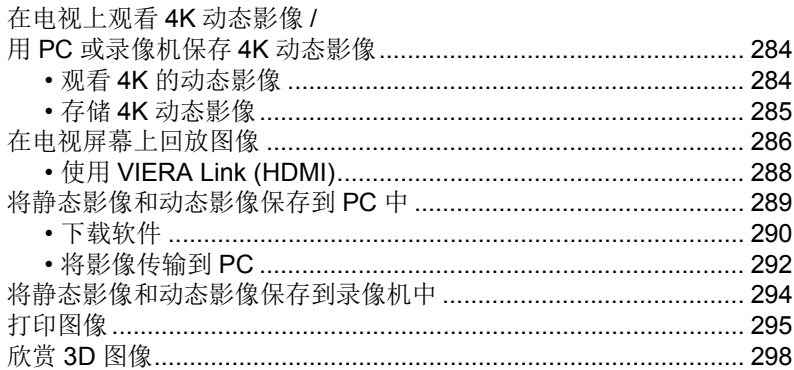

## 12. 其他

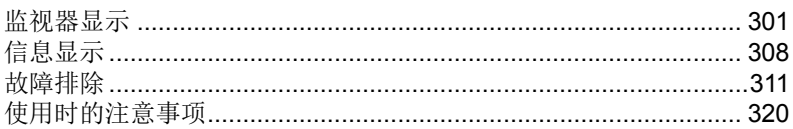

## <span id="page-8-1"></span><span id="page-8-0"></span>按功能的目录

 $\odot$ 拍摄

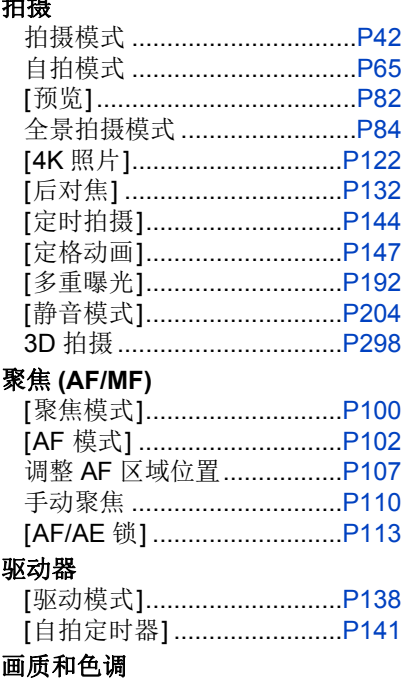

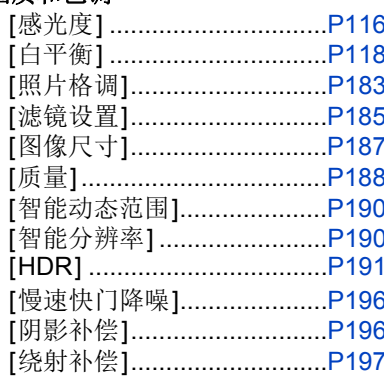

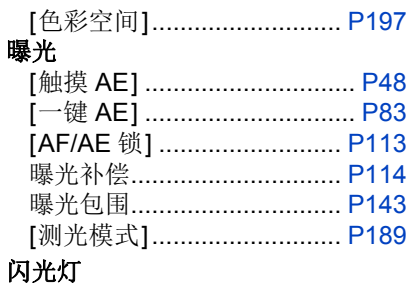

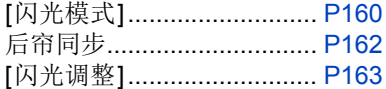

#### 动态影像  $\sim$

### 动态影像

△

目

**MENU** 

 $\overline{\mathbf{C}}$ 

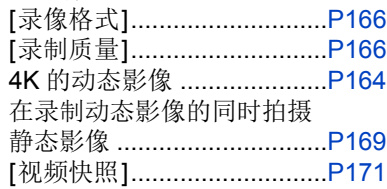

## 音频

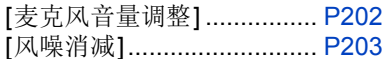

### 画面设置

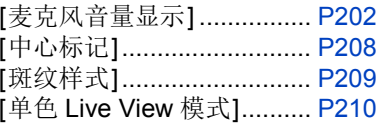

## ● 设置/自定义

### 基本设置

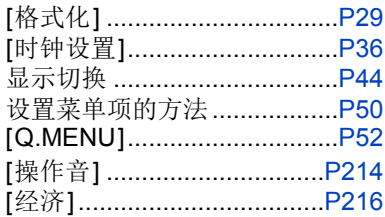

#### 回放 (D

### 回放

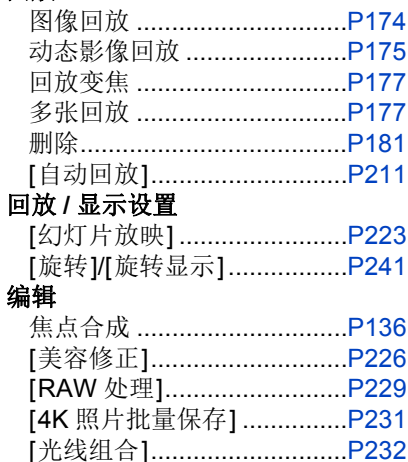

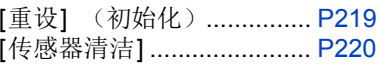

### 自定义

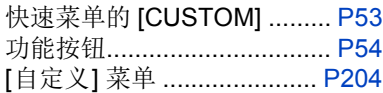

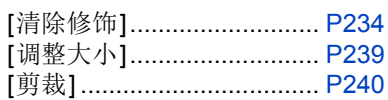

### 添加信息

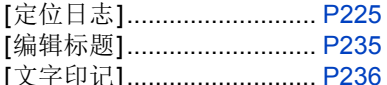

## 影像设置

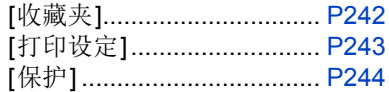

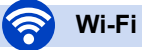

## 连接

 $\Omega$ 

 $\bigoplus$ 

**MENU** 

 $\overline{\mathbf{C}}$ 

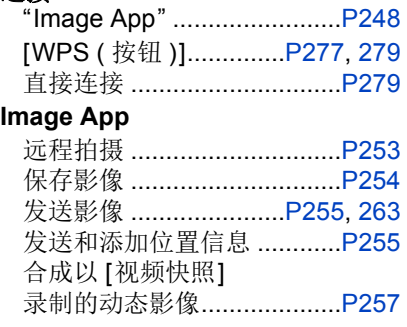

## 与其他设备结合

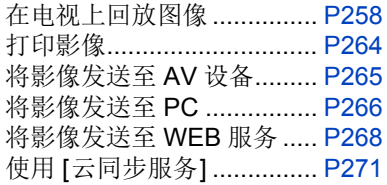

#### R 与其他设备连接

## **PC**

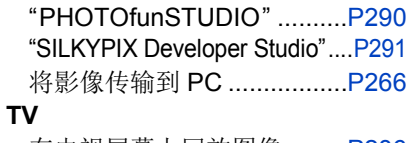

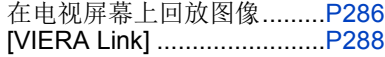

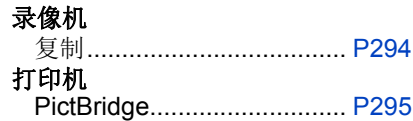

<span id="page-11-0"></span>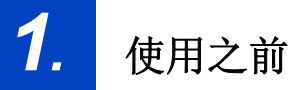

## <span id="page-11-1"></span>相机的注意事项

后

**MENU** 

 $\overline{\phantom{a}}$ 

### 请勿使其受到剧烈震动、撞击或压力。

- •如果在下列情况下使用,可能会损坏镜头、监视器或外壳。 如果存在以下情况,也可能会发生故障或者可能无法录制影像 : –跌落或撞击相机。
	- –用力按压镜头或监视器。

### 本相机不防尘 **/** 防滴 **/** 防水。 请避免在有很多灰尘、水、沙子等的场所使用本相机。

•液体、沙子和其它异物可能会进入到镜头、按钮等周围的缝隙中。由于这不仅可 能会导致故障,还可能会变得无法维修,因此请特别小心。 –有很多沙子或灰尘的场所。 –相机会接触到水的场所,如在雨天或在海滩上使用本机时。

如果沙子、灰尘或水滴等液体附着在监视器上,请用软的干布将其擦去。 –否则,可能会导致监视器对触摸操作作出不正确反应。

### 请勿将手放入数码相机机身的卡口内。因为传感器元件是精密仪器,这样做 可能会造成故障或损坏。

#### ■关于水汽凝结(当镜头或监视器雾化时)

- •周围环境温度或湿度变化大时,会发生水汽凝结。请注意水汽凝结,以免造成镜 头和监视器变脏、发霉以及相机故障。
- •如果发生了水汽凝结,请关闭相机,将其放置约 2 小时。当相机温度接近周围环 境温度时,雾化将自然消失。

⇧

 $\equiv$ 

**MENU** 

 $\blacktriangleright$ 

## <span id="page-12-0"></span>标准附件

### 在使用相机之前,请确认包装内是否提供了所有附件。

- •根据相机的购买地不同,附件及其形状也会有所不同。 有关附件的详情,请参阅 "使用说明书"。
- •在本文中,电池组被称为电池组或电池。
- •在本文中, microSD 记忆卡、microSDHC 和 microSDXC 记忆卡统称为记忆卡。
- **•**记忆卡为可选件。

## <span id="page-13-1"></span><span id="page-13-0"></span>元件的名称及功能

■机身

仚

信

**MENU** 

 $\overline{\mathbf{D}}$ 

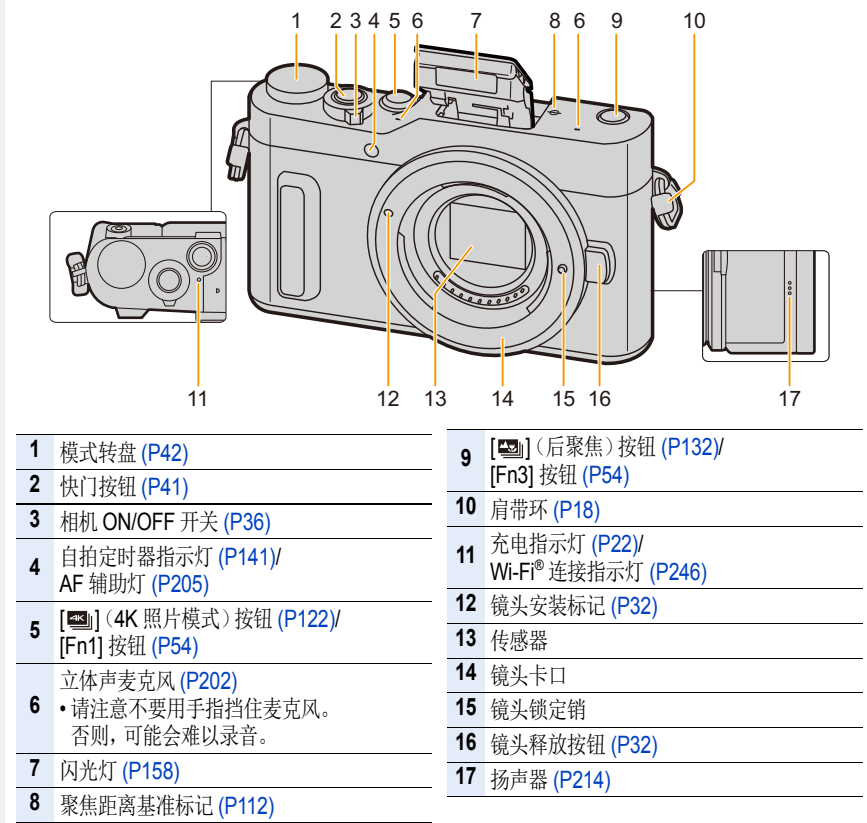

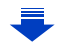

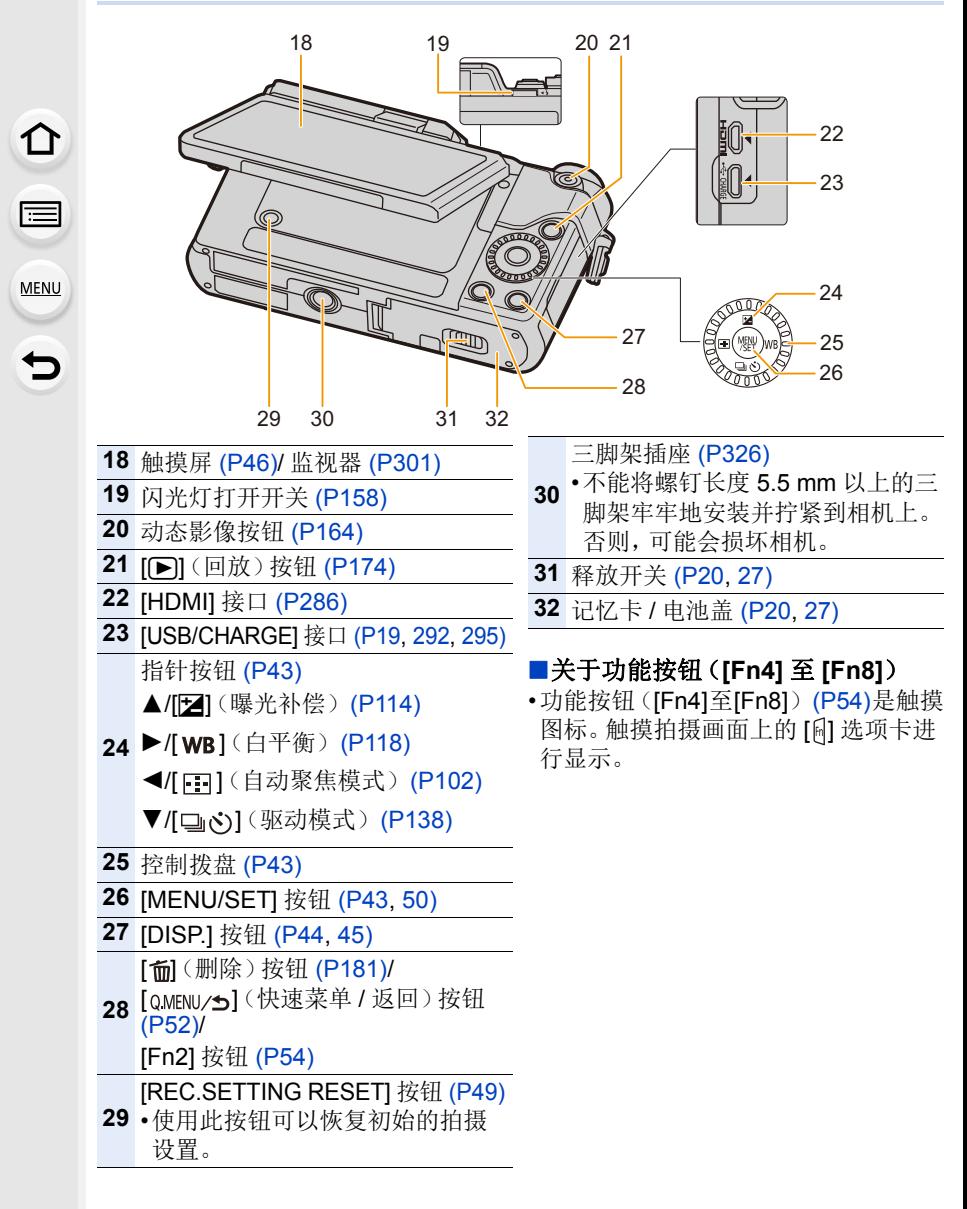

### ■镜头

 $\Omega$ 

目

**MENU** 

╘

### **H-FS12032 H-FS35100**

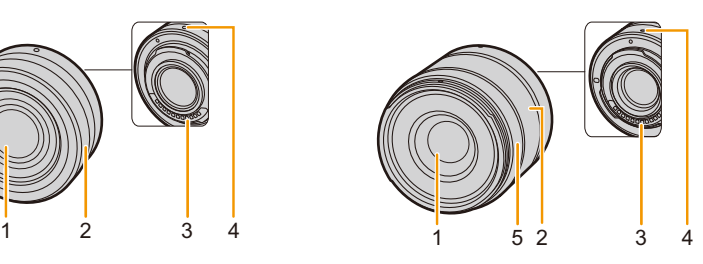

**H-PS14042**

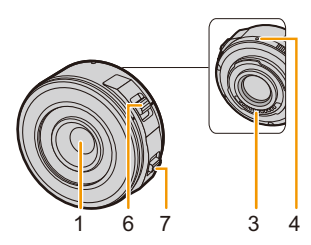

- 1 镜头面
- 2 变焦环 [\(P152\)](#page-151-1)
- 3 触点
- 4 镜头安装标记 [\(P32\)](#page-31-1)
- 5 聚焦环 [\(P111\)](#page-110-0)
- 6 变焦杆 [\(P152\)](#page-151-2)
- 7 聚焦杆 [\(P111\)](#page-110-1)

•可互换镜头 (H-FS12032) 不带聚焦环, 但可以通过操作相机使用手动聚焦。 [\(P110\)](#page-109-0)

<span id="page-16-0"></span>关于镜头

⇧ 后 **MENU** 

本机可以使用与微型 4/3 系统 (Micro Four Thirds<sup>™</sup> System) 镜头卡口规格 (微型 4/3 卡 口)兼容的专用镜头。 通过安装卡口适配器,也可以使用以下标准中的 任何一个的镜头。

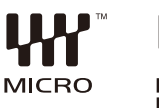

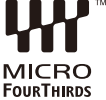

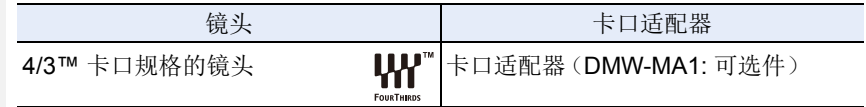

### 关于镜头和功能

根据所使用的镜头不同,自动聚焦、影像稳定器和变焦功能等某些功能可能 会无效或者工作不同。

有关所使用的镜头的详情,请参阅网站。

有关兼容的镜头的最新信息,请参阅目录 / 网页。 **http://panasonic.jp/support/global/cs/dsc/**

(本网站为英文网站。)

•所使用的镜头上标注的焦距,换算为 35 mm 胶片相机时相当于 2 倍。 (50 mm 镜头相当于 35 mm 相机 100 mm 镜头。)

### 关于可互换镜头的固件

为了更流畅地拍摄,建议将可互换镜头的固件更新至最新版本。

**•**要查看固件的最新信息或者要下载固件,请访问下面的支持网站 **: http://panasonic.jp/support/global/cs/dsc/**

(本网站为英文网站。)

•要确认可互换镜头的固件版本,请将其安装到相机机身上,然后选择 [设置] 菜单 中的 [版本显示]。

<span id="page-17-0"></span>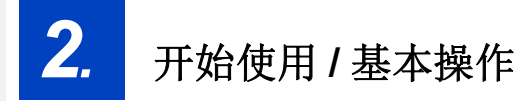

←

## <span id="page-17-1"></span>安装肩带

**•**建议在使用相机时安装上肩带,以免相机跌落。 **1** 将肩带从相机机身上的肩带环中穿过。 A:肩带环

- **2** 按照箭头指示的方向将肩带的末 端从环中穿过,然后再从锁扣中穿过。
- **3** 将肩带的末端从锁扣的另一侧上 的孔中穿过。
- **4** 拉肩带,然后确认其不会 松脱。
	- 请执行步骤**1**至**4**安装肩带的 另一端。

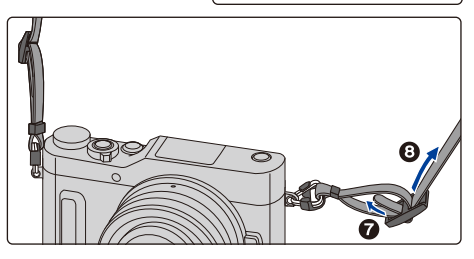

- •请将肩带挂在您的肩膀上使用。
	- –请勿缠绕在颈部。
		- 否则可能会导致受伤或事故。
- •请勿将肩带放在婴幼儿可以接触到的地方。 –误将肩带缠绕在颈部可能会导致事故。

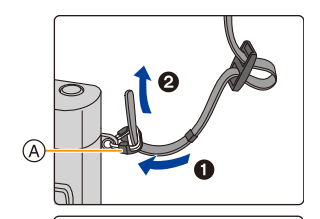

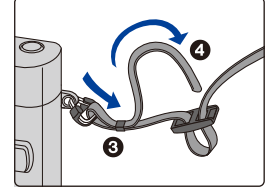

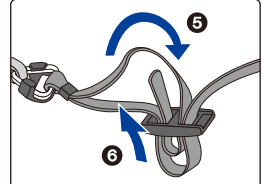

## <span id="page-18-0"></span>给电池充电

ᡗ

信

**MENU** 

セ

请使用专用的交流电源适配器(提供)、USB 连接电缆(提供)和电池。

- **•**相机在出厂时,电池未充电。请在使用前给电池充电。
- **•**请仅在将电池插入到本相机中时给电池充电。

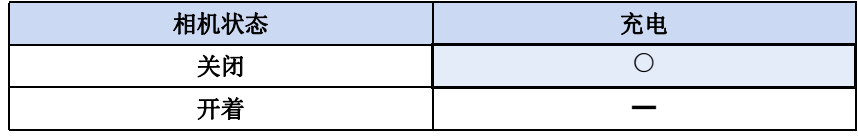

### ■关于本机可以使用的电池

已经发现在某些市场购买时会购买到与正品非常相似的伪造电池组。在这 些伪造的电池组中存在着不具备符合一定安全品质标准的保护装置的电池 组。若要使用这些电池组,可能会引起火灾或发生爆炸。请知悉,我们对 使用伪造电池组而导致的任何事故或故障概不负责。要想确保产品的使用 安全,建议使用正品的 **Panasonic** 电池组。

 $\overline{\phantom{a}}$ 

<span id="page-19-0"></span>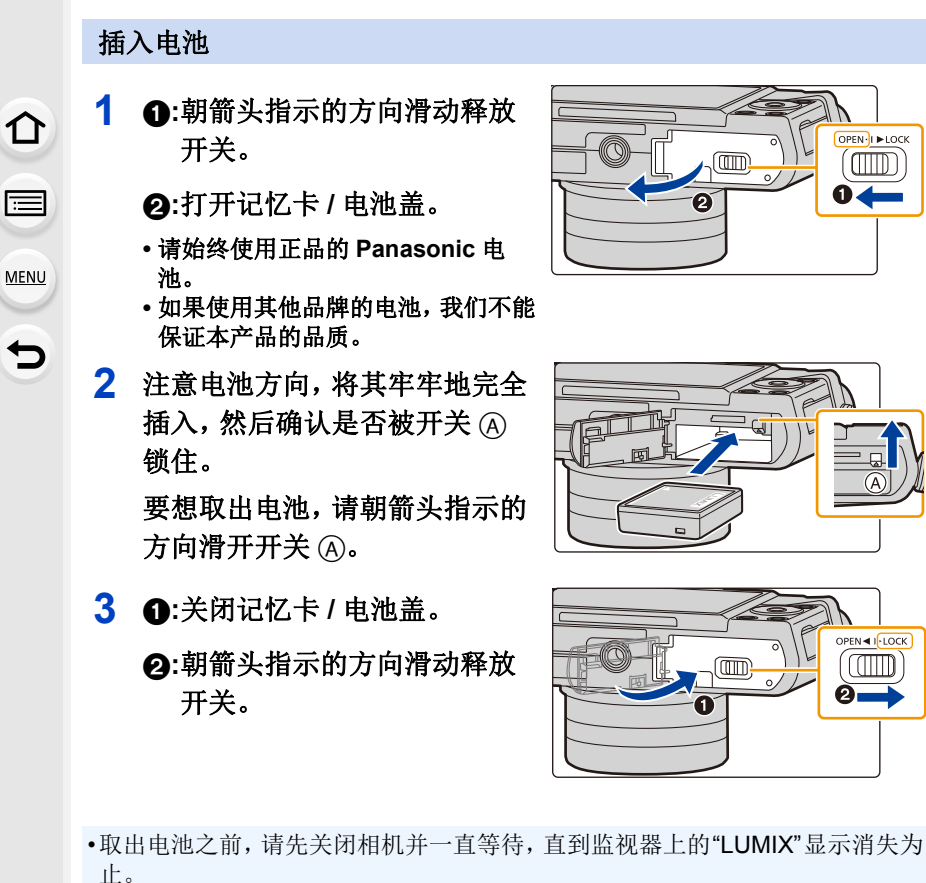

(否则,本机可能无法再正常工作,记忆卡可能被损坏,或者拍摄的图像可能会 丢失。)

PEN- I I LOCK

 $\sqrt{10}$ 

OPEN < I LOCK í ATIM

m  $\overline{\circ}$ 

Œm

将电池插入到本机中。

### <span id="page-20-0"></span>充电

介

后

MENU

•建议在周围环境温度介于10°C至30°C(电池温度也一样)的范围内的地方给电 池充电。

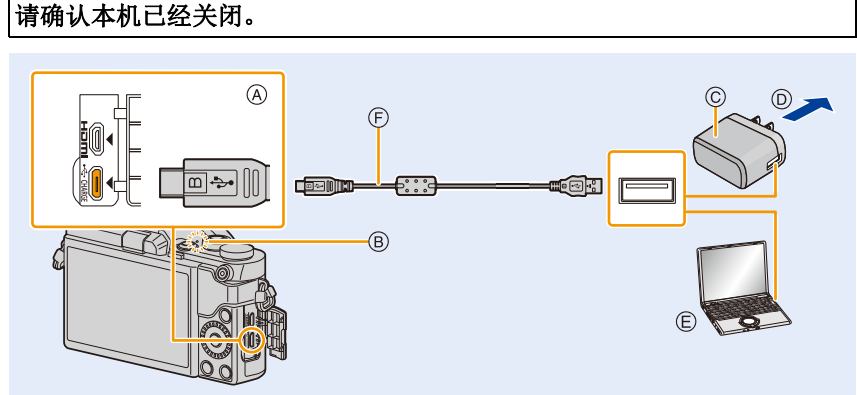

- A 将 **USB** 连接电缆(提供)连接到 **[USB/CHARGE]** 接口。
	- 请将相机竖立放置,找到底部的端 口。
- B 充电指示灯
- C 交流电源适配器(提供)
- D 至电源插座
- E PC(开启电源)

F USB 连接线(提供)

•请确认端子的方向,握住插头平直 插入 / 拔出。

(如果将其倾斜地插入或以错误的 方向插入,可能会因端子变形而导 致故障。)

请勿将设备连接到错误的端口。否 则,可能会导致故障。

#### (从电源插座充电)

### 用 **USB** 连接电缆(提供)连接交流电源适配器(提供)和本相机,然后将交流 电源适配器(提供)插入到电源插座中。

### (从计算机充电) 用 **USB** 连接电缆(提供)连接计算机和本相机。

- •如果充电中的 PC 为休眠状态,充电将会被终止。
- •将本相机连接到没有连接到电源插座的笔记本电脑,会导致笔记本电脑的电池电 量更快地耗尽。请勿让相机长时间连接着。
- •请务必将相机连接到 PC 的 USB 端口。 请勿将相机连接到显示器、键盘或打印机的 USB 端口或者 USB 集线器。

21

### <span id="page-21-0"></span>■关于充电指示灯

以红色点亮 : 充电中。 熄灭 : 充电已完成。 (充电完成时,请将相机从电源插座或计算机上拔开。) 以红色闪烁 : 充电错误。[\(P311\)](#page-310-2)

#### ■充电时间

⇧

信

MENU

⇆

使用交流电源适配器(提供)时

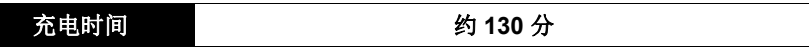

- •显示的充电时间是电池完全放电后的充电时间。 充电时间可能会根据电池的使用情况变化。 炎热 / 寒冷的环境下的电池的充电时间, 或长时间不使用的电池的充电时间, 可 能会比平时长。
- •从计算机供电时,计算机的供电能力决定充电时间。

### ■电池指示

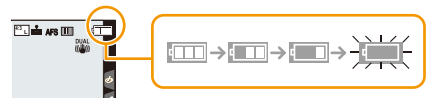

•如果剩余电池电量被耗尽,该指示会变成红色并闪烁。 请给电池充电或用充满电的电池进行更换。

⇧

信

**MENU** 

 $\overline{\phantom{a}}$ 

- **•**请勿将任何金属制品(如夹子)放置在电源插头的接点附近。 否则,可能会因短路或产生的热量而导致火灾或触电。
- •请勿使用其他任何 USB 连接电缆,只使用提供的 USB 连接电缆。 否则,可能会导致故障。
- •请勿使用其他任何交流电源适配器,只使用提供的交流电源适配器。
- •请勿使用 USB 延长线。
- •交流电源适配器(提供)和USB连接线(提供)仅供本相机使用。请勿将其用于 其他设备。
- •使用后,请取出电池。 (如果在充电完成后长时间放置电池,电池电量将被耗尽。)
- **•**使用后、充电过程中和充电后,电池都会变热。在使用过程中,相机也变热。这 并非故障。
- •尽管可以在电池中还有一点剩余电量时就给电池充电,但是不建议在电池为充 满电的情况下继续频繁地给电池充电。 (因为电池有膨胀的特性。)
- •如果电源插座发生停电等问题,充电可能无法正常完成。如果出现了这种情 况,请拔开 USB 连接线(提供)然后重新连接。
- •即使将相机连接到交流电源适配器(提供)或 PC,充电指示灯也不点亮时,请 确认它们是否被正确连接。

## <span id="page-23-0"></span>大约工作时间和可拍摄的图像数量

基于 **CIPA (Camera & Imaging Products Association)** 标准 使用 **Panasonic microSDHC** 记忆卡和提供的电池时

### ■拍摄静态影像

△

目

**MENU** 

 $\blacktriangleright$ 

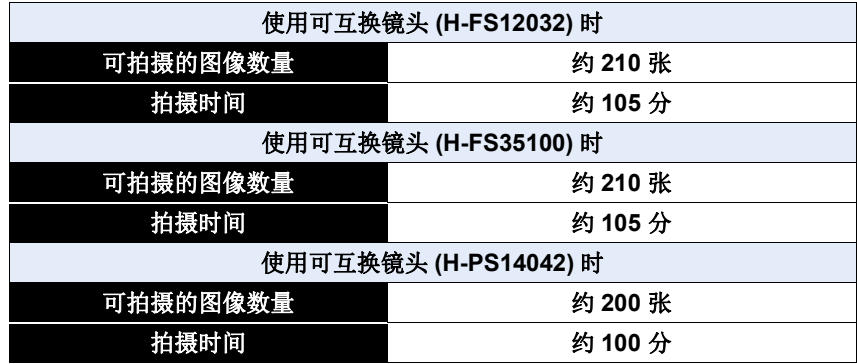

### ∫录制动态影像

 $\Omega$ 

自

MENU

 $\mathbf t$ 

**[AVCHD]**(在画质设置为 [FHD/17M/50i] 的情况下录制)

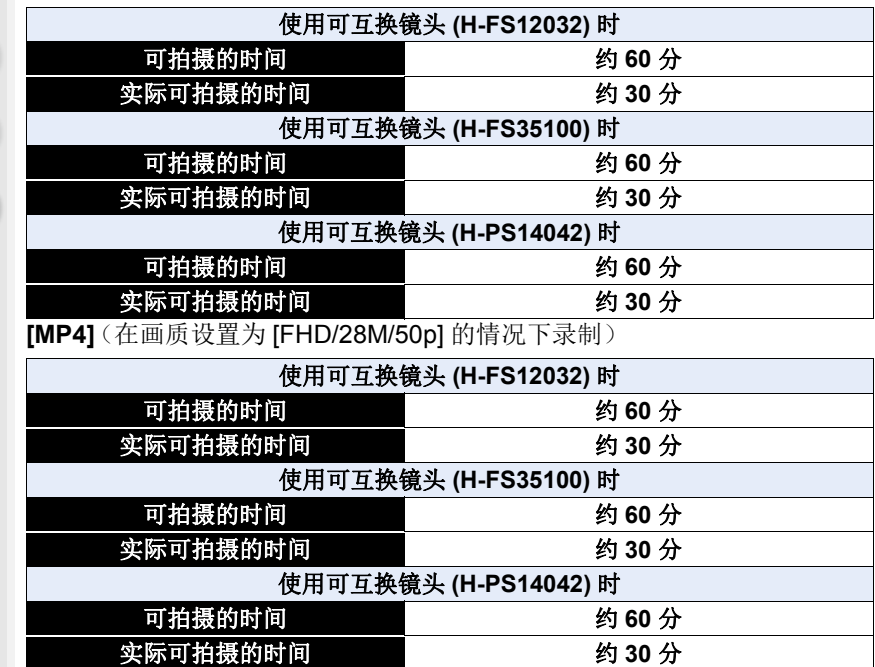

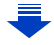

25

2. 开始使用 / 基本操作

**[MP4]**(在画质设置为 [4K/100M/25p] 的情况下录制)

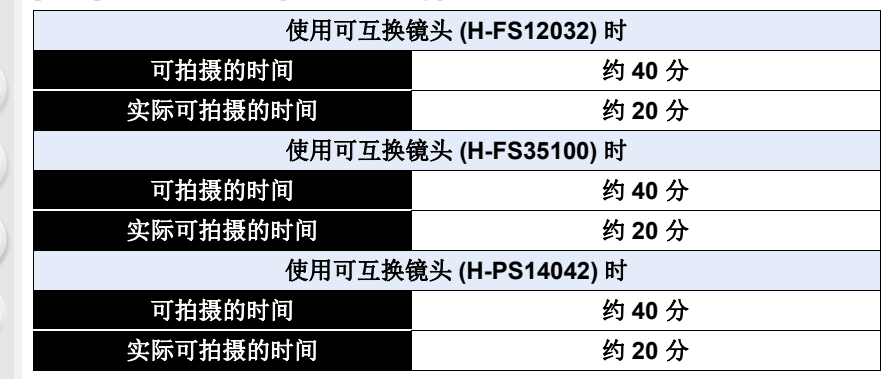

•实际可拍摄的时间是指重复开启和关闭本机、开始 / 停止录制等动作时可拍摄的 时间。

∫回放

ᡗ

三

**MENU** 

╘

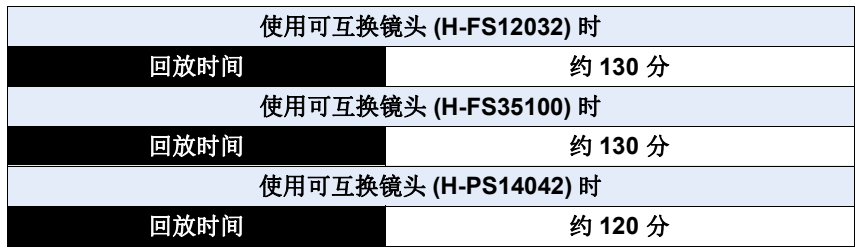

### **•**工作时间和可拍摄的图像数量会根据环境和工作条件的不同而有所不同。

例如,在下列情况下,工作时间会变短,可拍摄的图像数量会减少。 –在低温环境下,如在滑雪场。

–反复使用闪光灯时。

•即使在正确地给电池充电后,相机的工作时间仍然变得极短时,电池可能已经 达到寿命。请购买一块新电池。

## <span id="page-26-0"></span>插入及取出记忆卡 (可选件)

•请确认本机已经关闭。

**1** <sup>1</sup>**:**朝箭头指示的方向滑动释放 开关。

2**:**打开记忆卡 **/** 电池盖。

- **•** 请始终使用正品的 **Panasonic** 电 池。
- **•** 如果使用其他品牌的电池,我们不能 保证本产品的品质。
- **2** 注意记忆卡插入时的方向,将记 忆卡牢牢地完全插入直到听到 **"**喀哒**"** 声为止。

要想取出记忆卡,请按压记忆卡 直到发出喀哒声为止,然后平直 抽出记忆卡。

A:请勿触摸记忆卡的连接端子。

**3 1:关闭记忆卡 / 电池盖。** 

2**:**朝箭头指示的方向滑动释放 开关。

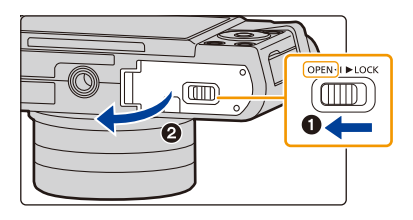

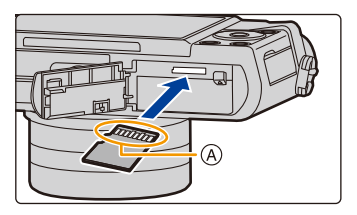

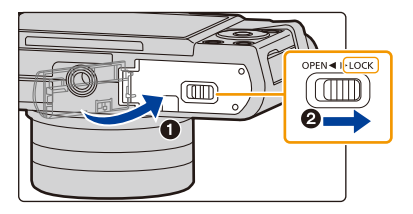

•取出记忆卡之前,请先关闭相机并一直等待,直到监视器上的"LUMIX"显示消失 为止。 (否则,本机可能无法再正常工作,记忆卡可能被损坏,或者拍摄的图像可能会 丢失。)

## <span id="page-27-0"></span>记忆卡信息

 $\hat{\mathbf{T}}$ 信 **MENU**  $\blacktriangleleft$ 

本机可以使用符合 SD 标准的以下记忆卡。 (在本文中,这些记忆卡练称为记忆卡。)

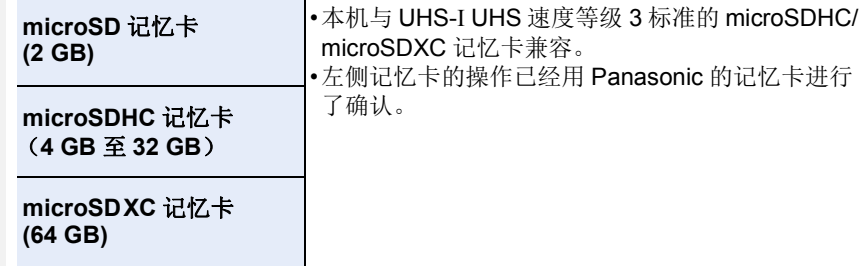

### ■关于动态影像 /4K 照片拍摄和速度等级

根据动态影像的 [录像格式[\] \(P166\)](#page-165-0) 和 [录制质量[\] \(P166\)](#page-165-0) 不同,所需要的记 忆卡也会有所不同。要拍摄 4K 照片,需要支持 4K 照片拍摄的速度等级的记 忆卡。请使用符合 SD 速度等级或 UHS 速度等级的以下等级的记忆卡。 •SD 速度等级和 UHS 速度等级是关于连续写入的速度标准。要确认等级,请看记 忆卡的标签面等。

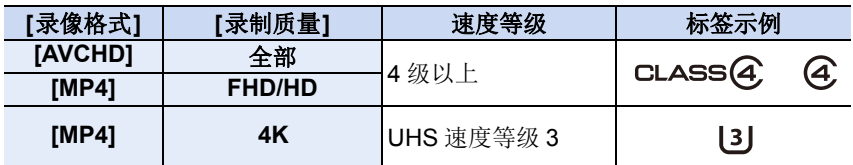

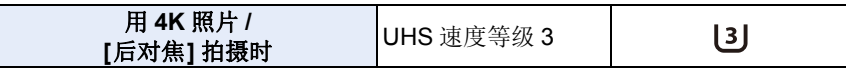

**•**请在此网站上确认最新信息。 **http://panasonic.jp/support/global/cs/dsc/**

(本网站为英文网站。)

### 存取记忆卡

正在向记忆卡中记录图像时,存取指示以红色显示。

**•**在存取(影像写入、读取、删除和格式化等)过程中,请勿关闭本 机、取出电池、记忆卡。此外,请勿使本机受到震动、撞击或静 电。

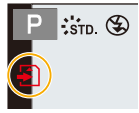

否则,可能会损坏记忆卡或记忆卡上的数据,本机可能无法再正常工作。 如果由于震动、撞击或静电而使操作失败,请重新执行操作。

•由于电磁波、静电或者相机或记忆卡的故障,记忆卡上的数据可能会受损或丢 失。建议将重要的数据保存到 PC 等设备中。

•请将记忆卡放在儿童接触不到的地方,以防儿童吞食。

### <span id="page-28-0"></span>格式化记忆卡(初始化)

用本机拍摄图像前,请格式化记忆卡。 由于格式化后无法恢复数据,因此请确保预先备份重要的数据。 选择菜单。**[\(P50\)](#page-49-0)**

#### > **[**设置**]** > **[**格式化**]**  $MENU \rightarrow$

- •进行格式化处理时,请使用电量充足的电池。在格式化过程中,请勿关闭相机。
- •如果已在PC或其他设备上对记忆卡进行了格式化,请在相机上重新格式化此记 忆卡。

⇧

目

**MENU** 

 $\blacktriangleright$ 

### <span id="page-29-0"></span>大约可拍摄的图像数量和可拍摄的时间

## ■可拍摄的图像数量

### **•**高宽比 **[4:3]**,画质 **[**A**]**

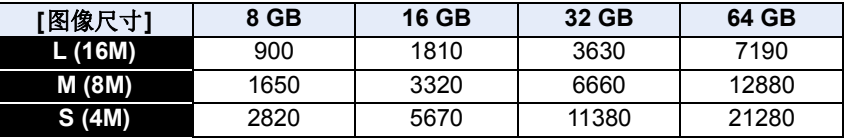

### •高宽比 [4:3], 画质 [RAW:i:]

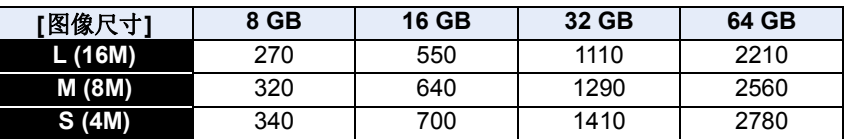

#### ■可拍摄的时间(录制动态影像时)

•"h" 是小时的缩写,"m" 是分的缩写,"s" 是秒的缩写。

•可拍摄的时间是包含录制的所有动态影像的总时间。

#### **•[AVCHD]**

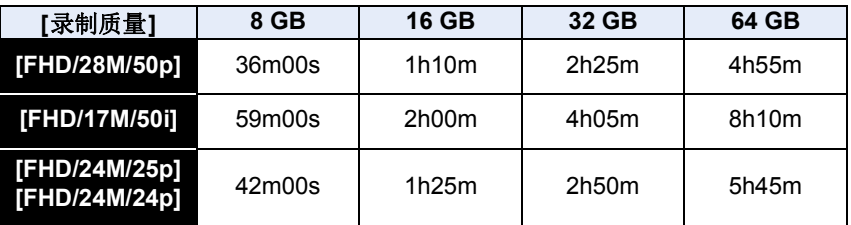

#### **•[MP4]**

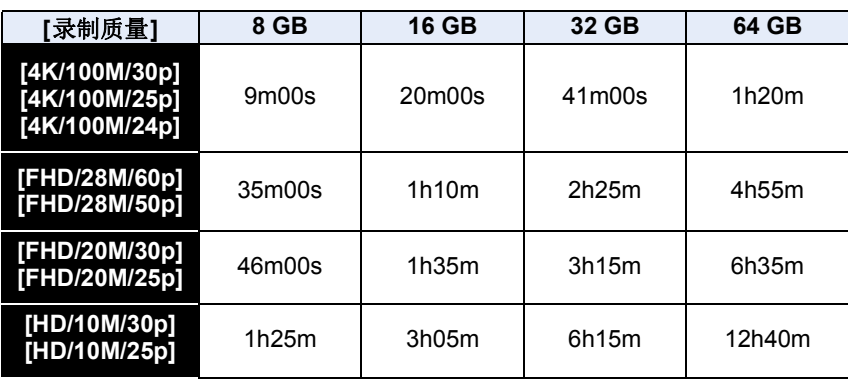

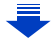

⇧

后

**MENU** 

 $\overline{\phantom{a}}$ 

- •根据拍摄条件和记忆卡的种类不同,可拍摄的图像数量和可拍摄的时间也会有 所不同。
- •[4K] 的 [录制质量] 尺寸的 MP4 动态影像 : 连续拍摄时间超过 5 分钟时拍摄停止。 使用 microSDHC 记忆卡时,如果文件大小超过 4 GB,文件将分割为更小的动 态影像文件以进行拍摄和回放。(可以不中断而继续拍摄动态影像。) 如果使用 microSDXC 记忆卡, 即使大小超过 4 GB, 您也可以以单个文件的形 式拍摄动态影像。
- •AVCHD 动态影像 : 文件大小超过 4 GB 时,文件将分割为更小的动态影像文件以进行拍摄。 –[录制质量] 设置为 [FHD/28M/50p] 或 [FHD/17M/50i] 的动态影像 : 连续拍摄时间超过 20 分钟时拍摄停止。
- •[MP4] 的文件大小设置为 [FHD] 或 [HD] 的动态影像的情况下 : 文件大小超过 4 GB 时,文件将分割为更小的动态影像文件以进行拍摄和回放。 (可以不中断而继续拍摄动态影像。)
	- –[录制质量] 设置为 [FHD/28M/60p] 或 [FHD/28M/50p] 的动态影像 : 连续拍摄时间超过 20 分钟时拍摄停止。
- **•**例如,当相机温度由于环境温度过高或连续拍摄动态影像而升高时,可连续拍 摄的最长时间可能变短。
- **•**屏幕上显示最长可以连续录制的时间。

## <span id="page-31-0"></span>安装 **/** 取下镜头

通过更换镜头,表现的幅度扩大,相机的乐趣也扩大。

- •检查相机是否已关闭。
- •安装或取下可互换镜头 (H-FS12032/H-FS35100) 时,请缩回镜筒。
- •请在污垢或灰尘不多的地方更换镜头。污垢或灰尘附着在镜头上时,请参阅 [P321](#page-320-0)。

### <span id="page-31-2"></span>取下镜头

ᡗ

后

**MENU** 

•安装镜头盖。

## 按镜头释放按钮 (A) 的同时, 朝箭头指示的 方向转动镜头直到停止为止,然后取下。

•请握持镜头底部附近的部分进行转动。

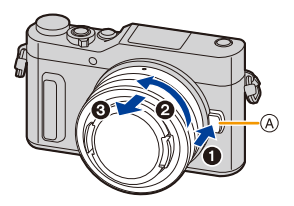

•从相机机身上取下镜头时,请务必将机身盖安装到相机机身上,将镜头后盖安装 到镜头上。

### <span id="page-31-1"></span>安装镜头

- •如果镜头上安装了镜头后盖,请将其取下。
- •如果相机上安装了机身盖,请将其取下。

### 对准镜头安装标记 的,然后朝箭头指示的方向转动镜头,直到发出喀哒声为 止。

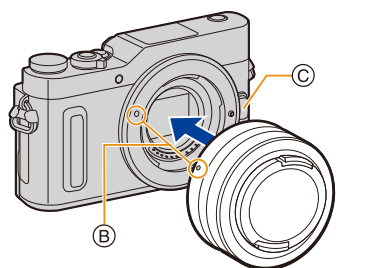

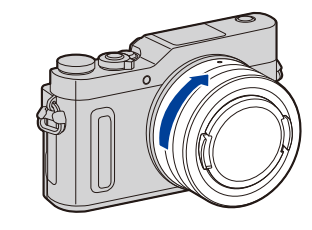

#### **•**安装镜头时,请勿按镜头释放按钮 C。

•请勿将镜头以倾斜着的状态安装到机身上,否则镜头卡口可能会被划伤。

### 变焦操作

目

**MENU** 

 $\blacktriangleright$ 

使用可互换镜头(**H-FS12032/H-FS35100**)时 转动镜头的变焦环。 使用可互换镜头 **(H-PS14042)** 时 移动镜头的变焦杆。

> **1端: 放大远处的被摄物体** W 端 **:** 加宽视角

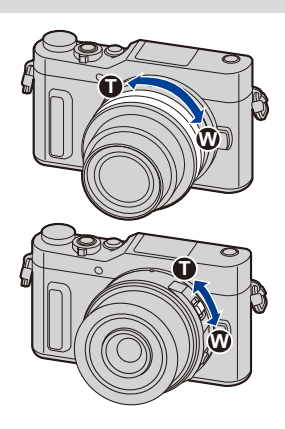

### 安装镜头遮光罩

在强烈的逆光下拍摄时,镜头内可能会发生不规则反射。镜头遮光罩会减少 拍摄的影像中不需要的光的射入,减轻对比度的下降。镜头遮光罩会遮挡多 余的光线,并改善画质。

•可互换镜头(H-FS12032/H-PS14042)不带镜头遮光罩。

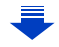

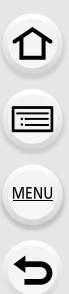

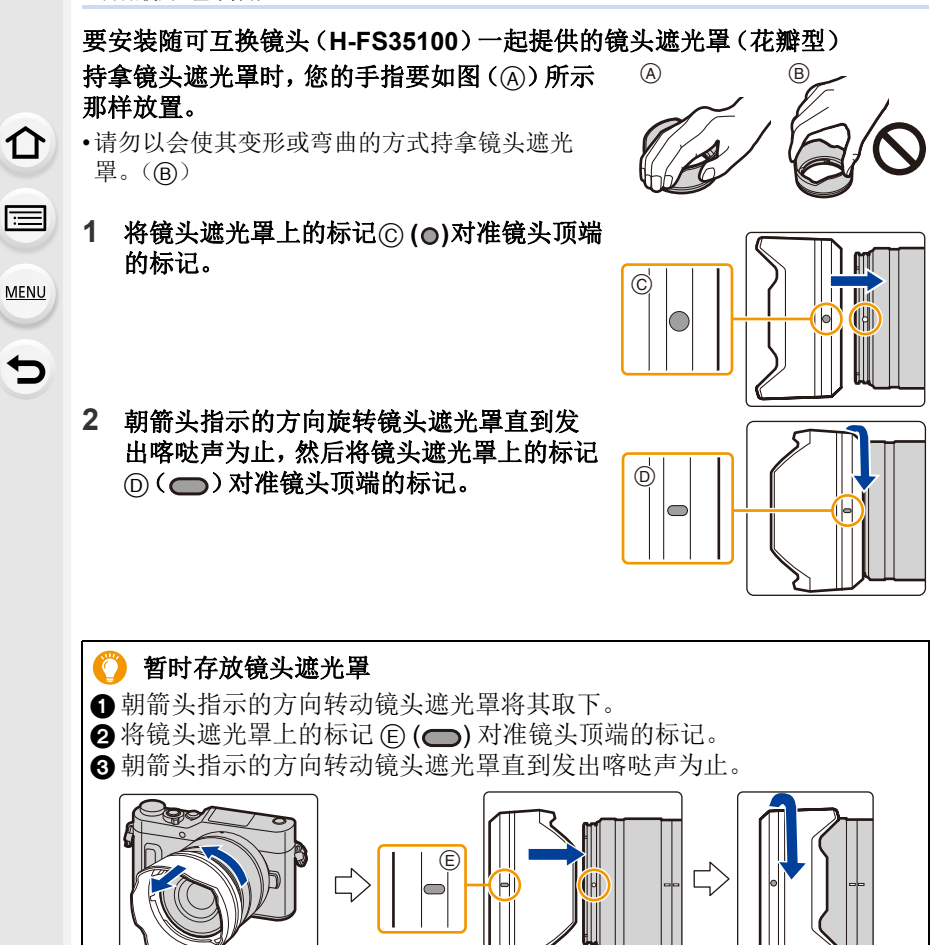

## <span id="page-35-0"></span>设置日期 **/** 时间 (时钟设置)

### **•**相机在出厂时,时钟没有被设置。

### **1** 打开相机。

⇧

目

**MENU** 

っ

• 如果不显示语言选择画面,请进入到步骤 **4**。

## **2** <sup>按</sup> **[MENU/SET]**。

- **3** 按 **A/V** 选择语言, 然后按 [MENU/SET]。
- **4** <sup>按</sup> **[MENU/SET]**。
- **5** 按 </> 选择项目(年、月、日、时、分), 然后按 3**/**4 进行设置。

A:本国区域的时间 B:行程目的地的时间

### 要设置显示顺序和时间显示形式。

- 要显示顺序 / 时间的设置画面,请选择 [格式], 然后按 [MENU/SET]。
- **6** <sup>按</sup> **[MENU/SET]** 进行设置。

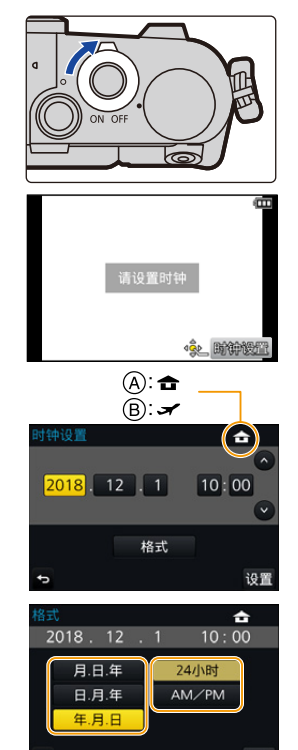

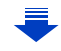

设置

36
$\equiv$ 

**MENU** 

 $\blacktriangleright$ 

# **7** 显示 **[**时钟设定已完成。**]** 时,按 **[MENU/SET]**。

### **8** 显示 **[**请设置本国区域**]** 时,按 **[MENU/SET]**。

# **9** 按 **</> 选择本国区域, 然后按 [MENU/ SET]**。

• 使用可互换镜头 (H-FS12032/H-FS35100) 并缩 回镜筒时,不能进行拍摄(会显示信息)。转动 变焦环可以伸出镜头。[\(P39\)](#page-38-0)

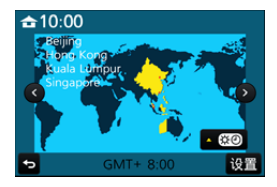

#### 重新调整时钟

#### 在 **[**设置**]** 菜单中选择 **[**时钟设置**]**。**[\(P50\)](#page-49-0)**

- •可以像 [P36](#page-35-0) 的步骤 **5** 和 **6** 中显示的那样重设时钟。
- **•**即使不安装电池,使用内置时钟电池也能将时钟设置保存 **3** 个月。 (将充满电的电池放在本机中 **24** 小时可以给内置电池充电。)
- •如果不设置时钟,当使用 [文字印记] 在图像上印记日期时或委托打印服务店打 印图像时,不能打印出正确的日期。

# 基本操作

# $\hat{\mathbf{T}}$ 信 MENU €

# 拍摄优质图像的技巧

双手平稳地持拿相机,两臂放在身体两侧保持不动,两脚稍微分开站 立。

•请勿用手指或其他物体挡住闪光灯、AF 辅助灯 (A)、麦克风 (B) 或扬声器 (C)。

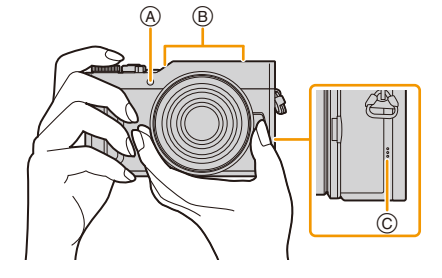

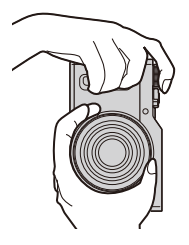

<span id="page-37-0"></span>■检测相机的方向(方向检测功能) 相机纵向拍摄时,本功能会检测出纵向。 回放拍摄内容时,拍摄内容会自动以纵向显示。 (仅当 [旋转显示] [\(P241\)](#page-240-0) 设置为 [ON] 时有效。)

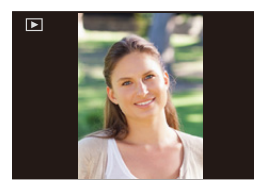

•竖直拿着相机明显朝上或朝下拍摄时,方向检测功能可能无法正确工作。 •无法纵向显示动态影像、4K 连拍文件和用 [后对焦] 拍摄的图像。

## <span id="page-38-0"></span>伸出 **/** 缩回镜头 **[** 当安装了可互换镜头 **(H-FS12032/H-FS35100)** 时 **]**

#### ■伸出镜头的方法

⇧

 $\equiv$ 

**MENU** 

朝箭头 1 指示的方向将变焦环从位置 A (镜头缩 回)转动到位置 (B) [12 mm至 32 mm (H-FS12032)、 35 mm至 100 mm (H-FS35100)] 伸出镜头。 •镜筒缩回时,无法拍摄影像。 C 镜头已缩回

#### ■缩回镜头的方法

朝箭头 2 指示的方向将变焦环从位置 ® [12 mm至 32 mm (H-FS12032)、35 mm至 100 mm (H-FS35100)] 转动到位置 A 缩回镜头。 •在12 mm位置(H-FS12032)或35 mm位置(H-FS35100)

- 变焦环会好像有点击感,但请继续转动镜头直到到达 位置 A。
- •不拍摄影像时,建议缩回镜头。
- D 镜头伸出

#### 例如 : H-FS12032

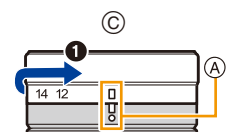

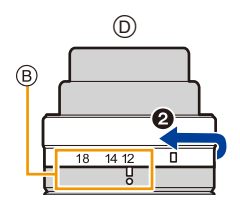

### 调整监视器的角度

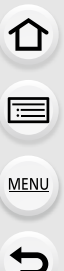

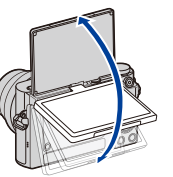

- **•**请注意不要让监视器夹到手指等。
- **•**旋转监视器时,请注意不要太用力。否则,可能会导致划伤和故障。
- •不使用本机时,请将监视器完全关闭回到原来的位置。

### ■以不同角度拍摄

•请勿用手指或其他物体挡住 AF 辅助灯。

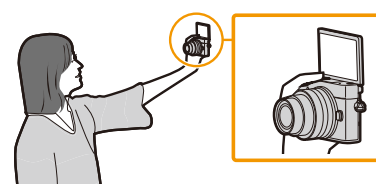

•如果像图中所显示的那样旋转监视器,自 拍模式开始。[\(P65\)](#page-64-0)

自拍 以低角度拍摄

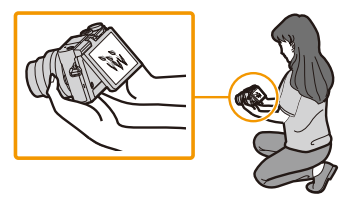

#### 快门按钮(拍摄图像)

快门按钮用 2 个步骤工作。要拍摄图像,请将其按下。

### 半按快门按钮聚焦。

A 光圈值

 $\Omega$ 

信

MENU

 $\blacklozenge$ 

- B 快门速度
- C 聚焦指示
- •显示光圈值和快门速度。 (如果没有获得适当的曝光,它会以红色闪烁,闪光灯 启动时除外。)
- •被摄物体一被对准焦点,就会显示聚焦指示。(被摄物 体没有被对准焦点时,指示闪烁。)

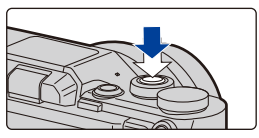

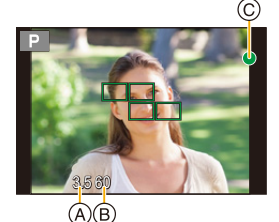

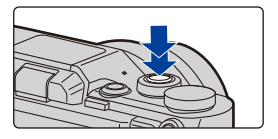

# 完全按下(再按下去)快门按钮,拍摄图像。

- **•**由于**[**对焦**/**释放优先**[\] \(P206\)](#page-205-0)**初始设置为**[FOCUS]**,因此影像被正确聚焦时,会 拍摄图像。
- •即使在菜单操作或影像回放过程中,如果半按快门按钮,也可以立即将相机设 置为准备拍摄。

#### 动态影像按钮(录制动态影像)

#### 通过按动态影像按钮开始录制。

•按下动态影像按钮后,请立即将其释放。

通过再次按动态影像按钮停止录制。

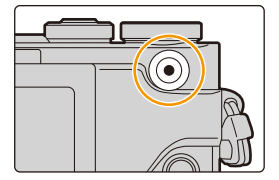

# 模式转盘(选择拍摄模式)

通过转动模式转盘来选择模式。 **•**为了选择所需的模式,请慢慢地转动模式转盘。

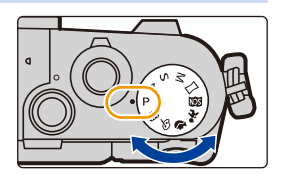

**MENU** 

 $\blacktriangleright$ 

△

目

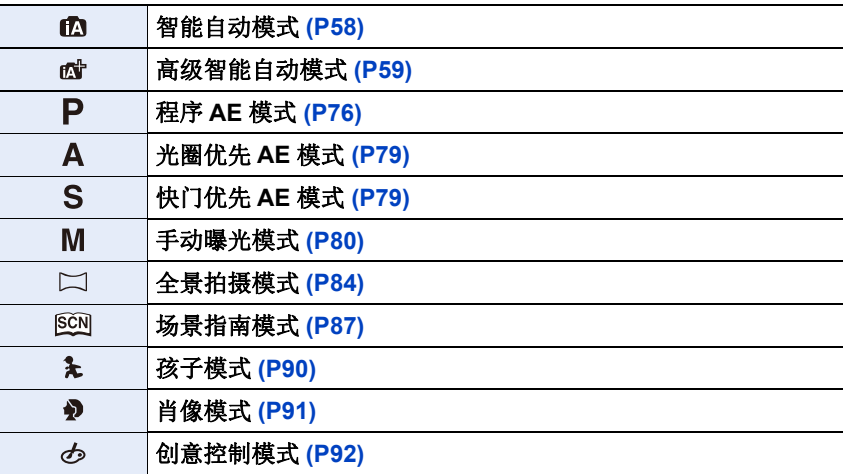

# 控制转盘

⇧

目

**MENU** 

←

旋转控制拨盘 **:**  进行项目的选择或数值的设置等。

在本使用说明书中,转动控制转盘以如下那样进行说明。

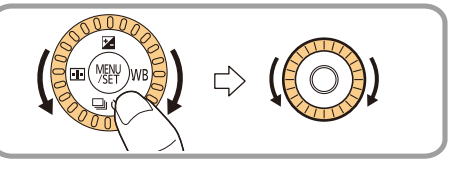

指针按钮 **/[MENU/SET]** 按钮

按指针按钮 **:** 进行项目的选择或数值的设置等。 按 **[MENU/SET]:** 进行设置内容的确认等。

•在本使用说明书中,指针按钮的上下左右用 ▲/▼/</> 进行说明。

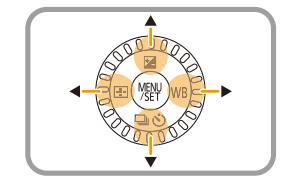

•通过将[光标按钮锁定]分配到功能按钮,可以禁用光标按钮、[MENU/SET]按钮 和控制拨盘。[\(P54\)](#page-53-0)

#### **[DISP.]** 按钮(切换显示的信息)

按 [DISP.] 可以切换屏幕上显示的信息。 •如果因为一定时间没有进行任何操作而使屏幕上的信 息不再显示,按 [DISP.] 按钮或触摸屏幕可以再次显示 信息。

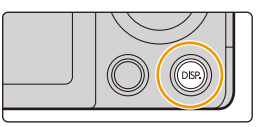

#### 在拍摄模式下

⇧

后

**MENU** 

 $\blacktriangleright$ 

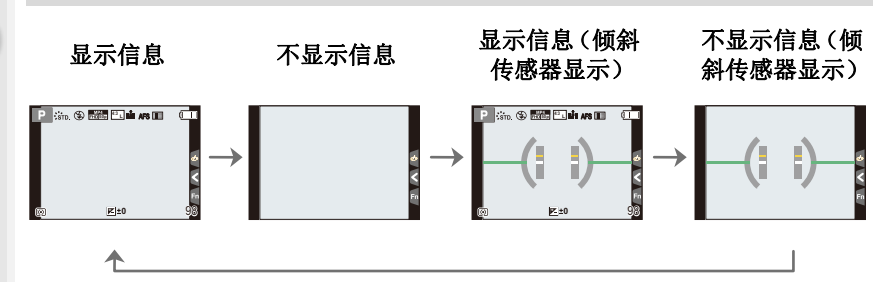

#### <span id="page-43-0"></span>■关于倾斜传感器显示

在显示倾斜传感器的情况下,可以轻松地补正相机的倾斜等。

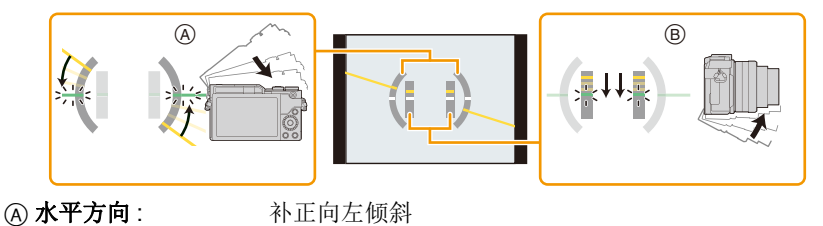

•相机的倾斜很小时,指示会变成绿色。 **6 垂直方向 : 科正向下倾斜** 

•即使补正了倾斜,可能仍会有约 ±1° 的误差。

•明显朝上或朝下拍摄时,倾斜传感器显示可能无法正确显示,方向检测功能 [\(P38\)](#page-37-0) 可能无法正确工作。

2. 开始使用 / 基本操作

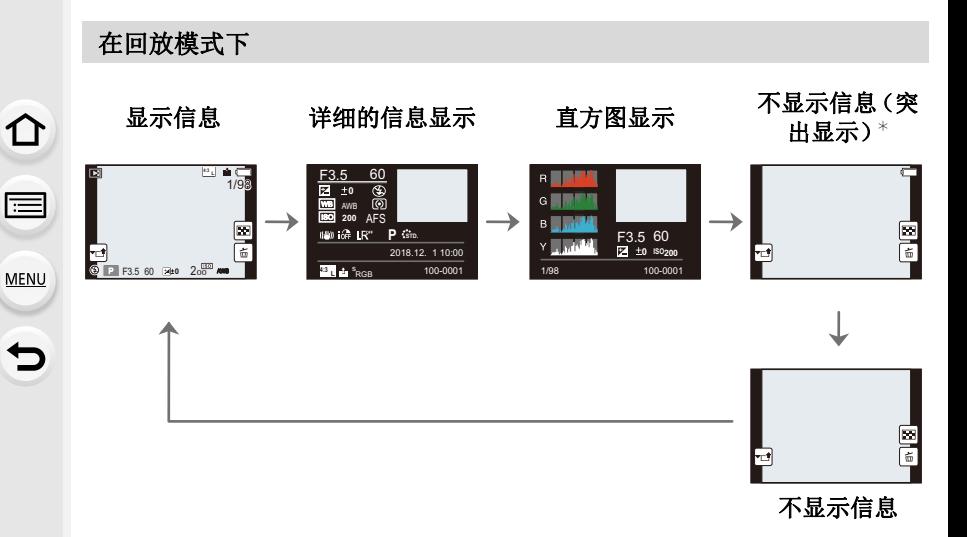

¢ [自定义] 菜单中的 [突出显示] [\(P209\)](#page-208-0) 设置为 [ON] 时显示。

•对于回放的特定文件,某些画面无法显示,比如动态影像和 4K 连拍文件。

### 触摸屏(触摸操作)

本机的触摸屏是电容式。请用裸手指直接触摸面板。

#### ∫触摸

⇧

启

**MENU** 

 $\blacktriangleright$ 

是指触摸后离开触摸屏。

#### ■拖动

是指在不离开触摸屏的情况下的移动。

#### ■捏拉(放大 / 缩小)

在触摸屏上将两个手指张开(放大)或者合拢 (缩小)。

- •请用洁净干爽的手指触摸面板。
- •如果使用市售的监视器保护膜,请按照保护膜附带的使用说明进行操作。 (某些监视器保护膜可能会削弱可见性或操作性。)

### 在这些情况下不可用 **:**

•在下列情况下,触摸屏可能无法正常工作。 –用戴着手套的手触摸时 –触摸屏是湿的时

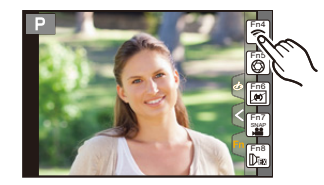

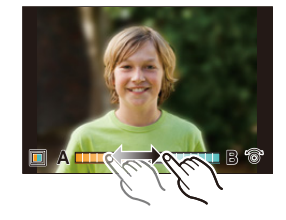

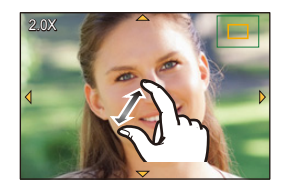

# 使用触摸功能拍摄

#### 使用触摸快门功能拍摄

### 适用的模式 **:**

只需触摸想要聚焦的被摄物体,就会对被摄物体进行聚焦并自动进行拍摄。

# **1** 触摸 **[ ]**。

2 触摸 [<u>►≚</u>]。

• 图标会变成 [[],可以使用触摸快门功能进行 拍摄。

# **3** 触摸想要聚焦的被摄物体,然后进行拍 摄。

• 焦点对准后,拍摄图像。

# ■要取消触摸快门功能 触摸 **[ ]**。

•如果用触摸快门拍摄失败,AF 区域变红后消失。

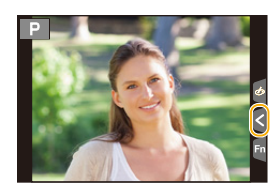

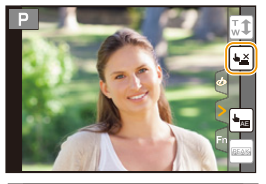

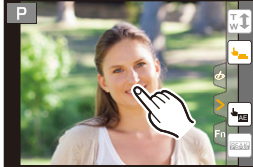

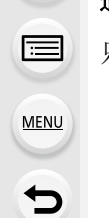

⇧

#### <span id="page-47-0"></span>轻松地使指定区域的亮度最佳化(触摸 **AE**)

#### 适用的模式: 12 da P A S M C 图 R D G

可以轻松地使触摸的位置的亮度最佳化。被摄对象的脸看起来暗时,可以根 据脸的亮度使画面变亮。

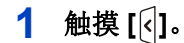

⇧

 $\equiv$ 

**MENU** 

 $\blacktriangleright$ 

# **2** 触摸 **[ ]**。 AE

- 会显示亮度最佳化位置的设置画面。
- [测光模式] 会被设置为触摸 AE 专用的 [ ...]。

### **3** 触摸想要使其亮度最佳化的被摄物体。

• 触摸 [重设] 会使亮度最佳化位置返回到中央。

# **4** 触摸 **[**设置**]**。

#### ∫取消触摸 **AE** 功能

触摸 **[ ]**。

•[测光模式] 会返回到原设置,亮度最佳化位置会被取消。

#### 在这些情况下不可用 **:**

- •在下列情况下,本功能不可用 :
	- –在自拍模式下
	- –使用数码变焦时
- –[自定义] 菜单的 [触摸设置] 的 [触摸 AF] 已经设置为[AF+AE] 时 [\(P109\)](#page-108-0)

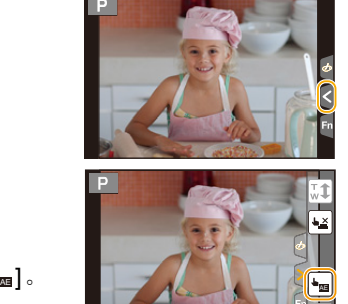

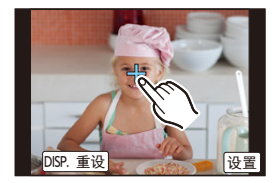

扈

**MENU** 

€

# **[REC.SETTING RESET]** 按钮(重设拍摄设置)

通过按此按钮,可以恢复初始的拍摄设置。 所使用的功能停止工作或不按照应有的状态工作时,请试着按此按钮。

# 在显示拍摄画面时 **:**  按 **[REC.SETTING RESET]**。

- •重设拍摄设置时,也会重设以下设置。 –驱动模式
- •不会重设 [个人识别] 和 [配置文件设置] 设置。
- •除了拍摄设置以外,还需重置设置 / 自定义设置 和其他设置,请使用 [设置] 菜单中的 [重设]。[\(P219\)](#page-218-0)

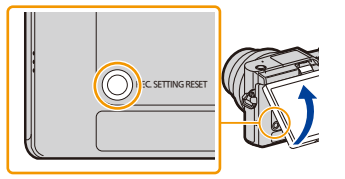

<span id="page-49-0"></span>设置菜单项

⇧ 后 **MENU**  $\overline{\phantom{0}}$ 

#### 可以操作按钮或触摸监视器设置菜单项。

# **1** <sup>按</sup> **[MENU/SET]**。

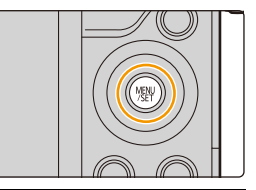

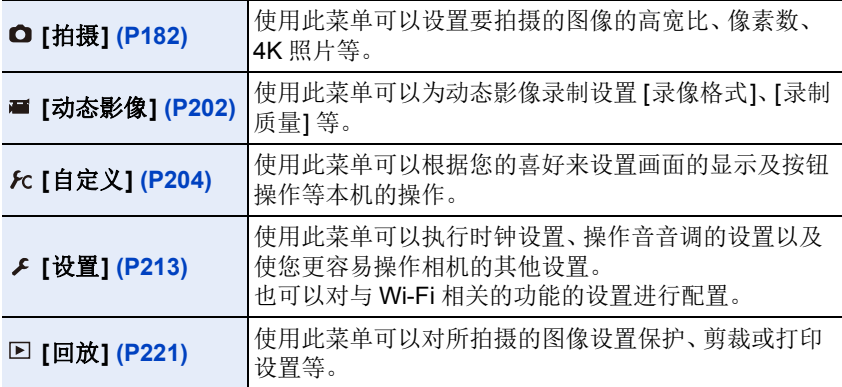

•[设置] 菜单包含了与相机的时钟和电源相关的一些重要设置。 在使用相机之前,请确认此菜单的设置。

# 2 按指针按钮的 A/<sup>▼ 选择菜单项,然后</sup> 按 **[MENU/SET]**。

- 也可以通过转动控制转盘来选择菜单项。
- 也可以通过按 [DISP.] 移动到下一个画面。

#### 设置图像的压缩率 照片格调  $\frac{1}{2}$  cm. 滤镜设置  $F<sub>C</sub>$ OFF  $\mathcal{L}$ 高家比  $4:3$  $\boxed{\mathbf{v}}$ 图像尺寸  $L_{16M}$ 质量 a.

# (触摸操作时)

#### 触摸菜单项。

•可以通过触摸 [⑥]/[⑨] 来变更页。

言

**MENU** 

# 3 按指针按钮的 A/V 选择设置内容,然 后按 **[MENU/SET]**。

- 也可以通过转动控制转盘来选择设置内容。
- 根据菜单项的情况,其设置可能不显示或者 以不同的方式显示。

# (触摸操作时)

# 触摸要设置的设置内容。

•根据相机上所使用的模式或菜单设置的不同,会有无法设置或无法使用的功 能。

### ■切换到其他菜单

### **1** 按 2。

- 2 按 A/▼ 选择 [  $s$ ] 等菜单选择图标。
	- 也可以通过转动控制转盘来选择菜单切换图 标。
- **3** 按 **[MENU/SET]**。

# (触摸操作时)

# 触摸 **[ ]** 等菜单选择图标。

#### ■关闭菜单

按 [QMENU/5] 或半按快门按钮。

# (触摸操作时)

触摸 **[ ]**。

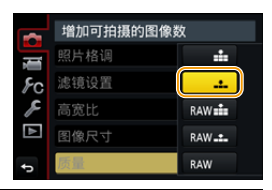

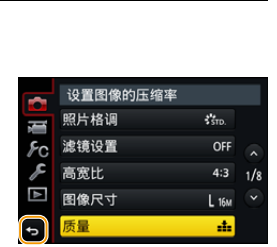

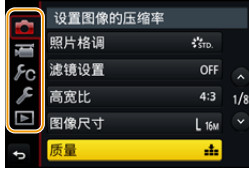

后

**MENU** 

 $\blacklozenge$ 

# <span id="page-51-0"></span>立即调出常用的菜单 (快速菜单)

通过使用快速菜单,可以简单地调出部分菜单设置。 •使用快速菜单可以调整的功能根据相机所处的模式或显示方式来决定。

# **1** <sup>按</sup> **[ ]** 显示快速菜单。

• 也可以将该按钮作为功能按钮使用。[\(P54\)](#page-53-0)

# 2 转动控制转盘选择菜单项,然后按 ▼ 或 3。

• 也可以通过按 ◀/▶ 来选择菜单项。

# **3** 转动控制转盘选择设置内容。

• 也可以用 2/1 来选择设置内容。

### 4 设置一完成,按 [QMENU/<del>5</del>] 退出菜单。

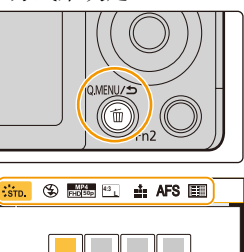

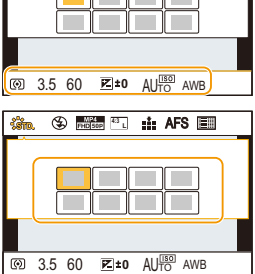

扈

**MENU** 

 $\blacktriangleright$ 

#### 自定义快速菜单设置

[自定义] 菜单中的 [Q.MENU] [\(P211\)](#page-210-0) 设置为 [CUSTOM] 时, 可以根据需要更 改快速菜单。

可以将最多 15 个项目设置到快速菜单。

#### **1** 按 4 选择 **[ ]**,然后按 **[MENU/SET]**。

- 2 按 **A/V/</**▶ 选择上面一行的菜单项,然后按 **[MENU/SET]**。
- **3 按 </> 选择下面一行的空位, 然后按 [MENU/ SET]**。
	- A 可以设置的项目
	- B 设置项目
	- 也可以通过将菜单项从上面一行拖动到下面一行 来进行设置。
	- 如果下面一行没有空位,可以通过选择现有的项目用新选择的项目替换现有 的项目。
	- 要取消设置, 通过按▼移动到下面一行, 选择要取消的项目, 然后按[MENU/ SET]。

#### 4 按 [QMENU/5]。

• 会返回到步骤 **1** 的画面。 按 [MENU/SET] 切换到拍摄画面。

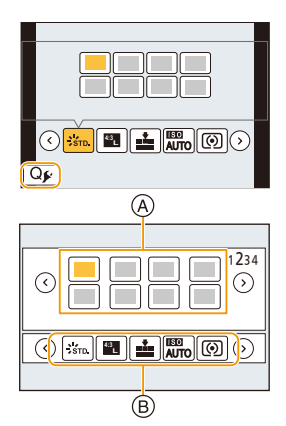

扈

**MENU** 

# <span id="page-53-0"></span>将常用的功能分配到按钮 (功能按钮)

可以将拍摄功能等分配到特定的按钮和图标。

- •根据功能按钮不同,无法分配某些功能。
- •根据模式或显示的画面不同,某些功能可能无法使用。

#### **1** 选择菜单。**[\(P50\)](#page-49-0)**

#### > **[**自定义**]** > **[Fn** 按钮设置**]**> **[**用拍摄模式设置**]/[**用回放模式设置**]**  $MENU \rightarrow$

- 2 按▲/▼选择想要将功能分配到的功能按钮,然后 按 **[MENU/SET]**。
- **3** 按 3**/**4 选择想要分配的功能,然后按 **[MENU/ SET]**。
	- 有关可以在 [用拍摄模式设置] 下分配的功能的详 情,请参阅 [P55](#page-54-0)。
	- 有关可以在 [用回放模式设置] 下分配的功能的详 情,请参阅 [P56](#page-55-0)。
	- 要恢复初始的功能按钮设置,请选择 [恢复为默认]。

### ■快速分配功能

通过按住功能按钮([Fn1] 至 [Fn3])2 秒,可以显示在上面的步骤 **3** 中显示的 分配画面。

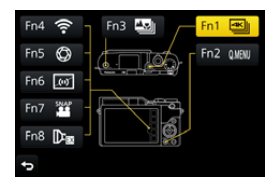

#### <span id="page-54-0"></span>拍摄时使用功能按钮

拍摄时,可以通过按功能按钮来使用分配的功能。

## ■用触摸操作使用功能按钮

**1** 触摸 **[ ]**。

△

目

**MENU** 

←

**2** 触摸 **[Fn4]**、**[Fn5]**、**[Fn6]**、**[Fn7]** 或 **[Fn8]**。

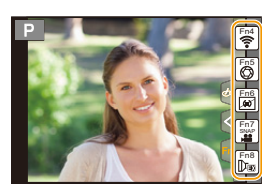

#### ∫可以在 **[**用拍摄模式设置**]** 下分配的功能

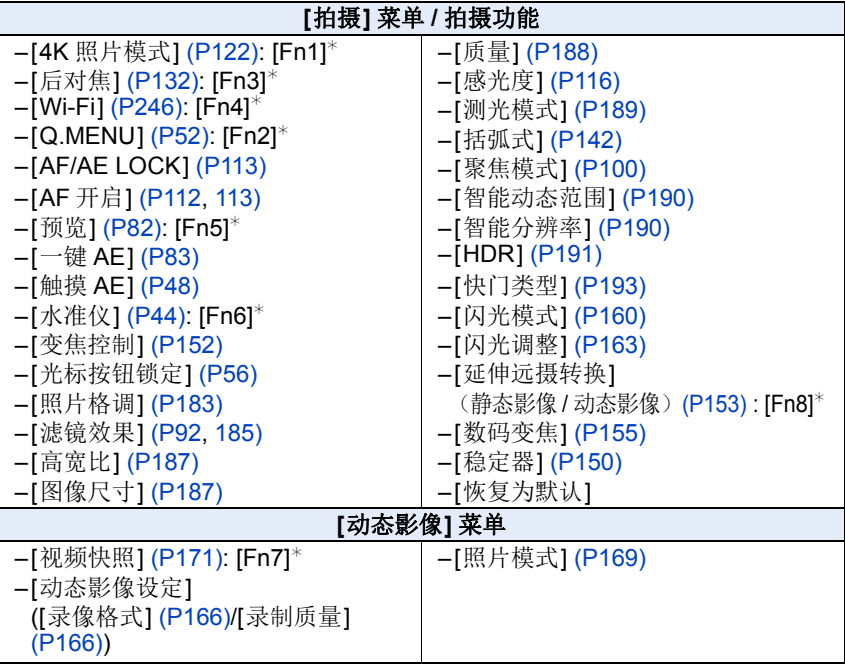

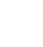

信

**MENU** 

Ë

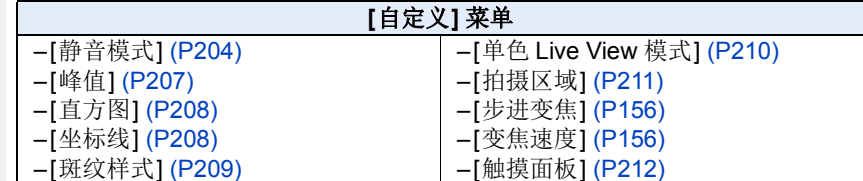

¢ 购买时的功能按钮设置。

<span id="page-55-1"></span>•设置了 [光标按钮锁定] 时,光标按钮、[MENU/SET] 和控制拨盘的操作无效。再 次按功能按钮使其有效。

#### <span id="page-55-0"></span>回放时使用功能按钮

回放时,可以通过按功能按钮来将分配的功能直接设置到选择的影像。 例如 :[Fn3] 设置为 [收藏夹] 时

#### **1** 按 2**/**1 选择图像。

**2** 按 **[Fn3]**,然后将影像设置为 **[**收藏夹**]**。

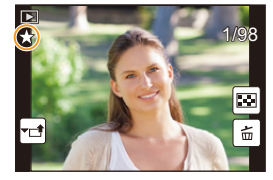

#### ■可以在 [用回放模式设置] 下分配的功能

•可以将以下功能分配到按钮 [Fn1] 或 [Fn3]。

#### **[**回放**]** 菜单 **/** 回放功能

- $-[Wi-Fi] (P246)$  $-[Wi-Fi] (P246)$ : [Fn1]<sup>\*</sup> –[收藏夹[\] \(P242\)](#page-241-0): [Fn3]¢
- –[打印设定[\] \(P243\)](#page-242-0)
- –[保护[\] \(P244\)](#page-243-0)

–[删除单张] [\(P181\)](#page-180-0) –[关闭] –[恢复为默认]

¢ 购买时的功能按钮设置。

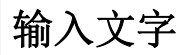

信

**MENU** 

 $\overline{\mathbf{t}}$ 

# **1** <sup>按</sup> <sup>3</sup>**/**4**/**2**/**<sup>1</sup> 选择文字,然后按 **[MENU/ SET]** 进行登录。

• 将光标移动到 [ta],然后按 [MENU/SET] 在 [A] (大写字母)、[a](小写字母)、[1](数字)和 [&] (特殊字符)之间转换文字。

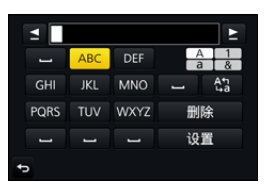

- 要想继续输入同样的字符,向右侧旋转控制拨盘以移动光标。
- 将光标移动到项目然后按 [MENU/SET],可以进行以下操作 :
	- –[]]: 输入空格
	- –[删除]: 删除字符
	- –[≤]: 向左移动输入位置的光标
	- –[ ]: 向右移动输入位置的光标
- 最多可以输入 30 位字符。 (在 [个人识别] 中设置名字时,最多可以输入 9 位字符)
- 对于 [\]、[「]、[」]、[•]和[-],最多可以输入15个字符。 (在 [个人识别] 中设置名字时,最多可以输入 6 个字符)

## **2** <sup>按</sup> <sup>3</sup>**/**4**/**2**/**<sup>1</sup> 将光标移动到 **[**设置**]**,然后按 **[MENU/SET]** <sup>结</sup> 束文字输入。

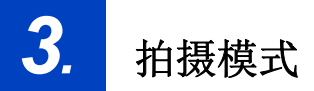

# <span id="page-57-0"></span>使用自动功能拍摄 (智能自动模式)

### 拍摄模式: **Ad**

13

**MENU** 

D

在本模式下,相机会根据被摄物体和场景进行最佳设置。因此,建议想要依靠 相机已有的设置而不用考虑设置问题的用户使用本模式。

# **1** 将模式转盘设置到**[**¦**]**。

• 相机会切换到高级智能自动模式或智能自动模 式中的任何一个最后使用的模式。 购买时,模式被设置为高级智能自动模式。

# **2** 将屏幕对准被摄物体。

• 相机判别出最适当的场景时,相关场景的图标先 以蓝色显示 2 秒,然后颜色变成通常的红色。 (自动场景判别)

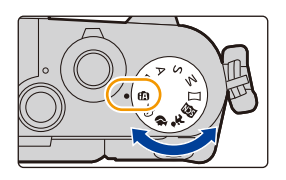

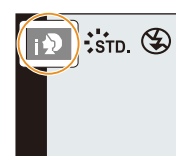

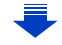

目

**MENU** 

 $\overline{\phantom{a}}$ 

#### 相机会自动检测场景(场景判别) (a: 拍摄图像时, a: 录制动态影像时)

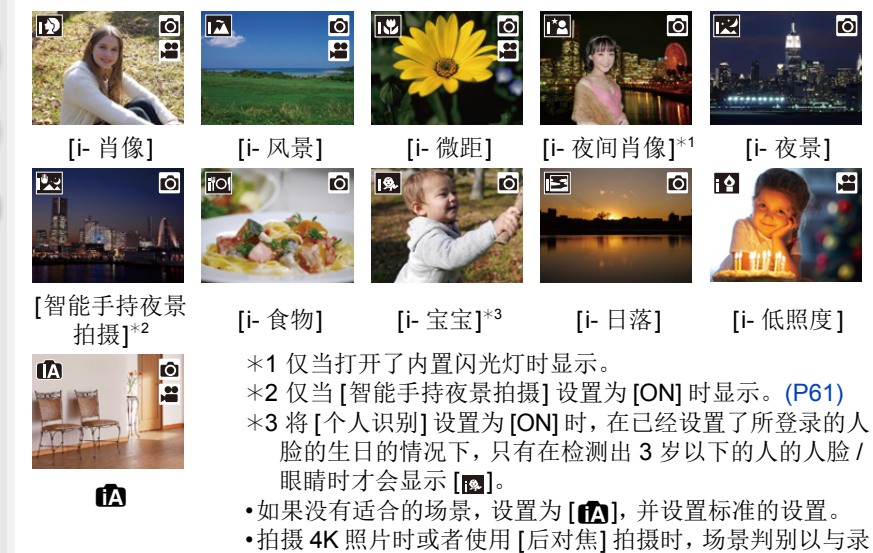

#### <span id="page-58-0"></span>■在高级智能自动模式和智能自动模式之间进行切换

选择菜单画面上的 [ d ] 或 [ m ] 选项卡, 按 ▶ 选择 [ m ] 或 [ m ], 然后按 [MENU/SET]。

制动态影像时相同的方式工作。

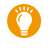

在拍摄画面中触摸拍摄模式图标,也 可以显示选择画面。

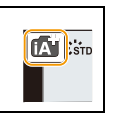

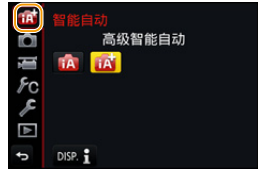

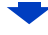

后

**MENU** 

←

高级智能自动模式可以在使用智能自动模式进行其他设置的同时调整亮度和 色调等某些设置,使得可以拍摄更符合您的喜好的影像。

(C: 可以, —: 不可以)

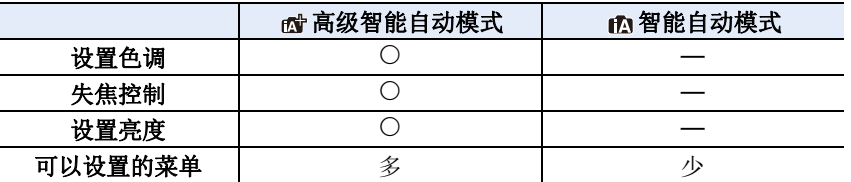

#### ∫自动聚焦、人脸 **/** 眼睛探测和个人识别

自动聚焦模式被自动设置为 [s]。如果触摸被摄物体, AF 追踪功能会工作。 如果按 ◀ 然后半按快门按钮, AF 追踪功能 [\(P104\)](#page-103-0) 也会工作。

•[个人识别] 设置为 [ON],并识别出与所登录的人脸相似的人脸 时, [R] 会显示在 [m]、[m] 和 [m] 的右上方。

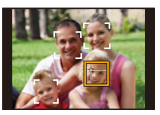

#### ■关于闪光灯

闪光灯打开时,相机会自动设置为 [4A]、[4&](自动 / 红眼降低)、[4&]或 [  $\sharp$ s], 以配合被摄物体的种类和亮度。

#### **•**要使用闪光灯时,请打开闪光灯。**[\(P158\)](#page-157-0)**

- •设置了 [  $\sharp$  & ] 或 [  $\sharp$  & ] 时, 启动数码红眼纠正。
- •在 [ $\neq$ &] 或 [ $\neq$ s] 期间, 快门速度将会变慢。

#### ∫场景判别

- •场景判别被判别为 [ ] 时, 使用三脚架等, 相机判断出相机震动极少时, 快门速 度将比平时慢。请注意拍摄过程中不要移动相机。
- •根据拍摄条件不同,可能会对同一被摄物体选择不同的场景类型。

#### 1 逆光补偿

•存在逆光时,被摄物体看起来更暗,相机会通过增加图像的亮度自动尝试进行 补正。

在高级智能自动模式或智能自动模式下,逆光补偿会自动工作。

60

目

**MENU** 

セ

#### <span id="page-60-0"></span>手持夜景拍摄(**[**智能手持夜景拍摄**]**)

#### 拍摄模式: **E** @

用手持夜拍拍摄过程中判断为 [28] 时,会以高速连拍拍摄夜景图像,并合成 1 张图像。

想要不使用三脚架拍摄出手震及噪点少的漂亮的夜景时,本模式很有效。

#### > **[**拍摄**]** > **[**智能手持夜景拍摄**]** > **[ON]/[OFF]** MENU

- •视角会稍微变窄。
- •请勿在按下快门按钮后连续拍摄过程中移动相机。
- •闪光灯被固定为 [<5](强制闪光关)。

#### 在这些情况下不可用 **:**

•对于在动态影像录制过程中拍摄的图像,[智能手持夜景拍摄] 不工作。

- •在下列情况下,本功能不可用 :
	- –在自拍模式下
	- –用连拍模式拍摄时
	- –拍摄 4K 照片时
	- –用 [后对焦] 拍摄时
	- –用包围功能拍摄时
	- –使用 [定时拍摄] 时
	- –使用 [定格动画] 时(仅当设置了 [自动拍摄]时)
	- –[质量] 设置为 [RAW:::]、[RAW.::] 或 [RAW] 时
	- –设置了 [拍摄] 菜单的 [延伸远摄转换] 时

 $\equiv$ 

**MENU** 

 $\bigtriangledown$ 

#### 将多张图像合成 **1** 张层次丰富的图像(**[**智能 **HDR]**)

#### 拍摄模式: **E** @

例如背景与被摄物体之间有强烈的对比时,以不同曝光拍摄多张静态影像, 合成 1 张层次丰富的静态影像。

[智能 HDR] 会根据需要自动工作。工作时, 屏幕上会显示 [HDR]。

#### > **[**拍摄**]** > **[**智能 **HDR]** > **[ON]/[OFF]** MENU

- •视角会稍微变窄。
- •请勿在按下快门按钮后连续拍摄过程中移动相机。
- •在图像合成完成之前,无法拍摄下一张图像。
- •移动的被摄物体可能会被拍摄得模糊不自然。

#### 在这些情况下不可用 **:**

•对于在动态影像录制过程中拍摄的图像,[智能 HDR] 不工作。

- •在下列情况下,本功能不可用 :
- –在自拍模式下
- –使用闪光灯拍摄时
- –用连拍模式拍摄时
- –拍摄 4K 照片时
- –用 [后对焦] 拍摄时
- –用包围功能拍摄时
- –[质量] 设置为 [RAW:::]、[RAW.::.] 或 [RAW] 时
- –设置了 [拍摄] 菜单的 [延伸远摄转换] 时
- –使用 [定时拍摄] 时
- –使用 [定格动画] 时(仅当设置了 [自动拍摄]时)

#### 使用自定义色彩失焦控制和亮度设置拍摄图像

拍摄模式 **:** 

#### ■设置颜色

#### **1** 按 1 显示设置画面。

- **2** 转动控制转盘调整颜色。
	- 按 [MENU/SET] 会返回到拍摄画面。
	- 关闭本机或者相机被切换到其他拍摄模式时,颜 色设置会返回到初始等级(中心点)。

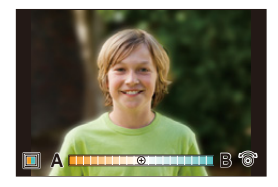

#### ■拍摄背景模糊的图像(失焦控制)

- 1 按 ▲ 显示亮度设置画面。
- **2** 按 **[Fn1]** 显示模糊程度设置画面。

#### **3** 转动控制转盘设置模糊程度。

- 如果按 [MENU/SET], 可以返回到拍摄画面。
- 在模糊程度设置画面上按 [QMENU/5] 会取消设置。
- 自动对焦模式设置为 [■]。 可以通过触摸屏幕来设置 AF 区域的位置。(不能 改变大小)

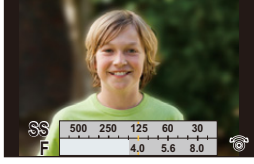

- 根据所使用的镜头,在使用失焦控制时可能会听 到镜头发出的声音,但这是因镜头的光圈的工作而产生的,而并非故障。
- 使用本功能时,根据所使用的镜头,在动态影像的录制过程中可能会录制上 失焦控制的操作音。

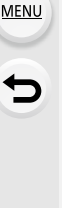

⇧

信

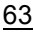

#### 3. 拍摄模式

⇧

目

**MENU** 

 $\mathbf{\overline{}}$ 

#### ■设置亮度

#### **1** 按 3 显示设置画面。

#### **2** 转动控制转盘调整亮度。

- 通过在显示亮度设置画面时按 ▲/▼,可以调整曝 光包围设置。[\(P143\)](#page-142-0)
- 按 [MENU/SET] 会返回到拍摄画面。

#### 使用触摸屏更改设置

- 1 触摸 [ ]。
- 2 触摸想要设置的项目。
	- [ ]: 色调
	- [ ]: 失焦程度
	- [2]: 亮度
- 6 拖动滚动条进行设置。
	- 按 [MENU/SET] 会返回到拍摄画面。

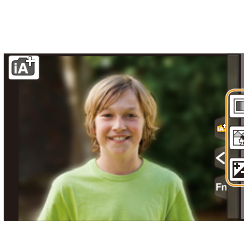

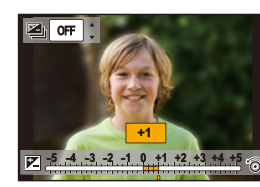

# <span id="page-64-0"></span>自拍 **([**自拍**])**

# 适用的模式: m 时 P A S M 可 图 R D 6

如果旋转监视器,会启动自拍模式。 可以一边看着屏幕一边轻松地进行自拍。

# **1** 在自拍模式下 ...

- •由于边看屏幕边进行拍摄,因此确定构图较容 易。
- •可以通过增加要拍摄的图像数量一下拍摄不同 姿势和脸部表情的图像。
- •自动启用触摸操作。
- •保持各自的拍摄模式的设置,自拍模式 [\(P65\)](#page-64-1) 的 拍摄设置除外。

# **1** 像图中所显示的那样旋转监视器。

• 旋转监视器时,监视器上会显示镜像。

# <span id="page-64-1"></span>**2** 触摸项目。

65

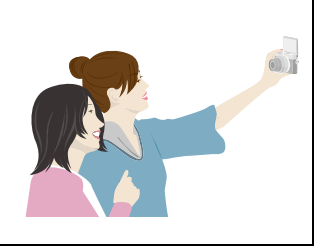

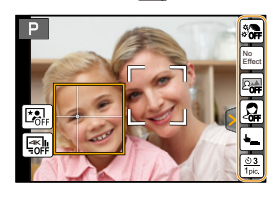

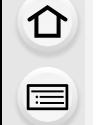

**MENU** 

 $\overline{\mathbf{t}}$ 

3. 拍摄模式

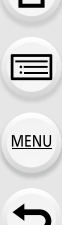

 $\bigcap$ 

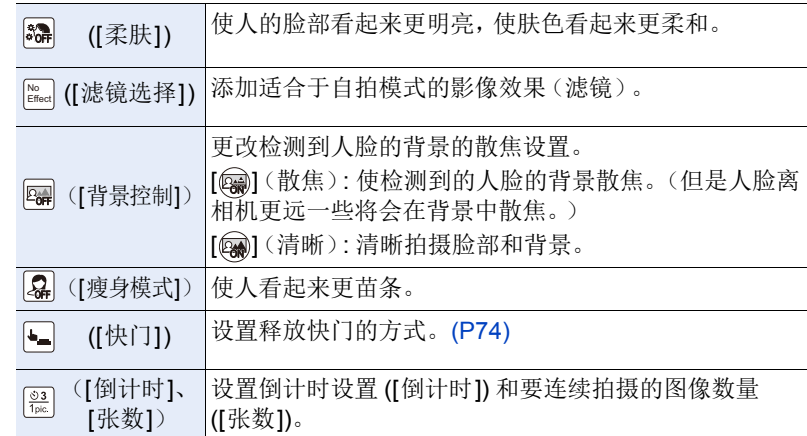

# **3** 触摸滚动条。

• 可以选择[关闭]或[1]和[10]之间的值。选择左端 A 可以将项目设置为 [关闭]。

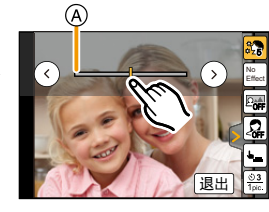

• 如果选择了 [滤镜选择]、[背景控制]、[快门] 或 [张数],请选择所需的图标。

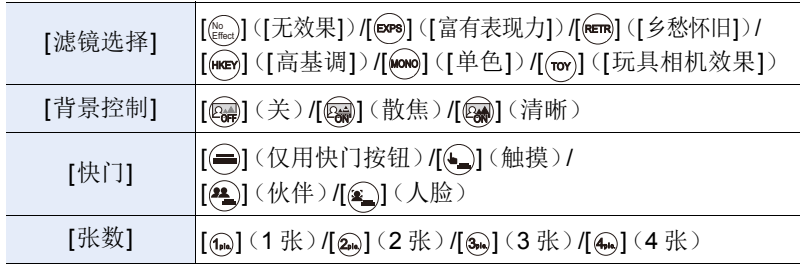

# **4** 触摸 **[**退出**]**。

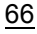

### **5** 边看监视器边确定姿势。

• 根据人脸 / 眼睛探测功能,AF 区域会围着人的脸部显示。 (如果 AF 模式的 [si] 在当前拍摄模式下不可用, 将使用各拍摄模式的可 用对焦设置。)

#### **6** 先半按快门按钮聚焦,然后再完全按下进 行拍摄。

- **•** 拍摄时,请看镜头。
- 请注意不要直接看闪光灯和 AF 辅助灯发出的 光。

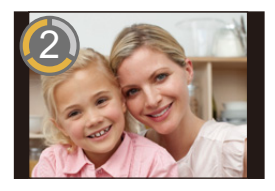

- 倒计时开始,结束时进行拍摄。 如果设置了要拍摄多张图像,拍摄会继续直到达到设置的数量为止。
- 有关如何使用 [快门] 开始拍摄的信息,请参阅 [P74](#page-73-0)。

#### 用 **[Fn3]** 按钮拍摄

在自拍模式下,[Fn3] 按钮会作为快门按钮工作。 (仅可以被完全按下。)使用此按钮可以使您一边 用右手拿着相机一边进行自拍。

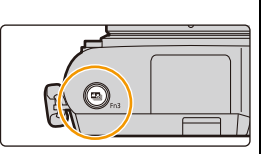

⇧ 信 **MENU** 

←

#### 以 **4K** 照片模式自拍(**[4K** 连拍(广角)**]**)

您可以切换到 4K 照片模式并自拍。

在自拍模式下,您可以使用 [4K 连拍(广角)] 拍摄照片,该设置让您能够包 含更广的背景。

#### **1** 旋转监视器使自拍模式有效。

**2** 触摸 **[ ]**。

#### **3** 选择并触摸拍摄方法。

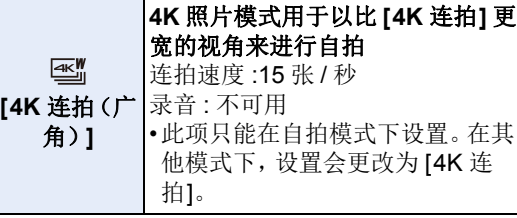

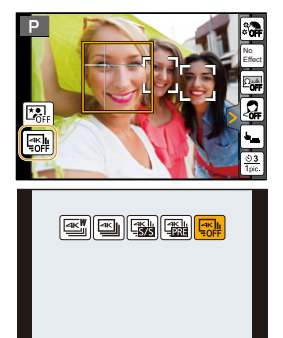

• 有关其他类型的4K照片模式和4K照片模式拍摄方 法的信息,请参阅 " [拍摄](#page-121-0) 4K 照片 " 中的步骤 **2** 到 **3** [\(P122](#page-121-0)[, 123\)](#page-122-0)。

#### **4** 边看监视器边确定姿势。

**5** (用 **[4K** 连拍(广角)**]** 拍摄时) 半按快门按钮。

A 按住

B 进行拍摄

#### **6** (用 **[4K** 连拍(广角)**]** 拍摄时) 只要想要进行拍摄,就完全按住快门按钮。

- 已经完全按下的约 0.5 秒后拍摄开始。
- 拍摄期间,[连续 AF] 不起作用。焦距在第一张图像时被固定。
- 即使在短时间后结束连拍拍摄,相机可能会继续拍摄一定时间。
- •对于 4K 照片拍摄,只能设置 [滤镜选择]。
- •设置了 [夜间自拍] 时, 无法以 4K 照片模式进行拍摄。

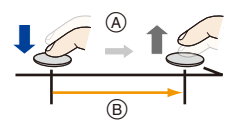

后

**MENU** 

 $\Omega$ 

#### 在自拍模式下以夜景为背景拍摄照片(**[**夜间自拍**]**)

适用的模式: **: 的时**日 A S M 口图 & Q @

这会将使用闪光灯拍摄的肖像以及使用连拍拍摄的背景图像合并为单幅图 像,其中的人物和背景都看上去很明亮。

- **1** 滑动闪光灯打开开关。
- **2** 旋转监视器使自拍模式有效。
- **3** 触摸 **[ ]** 显示设置画面。

- 4 触摸  $[\overline{\mathbb{C}_{\mathbb{Q}}}]$  可切换到  $[\overline{\alpha}]$  向自拍] 的自拍模式。
- **5** 边看监视器边确定姿势。
	- 根据人脸/眼睛探测功能,AF区域会围着人的脸部 显示。
- **6** 先半按快门按钮聚焦,然后再完全按下进行拍 摄。
	- 请注意不要直接看闪光灯和 AF 辅助灯发出的光。
	- 在连拍拍摄时请勿移动相机。

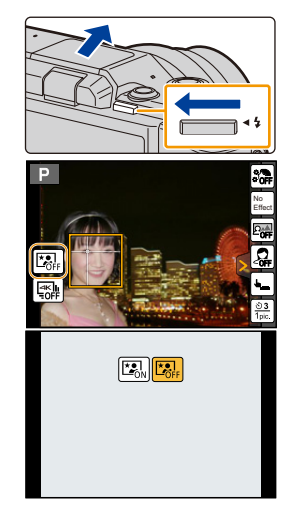

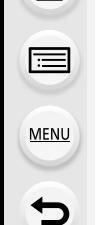

⇧

 $\equiv$ 

**MENU** 

 $\overline{\phantom{a}}$ 

- •切换到 [夜间自拍] 时,设置将更改以适应场景。以下选项的设置内容被固定 : –[驱动模式]: [单张]
- –[照片格调]: [风景](只能进行画质调整)
- –[感光度]: [AUTO]
- –[白平衡]: [AWB](只能对白平衡进行微调)
- –[测光模式]: [ [ ](多点测光)
- –[快门类型]: [EFC]
- –[闪光] 中的 [闪光模式]: [ $\varphi$ ] ([强制闪光开 / 红眼降低])
- –[闪光] 中的 [闪光同步]: [1ST]
	- –[ISO 上限设置]: [OFF]
	- –[延伸远摄转换]: [OFF]
- –[数码变焦]: [OFF]
- •视角会稍微变窄。
- •移动的被摄物体可能会被拍摄得模糊不自然。
- •当拍摄由路灯或类似光源照亮的人时,拍得的图像可能看起来不自然。
- •[柔肤]、[滤镜选择]和[背景控制]将被固定为[关闭]。[张数]将被固定为[(。](1张 图像)。
- •场景判别对于 [夜间自拍] 不可用。(在智能自动模式 / 高级智能自动模式下)
- •程序切换对于 [夜间自拍] 不可用。

# 在这些情况下不可用 **:**

•设置了 [静音模式] 时,[夜间自拍] 不可用。

后

MENU

 $\overline{\phantom{a}}$ 

#### 用自拍模式拍摄全景图像

也可以用自拍模式拍摄全景图像。

通过用全景拍摄模式拍摄,可以欣赏到与朋友们的集体照或加入广阔背景的 纪念照等各种各样的自拍照片。

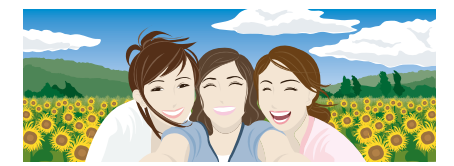

- 1 将模式转盘设置到 **[**□]。<br>2 旋转监视器使自拍模式有
- **2** 旋转监视器使自拍模式有效。
	- 会显示描述拍摄图像的方法的说明。如果没有显示说明,请进入到步骤 **4**。
- **3** 请阅读拍摄说明,然后触摸 **[**下一张**]** 或 **[**开始**]**。
	- 说明接下页。按照以下步骤进行操作,直至显示拍摄屏幕。
- **4** 将相机朝向前面,边看监视器边摆姿势。
	- 根据人脸 / 眼睛探测功能,AF 区域会围着人的脸部显示。
- **5** 半按(或完全按下)快门按钮锁定焦点和曝光。
	- 半按(或完全按下)快门按钮后,请完全松开手指。
	- 触摸 [ ] 重试。
- **6** 将相机朝向开始拍摄的位置,完全按下快门按钮,然后向步骤 **3** 中画面上 指示的方向摇动相机进行拍摄。
- **7** 再次按下快门按钮结束影像拍摄。
	- 拍摄过程中,也可以通过使相机保持静止来结束拍摄。
	- 也可以通过将相机移动到指引线的末端来结束拍摄。

#### ■更改全景图像的拍摄方向

#### > **[**拍摄**]**>**[**全景设置**]**>**[**方向**]** MENU

- •[图片尺寸] 设置在自拍模式下禁用。
- •根据拍摄方向和合成图像数量的不同,全景影像的水平方向和垂直方向的记录像 素数也会有所不同。

最大像素数如下所示。

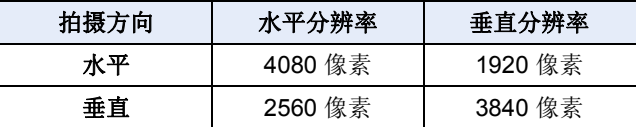

信

**MENU** 

 $\overline{\phantom{0}}$ 

#### ■全景拍摄模式的技巧

向拍摄方向移动相机时,绕着其中心旋转相机。 用双手持拿相机,注意不要晃动相机。

- •焦距长时,例如安装了远摄镜头时等,请慢慢地移 动相机。
- •如果相机晃动太大,可能无法拍摄图像,或者拍摄 的全景图像可能会变得更窄(更小)。
- •向想要拍摄的范围的边缘移动相机。 (最后一帧不会拍摄范围的边缘)[\(P85\)](#page-84-0)
- •如果改变脸部表情或者眨眼,拍摄的图像可能会 看起来不自然。请试着静止不动。

例如 :

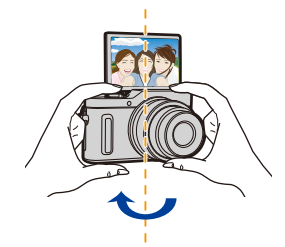

- •使用自拍模式时,我们建议将变焦位置设为广角。
- •由于用自拍模式拍摄全景图像时相机与被摄物体之间的距离近,因此图像的边 缘可能会看起来明显失真。

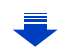

72
$\equiv$ 

**MENU** 

 $\blacktriangleright$ 

- •设置了 [柔肤] 时
	- –如果将效果等级设置为[2]或以上,拍摄屏幕会比通常延迟显示,像掉帧那样显 示。
- –由于用此效果拍摄需要额外的影像处理,如果在效果等级设置为 [2] 或以上的 情况下拍摄图像,直到可以拍摄下一张图像要花费一些时间。
- –光滑效果也会被应用于与被摄对象的肤色有相似色调的部分。
- –亮度不足时,本模式可能没有效果。
- •如果将 [背景控制] 设置为 [@@] (失焦),拍摄屏幕会比通常延迟显示,像掉帧那 样显示。此外,由于以 [背景控制] 拍摄需要额外的影像处理时间,因此直到可以 拍摄下一张图像要花费一些时间。

#### 在这些情况下不可用 **:**

- •在下列情况下,本功能不可用 :
	- –录制动态影像时
	- –使用 [多重曝光] 时
	- –使用 [定时拍摄] 时
	- –使用 [定格动画] 时
- •当使用下列其中一种设置时,您无法使用[柔肤]和[背景控制]中的[@@](失焦): –[闪光水面]/[清晰夜景]/[酷炫夜空]/[温暖夜景]/[艺术夜景]/[闪亮灯饰]/[手持夜 景拍摄】/ 花卉柔焦》/美味食物》/可爱甜品1( 场景指南模式 )
- –创意控制模式
- –全景拍摄模式
- –手动对焦
- •当使用下列其中一种模式时,您无法使用 [背景控制] 中的 [@w)](清晰):
- –场景指南模式中[柔肤]/[单色] 以外的任何模式
- –光圈优先 AE 模式
- –快门优先 AE 模式
- –手动曝光模式
- –孩子模式
- –肖像模式
- –创意控制模式
- •使用以下模式时,不能使用 [张数] 和 [倒计时]:
	- –全景拍摄模式
- •如果距离被摄物体太近,根据所使用的远摄镜头等镜头,镜头可能无法聚焦。

△

 $\equiv$ 

**MENU** 

っ

## 更改释放快门的方式

在 [快门] 中,可以选择不按快门按钮开始拍摄的方式。在快门操作过程中发 生手震等时,建议避免使用快门按钮。

- •无论 [快门] 如何设置,都可以用快门按钮开始拍摄。 使用 [ ]( 仅用快门按钮) 时, 仅可以使用快门按钮。
- •有关 [<\_\_)] (触摸) 的信息, 请参阅 [P47](#page-46-0)。

## 在这些情况下不可用 **:**

- •在下列情况下, [ ](人脸)和 [ 4 ](伙伴)不可用: –不可以设置为 AF 模式的 [S] 的拍摄模式 [\(P104\)](#page-103-0) –全景拍摄模式
- –手动聚焦时

0

## 人脸快门

通过人脸 / 眼睛探测功能探测到的人脸被用手或其他物体挡住然后再次探测 到时释放快门。

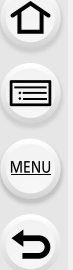

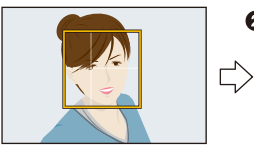

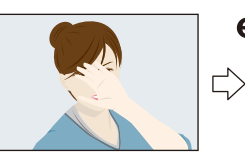

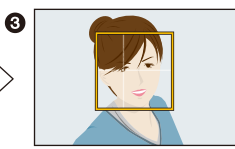

1 显示人脸 / 眼睛探测的黄框。 2 用手或其他物体挡住人脸使得黄框消失一会儿。 3 将手移开并且黄框出现时,释放快门。

0

## 伙伴快门

通过人脸 / 眼睛探测功能探测到的 2 个人脸彼此更靠近时释放快门。

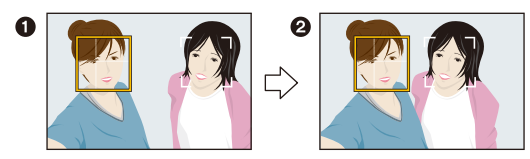

1 显示 2 个人脸 / 眼睛探测框。

- 选择了 [2](伙伴)时, 即使存在数个被摄对象, 人脸/眼睛探测也只会探测 到最多 2个人脸。
- 2 2 个框在彼此的一定距离范围内时,释放快门。

信

**MENU** 

 $\overline{\phantom{a}}$ 

# 用自动调整的光圈和快门速度拍摄 **(** 程序 **AE** 模式 **)**

## 拍摄模式 : **P**

相机会根据被摄物体的亮度情况自动设置快门速度和光圈值。 通过在 [拍摄] 菜单中改变各种设置,可以更自由地进行拍摄。

## 1 将模式转盘设置到**[P]**。

## **2** 半按快门按钮,在屏幕上显示光圈值和快 门速度值。

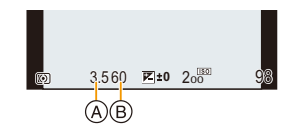

A 光圈值

- B 快门速度
- 如果曝光不适当,在半按快门按钮时光圈值和快门速度会变成红色并闪 烁。

信

MENU

 $\overline{\mathbf{t}}$ 

#### 程序偏移

在程序 AE 模式下,可以改变预先设置的光圈值和快门速度而不改变曝光。 这被称为程序偏移。

在程序 AE 模式下拍摄时,可以通过减小光圈值使背景变得更加模糊,或者通 过减慢快门速度使拍摄的运动物体更具动感。

#### **1** 半按快门按钮,在屏幕上显示光圈值和快门速度值。

#### **2** 在显示数值期间(约 **10** 秒),通过旋转控制拨盘 执行程序切换。

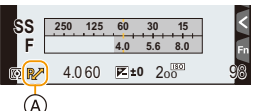

A 程序偏移指示

• 要取消程序切换,请关闭相机或者旋转控制拨盘 直到程序切换指示消失为止。 通过将功能按钮设置为 [一键 AE], 可以轻松取消程序偏移。[\(P83\)](#page-82-0)

## 在这些情况下不可用 **:**

•在下列情况下,程序偏移不可用 : –[夜间自拍] 在自拍模式下 –拍摄 4K 照片时 –用 [后对焦] 拍摄时 –ISO 感光度设置为 [ [ ] iso ] 时

77

ᡗ

目

**MENU** 

 $\blacktriangleright$ 

# 通过指定光圈 **/** 快门速度进行拍摄

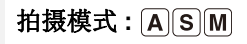

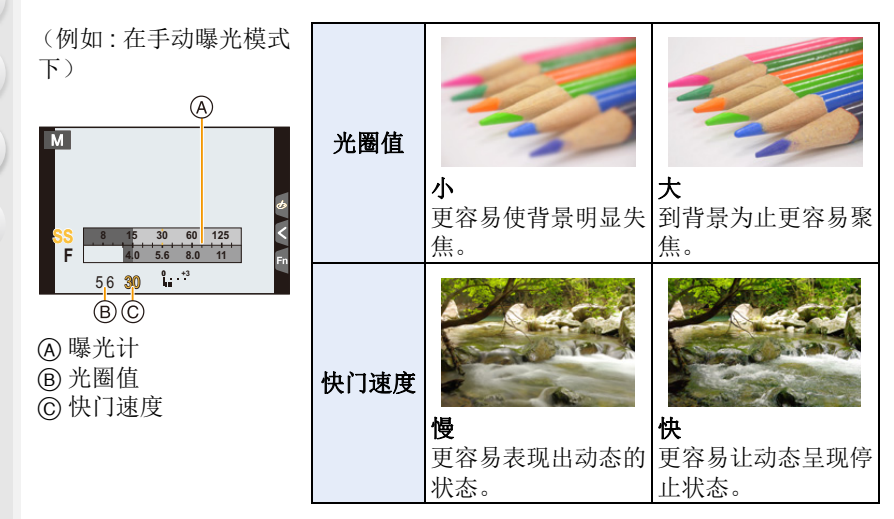

- •在拍摄画面上看不见设置的光圈值和快门速度的效果。要在拍摄画面上确认,请 使用 [预览]。[\(P82\)](#page-81-0)
- •屏幕的亮度可能与所拍摄的图像的亮度不同。请在回放画面上确认图像。
- •旋转控制拨盘以显示曝光表。不适当的范围以红色显示。
- •如果曝光不适当,在半按快门按钮时光圈值和快门速度会变成红色并闪烁。

扈

**MENU** 

#### 光圈优先 **AE** 模式

设置光圈值时,相机会根据被摄物体的亮度自动使快门速度最佳化。

## 1 将模式转盘设置到[A]。

## **2** 旋转控制拨盘以设置光圈值。

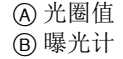

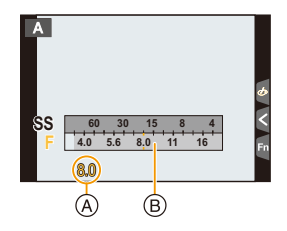

•使用带光圈环的镜头时,请将光圈环的位置设置到 [A] 以激活控制拨盘的设置。 在 [A] 以外的位置,光圈环设置优先。

## 快门优先 **AE** 模式

设置快门速度时,相机会根据被摄物体的亮度自动使光圈值最佳化。

## **1** 将模式转盘设置到**[ ]**。

## **2** 转动控制转盘设置快门速度。

A 快门速度 B 曝光计

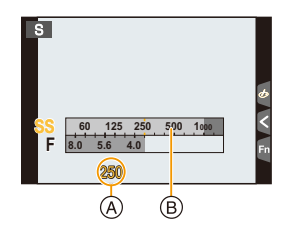

•启动了闪光灯时,可以选择的最快的快门速度为 1/50 秒。[\(P162\)](#page-161-0)

信

**MENU** 

#### 手动曝光模式

通过手动设置光圈值和快门速度决定曝光。

## 1 将模式转盘设置到 [M]。

#### **2** 转动控制转盘设置光圈值和快门速度。

- A 曝光计
- B 光圈值
- C 快门速度
- D 手动曝光辅助
- 每次按指针按钮 ▲ 会在光圈设置和快门速度设 置之间进行切换。

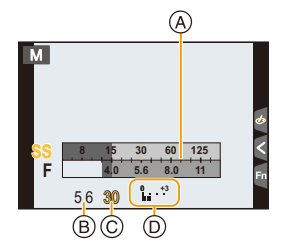

#### 可用的快门速度(秒)

60 到 1/16000(在 [AUTO] 快门模式下)

• 根据 [快门类型] 设置,快门速度范围有所不同。[\(P193\)](#page-192-0)

#### 使 **ISO** 感光度最佳化以适合于快门速度和光圈值

ISO 感光度设置为 [AUTO] 时, 相机会自动设置 ISO 感光度, 使得曝光会适 合于快门速度和光圈值。

•根据拍摄条件,可能无法设置适当的曝光或者 ISO 感光度可能会变高。

<span id="page-79-0"></span>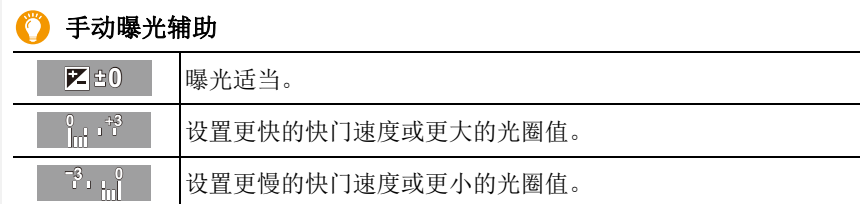

•手动曝光辅助为近似值。建议在回放屏幕上确认图像。

•使用有光圈环的镜头时,光圈环设置优先。

•启动了闪光灯时,可以选择的最快的快门速度为 1/50 秒。[\(P162\)](#page-161-0)

目

**MENU** 

D

## ∫关于 **[T]**(**T** 快门)

如果将快门速度设置为 [T] (T 快门) 并且完全按下快门按钮, 曝光会开始。 (持续最多约 60 秒。)

如果再次按快门按钮,曝光会结束。

•仅可以在手动曝光模式时使用。

•在快门速度设置为[T]的情况下拍摄时,为了防止相机晃动,建议使用三脚 架并通过将相机连接到智能手机远程进行拍摄。[\(P253\)](#page-252-0)

•在快门速度设置为[T]的情况下拍摄时,噪点可能会变得明显。为避免图像 产生噪点,建议在拍摄前将[拍摄]菜单中的[慢速快门降噪]设置为[ON][。](#page-195-0) [\(P196\)](#page-195-0)

## 在这些情况下不可用 **:**

- •在下列情况下,本功能不可用 :
	- –使用闪光灯拍摄时(仅当 [闪光同步]设置为时 [2ND])
	- –拍摄 4K 照片时
	- –用后对焦功能拍摄时
	- –用包围功能拍摄时
	- –[HDR] 设置为 [ON] 时
	- –使用电子快门时
	- –[静音模式] 设置为 [ON] 时
	- –使用 [定时拍摄] 时
	- –使用 [定格动画] 时(仅当设置了 [自动拍摄]时)

信

**MENU** 

## <span id="page-81-0"></span>确认光圈效果和快门速度效果(预览模式)

## 适用的模式 **:**

通过使用预览模式,可以确认光圈效果和快门速度效果。

- •确认光圈效果 **:** 通过将控光片调整到所设置的光圈值,可以在拍摄前确认景深 (有效的聚焦范围)。
- •确认快门速度效果 **:** 通过显示实际拍摄所用的快门速度的画面,可以确认动态。

#### **1** 将功能按钮设置为 **[**预览**]**。**[\(P54\)](#page-53-0)**

- 以下步骤是 [预览] 被分配到 [Fn5] 时的示例。
- **2** 触摸 **[ ]**。
- **3** 通过触摸 **[Fn5]** 切换效果预览屏幕。
	- 每次触摸 [Fn5],屏幕就会切换。

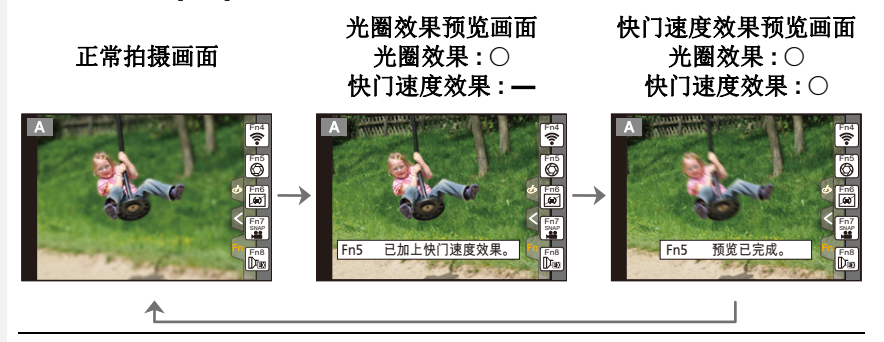

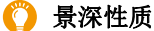

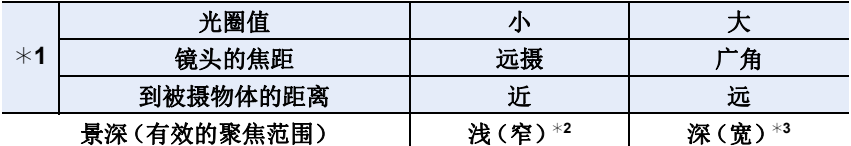

¢1 拍摄条件

¢2 示例 : 想要将背景等拍摄得模糊时

¢3 示例 : 想要将包括背景等在内的所有物体都拍摄得清晰时

•在预览模式下时,可以进行拍摄。

•快门速度效果确认的范围为 8 秒至 1/16000 秒。

#### 在这些情况下不可用 **:**

•用 4K 照片功能的 [ a ] ([ 4K 快门前连拍] ) 拍摄时, 预览模式不可用。

82

信

**MENU** 

 $\blacktriangleright$ 

## <span id="page-82-0"></span>轻松设置光圈 **/** 快门速度以获得适当的曝光(一键 **AE**)

适用的模式: **Add PASM**ID图 & 2 6

曝光设置太亮或太暗时,可以使用一键 AE 获得适当的曝光设置。

#### **1** 将功能按钮设置为 **[**一键 **AE]**。**[\(P54\)](#page-53-0) 2** (曝光不适当时) 按功能按钮。 判断曝光不适当的方法 •半按快门按钮时,如果光圈值和快门速度以红色闪烁。 •在手动曝光模式下时,如果手动曝光辅助 [\(P80\)](#page-79-0) 是 7 到的以外的设置。 **3.5 4000**  $\frac{3}{1000}$   $200$ **15 250 4.0 5.6 8.0 6030 125 F**

以红色闪烁 曝光被更改以获得适当的曝 光。

- 显示曝光计,光圈和快门速度被更改以获得适当的曝光。
- 在下列情况下,无法设置适当的曝光。
	- –被摄物体极暗并且通过更改光圈值或快门速度无法获得适当的曝光时 –使用闪光灯拍摄时

3.5 <sup>4000</sup> 200 98 <sup>200</sup> 3.5 60 **<sup>0</sup>**

- –在预览模式下 [\(P82\)](#page-81-0)
- –使用带光圈环的镜头时

**17** 

信

**MENU** 

 $\overline{\phantom{a}}$ 

# 拍摄全景图像 (全景拍摄模式)

## 拍摄模式 **:**

一边水平或垂直移动相机一边连续拍摄图像,合成 1 张全景图像。

#### **1** 将模式转盘设置到**[ ]**。

• 显示让您确认拍摄方向的画面后,会显示水平 / 垂直指引线。

#### **2** 半按快门按钮聚焦。

## **3** 完全按下快门按钮,朝画面上箭头指示的方向以小圈移动相机。

从左向右拍摄

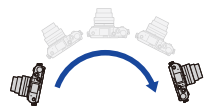

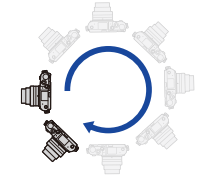

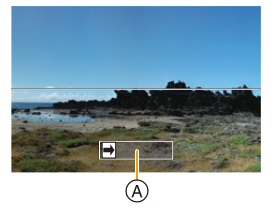

影像尺寸 : [STANDARD] 影像尺寸 : [WIDE]

•请以匀速移动相机。 如果移动相机太快或太慢,可能无法正确拍摄图 像。

A 拍摄方向和摇拍(指 引线)

## **4** 再次按下快门按钮结束静态影像拍摄。

- 拍摄过程中,也可以通过使相机保持静止来结束拍摄。
- 也可以通过将相机移动到指引线的末端来结束拍摄。

信

**MENU** 

## ■更改全景图像的拍摄方向和视角(影像尺寸)

#### > **[**拍摄**]**>**[**全景设置**]** MENU

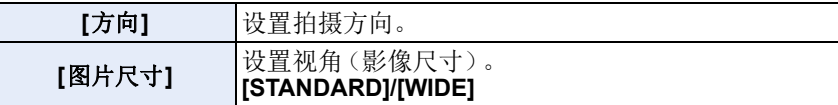

•根据影像尺寸、拍摄方向和合成图像的数量不同,全景图像的水平方向和垂直方 向的记录像素数也会有所不同。

最大像素数如下所示。

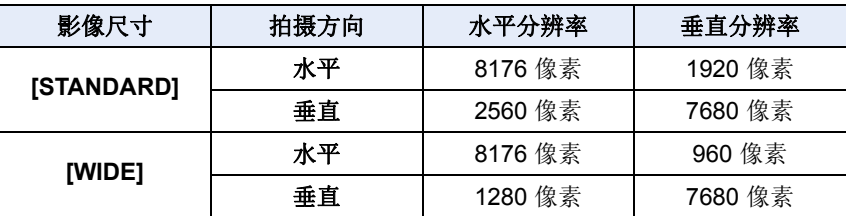

#### ■全景拍摄模式的技巧

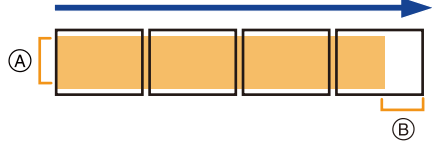

A 不要晃动相机,小心地朝着拍摄方 向移动相机。

如果相机晃动太大,可能无法拍摄 图像,或者拍摄的全景图像可能会 变得更窄(更小)。

B 将相机移动到拍摄范围的稍前的位 置。

(在最后一帧中,不会拍摄上范围的 边缘)

## ∫关于回放

按 ▲ 会以与拍摄相同的方向开始自动滚动回放。

•在滚动回放过程中,可以执行以下操作。

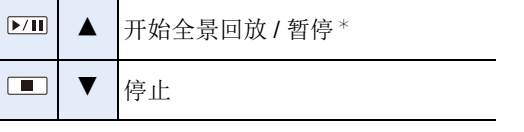

¢ 回放暂停时,可以通过拖动画面来向前和向后滚动。 触摸滚动条时,回放位置会跳到触摸的位置。

- •焦距长时,例如安装了远摄镜头时等,请慢慢地移动相机。
- •焦点、白平衡和曝光被固定为第一张图像的最佳值。因此,如果在拍摄过程中 焦点或亮度发生很大变化,可能无法以适当的焦点或亮度拍摄整个全景图像。
- •将多张图像合成1张全景图像时,在某些情况下,被摄物体可能会看起来失真或 者连接点可能会明显。

## 在这些情况下不可用 **:**

- •拍摄以下被摄物体或在下列拍摄条件下时,可能无法创建全景图像,或者可能 无法正确合成图像。
- –单一、同一色或图样重复的被摄物体(天空或海滩等)
- –移动的被摄物体(人、宠物、汽车、波浪、微风中吹拂的花等)
- –在短时间内颜色或图样改变的被摄物体(显示器上显示的影像等)
- –暗处

–荧光灯或烛光等光源闪烁的地方

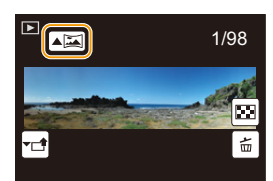

后 **MENU** 

 $\overline{\mathbf{r}}$ 

介

ᡗ

信

**MENU** 

 $\blacktriangleright$ 

# 配合拍摄场景拍摄 (场景指南模式)

## 拍摄模式: **[**60]

如果根据被摄物体和拍摄情况通过参考范例影像选择场景,相机会设置最佳 的曝光、色调和焦点,使得可以配合场景拍摄。

## 1 将模式转盘设置到**[** 图]。

## <span id="page-86-0"></span>**2** 按 </> 选择场景。

• 也可以通过拖动范例影像或滚动条来选择场景。

## **3** <sup>按</sup> **[MENU/SET]**。

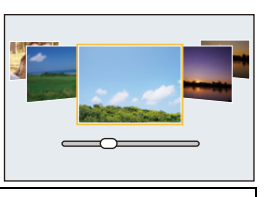

•在拍摄画面中触摸拍摄模式图标,也可以显示选择画面。

- **BERRICH SCHAY**
- •要更改场景指南模式,请选择菜单画面上的 [ ] 选项卡,选择 [场景切换],然后 按 [MENU/SET]。可以返回到 [P87](#page-86-0) 的步骤 **2**。
- •在场景指南模式下无法设置以下项目,因为相机会自动将其调整到最佳设置。 –[照片格调] 中的画质调整以外的项目
	- –[感光度]
	- –[滤镜设置]
	- –[测光模式]
	- –[HDR]
	- –[多重曝光]
	- –[数码变焦]
- •虽然某类场景时白平衡会被固定为[AWB],但如果在拍摄画面上按指针按钮▶, 就可以精细调整白平衡 [\(P120\)](#page-119-0) 或使用白平衡包围 [\(P121\)](#page-120-0)。
- •根据场景不同,拍摄画面可能看起来好像缺少帧。

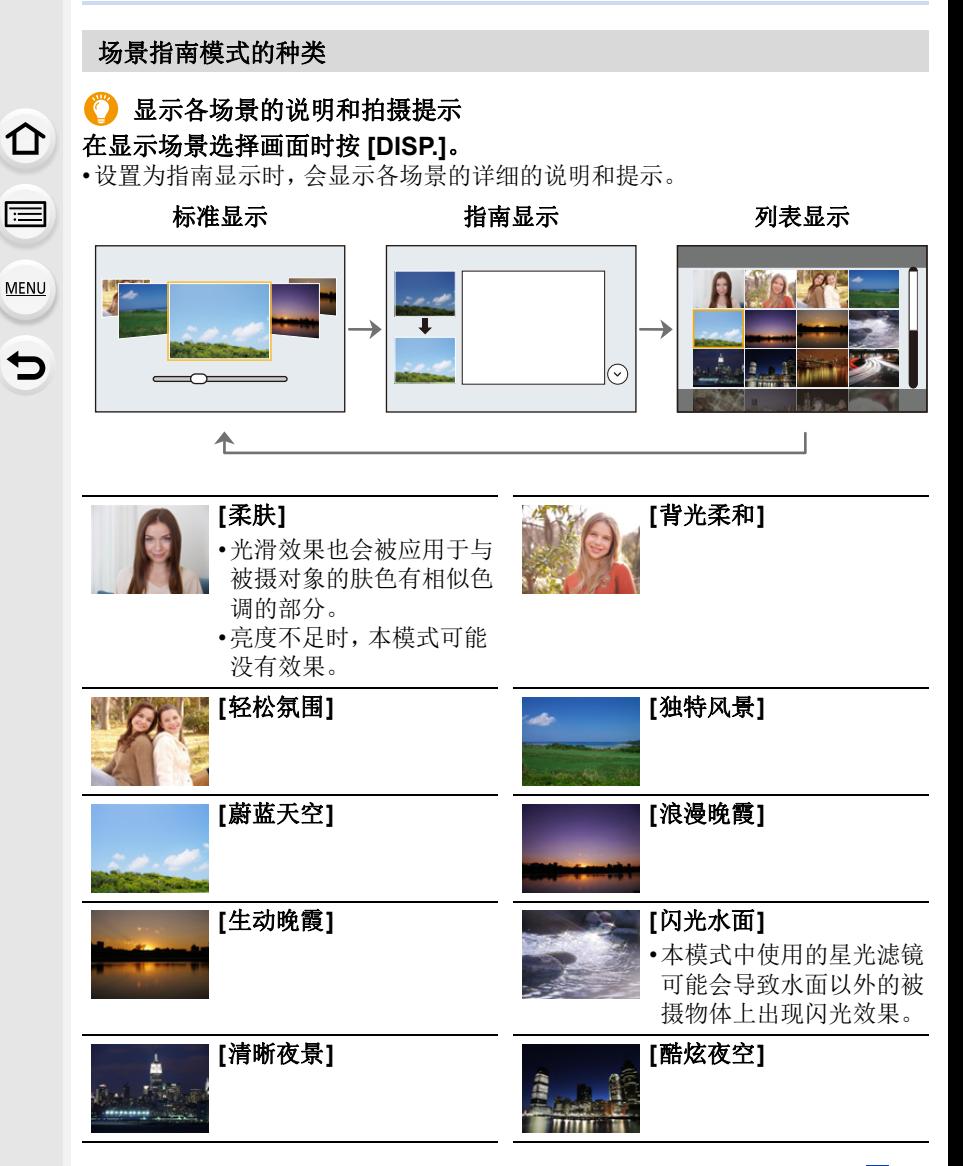

#### 3. 拍摄模式

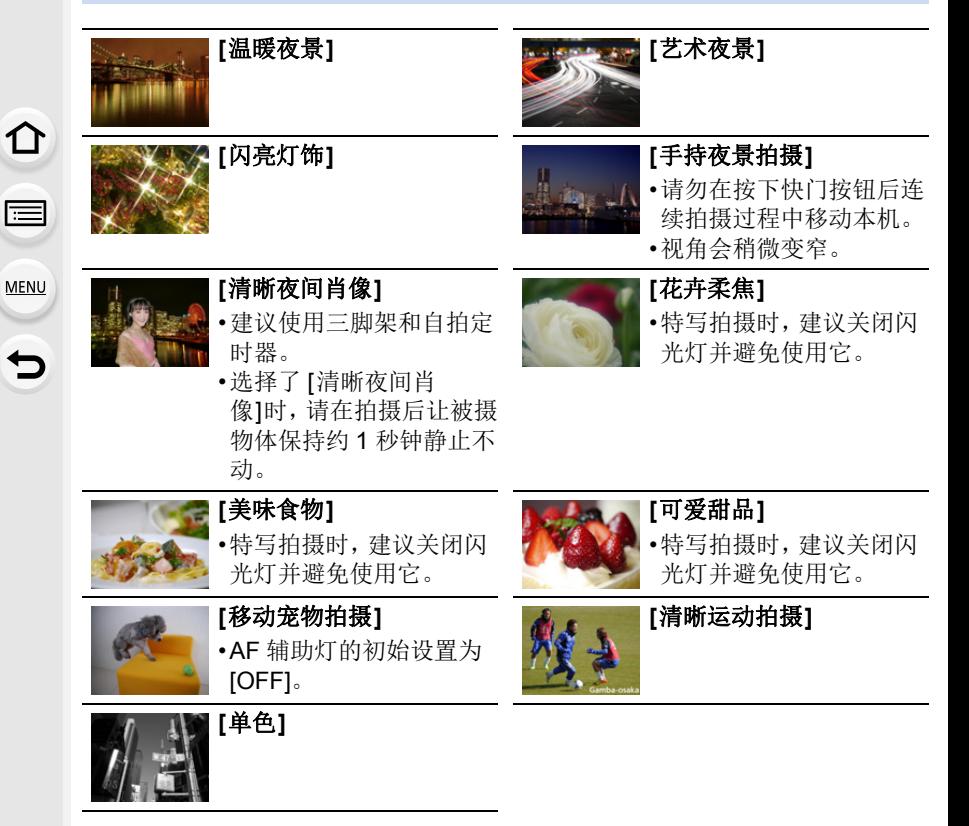

ᡗ

信

**MENU** 

⇆

# 用最佳设置拍摄孩子或肖像

## 拍摄模式 **:**

相机会对被摄物体进行曝光、色调、焦点以及其他设置的最佳化。

•无法设置以下项目,因为相机会自动将其调整到最佳设置。 –[照片格调] 中的画质调整以外的项目

- –[感光度]
- –[测光模式]
- –[HDR]
- –[多重曝光]
- –[数码变焦]

## 孩子模式

使用本模式可以通过用更快的快门速度将抖动控制 到最低限度来拍摄出移动的孩子等的清晰的图像。

## 将模式拨盘设置到**[ ]**。

•孩子模式使用以下设置 : –驱动模式 : 连拍([M]) –触摸快门功能 : 启用 –对焦模式 : [AFF]

#### 3. 拍摄模式

## 肖像模式

调整脸部亮度以及背景散焦以创建清晰肖像。

## 将模式拨盘设置到[9]。

•如果使用的是带变焦功能的镜头,可以通 过尽可能地放大和拉近相机与被摄物体之 间的距离来增强效果。

## ∫设置 **[**柔肤**]** 和 **[**瘦身模式**]**

可以应用为自拍模式指定的相同 [柔肤] 和 [瘦身模式] 设置。

#### **1** 触摸项目。

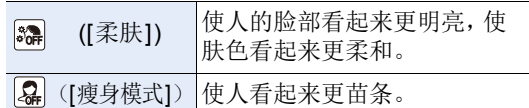

## **2** 触摸滚动条。

- 可以选择[关闭]或[1]和[10]之间的值。选择左端 A 可以将项目设置为 [关闭]。
- **3** 触摸 **[**退出**]**。

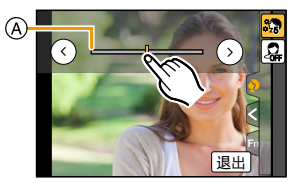

•如果将自动对焦模式更改为除 [2]([人脸/眼睛探测])以外的任何选项, 则 [柔 肤] 和 [瘦身模式] 将不可用。

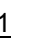

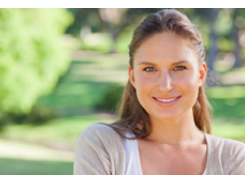

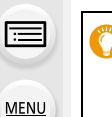

⇧

 $\overline{\phantom{a}}$ 

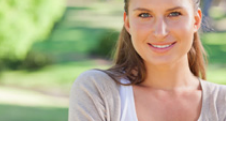

OFF

信

**MENU** 

# 用不同的影像效果拍摄 **(** 创意控制模式 **)**

## 拍摄模式 **:**

本模式用追加的影像效果来进行拍摄。 可以通过选择范例影像并在画面上进行确认来设置要添加的效果。

## 1 将模式转盘设置到[co]。

## **2** 按 △/▼ 选择影像效果(滤镜)。

A 预览显示

• 也可以通过触摸范例影像来选择影像效果(滤 镜)。

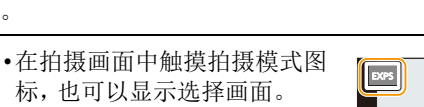

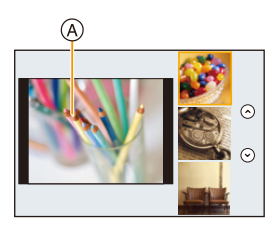

## **3** <sup>按</sup> **[MENU/SET]**。

- •如果选择菜单画面上的 [6] 选项卡,可以选择以下菜 单项 :
	- –[滤镜效果]: 显示影像效果(滤镜)选择画面。
	- –[同时拍摄 W/O 滤镜图像]: 可以将相机设置为同时 拍摄有和无影像效果的图像。[\(P186\)](#page-185-0)
- •白平衡会被固定为 [AWB],[感光度] 会被固定为 [AUTO]。
- •根据影像效果不同,拍摄画面可能看起来好像缺少帧。

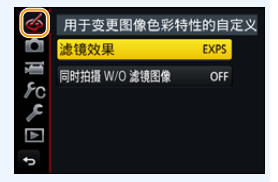

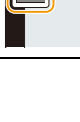

 $\mathcal{L}$ 

信

**MENU** 

#### 影像效果的种类

## 显示各影像效果的说明 在显示影像效果选择画面时按 **[DISP.]**。

•设置为指南显示时,会显示各图像效果的说明。

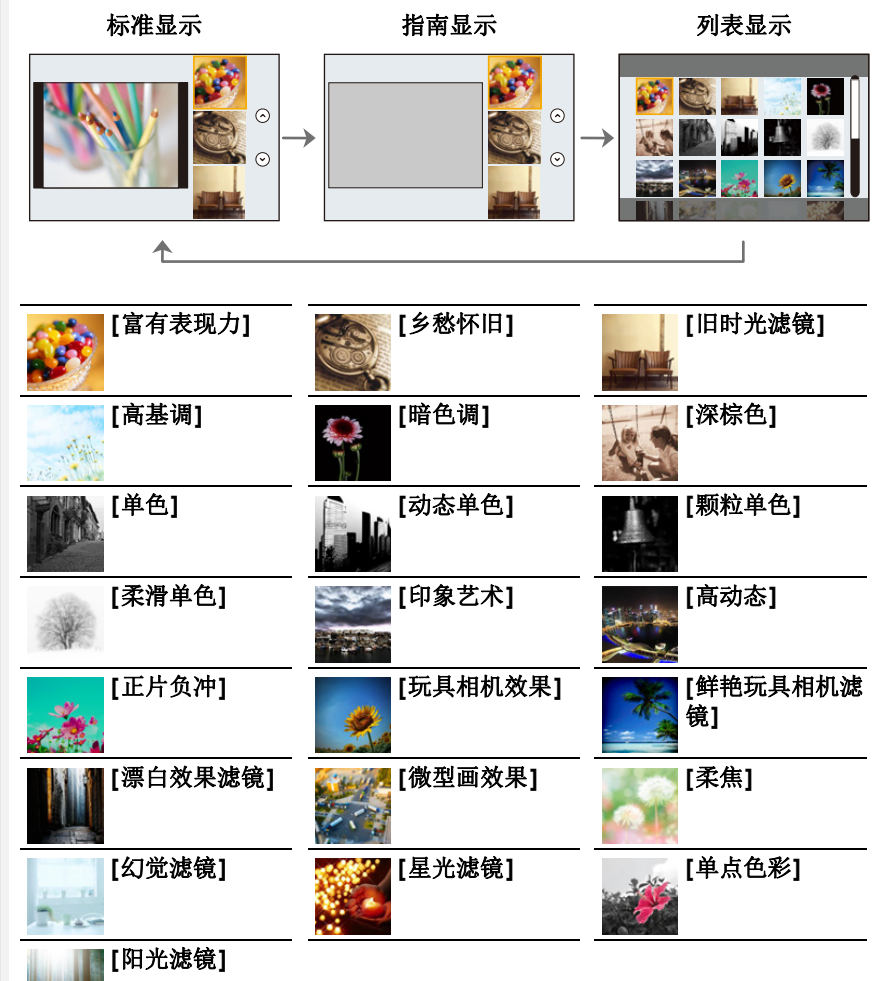

## ■设置失焦的类型 ([微型画效果])

- 1 触摸 [*5*],然后触摸 [□]。
- 2 按 **A/V** 或 </> 移动焦点对准的部分。
	- 也可以通过在拍摄画面触摸屏幕来移动焦点对准 的部分。
	- 触摸 [ **f ]** 可以设置拍摄方向(失焦方向)。
- **3** 转动控制转盘改变焦点对准的部分的大小。
	- 也可以通过拉开/捏拢 [\(P46\)](#page-45-0)画面来放大/缩小该部 分。
	- 按 [DISP.]会将焦点对准的部分的设置返回到初始设置。

## **4** 按 **[MENU/SET]** 进行设置。

- •动态影像时不录音。
- •动态影像以约 1/8 的时间录制。 (如果录制了 8 分钟,最终的动态影像录制会为约 1 分钟长。) 显示的可以录制的时间为约 8 倍。 根据动态影像的拍摄帧率,动态影像的拍摄时间和可用拍摄时间可能不同于以 上值。
- •如果短时间后结束动态影像录制,相机可能会继续录制一定时间。

## ∫设置要留下的颜色 **([**单点色彩**])**

- 1 触摸 [*⑤*], 然后触摸 [*||*||)。
- 2 通过用 ▲/▼/◀/▶ 移动框选择想要留下的颜色。
	- 也可以通过触摸屏幕来选择想要留下的颜色。
	- 按 [DISP.]会将框返回到中央。
- **3** 按 **[MENU/SET]** 进行设置。

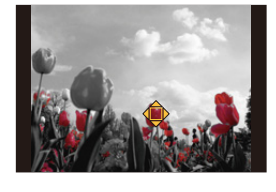

•根据被摄物体,设置的颜色可能不会被留下。

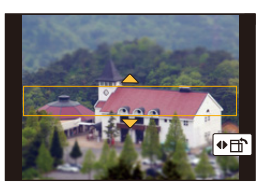

**MENU** 

⇧

信

#### ■设置光源的位置和大小 ([阳光滤镜])

- 1 触摸 [  $\sqrt{3}$  ], 然后触摸 [  $\boxed{ \mathbb{R} }$  ]。
- 2 按 **△/V<sup>7</sup>/</> 移动光源的中心位置。**

• 也可以通过触摸屏幕来移动光源的位置。

⇧

后

**MENU** 

## 放置光源的中心时的要点

通过将光源的中心放置在影像外,可以创建 更自然的氛围。

# **3** 转动控制转盘调整光源的大小。

- 也可以通过拉开 / 捏拢来放大 / 缩小显示。
	- 按 [DISP.]会将光源设置返回到初始设置。
- **4** 按 **[MENU/SET]** 进行设置。

## 调整效果以符合您的喜好

可以轻松调整效果的力度和颜色以符合您的喜好。

#### 1 按 ▶ 显示设置画面。

- **2** 转动控制转盘进行设置。
	- 按 [MENU/SET] 会返回到拍摄画面。

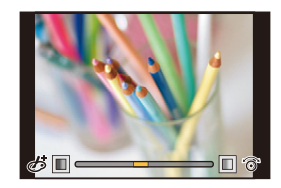

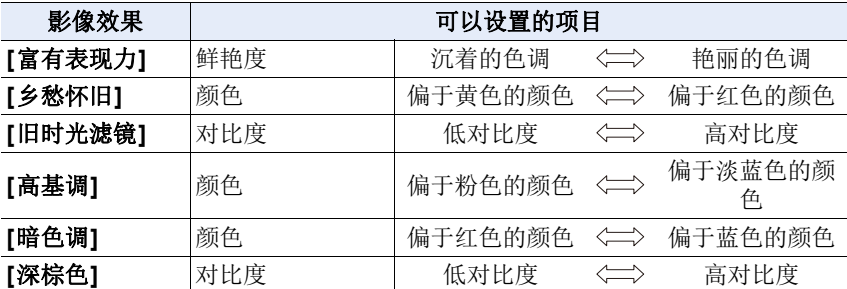

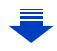

## 95

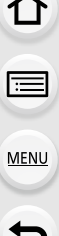

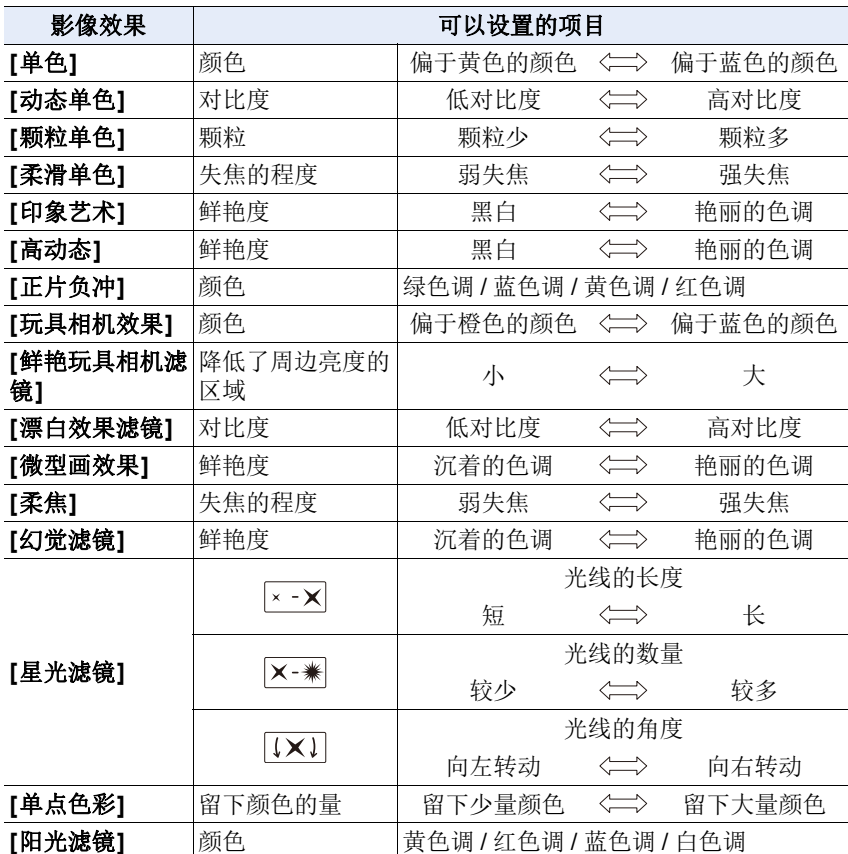

#### 拍摄背景模糊的图像(失焦控制)

1 按 ▲ 显示亮度设置画面。

**2** 按 **[Fn1]** 显示模糊程度设置画面。 **3** 转动控制转盘进行设置。

- 如果按 [MENU/SET],可以返回到拍摄画面。
- 在模糊程度设置画面上按 [QMENU/5] 会取消设置。

## 在这些情况下不可用 **:**

•在下列情况下,本功能不可用 : –[微型画效果] ( 创意控制模式 )

## 设置亮度

- **1** 按 3 显示设置画面。
- **2** 转动控制转盘进行设置。
	- 通过在显示亮度设置画面时按 ▲/▼, 可以调整曝 光包围设置。[\(P143\)](#page-142-0)
	- 如果按 [MENU/SET], 可以返回到拍摄画面。

## ■使用触摸屏更改设置

❶触摸 [6]。

2 触摸想要设置的项目。

[ ]: 调整影像效果

- [ ]: 失焦程度
- [2]: 亮度
- 6 拖动滚动条进行设置。
	- 按 [MENU/SET] 会返回到拍摄画面。

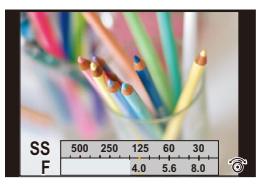

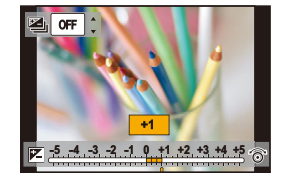

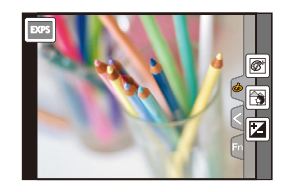

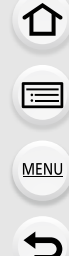

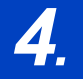

肩

**MENU** 

# *4.* 焦点、亮度(曝光)和色调设置

自动调整焦点

通过根据被摄物体或拍摄条件设置最佳聚焦模式或自动聚焦模式,可以让相 机在各种场景下自动调整焦点。

## **1** <sup>将</sup> **[**聚焦模式**]** 设置为 **[AFS]**、**[AFF]** <sup>或</sup> **[AFC]**。

• 聚焦模式会被设置。[\(P100\)](#page-99-0)

- **2** 按 < (□)。
- **3** 按 </> 选择 AF 模式, 然后按 [MENU/ **SET]**。
	- 自动聚焦模式会被设置。[\(P102\)](#page-101-0)
- **4** 半按快门按钮。
	- 自动聚焦会被启动。

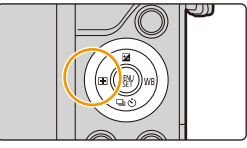

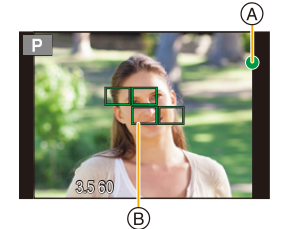

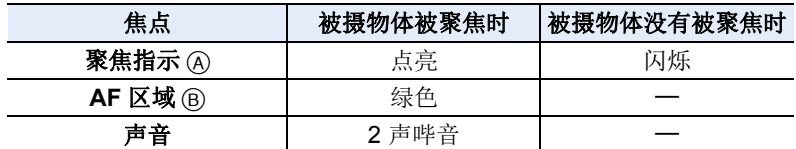

•在昏暗的环境中聚焦指示显示为 [හි], 聚焦花费的时间可能比平时长。

•如果在显示 [M] 后相机检测到夜空中的星星, 会启动星光 AF。焦点对准 后, 会显示聚焦指示 [om] 和焦点对准了的 AF 区域。

(星光 AF 的检测仅对画面的中央区域的约 1/3 工作。)

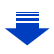

•如果在对被摄物体聚焦后放大 / 缩小,聚焦可能会失去其准确性。在这种情况 下,请重新调整焦点。

⇧ 目 **MENU**  $\bigtriangledown$ 

#### 难以聚焦的被摄物体和拍摄条件 Ő

•快速移动的被摄物体、极亮的被摄物体或缺少对比度的被摄物体。

•隔着窗户或在发光物体附近拍摄被摄物体时。

•拍摄环境很暗或发生手震时。

•相机太靠近被摄物体时,或者同时拍摄远处物体和近处物体时。

目

**MENU** 

 $\blacktriangleright$ 

## <span id="page-99-0"></span>聚焦模式 **(AFS/AFF/AFC)**

## 适用的模式: **12 @ P A S M A @ & D @**

设置半按快门按钮时对准焦点的方式。

#### > **[**拍摄**]** > **[**聚焦模式**]** MENU

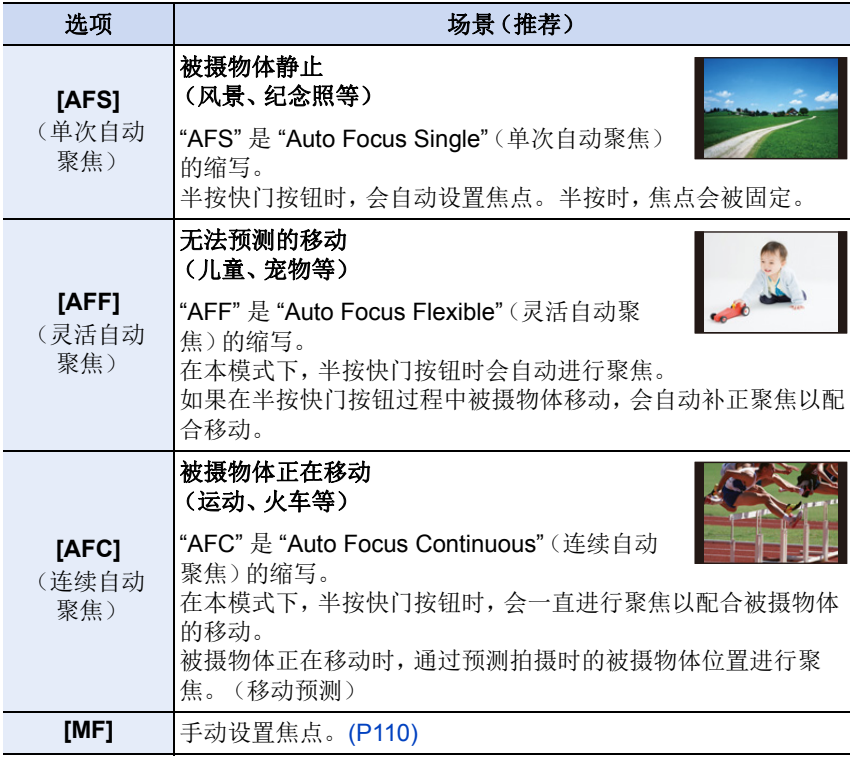

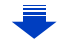

仚

目

**MENU** 

## 使用 **[AFF]**、**[AFC]** 拍摄时

- •如果从广角端向远摄端操作变焦,或者突然从远处的被摄物体改变到近处的被 摄物体,对被摄物体聚焦可能要花费一些时间。
- •难以对被摄物体聚焦时,请再次半按快门按钮。
- •半按快门按钮时,可能会在画面上看到晃动。
- •在以下情况下,[AFF] 和 [AFC] 对焦模式设置的工作方式与 [AFS] 相同 : –用 4K 照片功能的 [ ] ([4K 连拍 (S/S)]) 拍摄时 –在低照度条件下
- •即使在孩子模式中变更"对焦模式"设置,其他拍摄模式的设置也会保持不变。孩 子模式的对焦模式设置独立工作。
- •在全景拍摄模式下,无法设置 [AFF] 和 [AFC]。
- •拍摄 4K 照片时,[AFF] 不可用。[连续 AF] 会在拍摄过程中工作。
- •使用 [后对焦] 拍摄时,无法设置聚焦模式。

## <span id="page-101-0"></span>自动聚焦模式

△

目

**MENU** 

 $\blacktriangleright$ 

## 适用的模式: 12 d PASMO图2DG

本模式可以配合被摄物体的位置和数量来选择聚焦方法。

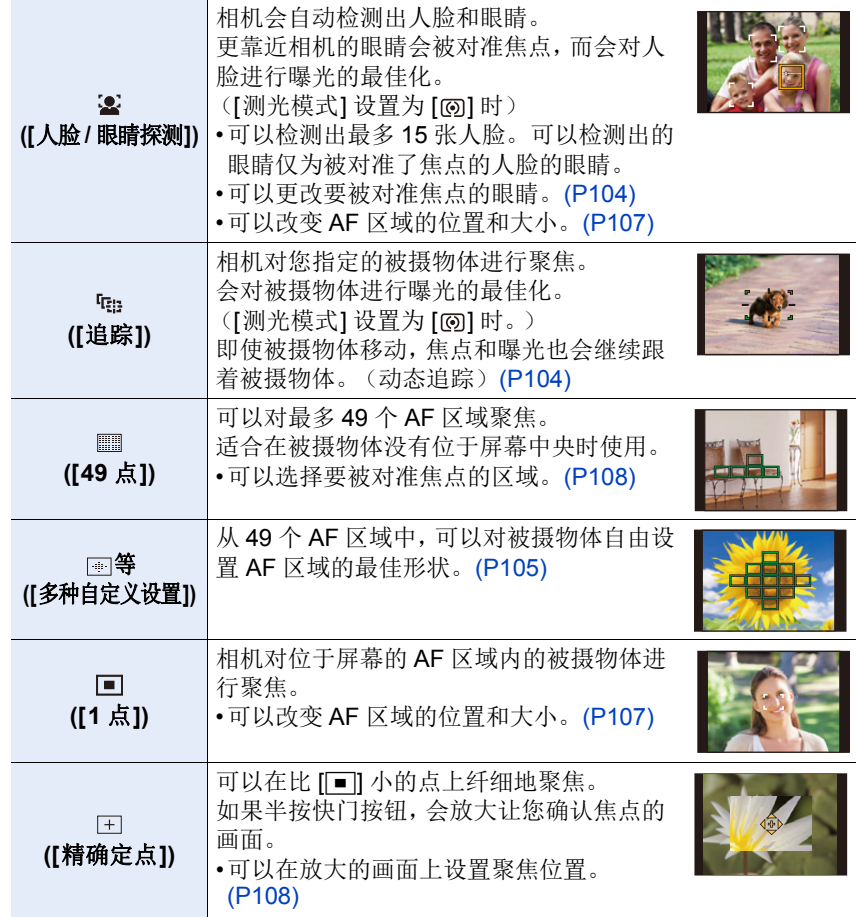

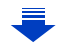

#### 半按快门按钮调整构图

当使用 [■] 时的被摄物体没有位于构图的中央时,可以使被摄物体进入 AF 区域内,通过半按快门按钮固定焦点和曝光,在半按快门按钮的状态下移动 相机获得想要的构图,然后拍摄图像。 (仅当聚焦模式设置为 [AFS] 时。)

#### ■自动聚焦模式的限制

⇧

启

MENU

 $\overline{\mathbf{t}}$ 

•在下列情况下, AF 模式被固定为 [3]。 –在自拍模式下

(如果 [s] 在当前拍摄模式下不可用, 将使用各拍摄模式的可用对焦设置。)

- •在下列情况下, AF 模式被固定为 [■]。
- –使用数码变焦时
- –[微型画效果] ( 创意控制模式 )
- •使用 [后对焦] 拍摄时,AF 模式不可用。

#### **([**人脸 **/** 眼睛探测**])**

•在下列情况下,无法设置为[3]。 –[清晰夜景]/[酷炫夜空]/[温暖夜景]/[艺术夜景]/[闪亮灯饰]/[手持夜景拍摄]/[美 味食物】[可爱甜品] ( 场景指南模式 )

#### **([**追踪**])**

- •[定时拍摄] 时, 无法使用 [ [ ]。
- •在下列情况下, [中] 会作为 [■] 工作。
- –[闪光水面]/[闪亮灯饰]/[花卉柔焦]/[单色] ( 场景指南模式 )
- –[深棕色]/[单色]/[动态单色]/[颗粒单色]/[柔滑单色]/[柔焦]/[星光滤镜]/[阳光滤 镜] ( 创意控制模式 )
- –[单色]/[L. 单色] ([照片格调])

#### **([**精确定点**])**

- •在下列情况下, [王] 会作为 [■] 工作。 –录制动态影像时 –拍摄 4K 照片时
- •在下列情况下,无法设置为 [ ]。
- –[AFF]/[AFC](聚焦模式)

#### 关于 **[**š**]**(**[**人脸 **/** 眼睛探测**]**)

相机检测出人脸时,会显示 AF 区域和表示要被对准 焦点的眼睛的标记。 A 要被对准焦点的眼睛 黄色 : 半按快门按钮时,如果相机聚焦,框会变为绿色。 白色 : 识别到多张人脸时显示。也会对与黄色 AF 区域内的 人脸相同距离的其他人脸进行聚焦。

#### <span id="page-103-0"></span>■更改要被对准焦点的眼睛

#### 触摸要被对准焦点的眼睛。

- •触摸黄框中的眼睛。如果触摸其他任何地方,会显示 AF 区域设置画面。[\(P107\)](#page-106-0)
- •如果触摸[NM]或者按[MENU/SET], 会取消眼睛聚焦设 置。
- •在被摄物体正在快速移动时等某些情况下,相机可能无法检测出人脸。在这种 情况下,相机会进行 [ ] 的工作。

#### <span id="page-103-1"></span>锁定要追踪的被摄物体 ( **[cii** [追踪])

#### 按钮操作

#### 将追踪 **AF** 框对准到被摄物体上,然后半按快门按 钮。

A 追踪 AF 框

- •当相机检测到被摄物体时,AF 区域会变成绿色。
- •释放快门按钮时,AF 区域变成黄色。
- •按 [MENU/SET] 时,会解除锁定。

#### 触摸操作

#### 触摸被摄物体。

- •请在取消触摸快门功能后执行操作。
- •被摄物体被锁定时,AF 区域变成黄色。
- •触摸了 [  $[$  ] 时, 会解除锁定。
- •如果锁定失败,AF 区域会以红色闪烁后消失。
- •在 AF追踪因某些拍摄条件而不正确工作的情况下,例如被摄物体小或者场所暗 时等,会进行 [Ø] 的工作。

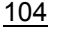

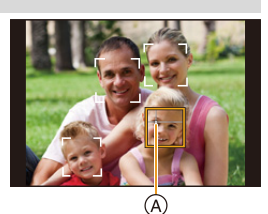

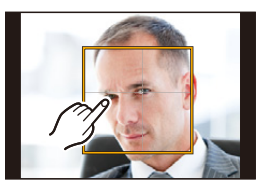

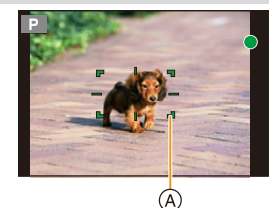

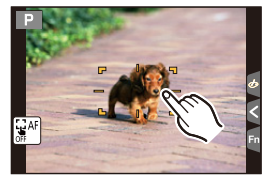

 $\bigcap$ 后

**MENU** 

 $\leftarrow$ 

#### <span id="page-104-0"></span>设置 **AF** 区域的形状 **([**多种自定义设置**])**

从 49 个 AF 区域中选择,可以对被摄物体自由设置 AF 区域的最佳形状。

 $\Omega$ 后 **MENU** 

## **1** 按 2 **( )**。

#### 2 选择自定义多点聚焦图标([ <u>1</u>] 等),然后按 ▲。

## <span id="page-104-1"></span>3 按 </> **◆** 选择设置。

A AF 区域的当前形状

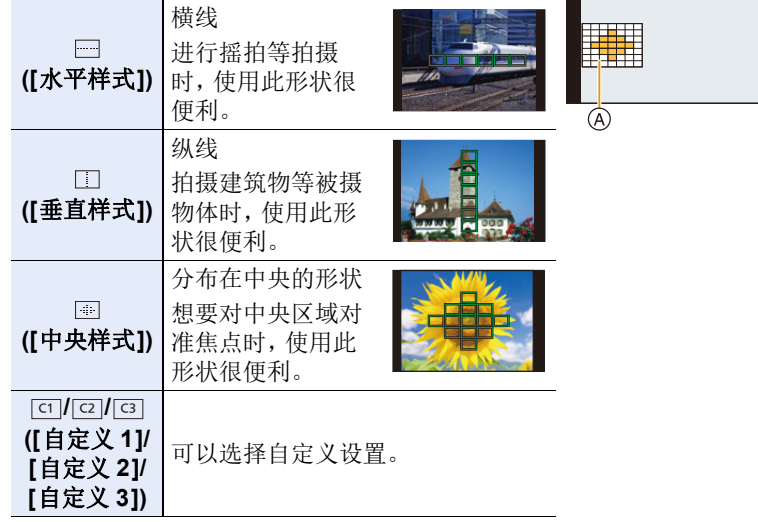

#### **4** 按 4。

• 显示 AF 区域设置画面。

**5** 选择 **AF** 区域。

• 所选择的 AF 区域以黄色显示。

 $\Box$ eaa

后

**MENU** 

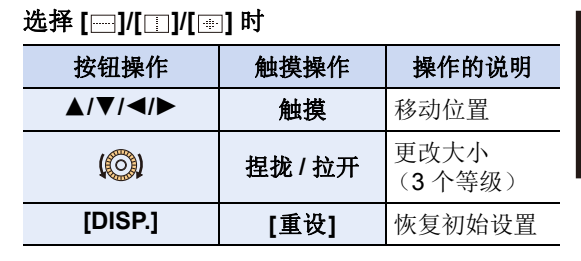

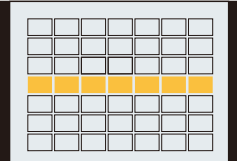

#### 选择 **[ ]/[ ]/[ ]** 时 ヤヒ ヤビ ヤピ

#### 触摸操作

将手指拖过想要设置为 AF 区域的部分。

• 如果触摸所选择的 AF 区域的其中一个,会取消区 域的选择。

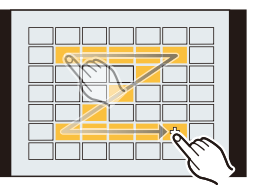

#### 按钮操作

按 ▲/▼/◀/▶ 选择 AF 区域,然后按 [MENU/SET] 进行设置(重复)。

- 再次按 [MENU/SET] 时,设置会被取消。
- 如果按 [DISP.],会取消所有选择。

#### **6** 按 **[Fn3]**。

#### ■将设置的 AF 区域登录到 [⊡]、[⊡] 或 [⊡]

1 在 [P105](#page-104-1) 的步骤 3 中的画面上, 按 ▲。

**2** 按 3**/**4 选择设置将要登录到的目的地,然后按 **[MENU/SET]**。

•关闭本机会使通过 [ ][ [ ][ ][ ][ ] 调整的设置返回到初始设置。

目

**MENU** 

 $\overline{\phantom{0}}$ 

#### 设置 **AF** 区域的位置 **/** 改变 **AF** 区域的大小

#### 适用的模式: **Add PASMA网络图**

选择了自动聚焦模式的 [<u>●</u>]、[■]、[■] 或 [⊞] 时,可以更改 AF 区域的位置 和大小。

- •请在取消触摸快门功能后执行操作。
- •也可以通过触摸拍摄画面来显示 AF区域设置画面。([自定义] 菜单中的 [触摸设 置] 的 [触摸 AF] 设置为 [AF] 时)
- •[测光模式[\] \(P189\)](#page-188-0) 设置为 [⊙] 时, 也可以配合 AF 区域移动点测光目标。

#### 在这些情况下不可用 **:**

•使用数码变焦时,无法改变 AF 区域的位置和大小。

#### <span id="page-106-0"></span>选择 **[**š**]**、**[**Ø**]** 时

可以改变 AF 区域的位置和大小。

- **1** 按 2 **( )**。
- 2 选择 [<u>®</u>] 或 [■],然后按 ▼。 • 显示 AF 区域设置画面。
- **3** 更改 **AF** 区域的位置和大小。

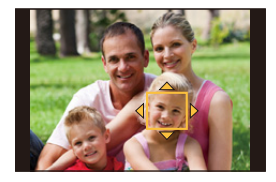

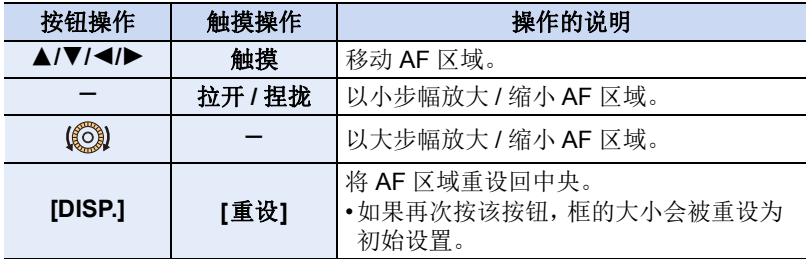

#### **4** 按 **[MENU/SET]** 进行设置。

• 选择了[3] 时, 在触摸的地方显示与 [■] 具有相同功能的 AF 区域。 按 [MENU/SET] 或触摸了 [[ ] 时, 会清除 AF 区域的设置。

#### <span id="page-107-0"></span>选择 **[** ] 时

⇧

信

**MENU** 

可以通过选择 AF 区域的组设置聚焦位置。 49 个 AF 区域被分成组,各组由 9 个区域(在画面的边 缘,6 个或 4 个区域)组成。

# 1 按 <del>4</del> ( **□** )。<br>2 洗柽 [ ]

**2** 选择 **[ ]** ,然后按 4。

• 显示 AF 区域设置画面。

# **3** 按 ▲/▼/◀/▶ 选择 AF 区域组。<br>4 热 [MENII/SET] 进行设置。

#### **4** 按 **[MENU/SET]** 进行设置。

- 只有 [i] 显示(所选择的组的中心点)会留在画面上。
- 按[MENU/SET]或触摸了[  $\mathbb{R}^n$ ] 时, 会清除AF区域框的 设置。

#### <span id="page-107-1"></span>选择 **[ ]** 时

可以通过放大画面来精确地设置聚焦位置。 •聚焦位置无法设置到画面的边缘。

- **1** 按 2 **( )**。
- 2 选择 [**⊞],然后按 ▼。**<br>3 按 ▲/▼/◀/▶ 设置聚創
- 按 **A/V/</>** 设置聚焦位置, 然后按 [MENU/ **SET]**。

• 设置聚焦位置的辅助画面以放大的尺寸显示。

#### **4** 将 **[+]** 移动到要被对准焦点的位置。

按钮操作 触摸操作 | 我们的说明 ▲/▼/◀/▶ 触摸 移动 [+]。 s 拉开 **/** 捏拢 以小步幅放大 / 缩小画面。  $(\bigodot)$ 以大步幅放大 / 缩小画面。 切换放大的显示(窗口 / 全屏)  $\Box$ s **[DISP.] [**重设**]** 将 [+] 重设回中央。

- 以窗口模式显示图像时,可以将图像放大/缩小约3×至6×;以全屏显示图像 时,可以将图像放大 / 缩小约 3× 至 10×。
- 在辅助画面上,也可以通过触摸 [ ] 进行拍摄。

#### **5** 按 **[MENU/SET]** 进行设置。

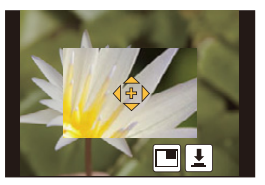

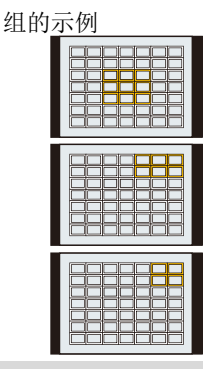
## 使触摸的位置的焦点和亮度最佳化

### 适用的模式: **12 @ P A S M A 图 2 2 @**

可以使触摸的位置的焦点和亮度最佳化。

### **1** 选择菜单。**[\(P50\)](#page-49-0)**

 $\bigcap$ 

信

**MENU** 

セ

## > **[**自定义**]** > **[**触摸设置**]** > **[**触摸 **AF]** > **[AF+AE]** MENU

## **2** 触摸想要使其亮度最佳化的被摄物体。

- 显示 AF 区域设置画面。[\(P107\)](#page-106-0)
- 亮度最佳化位置显示在 AF 区域的中央。位置会 跟随 AF 区域的移动。
- [测光模式] 会被设置为触摸 AE 专用的 [4m]。 <sup>DDS.重设</sup> 。。。 邀單
- 触摸 [重设] 会将亮度最佳化位置和 AF 区域返回 到中央。

# **3** 触摸 **[**设置**]**。

- 在触摸的位置显示与 [■] 具有相同功能的 AF 区域。
- 触摸 [ ](选择了 [Ø] 时,[ ])会取消 [AF+AE] 设置。

背景变得太亮等时,可以通过补偿曝光调整与 背景的亮度对比。

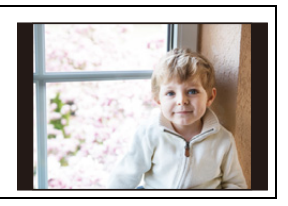

•用触摸快门拍摄时,使触摸的位置的焦点和亮度最佳化然后拍摄。

•在画面的边缘,测光可能会受到触摸点周围的亮度的影响。

# 在这些情况下不可用 **:**

•在下列情况下,使焦点和亮度最佳化的 [AF+AE] 不工作。 –使用数码变焦时

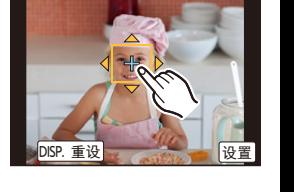

# 手动调整焦点

# 适用的模式 **:**

想要固定焦点或在镜头和被摄物体之间的距离已确定并且不想启动自动对焦 时,请使用本功能。

## **1** 选择菜单。**[\(P50\)](#page-49-0)**

#### > **[**拍摄**]** > **[**聚焦模式**]**> **[MF]** MENU

## **2** <sup>按</sup> <sup>2</sup>**( )**。

# **3** 按 ▲/▼/◀/▶ 调整聚焦位置,然后按 [MENU/SET]。

- 显示辅助画面,放大区域。(MF 辅助)
- 也可以通过转动聚焦环、移动聚焦杆、捏拉 [\(P46\)](#page-45-0) 画面或触摸 2 次屏幕来放大区域。
- 也可以通过拖动 [\(P46\)](#page-45-1) 画面来调整聚焦位置。
- 按 [DISP.] 会将聚焦位置重设回中央。

# **4** 调整焦点。

## 根据镜头不同,手动聚焦使用的操作也会有所不同。

#### 使用不带聚焦环的可互换镜头 **(H-FS12032)** 时

按▶: 对近处的被摄物体聚焦 按 ◀: 对远处的被摄物体聚焦 A 滚动条 • 按住 ◀/▶ 会提高聚焦速度。

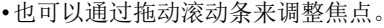

**AF** 

**REAK**<sup>H</sup>

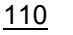

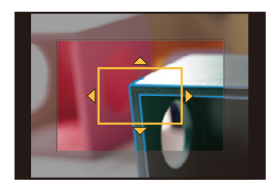

 $\circledA$ 

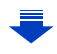

0 U V

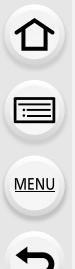

⇧

目

**MENU** 

 $\overline{\mathbf{t}}$ 

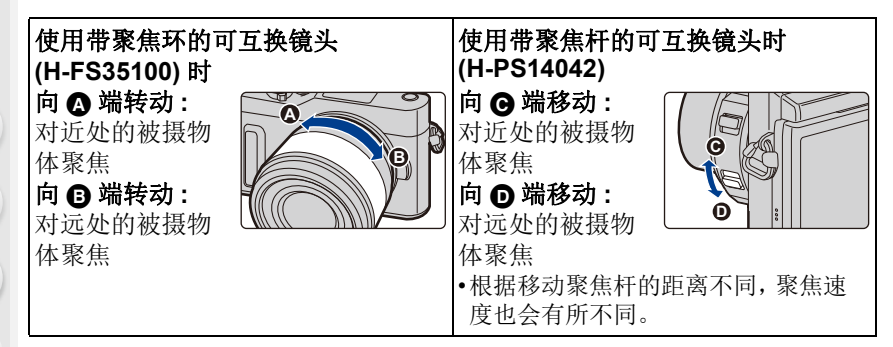

A MF 辅助(放大的画面) B 峰值

C 手动对焦坐标线

• 焦点对准的部分会被突出显示。(峰值)

• 可以确认焦点位置是在近距离侧还是在远距离 侧。(MF 坐标线)

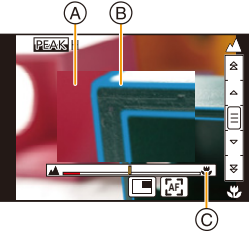

可以执行以下操作 :

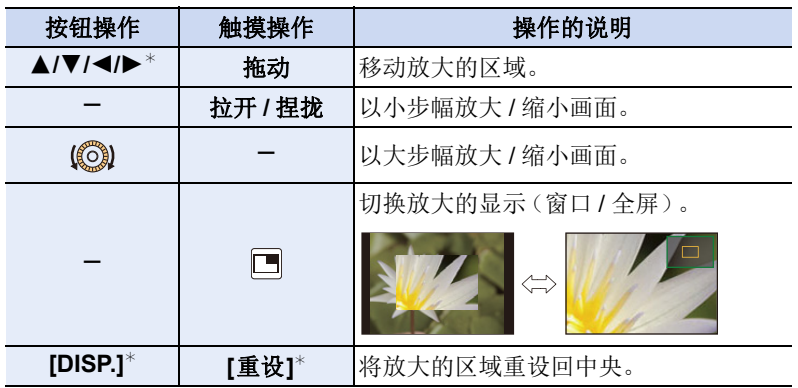

\* 使用不带聚焦环的可互换镜头时,可以在按▼显示让您设置放大的区域 的画面后执行这些操作。

• 以窗口模式显示图像时,可以将图像放大/缩小约3x至6x;以全屏显示图 像时,可以将图像放大 / 缩小约 3x 至 10x。

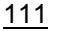

# **5** 半按快门按钮。

⇧

信

**MENU** 

- 也可以通过按 [MENU/SET] 来执行相同的操作。
- 如果通过转动聚焦环或移动聚焦杆放大了图像,辅助画面会在操作的约 10 秒后关闭。
- •根据所使用的镜头,MF 辅助或手动对焦坐标线可能不会显示,但可以通过相机 的直接操作、使用触摸屏或按钮来使 MF 辅助显示。
- •聚焦距离基准标记 A 是用于测定聚焦距离的标记。 用手动聚焦拍摄或者拍摄特写图像时使用。

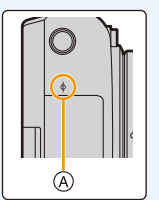

# 使用自动聚焦快速对准焦点

触摸 [<mark>[e]</mark>]。

- •自动聚焦在框的中心工作。
- •使用以下操作,自动聚焦也会工作。 –将 [AF/AE 锁] 设置为 [AF-ON],并按分配了 [AF/AE LOCK] 的功能按 [\(P113\)](#page-112-0)
	- –按分配了 [AF 开启] 的功能按钮
	- –在监视器上拖动然后在想要聚焦的位置松开手指

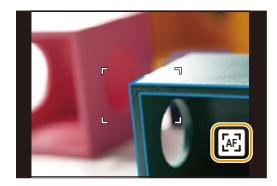

⇧

信

**MENU** 

セ

# <span id="page-112-0"></span>固定焦点和曝光 (**AF/AE** 锁)

## 适用的模式: **14 df P A S M A 图 R D 6**

当想要拍摄位于 AF 区域外的被摄物体时,或者当被摄物体的对比度太强而 无法获得适当的曝光时,使用本功能十分便利。

## **1** <sup>将</sup> **[AF/AE LOCK]** 分配给功能按钮。**[\(P54\)](#page-53-0)**

• [AF/AE LOCK] 只能分配给[Fn1]、[Fn2] 或 [Fn3]。

#### **2** 将屏幕对准被摄物体。

# **3** 按住此功能按钮可锁定对焦和曝光。

- 释放此功能按钮将取消锁定。
- 在初始设置下,仅曝光被锁定。

# **4** 继续按住此功能按钮时,移动相机以进行 构图,然后彻底按下快门按钮。

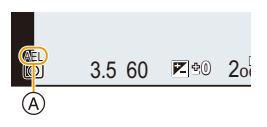

A AE 锁指示

#### **■ 设置 [AF/AE LOCK] 的功能**

#### > **[**自定义**]** > **[AF/AE** 锁**]** MENU

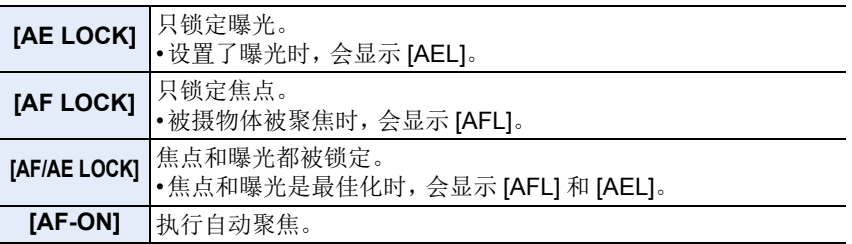

•用手动曝光模式拍摄时,只有 AF 锁有效。

- •用手动聚焦拍摄时,只有 AE 锁有效。
- •即使当 AE 锁定时,也可以通过半按快门按钮重新对被摄物体聚焦。

• 即使当 AE 锁定时, 也可以设置程序偏移。

# 补偿曝光

ᡗ

# 适用的模式 **:**

由于被摄物体和背景之间的亮度不同而无法得到合适的曝光时,请使用本功 能。

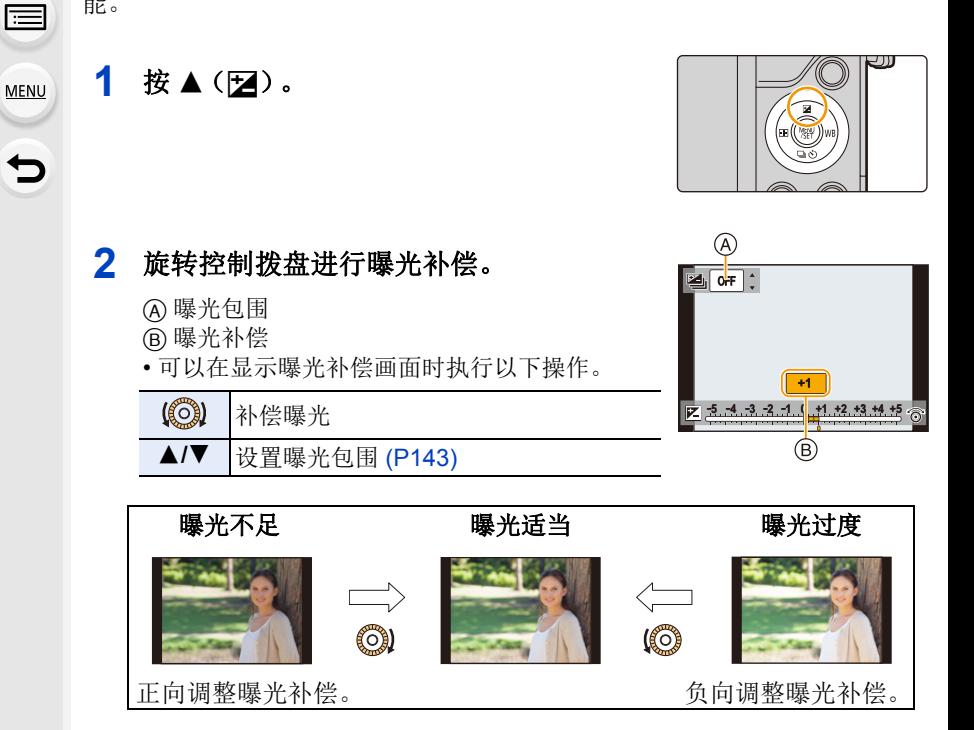

# **3** <sup>按</sup> **[MENU/SET]** 进行设置。

⇧

信

**MENU** 

 $\overline{\phantom{a}}$ 

- •可以在 -5 EV 和 +5 EV 之间的范围内设置曝光补偿值。 在拍摄动态影像或者使用 4K 照片或后对焦功能拍摄时, 可以设置 -3 EV 到 i3 Ev 之间的值。
- •[拍摄]菜单中的[闪光]的[自动曝光补偿]设置为[ON]时,闪光灯的亮度会被自动 设置到适合于所选择的曝光补偿的级别。[\(P163\)](#page-162-0)
- •曝光值在-3 EV 至 +3 EV 范围以外时,拍摄画面的亮度不会再改变。 建议通过在自动回放或回放画面上确认所拍摄的影像的实际亮度来进行拍摄。
- •即使关闭相机,也会保存设置的曝光补偿值。([曝光补偿重设] [\(P218\)](#page-217-0) 设置为 [OFF] 时)

115

# <span id="page-115-0"></span>设置感光度

# 适用的模式: 12 对 PASM**A**S

使用本模式可以设置对光的灵敏度(ISO 感光度)。 设置为较高的数值时,即使在暗处也可以拍摄出明亮的图像。

## **1** 选择菜单。**[\(P50\)](#page-49-0)**

> **[**拍摄**]** > **[**感光度**]** MENU

## **2** 通过旋转控制拨盘选择 **ISO** 感光度。

# **3** <sup>按</sup> **[MENU/SET]** 进行设置。

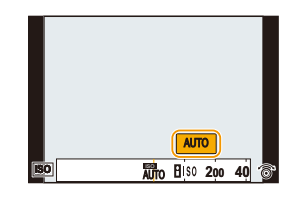

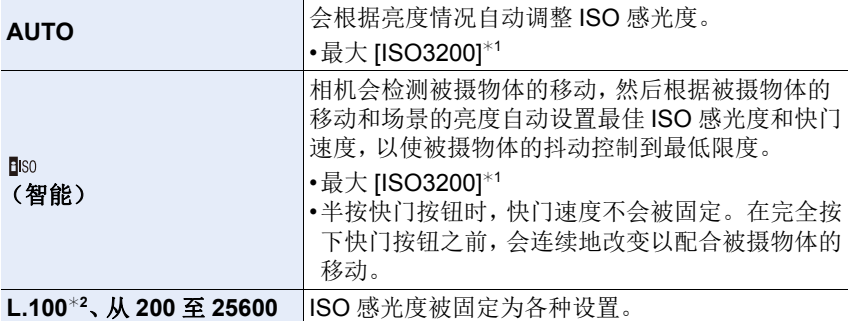

¢1 [拍摄]菜单的[ISO上限设置] [\(P194\)](#page-193-0)设置为[OFF]以外的设置时,会在[ISO上 限设置] 的设置值的范围内自动进行设置。

¢2 仅当设置了 [扩展 ISO] 时可用。

# **C** ISO 感光度的特性

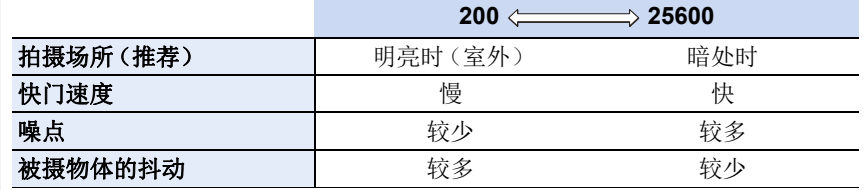

**MENU** 

⇧

目

- •有关设置了 [AUTO] 时的闪光灯的聚焦范围的信息,请参阅 [P159](#page-158-0)。
- 在下列情况下, 无法选择 [ **[** ][ ]:

–快门优先 AE 模式

–手动曝光模式

•设置了 [多重曝光] 时,最大设置是 [ISO3200]。

•使用 4K 照片功能或 [后对焦] 拍摄时,可以使用以下设置。 [AUTO]/[200] 至 [6400]

•当设置了自拍模式的 [夜间自拍] 时, 设置被固定为 [AUTO]。

# 调整白平衡

# 适用的模式 : 12 de PASM**A**®

在阳光、卤素灯下或其他类似的条件下,拍摄到的白色看起来会显得偏红或 偏蓝,此项可以根据光源进行调整,使颜色看上去更接近白色。

## 1 按 ▶ (w<sub>B</sub>)。

# **2** 通过转动控制转盘选择白平衡。

**[**V**]** 在晴天的室外拍摄时 **[**Ð**]** 在多云的室外拍摄时

**[**Ñ**]** 在卤素灯下拍摄时

**[**î**]** 在晴天的室外的阴影下拍摄时

**[AWB]** 自动调整

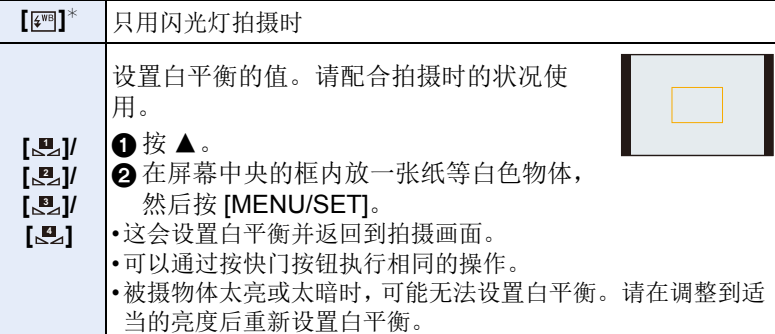

¢ 录制动态影像、拍摄 4K 照片或者用 [后对焦] 拍摄时,应用 [AWB] 设置。

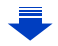

#### 118

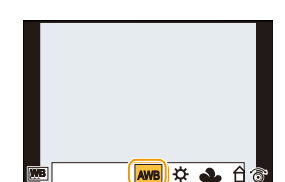

ᡗ

**[如]** 

⇧

后

**MENU** 

在不同的光线条件下,可以手动设置色温来 拍摄自然色彩的图像。

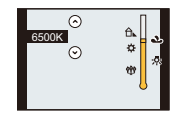

 $\mathbf 0$  按  $\mathbf A$  . **2** 按  $\triangle$  /▼ 选择色温, 然后按 [MENU/SET]。 •可以在 [2500K] 至 [10000K] 之间设置色温。

# **3** <sup>按</sup> **[MENU/SET]** 进行设置。

Ö) 在荧光灯、LED 灯具等环境下,适合的白平衡会根据灯的类型改变,因 此请使用 [AWB] 或 […]、[…]、[…]、[…]。

- •白平衡仅会对在相机的闪光的范围内的被摄物体设置。[\(P159\)](#page-158-0)
- •在场景指南模式/ 孩子模式 / 肖像模式下,更改场景模式或拍摄模式会将白平衡 设置(包括白平衡精细调整设置)返回到 [AWB]。
- •在场景指南模式下,进行适合于各场景的设置。
- •当设置了自拍模式的 [夜间自拍] 时, 设置被固定为 [AWB]。

### ■自动白平衡

根据拍摄的状况,图像可能会偏红或偏蓝。此外,当使用了多个光源或没有 接近白色的颜色时,自动白平衡可能无法正常工作。在这种情况下,请将白 平衡设置为 [AWB] 以外的模式。

- 1 在此范围内,自动白平衡会起作用。
- 2 晴天
- 3 阴天(雨天)
- 4 阴影
- 5 阳光
- 6 白色荧光灯
- 7 卤素灯
- 8 日出和日落
- 9 烛光

K=Kelvin Color Temperature (开氏色温)

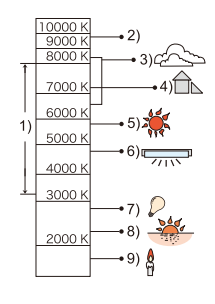

#### <span id="page-119-0"></span>精细调整白平衡

当无法通过设置白平衡获得所需的色调时,可以精细调整白平衡。

# 1 选择白平衡,然后按 ▼。 2 按 **A/V/</**▶ 精细调整白平衡。

- **◆: A** (琥珀色: 橙色)
- ▶ : B (蓝色 : 偏蓝)
- ▲: G (绿色: 偏绿)
- ▼: M (洋红色:偏红)
- 也可以通过触摸白平衡图进行精细调整。
- 按 [DISP.] 会将位置重设回中央。

## **3** 按 **[MENU/SET]**。

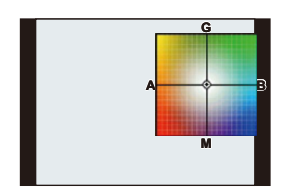

•如果将白平衡向 [A](琥珀色)方向进行精细调整,屏幕上的白平衡图标将会变 为橙色。

如果将白平衡向 [B](蓝色)方向进行精细调整,屏幕上的白平衡图标将会变为 蓝色。

•如果将白平衡向 [G](绿色)或 [M](洋红色)方向进行精细调整, 则在屏幕上的 白平衡图标旁边会出现 [+](绿色)或 [-](洋红色)。

⇧ 信 **MENU**  $\overline{\phantom{a}}$ 

#### <span id="page-120-0"></span>白平衡括弧式曝光

⇑

后

**MENU** 

 $\overline{\mathbf{t}}$ 

每次按下快门按钮,会使用以白平衡的精细调整值为基准设置的括弧式曝光 来自动拍摄 3 张不同颜色的图像。

#### **1** 用**"**[精细调整白平衡](#page-119-0)**"**的步骤**2**精细调整白平衡, 然后旋转控制拨盘进行括弧式设置。

向右旋转控制拨盘 : 水平方向([A] 至 [B]) 向左旋转控制拨盘 : 垂直方向([G] 至 [M]) • 也可以通过触摸 [ ][ ] [ ] 来设置括弧式曝光。

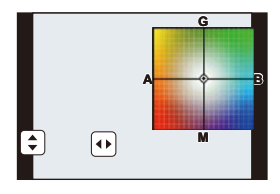

#### **2** 按 **[MENU/SET]**。

•也可以在 [拍摄] 菜单的 [括弧式] 中设置白平衡包围。[\(P142\)](#page-141-0)

## 在这些情况下不可用 **:**

- •在下列情况下,白平衡括弧式曝光不工作 :
	- –智能自动模式
	- –高级智能自动模式
	- –全景拍摄模式
	- –[闪光水面]/[闪亮灯饰]/[手持夜景拍摄]/[花卉柔焦] ( 场景指南模式 )
	- –创意控制模式
	- –[夜间自拍] 在自拍模式下
	- –在录制动态影像的同时拍摄图像时
	- –拍摄 4K 照片时
	- –用 [后对焦] 拍摄时
	- –用连拍模式拍摄时
	- –[质量] 设置为 [RAWmin]、[RAW=1] 或 [RAW] 时
	- –使用 [多重曝光] 时
	- –使用 [定时拍摄] 时
- –使用 [定格动画] 时(仅当设置了 [自动拍摄]时)

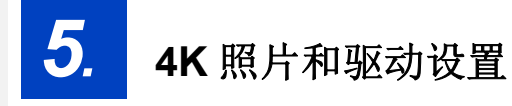

# <span id="page-121-0"></span>拍摄 **4K** 照片

 $\Omega$ 

目

**MENU** 

D

# 适用的模式: m 时 P A S M 三 图 F D 6

相机可用于以 30帧/ 秒拍摄 8 百万像素(大约)的连拍图像。在拍摄这些图像 之后,您可以从连拍文件中选取精彩瞬间保存。 •请使用 UHS 速度等级 3 的卡拍摄 4K 照片。[\(P28\)](#page-27-0)

- 1 按 [国]。
	- 可以通过按[ ] \* [ ]按钮( ▼), 使用</> 选择4K照 片图标([ [ ] 等), 然后按 ▲ 执行相同的操 作。[\(P138\)](#page-137-0)

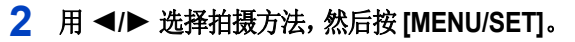

• 您也可以在[拍摄]菜单中的[4K照片]中设置拍摄 方法。

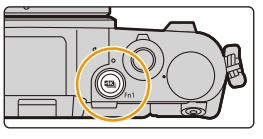

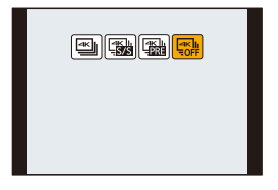

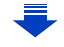

5. 4K 照片和驱动设置

⇧

后

**MENU** 

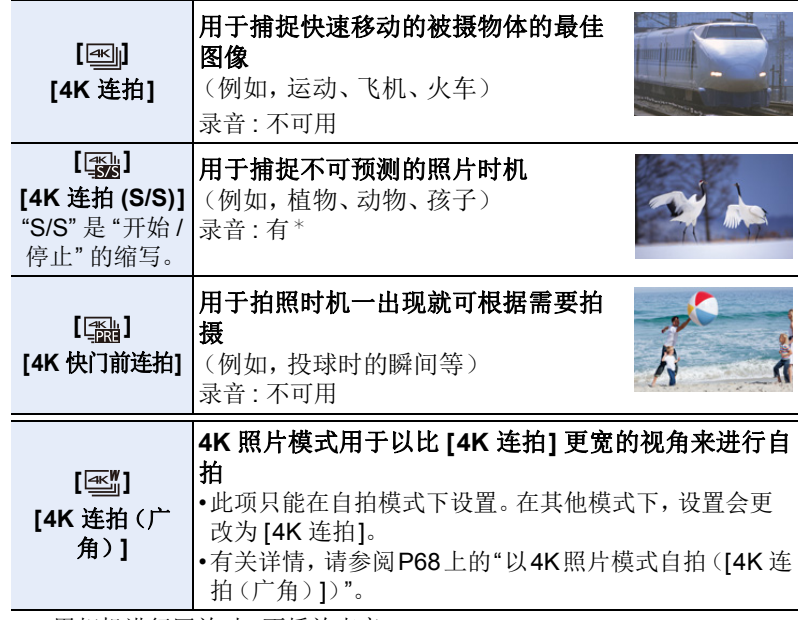

¢ 用相机进行回放时,不播放声音。

# **3** 拍摄 **4K** 照片。

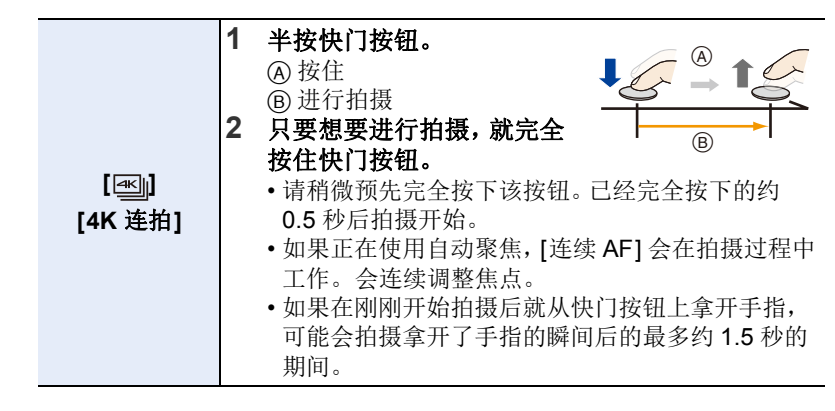

↥

E

MENL

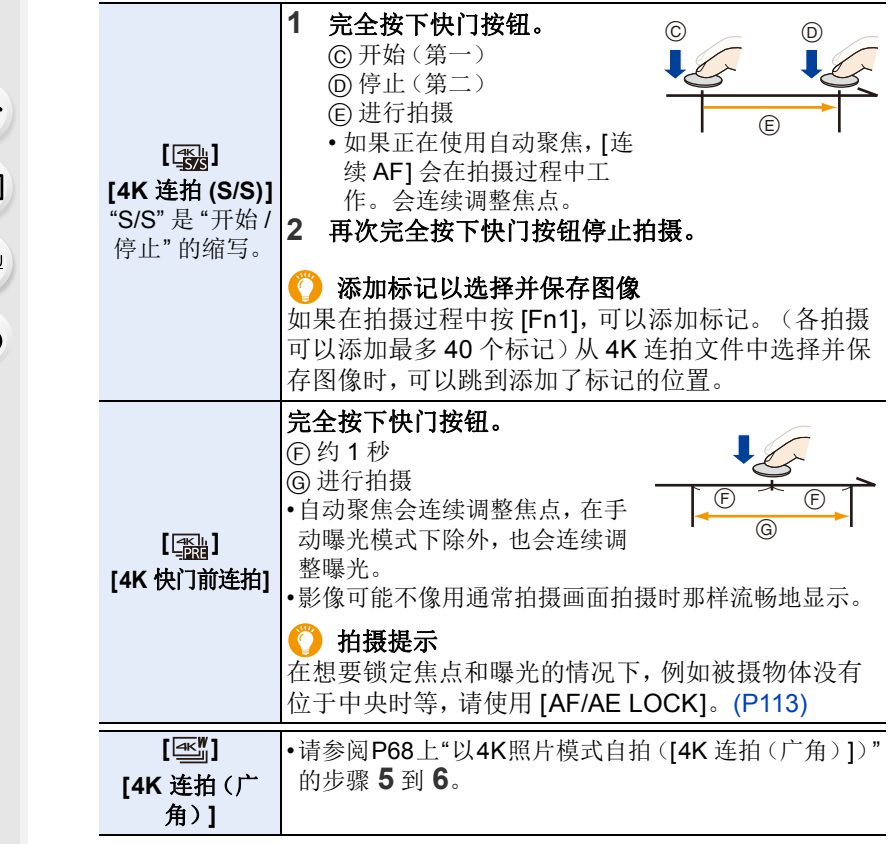

- 相机会进行 4K 照片的连拍拍摄并将其保存成 MP4 格式的 4K 连拍文件。
- 启用了 [自动回放] 时,会自动显示图像选择画面。要继续拍摄,半按快门 按钮显示拍摄画面。
- 使用 [光线组合[\] \(P232\)](#page-231-0) 时, 建议使用三脚架或者使用智能手机代替快门然 后进行远程拍摄 [\(P253\)](#page-252-0) 以控制相机晃动。

#### ∫取消 **4K** 照片

⇧

目

**MENU** 

 $\bigoplus$ 

在步骤 2 中, 选择 [ ]。 •可以通过按 [ 马心] 按钮 (▼) 然后选择 [ □ ] ([单张]) 或 [ □ ?] 取消操作。

## 电池电量消耗和相机温度

- •例如,由于环境温度高或者进行连续 4K 照片拍摄而导致相机过热时,相机将停 止操作,以便按照如下所述方式进行自我保护。请等待直到相机冷却下来为 止。
	- –连续拍摄、动态影像录制和 Wi-Fi 连接会暂时无效。
- –即使屏幕上[ 念]正在闪烁, 如果继续拍摄, 会显示信息并且相机会自动关闭。 **•**设置了 **[ ] ([4K** 快门前连拍**])** 时,电池电量会更快地耗尽并且相机温度会升 高。请仅在拍摄时选择 **[ ] ([4K** 快门前连拍**])**。

•连续拍摄时间超过 5 分钟时拍摄停止。 使用 microSDHC 记忆卡时,即使文件大小超过 4 GB 也可以不中断而继续拍摄 4K 照片, 但继续拍摄的 4K 照片将在单独连拍文件中进行拍摄和回放。 使用 microSDXC 记忆卡,您可以将连拍文件大小超过 4 GB 的 4K 照片保存为 单个文件。

# 从 **4K** 连拍文件中选择图像并保存

此部分对从 4K 连拍文件中选择图像并保存的方法进行说明。 有关拍摄 4K 连拍文件的方法的信息,请参阅 [P122](#page-121-0)。

## 1 在回放画面上选择带 [▲ **] 图标的影像,然后按 ▲。**

- 也可以通过触摸图标 [ ] ] 来执行相同的操作。
- 如果影像是通过 [ ] ([4K 快门前连拍]) 录制,请继续步骤 **3**。

## **2** 拖动滚动条粗略选择场景。

- 有关如何使用幻灯片视图画面的信息,请参阅 [P127](#page-126-0)。
- •如果影像是用[ ] ([4K 连拍])或[ ] ([4K 连拍(S/ S)]) 拍摄, 则可以通过触摸 [mal] (Fn3) 在 4K 连拍 回放画面上选择其画面。[\(P128\)](#page-127-0)

# **3** 拖动帧选择想要保存成图像的帧。

• 也可以通过按 </> /> 来执行相同的操作。

# **4** 触摸 **[ ]** 保存图像。

使用 [回放] 菜单中的 [4K 照片批量保存], 可以一次保存 5 秒时间段内 的图像。[\(P231\)](#page-230-0)

## **•**图像会以 **JPEG** 格式保存。

•图像会带包括其快门速度、光圈和ISO感光度信息等拍摄信息(Exif信息)保存。

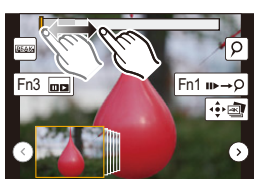

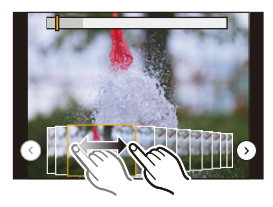

后 **MENU** 

 $\overline{\phantom{a}}$ 

⇧

幻灯片视图画面

5. 4K 照片和驱动设置

△

目

**MENU** 

▀

<span id="page-126-0"></span>**<** 幻灯片视图画面 **>**

所显示的帧的位置

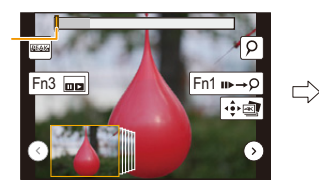

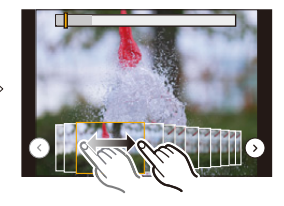

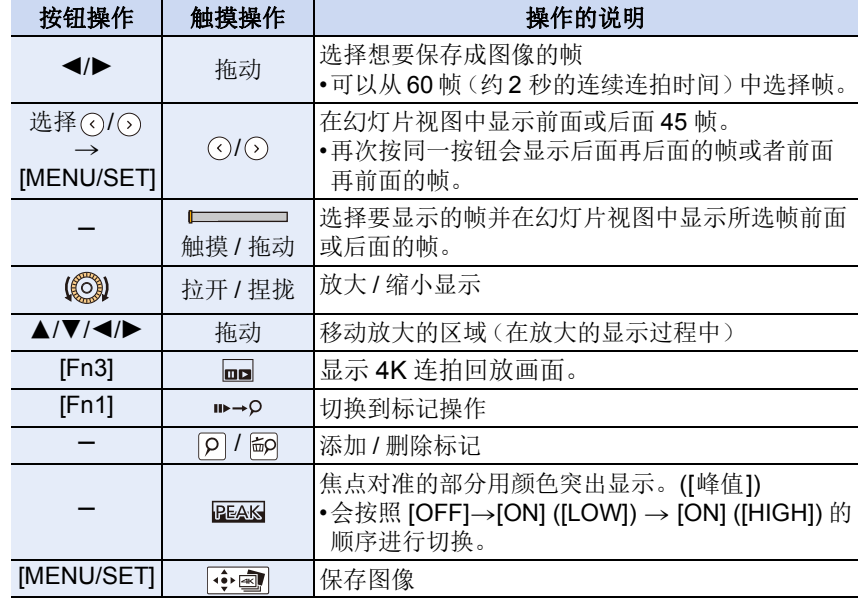

•在标记操作过程中,可以跳到添加的标记或者 4K 连拍文件的开头或结尾。再次 按 [Fn1] 会返回到原来的操作。

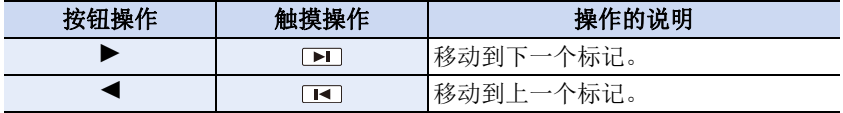

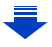

仚

目

**MENU** 

 $\overline{\mathbf{t}}$ 

#### <span id="page-127-0"></span>**<4K** 连拍回放画面 **>**

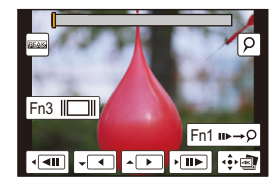

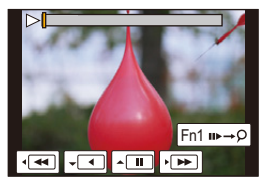

在暂停过程中 在连续回放过程中

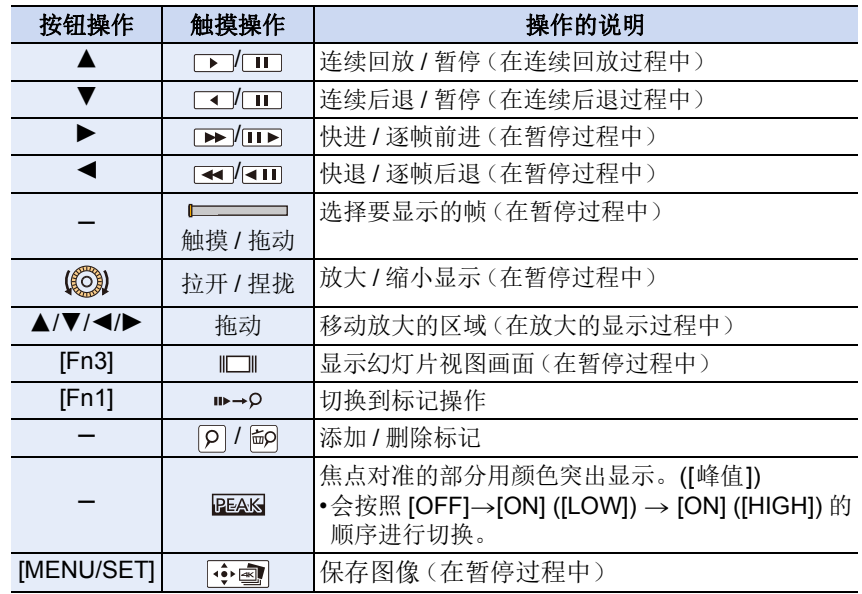

•用[4K连拍(广角)]拍摄的4K连拍文件将以2×(正常速度)继续播放或后退。

•快速触摸屏幕两次可放大显示。要返回到原来的显示,请触摸放大的画面两次。

•要在 PC 上从 4K 连拍文件中选择并保存图像,请使用软件

"PHOTOfunSTUDIO"。[\(P290\)](#page-289-0)

请注意 : 不能将 4K 连拍文件作为动态影像进行编辑。

 $\Omega$ 

肩

MENU

 $\overline{\phantom{a}}$ 

#### ■在电视画面上选择并保存图像

• 将 [HDMI 模式 ( 播放 )[\] \(P217\)](#page-216-0) 设置为 [AUTO] 或 [4K]。 连接到不支持 4K 动态影像的电视机时,请选择 [AUTO]。

- •在 [电视连接] 中将 [VIERA Link] 设置为 [OFF]。
- •如果在连接了相机的电视上显示 4K 连拍文件,则仅在 4K 连拍回放画面上显示。
- 即使将 SD 卡插入到与 4K 兼容的带 SD 卡插槽的电视机中, 也无法回放在 [高宽 比] 设置为 [16:9] 以外的选项的情况下拍摄的 4K 连拍文件。 (截至 2018 年 2 月)

•根据要连接的电视机不同,可能无法正确回放 4K 连拍文件。

## **4K** 照片功能的注意事项

#### ■要改变高宽比

选择 [拍摄] 菜单的 [高宽比] 可以改变 4K 照片的高宽比。

#### ■要减轻模糊拍摄被摄物体

可以通过设置较快的快门速度来减轻被摄物体的模糊。

#### **1** 将模式转盘设置到**[ ]**。

### **2** 转动控制转盘设置快门速度。

- •在好天气的状况下室外拍摄的大约快门速度 : 1/1000 秒或更快。
- •如果提高快门速度,ISO 感光度会变得更高,可能会增加画面上的噪点。

#### ∫**4K** 照片拍摄的快门音

使用 [ ] ([ 4K 连拍 ] 或 [ ] ([ 4K 快门前连拍 ] 时, 可以在 [ 快门音量] 和 [快门音调] 中更改电子快门音设置。[\(P214\)](#page-213-0)

用 [ al ([4K 连拍 (S/S)]) 拍摄时,可以用 [操作音音量] 设置开始 / 停止音的 音量。

•与 [静音模式] 协作, 可以使用 4K 照片功能安静地进行高速连拍拍摄。

 $\Omega$ 

肩

**MENU** 

 $\blacktriangleright$ 

#### ■不适合 4K 照片功能的场景 在极亮的地方或室内拍摄

在极亮的地方或在荧光灯 /LED 灯下拍摄被摄物体时,影像的色调或亮度可 能会改变,或者画面上可能会出现水平条纹。 降低快门速度可能会减轻水平条纹的影响。

#### 在水平方向快速移动的被摄物体

如果拍摄在水平方向快速移动的被摄物体,拍摄的图像中的被摄物体可能会 看起来扭曲。

#### <span id="page-129-0"></span>■相机的 4K 照片功能设置

相机的设置针对 4K 照片拍摄自动进行了优化。

•以下 [拍摄] 菜单项被固定为下面的设置 :

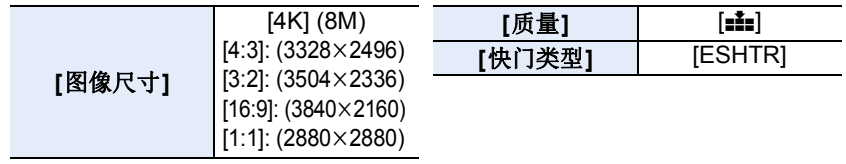

•用下面所显示的设置录制 4K 连拍文件 : [动态影像] 菜单中的设置不会应用到 4K 连拍文件。

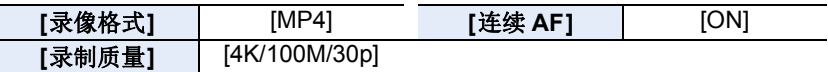

•用 4K 照片功能拍摄时,以下功能的范围与适用于拍摄图像的范围不同 :

–快门速度 : 1/30至 1/16000

–曝光补偿 :-3 EV 至 +3 EV

–ISO 感光度 : [AUTO]、200 至 6400

•用 4K 照片功能拍摄时,以下功能无效 :

 $-[AF$  模式 $]$  ( $\Box$ )

–[MF 辅助](仅限 [ ] [ [ ] ([ 4K 快门前连拍 ] ))

–程序偏移

**–**闪光灯

–聚焦模式 (AFF)

**–**括弧式曝光拍摄

–白平衡 (图)

5. 4K 照片和驱动设置

•以下菜单项无效 :

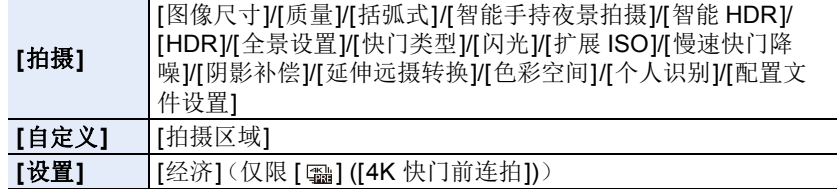

**MENU** 

 $\overline{\phantom{0}}$ 

⇧

目

- •以 [4K 连拍(广角)] 之外的模式拍摄时,视角会更窄。
- •拍摄 4K 照片时,发生以下变化 :
- –[智能分辨率] 设置从 [EXTENDED] 变成 [LOW]。
- –无法记录 [行程日期] 的 [目的地]。
- –[同时拍摄 W/O 滤镜图像] 不可用。
- •在智能自动模式下的场景判别以与录制动态影像时相同的方式工作。
- •驱动模式设置为 4K 照片时,不能在录制动态影像的同时拍摄图像。(仅当设置 了 [卷] ([照片优先]) 时)

## 在这些情况下不可用 **:**

•使用以下设置时,4K 照片功能无效 :

- –[闪光水面]/[艺术夜景]/[闪亮灯饰]/[手持夜景拍摄]/[清晰夜间肖像]/[花卉柔 焦](场景指南模式)
- –[颗粒单色]/[柔滑单色]/[微型画效果]/[柔焦]/[星光滤镜]/[阳光滤镜] ( 创意控制 模式)
- –[夜间自拍] 在自拍模式下
- –录制动态影像时
- –使用 [多重曝光] 时
- –使用 [定时拍摄] 时
- –使用 [定格动画] 时

⇧

信

MENU

 $\overline{\phantom{0}}$ 

# <span id="page-131-1"></span>录制后控制对焦 (后对焦 **/** 焦点合成)

# 适用的模式: **E G F A S M = @ R D** 6

相机可以在将焦点移动到不同区域的同时拍摄 4K 连拍图像。在拍摄这些图 像之后,您可以选择所需对焦区域。

本功能适合于拍摄静止物体。

还可以选择多个对焦区域并创建单幅合并图像。(焦点合成)

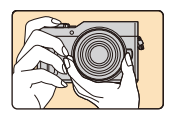

在自动移动焦点的同时 进行 4K 连拍拍摄。

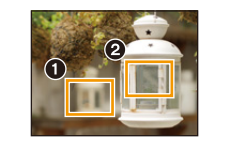

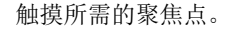

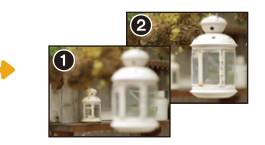

触摸所需的聚焦点。 制作出所需的聚焦点的 图像。

- •我们建议您在拍摄要用于焦点合成的图像时使用三脚架。
- •请使用 UHS 速度等级 3 的记忆卡。[\(P28\)](#page-27-0)

# <span id="page-131-0"></span>使用 **[**后对焦**]** 拍摄

1 按 **[ 图**]。

# **2** 按 **4**/▶ 选择 [ON], 然后按 [MENU/SET]。

• 还可以通过以下方式将该功能设置为 [ON]: 按 [ ](V) : 按 </> 选择"后对焦"图标 ([**[2]**]),然后按 [MENU/SET]。[\(P138\)](#page-137-0)

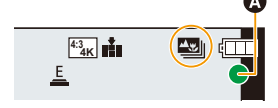

- **3** 确定构图,然后半按快门按钮。
	- 自动聚焦会检测画面上的聚焦区域。(画面的边 缘除外)
	- 如果画面上没有区域可以被对准焦点,聚焦显示 (A) 会闪烁。在这种情况 下,不能进行拍摄。

#### **4** 完全按下快门按钮开始拍摄。

• 一边拍摄一边自动改变聚焦点。图标(B)消失时, 拍摄会自动结束。

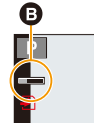

## 从半按快门按钮到拍摄的结束为止 **:**

•保持到被摄物体的相同距离和相同的构图。

- •请勿操作变焦。
- 会录制 MP4 格式的动态影像。(不会录音。)
- 启用了 [自动回放] 时,会显示让您选择所需的聚焦区域的画面。[\(P135\)](#page-134-0)

#### ∫要取消 **[**后对焦**]** 在 **[P132](#page-131-0)** 上的步骤 **2** 中选择 **[OFF]**。

# 关于相机温度

- •例如,由于环境温度高或者使用后对焦功能拍摄而导致相机过热时,相机将停 止操作,以便按照如下所述方式进行自我保护。请等待直到相机冷却下来为 止。
	- –连续拍摄、动态影像录制和 Wi-Fi 连接会暂时无效。
	- –即使屏幕上 [ < ] 正在闪烁, 如果继续拍摄, 会显示信息并且相机会自动关 闭。

#### ∫**[**后对焦**]** 的限制

- •由于以 4K 照片以相同的画质进行拍摄,因此某些限制应用到拍摄功能和菜单设 置中。有关详情,请参阅 [P130](#page-129-0) 的 " 相机的 4K [照片功能设置](#page-129-0) "。
- •除了 4K 照片功能的限制以外,以下限制应用到 [后对焦] 拍摄中 :
	- –聚焦模式被固定为 [AFS]。
	- –自动聚焦模式无效。
	- –无法录制动态影像。
	- –[数码变焦] 无效。

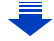

**MENU** 

 $\blacktriangleright$ 

 $\equiv$ 

⇧

 $\Omega$ 

目

**MENU** 

っ

•使用 [后对焦] 时,视角会变窄。

## 在这些情况下不可用 **:**

- •使用以下设置时,[后对焦] 功能无效 :
	- –[闪光水面]/[艺术夜景]/[闪亮灯饰]/ [手持夜景拍摄]/[清晰夜间肖像]/[花卉柔 焦](场景指南模式)
	- –[颗粒单色]/[柔滑单色]/[微型画效果]/[柔焦]/[星光滤镜]/[阳光滤镜] ( 创意控制 模式)
- –在自拍模式下
- –设置了 [多重曝光] 时
- –使用 [定时拍摄] 时
- –使用 [定格动画] 时

⇧

扈

**MENU** 

# <span id="page-134-0"></span>选择所需的聚焦区域并保存图像

- 1 在回放画面上选择带 [▲■ ] 图标的影像, 然后按 ▲。
	- 也可以通过触摸图标 [ ] 國] 来执行相同的操作。

#### **2** 触摸所需的聚焦区域。

- 会显示所选择的区域被对准了焦点的图像。
- 如果所选择的区域没有对准了焦点的图像,会显示 红框。在这种情况下,无法保存图像。
- 无法选择画面的边缘。

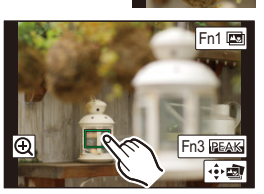

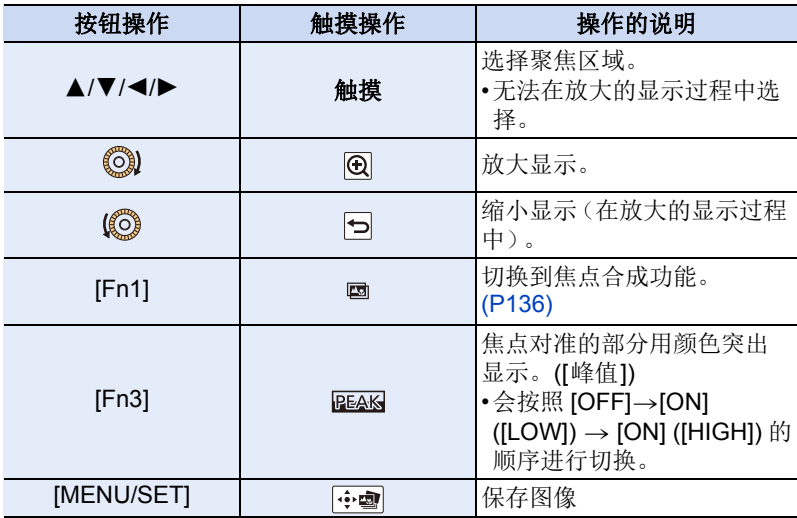

• 可以通过在放大的显示过程中拖动滚动条来精细 调整焦点。(也可以通过按 ◀/▶ 来执行相同的操 作。)

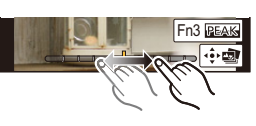

- **3** 触摸 **[ ]** 保存图像。
	- 图像会以 JPEG 格式保存。
	- 保存后,返回到步骤 **2**。
- •即使通过 HDMI micro 电缆将相机连接到了电视机, 也无法从电视画面上选择并 保存图像。

# <span id="page-135-0"></span>合并多张图像以扩大聚焦范围(焦点合成)

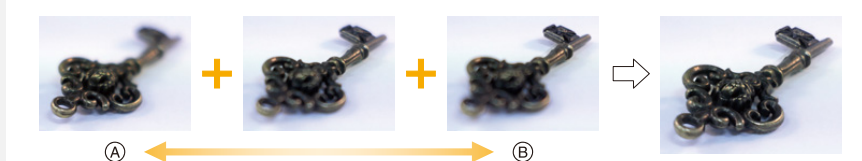

A 对焦 : 靠近

△

目

**MENU** 

っ

B 对焦 : 拉远

#### **1** 在 **"** [选择所需的聚焦区域并保存图像](#page-134-0) **"** 的步骤 **2** 中触摸 **[ ]**。**[\(P135\)](#page-134-0)** • 也可以通过按 [Fn1] 来执行相同的操作。

# **2** 触摸合并方式。

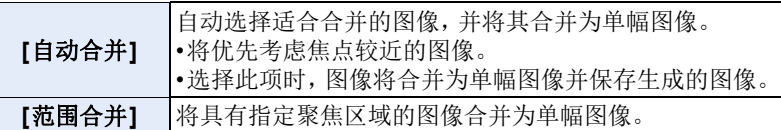

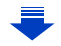

# **3** (选择了 **[**范围合并**]** 时) 触摸所需的聚焦区域。

•至少指定两个区域。

- •还将选择两个区域之间的焦点内区域,并且将指 示合成的焦点内区域。
- •灰色区域指示会导致合并图像看起来不自然的区 域(如果已选择)以及无法选择的区域。
- 再次触摸聚焦区域会取消选择。
- 拖动画面可以选择多个区域。

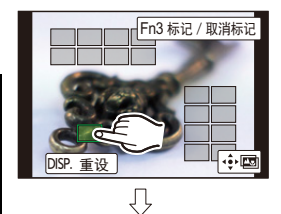

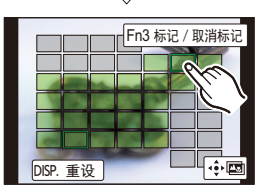

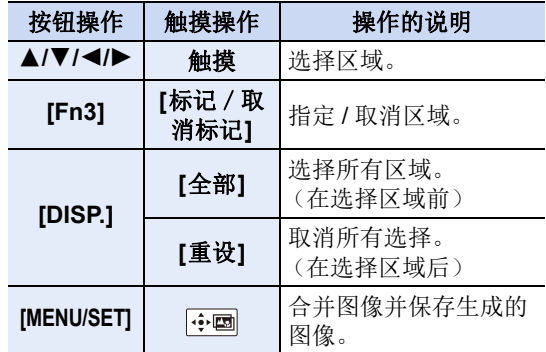

# 4 触摸  $\overline{1}$  ( $\overline{1}$  ) 可合并图像并保存生成的图像。

- •图像会以 JPEG 格式保存。与焦点距离最近的原始图像的拍摄信息(Exif 信息), 包括快门速度、光圈、ISO 感光度,也将记录到新图像中。
- •相机会自动校正由于相机震动而导致的图像错位。如已校正,则在合并图像时, 视角会稍微变窄。
- •如果在拍摄期间物体移动或者物体之间的距离太远,可能会产生不自然的图 像。
- •过于散焦的图像(比如使用微距镜头拍摄的图像)可能被归为不自然的图像。如 果在光圈优先 AE 模式或手动曝光模式下以大光圈拍摄,则拍摄的图像可能看 上去不太自然。
- •对于使用其他设备拍摄的影像,您可能无法使用焦点合成。

 $\equiv$ **MENU** 

⇧

# <span id="page-137-0"></span>选择驱动模式

ᡗ 肩 **MENU** も

适用的模式 **:** 

可以更改按快门按钮时相机的工作。

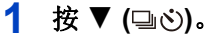

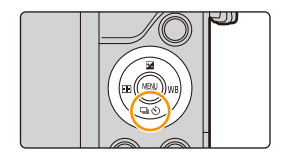

# **2** 按 </> 选择驱动模式, 然后按 [MENU/ **SET]**。

A 驱动模式

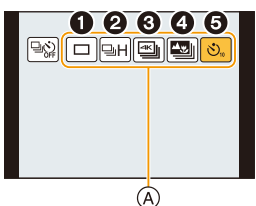

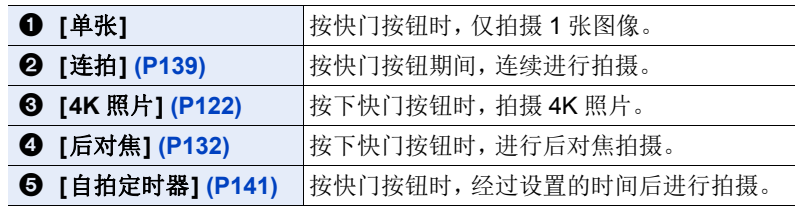

**3** 对被摄物体聚焦并进行拍摄。

## ■要取消驱动模式

在步骤 2 中选择 [□] ([单张])或 [□?]。

•也可以通过关闭相机取消自拍定时器。([自拍定时器自动关闭[\] \(P218\)](#page-217-1) 设置为 [ON] 时)

# <span id="page-138-0"></span>连拍模式

⇧

肩

**MENU** 

### ■设置连拍速率

在 [P138](#page-137-0) 的步骤 2 中按 ▲ 后, 按 </> 选择连拍速 率, 然后按 [MENU/SET]。

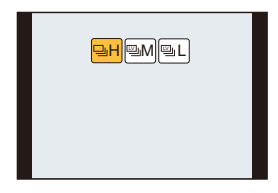

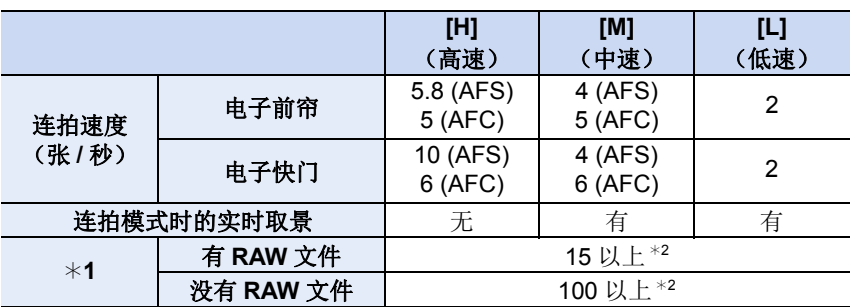

¢1 可拍摄的图像数量

¢2 在 Panasonic 指定的测试条件下进行拍摄时。 连拍速度会中途变慢。但是,可以一直拍摄到记忆卡的容量变满为止。根据 拍摄条件,可以拍摄的连拍图像的数量会减少。

•根据以下设置不同,连拍速度可能会变慢。

–[图像尺寸] [\(P187\)](#page-186-0)/[质量[\] \(P188\)](#page-187-0)/[感光度[\] \(P116\)](#page-115-0)/聚焦模式 [\(P100\)/](#page-99-0)[对焦/释放 优先] [\(P206\)](#page-205-0)

介

后

**MENU** 

 $\blacklozenge$ 

## ● 连拍模式下的聚焦

根据聚焦模式 [\(P100\)](#page-99-0) 设置和 [自定义] 菜单中的 [对焦 / 释放优先[\] \(P206\)](#page-205-0) 设 置不同,对准焦点的方式也会有所不同。

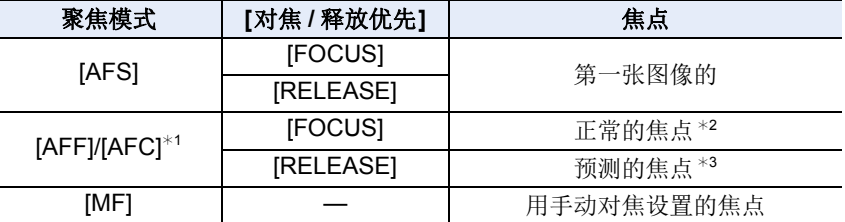

¢1被摄物体较暗时,焦点被固定为第一张图像上的焦点。

¢2 由于相机连续聚焦物体,连拍速度可能会变慢。

¢3 连拍速度优先,在可能的范围内进行焦点的预测。

•连拍速度设置为[H](对焦模式为[AFS]或[MF]时),曝光被固定为第一张图像的 曝光。

连拍速度设置为 [H] ( 聚焦模式为 [AFF] 或 [AFC] 时 )、[M] 或 [L] 时, 每次拍摄 都要调整曝光。

**•**要在记忆卡上保存用连拍模式拍摄的图像可能要花费一些时间。如果在保存过 程中继续连拍,最多可拍摄的图像数量会减少。连续拍摄时,建议使用高速类 型的记忆卡。

#### 在这些情况下不可用 **:**

- •在下列情况下,连拍模式无效。
	- –[闪光水面]/[闪亮灯饰]/[手持夜景拍摄]/[花卉柔焦] ( 场景指南模式 )
	- –[颗粒单色]/[柔滑单色]/[微型画效果]/[柔焦]/[星光滤镜]/[阳光滤镜] ( 创意控制 模式 )
	- –在自拍模式下
	- –录制动态影像时
	- –使用闪光灯拍摄时
	- –使用 [多重曝光] 时
	- –使用 [定时拍摄] 时
- –使用 [定格动画] 时(仅当设置了 [自动拍摄]时)

# <span id="page-140-0"></span>自拍定时器

⇧

肩

**MENU** 

 $\overline{\phantom{0}}$ 

#### ■设置自拍定时器

在 [P138](#page-137-0) 的步骤 2 中按 ▲ 后, 按 </>选择时间, 然 后按 [MENU/SET]。

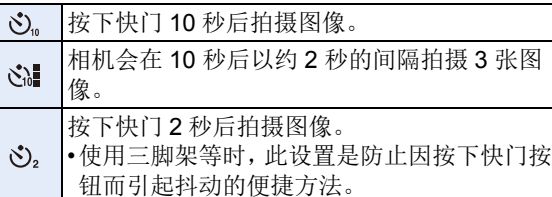

- •自拍定时器指示灯闪烁后,拍摄开始。
- •半按快门按钮时,将会设置焦点和曝光。
- •用自拍定时器拍摄时,建议使用三脚架。

# 在这些情况下不可用 **:**

- •在下列情况下,无法设置为[ ]。 –[滤镜设置] 的 [同时拍摄 W/O 滤镜图像] 设置为 [ON] 时 –用包围功能拍摄时 –使用 [多重曝光] 时 •在下列情况下,自拍定时器无效。 –在自拍模式下 (用自拍模式拍摄时,可以在 [倒计时] 中设置自拍定时器。[\(P66\)](#page-65-0))
- –录制动态影像时
- –使用 [定时拍摄] 时
- –使用 [定格动画] 时(仅当设置了 [自动拍摄]时)

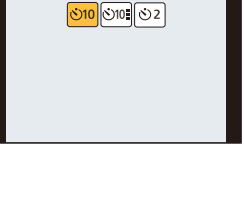

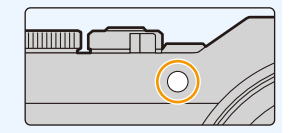

ᡗ

肩

**MENU** 

 $\bigoplus$ 

# <span id="page-141-0"></span>在自动调整设置的同时进行拍摄 (包围拍摄)

# 适用的模式: **AddPASM**口图是图6

通过按快门按钮,可以在自动调整设置的同时拍摄多张图像。

#### **1** 选择菜单。**[\(P50\)](#page-49-0)**

#### > **[**拍摄**]** > **[**括弧式**]**> **[**括弧式类型**]** MENU

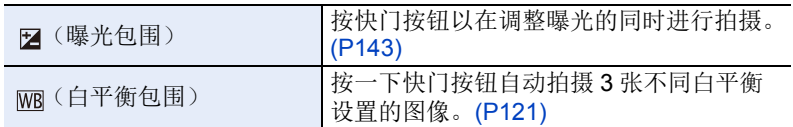

# <span id="page-141-1"></span>**2** <sup>按</sup> <sup>3</sup>**/**<sup>4</sup> 选择 **[**更多设置**]**,然后按 **[MENU/SET]**。

- 有关 [更多设置] 的信息,请参阅说明各功能的页。
- 半按快门按钮退出菜单。

# **3** 对被摄物体聚焦并进行拍摄。

• 选择了曝光包围时,包围显示会闪烁直到所设置的所有图像都被拍摄完为 止。如果在所设置的所有图像都被拍摄完前更改包围设置或者关闭相机, 相机会从第一张重新开始拍摄。

#### ∫要取消 **[**括弧式类型**]**

在步骤 **1** 中选择 [OFF]。

# 在这些情况下不可用 **:**

- •在下列情况下,包围拍摄无效。
- –[闪光水面]/[闪亮灯饰]/[手持夜景拍摄]/[花卉柔焦] ( 场景指南模式 )
- –[颗粒单色]/[柔滑单色]/[微型画效果]/[柔焦]/[星光滤镜]/[阳光滤镜] ( 创意控制 模式 )
	- –在自拍模式下

⇧

后

**MENU** 

 $\overline{\phantom{a}}$ 

- –使用闪光灯拍摄时(白平衡包围除外)
- –录制动态影像时
- –拍摄 4K 照片时
- –用 [后对焦] 拍摄时
- –使用 [多重曝光] 时
- –使用 [定时拍摄] 时
- –使用 [定格动画] 时(仅当设置了 [自动拍摄]时)

# <span id="page-142-0"></span>曝光包围

## ∫关于 **[**更多设置**]**(**[P142](#page-141-1)** 的步骤 **2**)

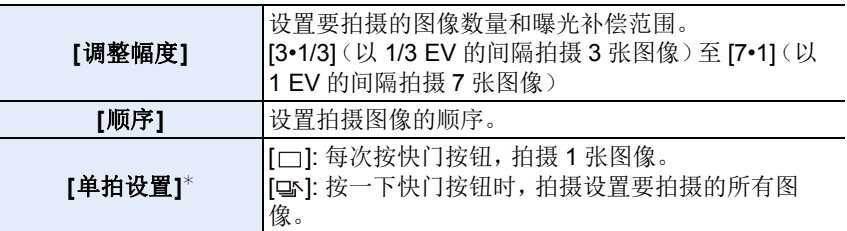

¢ 连拍拍摄时不可用。使用连拍拍摄时,如果按住快门按钮,会连续进行拍摄直 到拍摄了指定数量的图像为止。

**[调整幅度]: [3•1/3], [顺序]: [0/-/+]** 

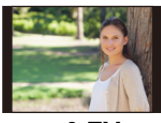

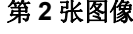

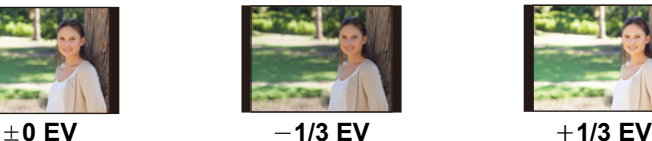

第 1 张图像 **1** 3 张图像 **1** 3 张图像 **1** 3 张图像

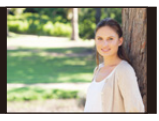

•当在设置了曝光补偿值后使用曝光包围拍摄时,会基于所选择的曝光补偿值进 行拍摄。

△

 $\equiv$ 

**MENU** 

←

# 以设置的间隔自动拍摄 (**[**定时拍摄**]**)

适用的模式: **E d + B** P A S M = **@ F D** 6

相机可以随着时间的推移自动拍摄动植物等被摄物体并且创建动态影像。 **•**预先设置日期和时间设置。**[\(P36\)](#page-35-0)**

•用定时拍摄拍摄的图像作为一组图像组显示。[\(P179\)](#page-178-0)

#### **1** 选择菜单。**[\(P50\)](#page-49-0)** 开始 > **[**拍摄**]** > **[**定时拍摄**]** MENU开始时间 现在 拍摄间隔  $1<sub>m</sub>00<sub>s</sub>$ 图像计数 5 结束 2018.12.1 10:00

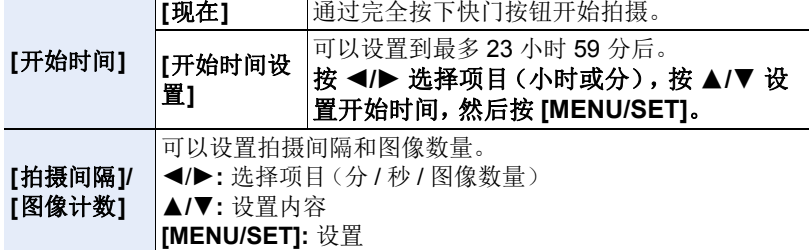

• 根据拍摄条件,拍摄可能与设置的拍摄间隔或设置的图像数量不一致。
信

**MENU** 

Ð

# **2** 按 3**/**4 选择 **[**开始**]**,然后按 **[MENU/SET]**。

# **3** 完全按下快门按钮。

- 拍摄自动开始。
- 拍摄待机时,如果一定时间内没有进行任何操作,电源会自动关闭。即使电 源关闭,定时拍摄也会继续。到拍摄开始时间时,电源会自动开启。 要手动开启电源,请半按快门按钮。
- 拍摄待机过程中的操作(相机开着)

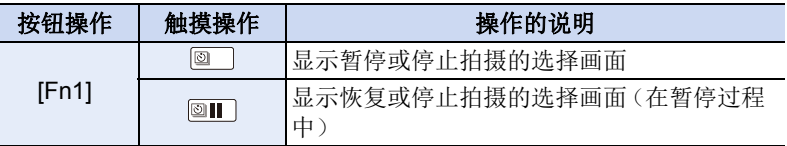

### **4** 选择创建动态影像的方式。

• 录制格式被设置为 [MP4]。

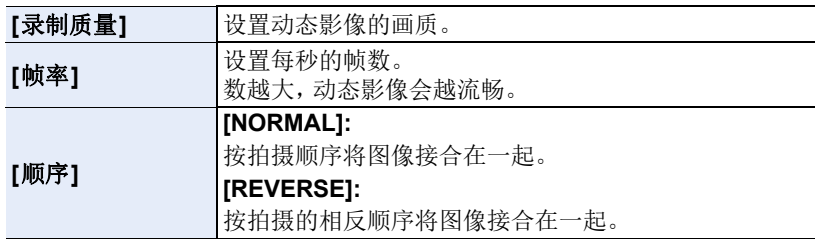

#### **5** 用 3**/**4 选择 **[**执行**]**,然后按 **[MENU/SET]**。

• 也可以从 [回放] 菜单的 [定时视频] 创建动态影像。[\(P238\)](#page-237-0)

- •并非监视相机的功能。
- •在下列情况下,[定时拍摄] 暂停。 –电池的电量耗尽时
- –关闭相机

目

**MENU** 

 $\blacktriangleright$ 

[定时拍摄] 时,可以更换电池和记忆卡,然后通过开启本机再开始。(请注意 : 再开始后拍摄的图像会作为另一组的图像组被保存)更换电池或记忆卡时,请 关闭本机。

- •创建[录制质量]设置为[4K/30p]、[4K/25p]或[4K/24p]的动态影像时, 拍摄时间 被限定为 29 分 59 秒。
	- –使用 microSDHC 记忆卡时,无法创建文件大小超过 4 GB 的动态影像。
	- –使用 microSDXC 记忆卡时, 无法创建文件大小超过 4 GB 的动态影像。
- 如果拍摄时间超过29分59 秒或者文件大小超过4 GB, 无法创建[录制质量]设 置为 [FHD/60p]、[FHD/50p]、[FHD/30p]、[FHD/25p]、[HD/30p] 或 [HD/25p] 的 动态影像。

# 在这些情况下不可用 **:**

- •在下列情况下,本功能不可用 :
- –在自拍模式下
- –[手持夜景拍摄] ( 场景指南模式 )
- –使用 [多重曝光] 时
- –使用 [定格动画] 时

ᡗ

 $\equiv$ 

**MENU** 

# <span id="page-146-0"></span>创建定格动态影像 (**[**定格动画**]**)

# 适用的模式: **E d + B** P A S M = 图 F D 6

通过将图像接合在一起来创建定格动态影像。

**•**预先设置日期和时间设置。**[\(P36\)](#page-35-0)**

•用 [定格动画] 拍摄的图像作为一组图像组显示。[\(P179\)](#page-178-0)

# **1** 选择菜单。**[\(P50\)](#page-49-0)** > **[**拍摄**]** > **[**定格动画**]** MENU自动拍摄 OFF 拍摄间隔

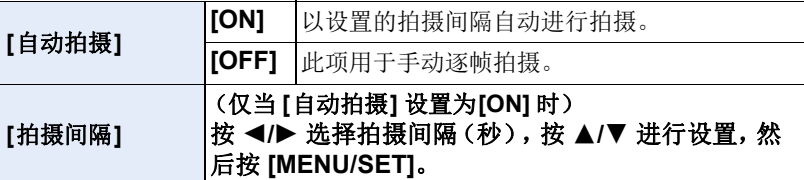

- **2** 按 3**/**4 选择 **[**开始**]**,然后按 **[MENU/SET]**。
- **3** 按 3**/**4 选择 **[**新建**]**,然后按 **[MENU/SET]**。
- **4** 完全按下快门按钮。
	- 可以拍摄最多 9999 帧。
- **5** 活动被摄物体确定构图。
	- 以相同的方式重复拍摄。
	- 如果在拍摄过程中关闭了相机,开启相机时会显示恢复拍 摄的信息。选择 [是] 可以从中断点继续拍摄。

# 巧妙地拍摄素材

- •拍摄画面会显示最多 2 张以前拍摄的图像。请将其作为活动量的参考使 用。
- •按 [[D] 可以确认拍摄的图像。 不要的图像可以通过按[而]来删除。 再次按 [下] 会返回到拍摄画面。

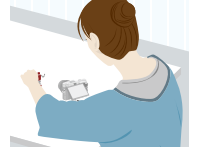

# **6** 触摸 **[ ]** 结束拍摄。

- 也可以通过从[拍摄]菜单中选择[定格动画]然后按 [MENU/SET] 来结束。
- [自动拍摄] 设置为[ON] 时,请选择确认画面上的 [退出]。

(如果选择了 [暂停],完全按下快门按钮会恢复 拍摄。)

# **7** 选择创建动态影像的方式。

• 录制格式被设置为 [MP4]。

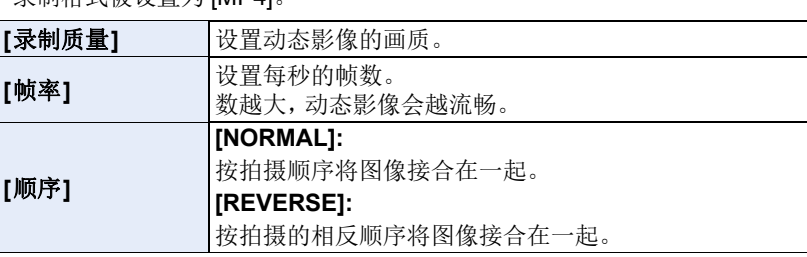

# **8** 按 3**/**4 选择 **[**执行**]**,然后按 **[MENU/SET]**。

• 也可以从 [回放] 菜单的 [定格视频] 创建动态影像。[\(P238\)](#page-237-1)

#### ■将图像添加到定格动画组中

在步骤 **3** 中选择 [加上] 会显示用 [定格动画] 拍摄的组图像。 选择一组组图像,然后按 [MENU/SET]。

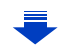

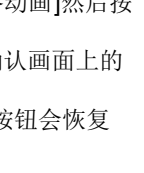

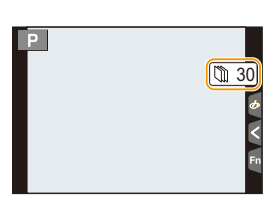

**MENU** 

 $\overline{\mathbf{t}}$ 

⇧

 $\equiv$ 

信

**MENU** 

 $\bigtriangledown$ 

- •由于在使用闪光灯进行拍摄时等某些拍摄条件下拍摄会花费时间,因此可能无 法以设置的间隔进行自动拍摄。
- •创建[录制质量]设置为[4K/30p]、[4K/25p]或[4K/24p]的动态影像时, 拍摄时间 被限定为 29 分 59 秒。
	- –使用 microSDHC 记忆卡时, 无法创建文件大小超过 4 GB 的动态影像。
	- –使用 microSDXC 记忆卡时, 无法创建文件大小超过 4 GB 的动态影像。
- •如果拍摄时间超过29分59 秒或者文件大小超过4 GB,无法创建[录制质量]设 置为 [FHD/60p]、[FHD/50p]、[FHD/30p]、[FHD/25p]、[HD/30p] 或 [HD/25p] 的 动态影像。
- •如果图像是拍摄的唯一 1 张图像,无法从[加上]选择图像。

# 在这些情况下不可用 **:**

- •在下列情况下,本功能不可用 : –在自拍模式下
	-
	- –使用 [多重曝光] 时
	- –使用 [定时拍摄] 时
- •对于以下功能,[定格动画] 的 [自动拍摄] 不可用 :
- [手持夜景拍摄] ( 场景指南模式 )

# *6.* 稳定器、变焦和闪光灯

目 **MENU**  $\blacktriangleright$ 

# 影像稳定器

# 适用的模式: 2 for FASMA@MAD

相机检测拍摄时的手震并自动进行补正,因此可以拍摄到手震减少的影像。

### 需要使用支持稳定器功能的镜头。

•可互换镜头(H-FS12032/H-FS35100/H-PS14042)支持光学影像稳定器功能。

•使用带O.I.S.开关的可互换镜头时,将镜头的O.I.S.开关设置为[ON],即可激活稳 定器功能。(购买时设置为 [(

### ∫在 **[**拍摄**]** 菜单中设置稳定器

### **1** 选择菜单。**[\(P50\)](#page-49-0)**

> **[**拍摄**]** > **[**稳定器**]** MENU

# **2** 按 **A/**▼ 选择选项, 然后按 [MENU/SET]。

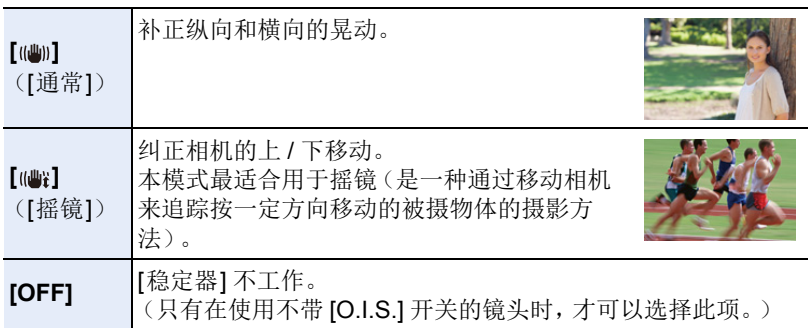

• 仅在所使用的镜头配备内部稳定器时,[稳定器] 功能才可用。

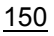

后

**MENU** 

 $\blacktriangleright$ 

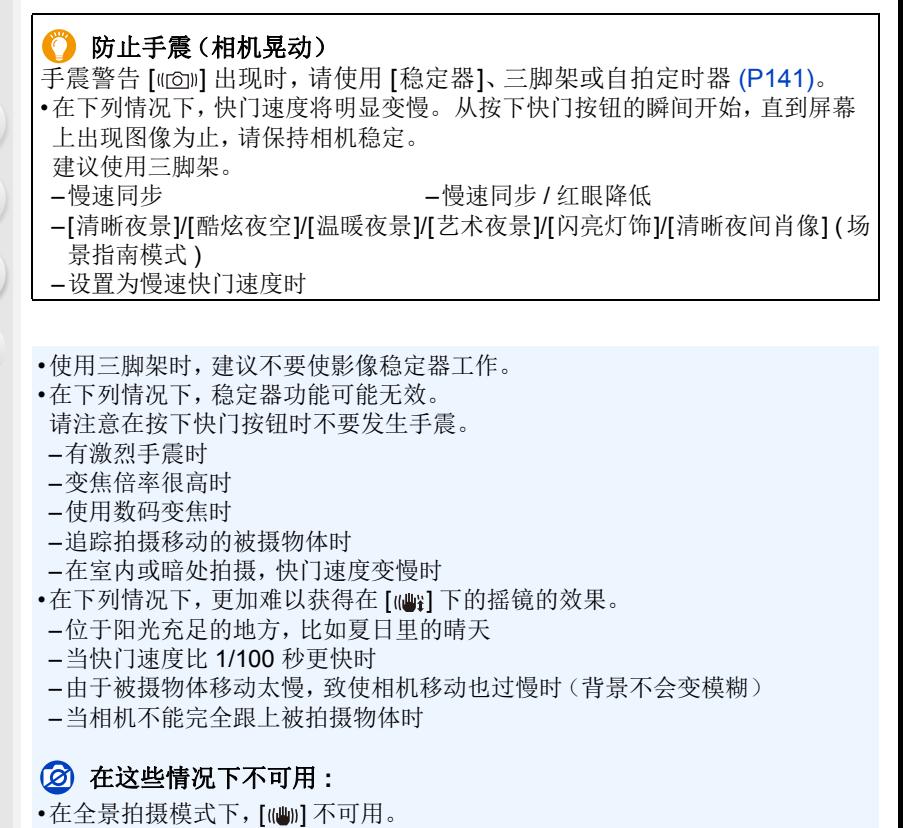

- •在下列情况下,即使设置为 [ 山 ](摇摄), [稳定器] 也会切换到 [ 山 ](通常): –动态影像录制过程中
	- –设置了 4K 照片功能时
	- –使用 [后对焦] 拍摄时

# 使用变焦拍摄

# 光学变焦

△

目

**MENU** 

 $\blacktriangleright$ 

# 适用的模式: **12 die PASME图为图**

可以放大画面使人和物看起来更近,或者可以缩小画面拍摄风景等。

**1端**: 放大远处的被摄物体

W 端 **:** 加宽视角

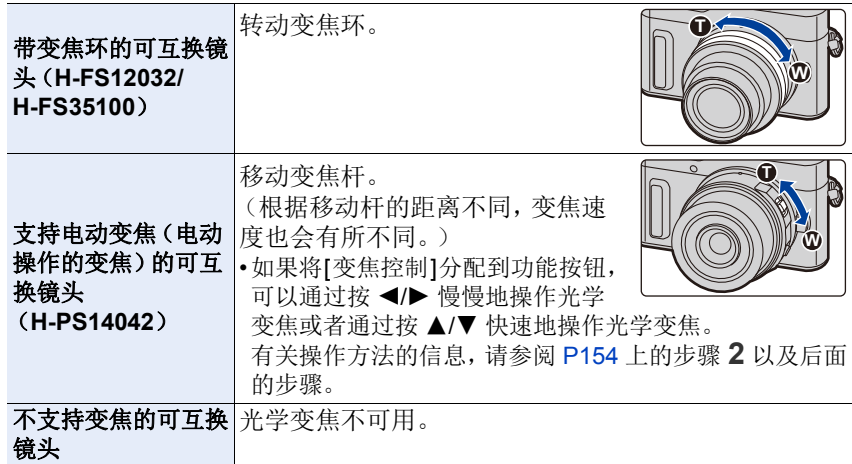

# 提高望远效果

## <span id="page-152-0"></span>**[**延伸远摄转换**]**

# 适用的模式: 12 dp PASM 回图是图6

使用延伸远摄转换可以在进一步放大而不使画质变差的情况下进行拍摄。

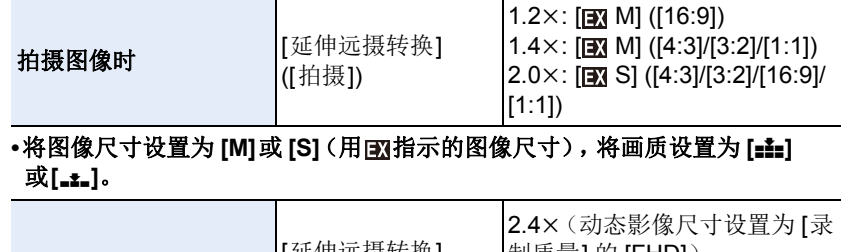

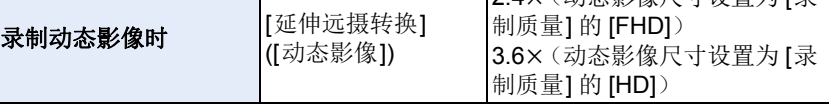

#### <span id="page-153-0"></span>■按步级提高变焦倍率

•仅当拍摄图像时,才可以使用此项。

**1** 选择菜单。**[\(P50\)](#page-49-0)**

> **[**拍摄**]** > **[**延伸远摄转换**]** > **[ZOOM]**  $MENU \rightarrow$ 

**2** 将功能按钮设置为 **[**变焦控制**]**。**[\(P54\)](#page-53-0)**

**3** 按功能按钮。

#### **4** 按 4/▶或 ▲/▼。

3**/**1**:** 远摄(放大远处的被摄物体)

4**/**2**:** 广角(加宽视角)

• 再次按该功能按钮或者过去一定时间时,变焦操作终止。

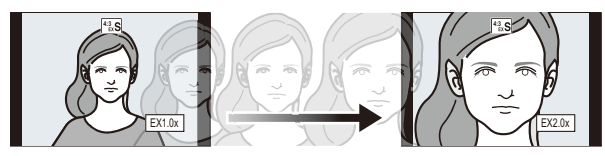

- A 光学变焦范围(焦距)¢
- B 静态影像拍摄时的延伸远摄转换范围(变焦倍 率)
- ¢ 使用支持电动变焦的可互换镜头 (H-PS14042)时,会显示此变焦滑动条。
- •会设置恒定的变焦速度。
- •表示的变焦倍率是近似值。

# ■将变焦倍率固定在最大

选择菜单。**[\(P50\)](#page-49-0)**

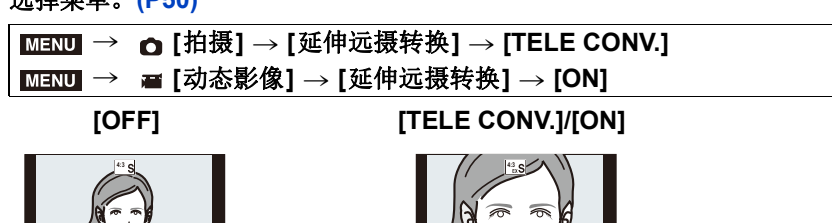

⇧ 后

**MENU** 

←

#### $\begin{array}{|c|c|}\n\hline\n\end{array}$  42  $\begin{array}{|c|c|}\n\hline\n\end{array}$  42  $\begin{array}{|c|}\n\hline\n\end{array}$ 14.  $\vec{\omega}$  $\overline{B}$

信

**MENU** 

 $\blacktriangleright$ 

•如果在[自定义]菜单中将[延伸远摄转换]分配到[Fn按钮设置] [\(P54\)](#page-53-0),可以通过 按分配的功能按钮显示图像和动态影像两者时的延伸远摄转换设置画面。显示 此画面时,可以通过按 [DISP.] 更改 [图像尺寸] 设置。

#### 在这些情况下不可用 **:**

- •在下列情况下,本功能不可用 :
	- –[手持夜景拍摄] ( 场景指南模式 )
- –[玩具相机效果]/[鲜艳玩具相机滤镜] ( 创意控制模式 )
- –[夜间自拍] 在自拍模式下
- –[质量] 设置为 [RAWmin]、[RAW=1] 或 [RAW] 时
- –拍摄 4K 照片时
- –用 [后对焦] 拍摄时
- –[HDR] 设置为 [ON] 时
- –使用 [多重曝光] 时
- –MP4 动态影像尺寸设置为 [录制质量] 的 [4K] 时

# **[**数码变焦**]**

# 适用的模式: 12 时PASMD图 & 2 6

虽然每次进一步放大画质都会变差,但是可以最大放大到原变焦倍率的 4 倍。

(不能连续变焦。)

# > **[**拍摄**]** > **[**数码变焦**]** > **[4**t**]/[2**t**]** MENU

•使用数码变焦时,建议使用三脚架和自拍定时器 [\(P141\)](#page-140-0) 进行拍摄。

# 在这些情况下不可用 **:**

•在下列情况下,本功能不可用 :

- –[玩具相机效果]/[鲜艳玩具相机滤镜]/[微型画效果] ( 创意控制模式 )
- –[夜间自拍] 在自拍模式下
- –用 [后对焦] 拍摄时
- –使用 [多重曝光] 时

 $\Omega$ 

肩

**MENU** 

っ

#### 更改电动变焦镜头的设置

# 适用的模式: 12 個PASMA國民?5

设置使用与电动变焦(电动操作的变焦)兼容的可互换镜头时的屏幕显示和 镜头工作\*。

•仅当使用与电动变焦(电动操作的变焦)兼容的镜头时,才可以选择此项。  $*$  H-PS14042

#### > **[**自定义**]** > **[**电动变焦镜头**]** MENU

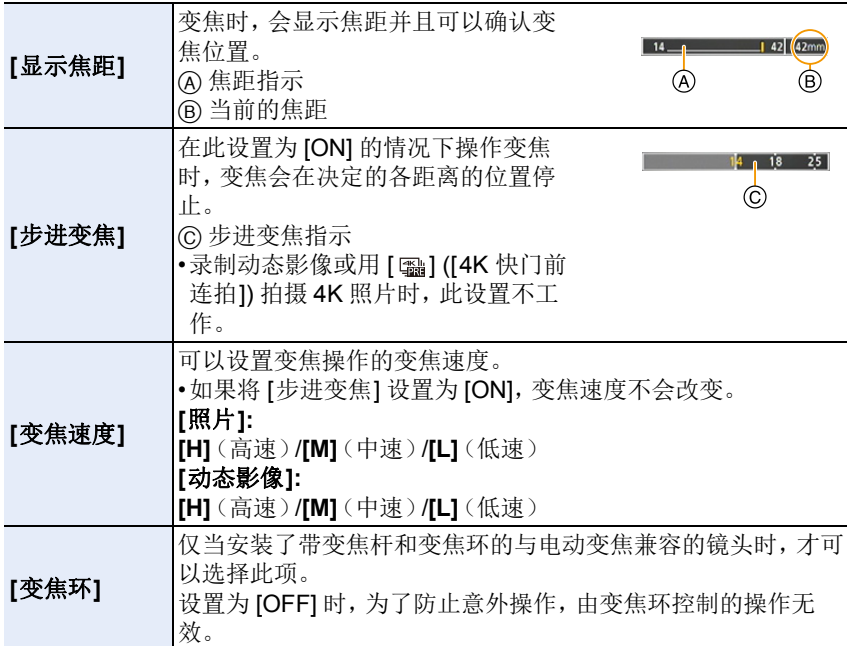

# 用触摸操作进行变焦(触摸式变焦)

(可以操作光学变焦和静态影像拍摄时的延伸远摄转换)

•使用不支持电动变焦的可互换镜头(H-FS12032/H-FS35100)时,将 [延伸远摄 转换] [\(P153\)](#page-152-0) 设置为[ZOOM] 时,才可以操作图像的延伸远摄转换。

**1** 触摸 **[ ]**。

⇧

信

**MENU** 

 $\blacktriangleleft$ 

- 2 触摸 [[j]。
	- 会显示滚动条。

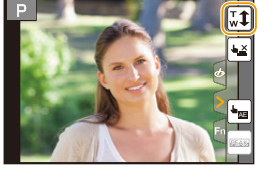

# **3** 通过拖动滚动条来执行变焦操作。

• 根据触摸的位置不同,变焦速度也会有所不 同。

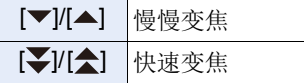

• 再次触摸 [[1] 会结束触摸式变焦操作。

# 在这些情况下不可用 **:**

•在下列情况下,本功能不可用 : –在自拍模式下

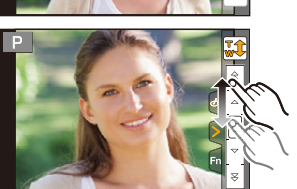

ᡗ

后

**MENU** 

 $\blacktriangleleft$ 

# 使用闪光灯拍摄

适用的模式 **:** 

# ∫打开 **/** 关闭内置闪光灯

通过打开内置闪光灯,可以使用闪光 灯拍摄。

A 要打开闪光灯 滑动闪光灯打开开关。

#### B 要关闭闪光灯 按闪光灯直到发出喀哒声为止。

- •强行关闭闪光灯会损坏相机。
- •不使用内置闪光灯时,请务必将其关 闭。
- •关闭闪光灯后,闪光灯设置被固定为  $[$

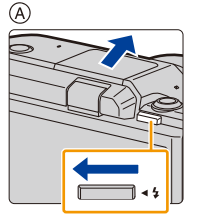

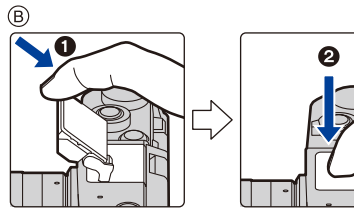

**•**由于闪光灯会弹出,因此在打开闪光灯时请小心。 **•**关闭闪光灯时,请注意不要夹到手指。

# **3** 强制闪光关([⑤])

关闭闪光灯或者因动态影像拍摄等而无法用闪光灯拍摄时,拍摄屏幕上会 显示 [<br />
[<br />
强制闪光关), 且闪光灯不会闪光。 •在禁止使用闪光灯的地方,请关闭闪光灯使其不会闪光。

# 在下列情况下,闪光灯被固定为 **[**Œ**]**(强制闪光关)。

- •录制动态影像时
- •拍摄 4K 照片时
- •用 [后对焦] 拍摄时
- •使用电子快门时
- •[HDR] 设置为 [ON] 时
- •[静音模式] 设置为 [ON] 时
- •设置了 [滤镜设置] 的 [滤镜效果] 中的影像效果时

信

**MENU** 

# 巧妙地使用闪光灯

•在安装着镜头遮光罩的情况下使用闪光灯拍摄时,由于闪光灯发出的光可能会 被镜头遮光罩遮挡住,因此照片的下方可能会变暗,也可能无法控制闪光灯。 建议取下镜头遮光罩。

■闪光灯的有效范围(近似值) 使用某些镜头时,闪光灯发出的光可能会被遮挡住或者 可能无法覆盖镜头视场,从而导致成像图像中出现暗区。 根据使用的镜头不同,闪光灯的光被镜头遮住的距离和 闪光灯的光到达的距离也会有所不同。拍摄时,请确认与 被摄物体的距离。

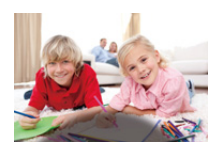

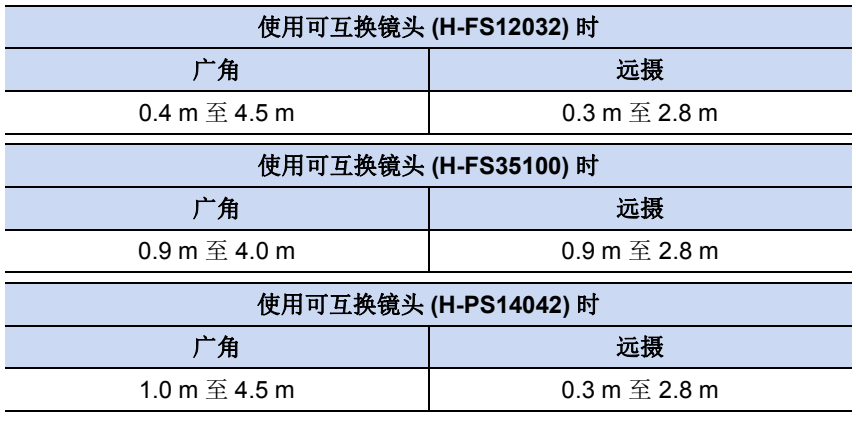

- •这些是ISO感光度设置为[AUTO]并且[ISO上限设置[\] \(P194\)](#page-193-0)设置为[OFF]时的范 围。
- •请不要在闪光灯闪光时太靠近被摄物体或者关闭闪光灯。被摄物体可能会因闪 光灯的热度或光线而褪色。
- •由于强制闪光开 /红眼降低等在拍摄前闪光灯会预先启动,因此请不要在闪光灯 启动后立即关闭闪光灯。否则,会导致相机发生故障。
- •如果反复拍摄,闪光灯充电可能要花费一些时间。闪光灯图标闪烁为红色时表 示闪光灯正在充电,您必须先等一会儿才可以拍摄下一张图像。

# 改变闪光灯模式

# 适用的模式: 12 de PASMID图FAD

可以配合拍摄来设置闪光灯。

选择菜单。**[\(P50\)](#page-49-0)**

⇧

信

**MENU** 

 $\blacktriangleright$ 

# > **[**拍摄**]** > **[**闪光**]** > **[**闪光模式**]** MENU

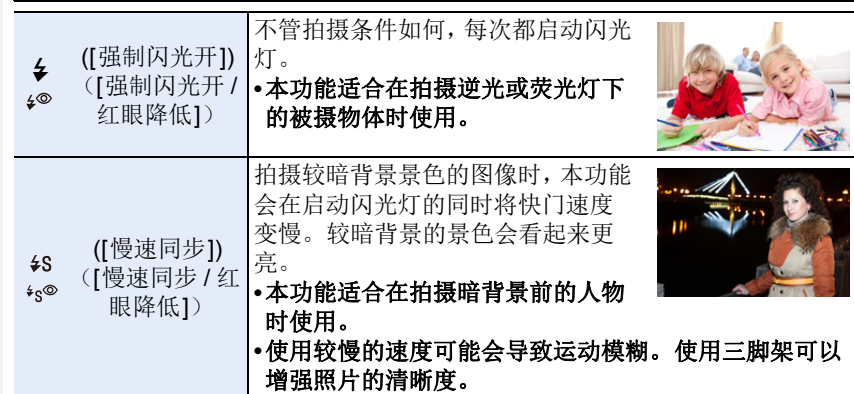

#### 闪光灯闪光两次。

设置了 **[**  $\wp$  **] 或 [**  $\cdot$ ;◎ ] 时, 从第一次闪光到第二次闪光的间隔会变长。到闪 光灯第二次闪光为止,被摄物体不能移动。

•红眼降低的效果因人而异。此外,如果被拍摄的人距离相机太远,或在第一次闪 光时没有注视相机,效果可能不明显。

 $\equiv$ 

**MENU** 

#### ■拍摄模式下的可用闪光灯设置

根据拍摄模式不同,可用闪光灯设置也会不同。 (○: 可以设置, —: 不可以设置, ●: 场景指南模式的初始设置)

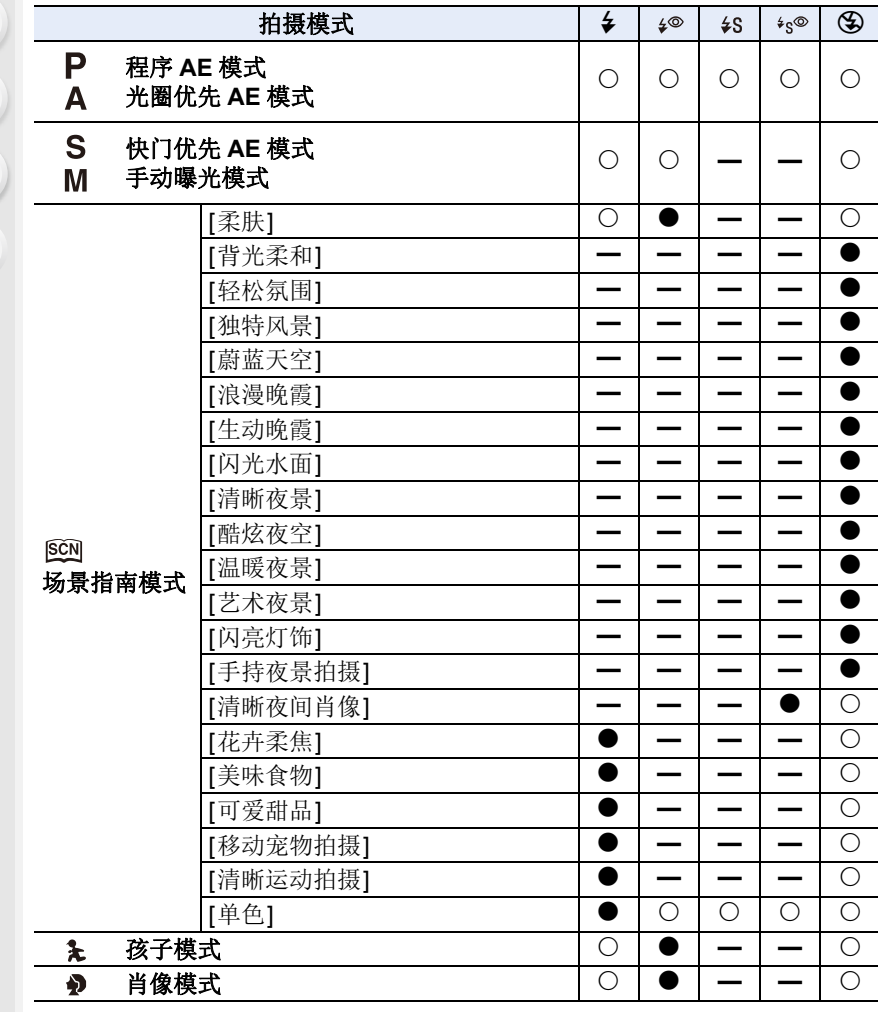

•在智能自动模式(m或 o )下,闪光灯会被设置为 [#A] 或 [S ]。[\(P60\)](#page-59-0)

- •每次变更场景设置时,场景指南模式/孩子模式/肖像模式的闪光灯设置恢复为默 认值。
- •使用自拍模式的 [夜间自拍] 时, 闪光灯将设置为 [  $\wp$  ]。

目

**MENU** 

セ

#### ■每种闪光灯设置的快门速度

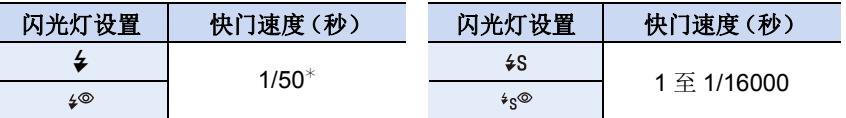

¢ 在快门优先AE模式下,可以将快门速度设置为1/50秒到60 秒之间的值;在手 动曝光模式下,可以将快门速度设置为 T(时间)或 1/50 秒到 60 秒之间的 值。

•闪光灯激活时,可以选择的最快快门速度为 1/50 秒。

•在智能自动(m或m)模式下,快门速度根据判别的场景改变。

### 设置为后帘同步

# 适用的模式: 12 of PASMID图 & 2 d

后帘同步是指,当使用慢速快门速度拍摄诸如汽车这样运动的物体时,在快 门就要关闭前启动闪光灯的拍摄方法。

#### 选择菜单。**[\(P50\)](#page-49-0)**

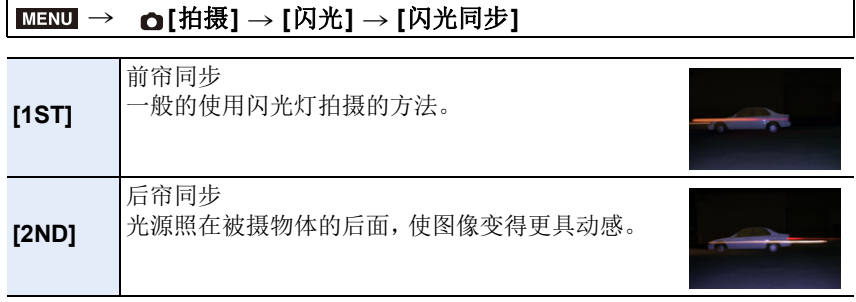

•如果将 [闪光同步] 设置为 [2ND],屏幕上的闪光灯图标中会显示 [2nd]。

- •设置了快速快门速度时,[闪光同步] 的效果可能会变差。
- •[闪光同步] 设置为 [2ND] 时, 无法设置 [  $\wp$  ] 或 [  $\epsilon$   $\infty$  ]。

•当设置了自拍模式的 [夜间自拍] 时, 设置被固定为 [1ST]。

# 闪光灯的发光量调整

适用的模式: ad PASMI图RD

用闪光灯拍摄的图像曝光过度或曝光不足时,请调整闪光灯亮度。

**1** 选择菜单。**[\(P50\)](#page-49-0)**

⇧

肩

**MENU** 

D

> **[**拍摄**]** > **[**闪光**]** > **[**闪光调整**]** MENU

#### 2 按 </**▶ 设置闪光灯发光量, 然后按 [MENU/SET]**。

• 可以以每级 1/3 EV 在 [-2 EV] 至 [+2 EV] 之间进行调整。

• 选择 [n0] 会返回到初始的闪光灯发光量。

•调整闪光灯发光量时,屏幕上的闪光灯图标中会显示 [+] 或 [-]。

# 使闪光灯的发光量与曝光补偿同步

适用的模式: **Add PASM** 网络图

### 选择菜单。**[\(P50\)](#page-49-0)**

> **[**拍摄**]** > **[**闪光**]** > **[**自动曝光补偿**]** MENU

# 设置内容 **: [ON]/[OFF]**

•有关曝光补偿的详情,请参阅 [P114](#page-113-0)。

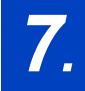

肩

**MENU** 

 $\blacklozenge$ 

# *7.* 录制动态影像

# 录制动态影像 **/4K** 动态影像

适用的模式: **Adrie PASM** 网络图 200

可以录制与 AVCHD 格式兼容的全高清动态影像或以 MP4 格式录制的动态 影像。

此外,相机可以录制 MP4 的 4K 动态影像。[\(P166\)](#page-165-0) 声音会以立体声进行录制。

# **1** 通过按动态影像按钮开始录制。

A 录制经过的时间 B 可拍摄的时间

- 可以进行适合于各模式的动态影像录制。
- 录制动态影像时,录制状态指示灯(红)C 会闪 烁。
- 按下动态影像按钮后,请立即将其释放。
- h: 小时,m: 分,s: 秒

# **2** 通过再次按动态影像按钮停止录制。

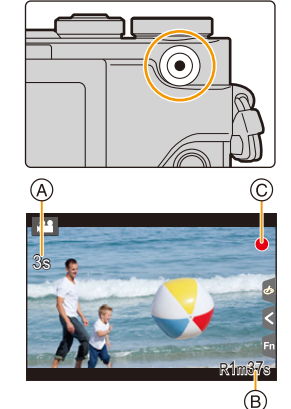

# ● 关于相机温度

因周围温度高、连续拍摄或其他情况导致相机过热时,为了保护相机,会出 现以下限制。请等待直到相机冷却下来为止。

–连续拍摄、动态影像录制和 Wi-Fi 连接会暂时无效。

-即使屏幕上 [  $\triangle$  ] 正在闪烁, 如果继续拍摄, 会显示信息并且相机会自动关 闭。

# 关于停止录制时产生的操作音

如果您介意为了结束录制而按动态影像按钮的操作音,请尝试以下 : –请多录制动态影像约3秒,然后使用[回放]菜单的[视频分割[\] \(P237\)](#page-236-0) 分割动 态影像的最后部分。

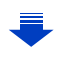

信

**MENU** 

 $\overline{\phantom{a}}$ 

- •在动态影像的录制过程中进行操作时,可能会录制上变焦或按钮操作的操作 音。
- •使用可互换镜头(H-PS14042)时,如果在拍摄动态影像时将手指从变焦杆、对 焦杆上拿开,可能会录下杆返回的声音。将杆返回到其开始位置时,请静静地进 行。
- •使用可互换镜头(H-PS14042)时,录制动态影像时的变焦速度可能会比通常 慢。
- •根据记忆卡类型的不同,录制动态影像后,记忆卡存取指示可能会显示一会儿。 这并非故障。
- •静态影像和动态影像的高宽比设置不同时,视角会在动态影像录制开始时改 变。

[拍摄区域] 设置为 [●●] 时, 会显示动态影像录制时的视角。

•录制动态影像时,[感光度] 会被设置为 [AUTO](对于动态影像)。

- •录制动态影像时可用的功能会根据正在使用的镜头不同而有所不同,并且可能 会录制上镜头的工作音。
- •对于某些拍摄模式,会按以下分类进行录制。

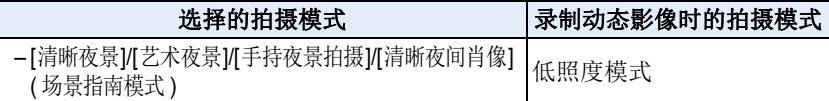

# 在这些情况下不可用 **:**

•在下列情况下,无法录制动态影像。

–[闪光水面]/[闪亮灯饰]/[花卉柔焦] ( 场景指南模式 )

–[颗粒单色]/[柔滑单色]/[柔焦]/[星光滤镜]/[阳光滤镜] ( 创意控制模式 )

- –用 [后对焦] 拍摄时
- –使用 [定时拍摄] 时
- –使用 [定格动画] 时

企

目

**MENU** 

 $\blacktriangleright$ 

# 设置格式、尺寸和拍摄帧率

# **1** 选择菜单。**[\(P50\)](#page-49-0)**

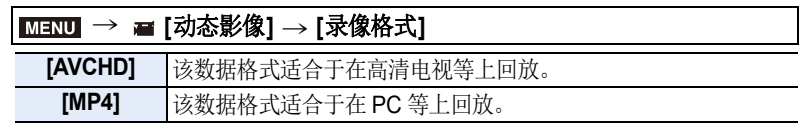

# **2** 按 **4/**▼ 选择 [录制质量],然后按 [MENU/SET]。

# 选择了 **[AVCHD]** 时

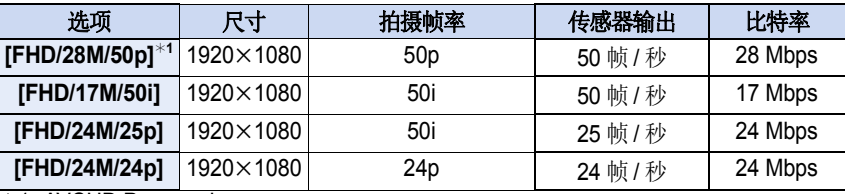

¢1 AVCHD Progressive

### <span id="page-165-0"></span>选择了 **[MP4]** 时

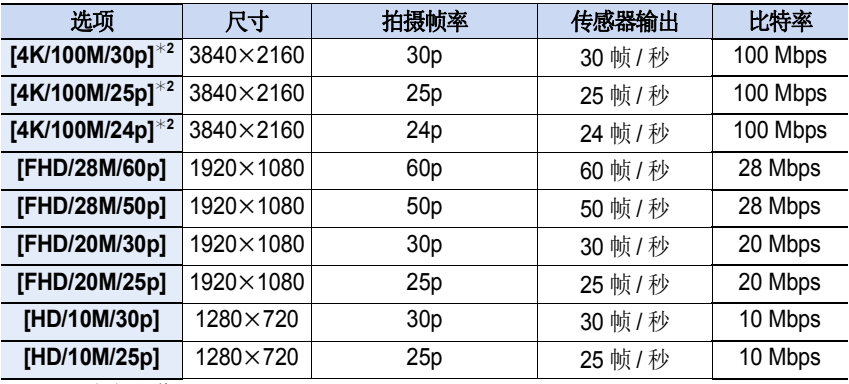

¢2 4K 动态影像

 $\equiv$ 

MENU

 $\overline{\phantom{a}}$ 

- •"比特率"值越高,画质变得越高。由于本相机采用的是"VBR"记录方式,比特率 会根据拍摄的被摄物体的情况自动改变。因此,拍摄快速移动的被摄物体时, 录制时间会被缩短。
- •针对创作控制模式选择 [微型画效果] 时,无法选择用于 4K 动态影像的项目。
- •录制 4K 的动态影像时, 请使用定级为 UHS 速度等级 3 的记忆卡。[\(P28\)](#page-27-0)
- •4K 的动态影像的视角比其他尺寸的动态影像的视角窄。
- •为了确保高精确度聚焦,降低自动聚焦速度录制 4K 动态影像。可能难以用自动 聚焦对被摄物体聚焦,但这并非故障。
- •根据所连接的电视,可能无法正确回放以 [4K/100M/30p]、[FHD/28M/60p]、 [FHD/20M/30p] 或 [FHD/10M/30p] 拍摄的 MP4 动态影像。

#### ■关于录制的动态影像的兼容性

即使使用兼容的设备,录制的动态影像可能也会以变差的画质和音质回放, 或者可能无法回放。

此外,拍摄信息可能无法正确显示。在这种情况下,请使用本机回放。

- •要用其他设备回放以[AVCHD]的[FHD/28M/50p]、[FHD/24M/25p]或[FHD/24M/ 24p] 录制的动态影像, 或者要将其传输到其他设备中, 需要兼容的 Blu-ray Disc 录像机或安装了软件 "PHOTOfunSTUDIO" [\(P290\)](#page-289-0) 的 PC。
- •有关[MP4]设置为[4K/100M/30p]、[4K/100M/25p]或[4K/100M/24p]时录制的动 态影像,请参阅 [P284](#page-283-0) 上的 " [在电视上观看](#page-283-0) 4K 动态影像 / 用 PC 或录像机保存 4K [动态影像](#page-283-0) "。

目

**MENU** 

 $\blacktriangleright$ 

# 录制动态影像时设置焦点的方法(**[**连续 **AF]**)

# 适用的模式: 2 d<sup>e</sup>n P A S M = 2 de de de de

聚焦会根据聚焦模式设置 [\(P100\)](#page-99-0) 和 [动态影像] 菜单中的 [连续 AF] 设置改 变。

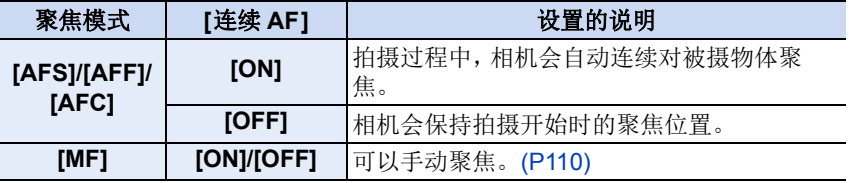

•聚焦模式设置为 [AFS]、[AFF] 或 [AFC] 时, 如果在录制动态影像过程中半按快门 按钮,相机会重新调整焦点。

•根据拍摄条件或所使用的镜头的不同,如果录制动态影像时自动聚焦工作,可能 会录制上操作音。 如果您介意操作音,建议在 [动态影像] 菜单中的 [连续 AF] 设置为 [OFF] 的情况 下进行录制,以免录制上镜头噪音。

•在录制动态影像过程中操作变焦时,对准焦点可能会花费一些时间。

ᡗ

后

**MENU** 

 $\bigtriangledown$ 

# 在录制动态影像的同时拍摄静态影像

适用的模式: **E d + B** P A S M = 图 F D 6

可以在录制动态影像的同时拍摄静态影像。(同步录制)

# 动态影像录制期间,完全按下快门按钮拍摄静 态影像。

•拍摄静态影像时,会显示同步录制指示。

•也可以用触摸快门功能 [\(P47\)](#page-46-0) 拍摄。

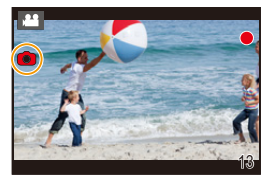

### ■设置影像优先或照片优先模式

适用的模式: 12 de P A S M = 图 F D G

#### 选择菜单。**[\(P50\)](#page-49-0)**

# > **[**动态影像**]** > **[**照片模式**]** MENU

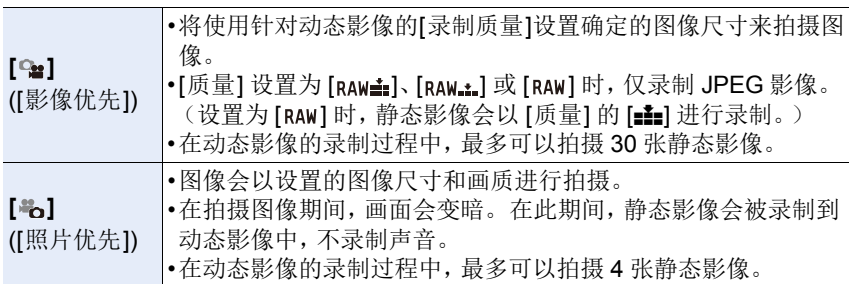

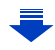

169

目

**MENU** 

 $\blacktriangleright$ 

•图像高宽比会被固定为 [16:9]。

# 在这些情况下不可用 **:**

- •在下列情况下,本功能不可用 :
- –[录制质量]设置为[4K/100M/30p],[4K/100M/25p]或[4K/100M/24p]的MP4动 态影像或者 [FHD/24M/24p] 的 AVCHD 动态影像时 (仅当选择了 [卷] ([照片 优先])时)
	- –驱动模式设置为 4K 照片时(仅当设置了 [卷] ([照片优先]) 时)
- -使用[动态影像]菜单中的[延伸远摄转换]时(仅当设置了[卷]([照片优先])时) –[视频快照] 设置为 [ON] 时

ᡗ

 $\equiv$ 

**MENU** 

 $\blacklozenge$ 

# 拍摄视频快照

# 适用的模式 **:**

可以预先指定录制时间,以拍摄快照那样的感觉录制动态影像。本功能还可 以移动在录制开始时的焦点以及预先添加淡入 / 淡出效果。

•会以 [MP4] 的 [FHD/20M/25p] 录制动态影像。

•使用智能手机/平板电脑应用程序"Panasonic Image App", 可以合成用本相机录 制的动态影像。合成时,可以添加上音乐和可以执行各种编辑操作。此外,可以 将合成的动态影像发送至 WEB 服务。[\(P257\)](#page-256-0)

# **1** 选择菜单。**[\(P50\)](#page-49-0)**

### MENU > **[**动态影像**]** > **[**视频快照**]** > **[ON]**

• 半按快门按钮退出菜单。

# **2** 通过按动态影像按钮开始录制。

A 录制经过的时间

B 设置的录制时间

- 按下动态影像按钮后,请立即将其释放。
- 不能中途停止动态影像拍摄。经过了设置的拍摄 时间时,拍摄将自动停止。

# ■要使视频快照无效

在步骤 **1** 中选择 [OFF]。

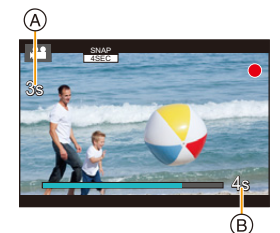

目

**MENU** 

# ■更改视频快照设置

选择菜单。**[\(P50\)](#page-49-0)**

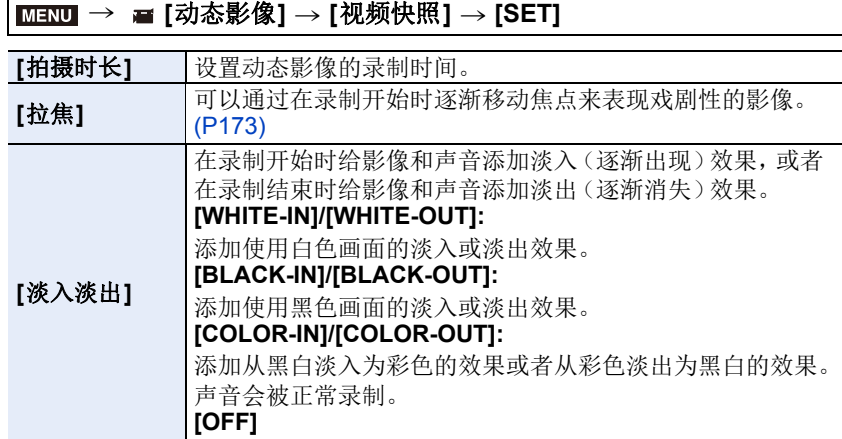

- •在回放模式下,以[WHITE-IN]或[BLACK-IN]录制的动态影像会以全白或全黑缩 略图显示。
- •如果将[视频快照]分配到[Fn按钮设置] [\(P54\)](#page-53-0), 可以通过按分配的功能按钮来显 示让您在 [ON]/[OFF] 之间切换 [视频快照] 的画面。如果在显示该画面时按 [DISP.],可以更改视频快照的设置。
- •通过 [遥控拍摄与查看] 连接到 Wi-Fi 时,[视频快照] 会被设置为 [OFF]。

# 在这些情况下不可用 **:**

- •在下列情况下,本功能不可用 :
- –[微型画效果] ( 创意控制模式 )
- –驱动模式设置为 4K 照片时
- –驱动模式设置为 [后对焦] 时

# <span id="page-172-0"></span>设置 **[**拉焦**]**

设置指定 [拉焦] 开始(第一个位置)和停止(第二个 位置)的位置的框。

#### 按钮操作

#### **1** 按 2。

↑

 $\equiv$ 

MENU

#### **2** 按 3**/**4**/**2**/**1 移动 **AF** 区域框,然后按 **[MENU/**

#### **SET]**。(第一个位置)

• 如果在按 [MENU/SET] 前按 [DISP.],框会返回到中央。

#### **3** 重复步骤 **2**。(第二个位置)

• 如果按 [MENU/SET],会取消框设置。

#### 触摸操作

#### 触摸物体(第一个位置),将手指拖动到所需的位置(第二个位置),然后松 开手指。

•如果触摸 [  $\mathbb{R}$ <sup>6</sup>], 会取消框设置。

•通过在开始和结束位置之间建立焦点的显著对比,可以获得更大的效 果,例如将焦点从背景移动到前景,或与之相反。

- •设置焦点后,请试着使被摄物体与相机之间的距离保持不变。
- •相机设置框失败时,它会返回到第一个位置。
- •[拉焦] 设置为 [ON] 时 : –自动聚焦模式会被切换为专门为 [拉焦] 设计的设置 [■]。 –如果拍摄图像,自动聚焦工作 [■] 会在第一个框位置进行。
- •即使将 [测光模式] [\(P189\)](#page-188-0) 设置为 [o], 点测光目标也不随着焦点移动。目标被 固定在拖拉焦点的开始位置(第一个位置)。

# 在这些情况下不可用 **:**

- •在下列情况下,本功能不可用 : –手动聚焦时
- –使用数码变焦时

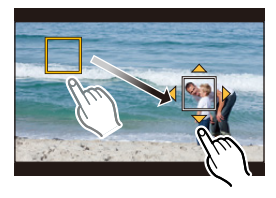

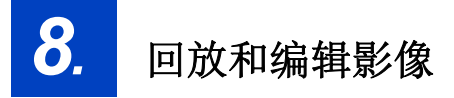

# **2** 按 ◀/▶。

**1** <sup>按</sup> **[**(**]**。

回放图像

- 2: 回放上一张图像
- 1: 回放下一张图像
- 如果按住 </> → 可以连续回放图像。
- 也可以通过水平拖动屏幕来前进或后退影像 [\(P46\)](#page-45-0)。
- 前进/后退图像后,一直将手指放在画面的左侧或右侧可以连续前进或后退 图像。

(图像缩小显示)

#### 将影像发送至 **WEB** 服务

如果在逐个显示影像时按 ▼, 可以轻松地将影像发送至 WEB 服务。[\(P270\)](#page-269-0)

#### ∫完成回放

再次按 **[**(**]** 或半按快门按钮。

#### 在这些情况下不可用 **:**

•本相机符合由JEITA "Japan Electronics and Information Technology Industries Association" 制定的 DCF 标准 "Design rule for Camera File system" 以及 Exif "Exchangeable Image File Format"。

本相机只能显示符合 DCF 标准的图像。

•本相机可能无法正确回放用其他设备拍摄的影像,本相机的功能可能对影像无 效。

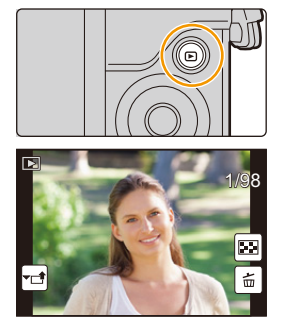

信

**MENU** 

D

# 回放动态影像

可以用本机回放的动态影像的文件格式为 AVCHD 和 MP4。

•动态影像会带动态影像图标 ([<sup>24</sup>]) 显示。

# 按 ▲ 进行回放。

A 动态影像录制时间

- •回放开始后,屏幕上显示回放经过的时间。 例如,8 分 30 秒显示为 [8m30s]。
- •对于以 [AVCHD] 录制的动态影像,不会显示某些信息 (拍摄信息等)。
- •触摸画面中央的 [ ▶ ] 可以回放动态影像。
- •以 [视频快照] 录制的动态影像会自动回放。

# ■动态影像回放中的操作

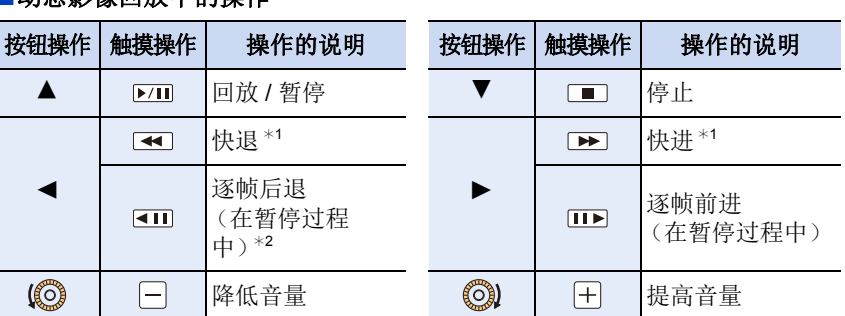

\*1 如果再次按 ▶/◀, 快讲 / 快退的速度会增加。

¢2 逐帧后退以 [AVCHD] 录制的动态影像时,其帧会以约 0.5 秒的间隔显示。

# ■自动视频快照回放中的操作

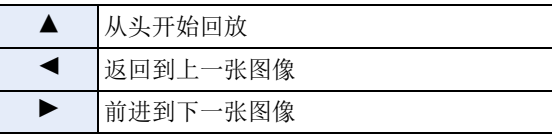

•如果触摸屏幕,自动回放会停止。

•用"PHOTOfunSTUDIO" [\(P290\)](#page-289-1),可以在 PC 上回放动态影像。

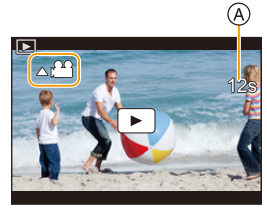

# 从动态影像中创建静态影像

可以将动态影像的场景保存成图像。

# 1 按 ▲ 暂停动态影像的回放。

• 动态影像暂停时,通过按 </> 可以精细调整分割的位置。

# **2** <sup>按</sup> **[MENU/SET]**。

• 可以通过触摸 [  $\overline{\bullet}$  o ] 执行相同的操作。

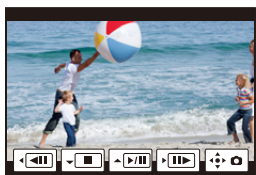

- •静态影像会以[高宽比]设置为[16:9]和[质量]设置为[上]进行保存。根据回放的 动态影像不同,像素数也会有所不同。 –动态影像尺寸设置为 [录制质量] 的 [4K] 时 : [M] (8 M)
- –动态影像尺寸设置为 [录制质量] 的 [FHD]、[HD] 时 : [S] (2 M)
- •从动态影像中创建的静态影像的画质可能比正常画质差。
- •回放从动态影像中创建的静态影像的过程中,会显示 [ ]]。
- •要在用 HDMI micro 电缆将相机连接到了电视机时从动态影像中创建静态影像, 请将 [设置] 菜单的 [电视连接] 中的 [VIERA Link] 设置为 [OFF]。

⇧

# 切换回放方式

# 使用回放变焦

 $\hat{\Gamma}$ 

信

**MENU** 

 $\overline{\phantom{a}}$ 

# 向右侧转动控制转盘。

#### $1x \rightarrow 2x \rightarrow 4x \rightarrow 8x \rightarrow 16x$

- •如果在影像放大后向左侧转动控制转盘,倍率会减小。
- •也可以通过在想要放大/缩小的部分拉开/捏拢 [\(P46\)](#page-45-1)来 放大 / 缩小影像。
- •可以通过按▲/▼/◀/>或拖动画面来移动放大的部分[。](#page-45-0) [\(P46\)](#page-45-0)
- •也可以通过2次触摸想要放大的部分来放大(2k)影像。 如果 2 次触摸放大的影像,倍率会重设为 1k。

# 显示多画面(多张回放)

# 向左旋转控制拨盘。

1 画面 → 12 画面 → 30 画面 → 日历画面显示

•如果向右侧转动控制转盘,会显示上一个回放画面。

- •通过触摸以下图标,可以切换回放画面。
- –[ ]: 1 画面
- –[ ]: 12 画面
- –[ ]: 30 画面
- –[cau]: 日历画面显示
- •可以通过上下拖动画面来逐渐切换画面。
- •无法回放显示 [[!] 的图像。

#### ■返回到标准回放 按 3**/**4**/**2**/**1 选择图像,然后按 **[MENU/SET]**。

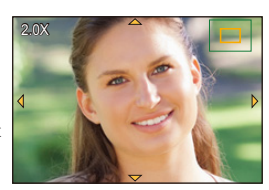

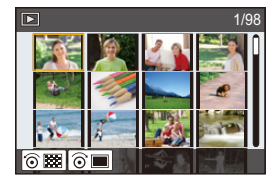

信

**MENU** 

っ

# 按拍摄日期显示图像(日历回放)

向左侧转动控制转盘显示日历画面。

# 按 3**/**4**/**2**/**1 选择拍摄日期,然后按 **[MENU/ SET]**。

• 仅会显示在该日期拍摄的影像。

• 向左侧转动控制转盘可以返回到日历画面显示。

按 3**/**4**/**2**/**1 选择图像,然后按 **[MENU/SET]**。

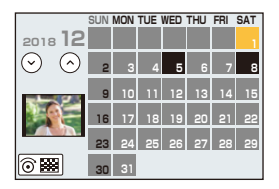

- •回放屏幕上所选图像的拍摄日期成为日历屏幕最初被显示时的选择日期。
- •可以显示从 2000 年 1 月至 2099 年 12 月之间的日历。
- •如果未在相机中设置日期,拍摄日期会被设置为 2018 年 1 月 1 日。
- •如果在[世界时间]中设置了行程目的地后拍摄图像,则在日历回放时,图像会以 行程目的地的日期进行显示。

# <span id="page-178-0"></span>回放组图像

⇧ 信 MENU  $\blacktriangleright$ 

图像组由多张图像组成。可以连续或逐个回放组内的图像。 •可以一次编辑或删除组内的所有图像。

(例如,如果删除图像组,则该组内的所有图像都会被删除。)

#### $\sqrt{2}$   $\sqrt{2}$ 使用 [4K 照片批量保存[\] \(P231\)](#page-230-0) 立即保存的图像组  $[\blacksquare$ ]: 由用定时拍摄拍摄的图像组成的图像组。[\(P144\)](#page-143-0)  $\sqrt{2}$ 由用定格动画拍摄的图像组成的图像组。[\(P147\)](#page-146-0)

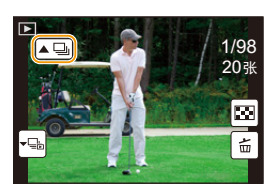

•如果图像是在未设置时钟的情况下拍摄的,则不会被分组。

### 连续回放图像组

# 按 3。

- •可以通过触摸图像组图标 ([▲□]]、[▲□]]、[▲□]] 执行相同的操作。
- •一张一张地回放图像组时,会显示选项。 选择 [连拍回放](或 [顺序播放])后,选择以下回放方式中的任意一种:

#### **[**从第一张照片开始**]:**

从组的第一张图像开始连续回放图像。

#### **[**从当前照片开始**]:**

从正在回放的图像开始连续回放图像。

# ■图像组回放中的操作

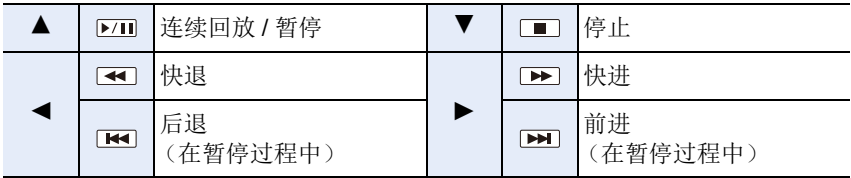

# 逐个回放组图像

#### 1 按▼。

•可以通过触摸[عليه]、[[عليه]或[[﴿أَوْلِيَا إِلَى اللَّهُ وَالْمُسْتَقِينَ إِلَى الْمَرْبَعَة

# 1/98 20张 国信

### 2 按 </> **4/ D** 切换影像。

- 再次按 ▼ 或者触摸 [ □ ] 会返回到标准回放画面。
- 回放时,组内的各图像可以与标准图像一样进行处理。(多张回放、回放变 焦和删除影像等)

≏ 目 **MENU** 

€
# 删除图像

⇧

三

**MENU** 

 $\overline{\mathbf{t}}$ 

一旦删除,图像就无法被恢复。

#### 要删除单张图像

**1** 在回放模式下,选择要删除的图像,然后 按 **[ ]**。

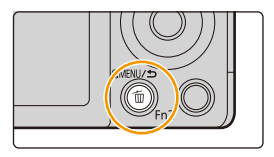

- 可以通过触摸 [ 面 ] 执行相同的操作。
- **2** 按 ▲ 选择 [删除单张], 然后按 [MENU/ **SET]**。

#### 要删除多张图像或全部图像

1 在回放模式下, 按 [ m ]。

#### **2** <sup>按</sup> <sup>3</sup>**/**<sup>4</sup> 选择图像删除方法,然后按 **[MENU/SET]**。

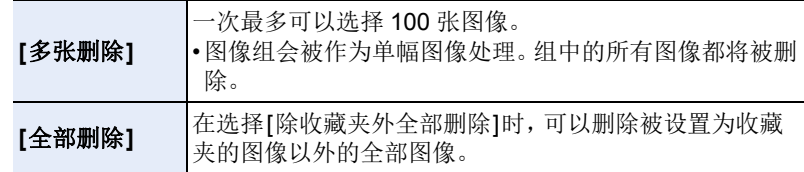

**3** (选择了 **[**多张删除**]** 时)

按 3**/**4**/**2**/**1 选择图像,然后按 **[MENU/ SET]** 进行设置。(重复此步骤。)

执行

- 所选择的图像上出现 [m]。 如果再次按 [MENU/SET],设置会被取消。
- **4** (选择了 **[**多张删除**]** 时)

#### 按 2 选择 **[**执行**]**,然后按 **[MENU/SET]** 执行。

•根据要删除的图像的数量情况,删除这些图像可能要花费一些时间。

# *9.* 使用菜单功能

# 菜单列表

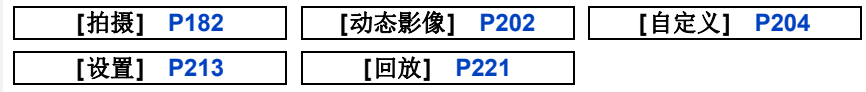

•[照片格调]、[滤镜设置]、[聚焦模式]、[测光模式]、[智能动态范围]、[智能分辨 率]、[绕射补偿]、[数码变焦] 和 [稳定器] 是 [拍摄] 菜单和 [动态影像] 菜单通用的 菜单项。在一个菜单中更改这些设置,也会反映在另一个菜单中。

#### <span id="page-181-0"></span>**: [**拍摄**]** 菜单

- •[照片格调[\] \(P183\)](#page-182-0)
- •[滤镜设置[\] \(P185\)](#page-184-0)
- •[高宽比[\] \(P187\)](#page-186-0)
- •[图像尺寸[\] \(P187\)](#page-186-1)
- •[质量[\] \(P188\)](#page-187-0)
- •[感光度[\] \(P116\)](#page-115-0)
- •[聚焦模式[\] \(P100\)](#page-99-0)
- •[测光模式[\] \(P189\)](#page-188-0)
- •[连拍速率[\] \(P139\)](#page-138-0)
- •[4K 照片[\] \(P122\)](#page-121-0)
- •[括弧式[\] \(P142\)](#page-141-0)
- •[自拍定时器[\] \(P141\)](#page-140-0)
- •[智能动态范围] (智能动态范围控 制) [\(P190\)](#page-189-0)
- •[智能分辨率[\] \(P190\)](#page-189-1)
- •[智能手持夜景拍摄[\] \(P61\)](#page-60-0)
- •[智能 HDR] [\(P62\)](#page-61-0)
- •[HDR[\] \(P191\)](#page-190-0)
- •[多重曝光[\] \(P192\)](#page-191-0)
- •[定时拍摄] [\(P144\)](#page-143-0)
- •[定格动画] [\(P147\)](#page-146-0)
- •[全景设置] [\(P85\)](#page-84-0)
- •[快门类型] [\(P193\)](#page-192-0)
- •[闪光] [\(P160\)](#page-159-0)
- •[数码红眼纠正] [\(P194\)](#page-193-0)
- •[ISO 上限设置[\] \(P194\)](#page-193-1)
- •[ISO 增量[\] \(P195\)](#page-194-0)
- •「扩展 ISO[\] \(P195\)](#page-194-1)
- •[慢速快门降噪] [\(P196\)](#page-195-0)
- •[阴影补偿] [\(P196\)](#page-195-1)
- •[绕射补偿] [\(P197\)](#page-196-0)
- •[延伸远摄转换] [\(P153\)](#page-152-0)
- •[数码变焦] [\(P155\)](#page-154-0)
- •[色彩空间] [\(P197\)](#page-196-1)
- •[稳定器] [\(P150\)](#page-149-0)
- •[个人识别] [\(P198\)](#page-197-0)
- •[配置文件设置] [\(P201\)](#page-200-0)

#### <span id="page-182-0"></span>**[**照片格调**]**

⇧

信

**MENU** 

 $\bigoplus$ 

#### 适用的模式: **Add(P)ASM口图是图**

可以选择效果以配合想要拍摄的影像的类型。 可以调整效果的颜色或画质等项目来满足您的需要。

#### > **[**拍摄**]** > **[**照片格调**]** MENU

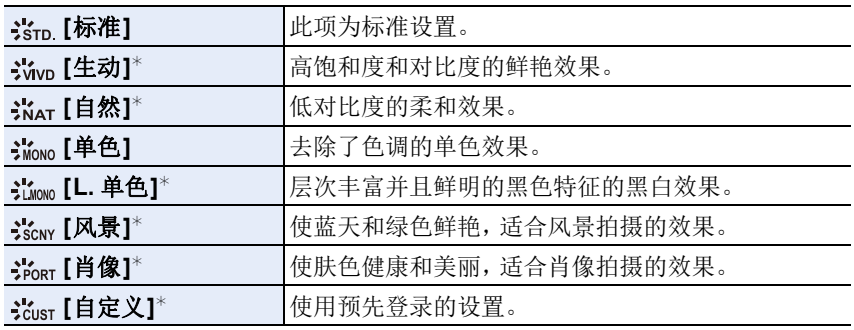

¢ 选择了高级智能自动模式时无效。

•在高级智能自动模式下,相机被切换到其他拍摄模式时或者开启和关闭本机 时,此设置会被重设为 [标准]。

9. 使用菜单功能

#### <span id="page-183-0"></span>■调整画质

•在高级智能自动模式下,不能调整画质。

#### 1 按 **</> 选择照片格调的种类。**

2 按 A/**V** 选择项目,然后按 </> 进行调整。

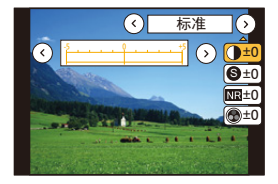

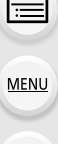

⇧

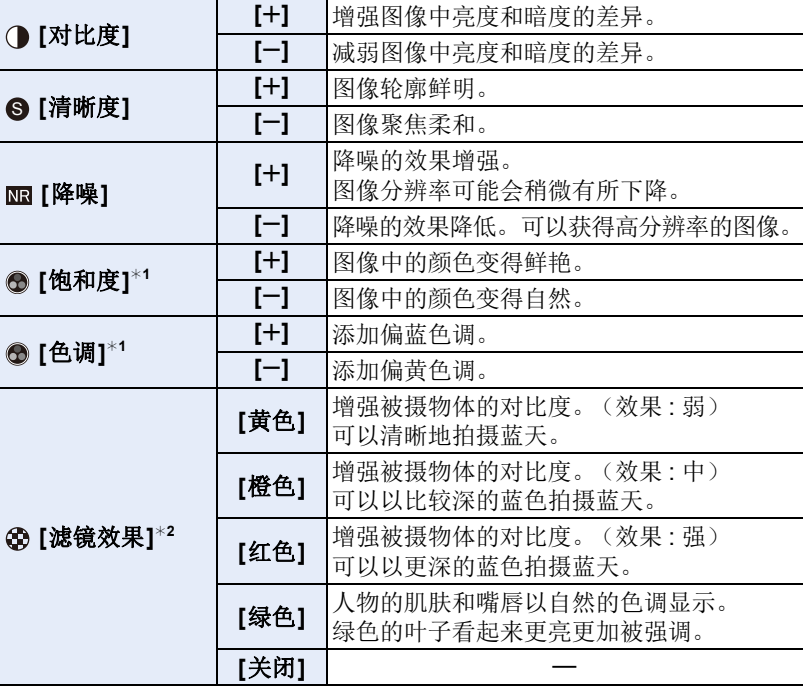

¢1 仅当选择了[单色]或[L.单色]时,才会显示[色调]。在其他情况下,会显示 [饱和度]。

¢2 仅当选择了 [单色] 或 [L. 单色] 时显示。

• 如果调整画质, 则在屏幕上的照片格调图标旁边会显示 [+]。

#### **3** 按 **[MENU/SET]**。

•仅当使用以下设置时才能调整画质 :

- –场景指南模式
- –孩子模式
- –肖像模式
- –[夜间自拍] 在自拍模式下

#### ∫将设置登录到 **[**自定义**]** 按照 **"** [调整画质](#page-183-0) **"** 的步骤 **2** 调整画质,然后按 **[DISP.]**。

#### <span id="page-184-0"></span>**[**滤镜设置**]**

⇧

信

**MENU** 

适用的模式: 12 of PASM**AS** 2 2 3

可以将与创作控制模式相同的影像效果(滤镜)应用到光圈优先 AE 模式或全 景拍摄模式等其他模式的影像中。[\(P92\)](#page-91-0)

#### > **[**拍摄**]** > **[**滤镜设置**]** > **[**滤镜效果**]** MENU

#### 设置内容 **: [ON]/[OFF]/[SET]**

#### ■使用触摸屏更改设置

❶触摸 [5]。

2 触摸想要设置的项目。

**[ ]:** 影像效果开 / 关

- **[ ]:** 选择影像效果(滤镜)
- **[ ]:** 调整影像效果

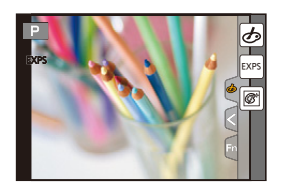

- •在下列情况下, [颗粒单色]/[柔滑单色]/[微型画效果]\*/[柔焦]/[星光滤镜]/[阳光 滤镜] 不可用。
	- –录制动态影像时
		- ¢ 拍摄 [录制质量] 设为 [4K] 的动态影像时
- •使用全景拍摄模式时,请注意以下几点 :
	- –[玩具相机效果]/[鲜艳玩具相机滤镜]/[微型画效果]/[阳光滤镜] 不可用。

–在画面上看不见 [颗粒单色]/[柔滑单色]/[柔焦]/[星光滤镜] 的影像效果。

- –在光线微暗的条件下,使用 [高基调] 可能没有效果。
- •可用的ISO感光度设置会被限定最大[ISO 3200]。 [高动态]的ISO感光度会被固 定为 [AUTO]。
- •使用 [滤镜效果] 时,不能使用在创作控制模式下不可用的菜单或拍摄功能。 例如,白平衡会被固定为 [AWB], 闪光灯会被设置为 [<br />)< 强制闪光关)。

⇧

肩

MENU

 $\bigtriangledown$ 

#### ■同时拍摄有和无影像效果的图像 **([**同时拍摄 **W/O** 滤镜图像**])**

可以按一次快门按钮同时拍摄 2 张图像,一张有影像效果而另一张无影像效 果。

# > **[**拍摄**]** > **[**滤镜设置**]** > **[**同时拍摄 **W/O** 滤镜图像**]** MENU

#### 设置内容 **: [ON]/[OFF]**

- •会先拍摄有影像效果的影像,接着是无影像效果的影像。
- •自动回放时,仅显示有影像效果的影像。

#### 在这些情况下不可用 **:**

- •在下列情况下,[同时拍摄 W/O 滤镜图像] 不工作 :
	- –全景拍摄模式
	- –在录制动态影像的同时拍摄静态影像(仅当设置为[ ] ([影像优先]) 时)
	- –拍摄 4K 照片时
	- –用 [后对焦] 拍摄时
	- –用连拍模式拍摄时
	- –[质量] 设置为 [RAW:i:]、[RAW::] 或 [RAW] 时
	- –用包围功能拍摄时
	- –使用 [定时拍摄] 时
	- –使用 [定格动画] 时

#### <span id="page-186-0"></span>**[**高宽比**]**

⇧

信

**MENU** 

 $\overline{\phantom{0}}$ 

#### 适用的模式: **E de PASM** 网络图

使用本模式可以配合打印或回放的方法来选择图像的高宽比。

#### > **[**拍摄**]** > **[**高宽比**]** MENU

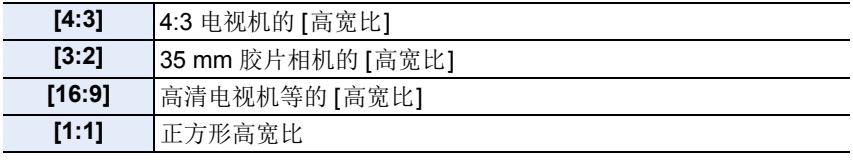

<span id="page-186-1"></span>**[**图像尺寸**]**

#### 适用的模式: m 时 P A S M = 图 R D 6

设置像素数。

像素数越高,在大的纸张上打印时,图像的精细部分看上去越清晰。

#### > **[**拍摄**]** > **[**图像尺寸**]** MENU

#### 高宽比为 **[4:3]** 时。 高宽比为 **[3:2]** 时。

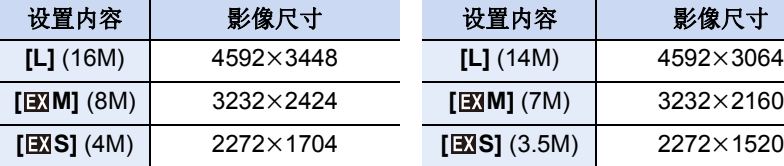

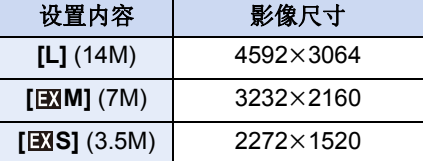

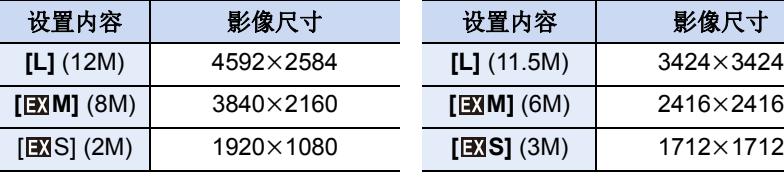

#### 高宽比为 **[16:9]** 时。 高宽比为 **[1:1]** 时。

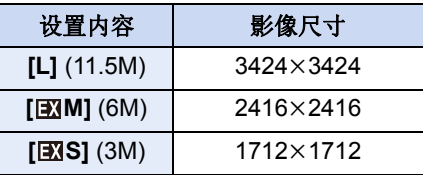

•设置了 [延伸远摄转换[\] \(P153\)](#page-152-0) 时,各高宽比的 [L] 以外的图像尺寸上会显示  $\sqrt{2}$ 

•用 4K照片 / 后对焦功能拍摄时,[图像尺寸] 固定为 [4K]。

187

#### <span id="page-187-0"></span>**[**质量**]**

⇧

信

**MENU** 

#### 适用的模式: **12 dip P A S M H 图 R D 6**

设置保存图像时的压缩率。

#### > **[**拍摄**]** > **[**质量**]** MENU

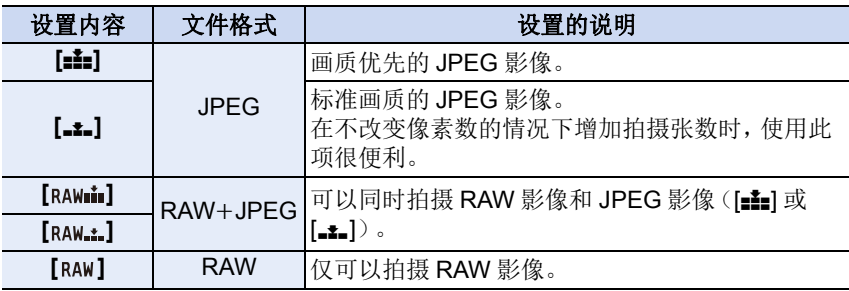

#### 关于 **RAW**

RAW 格式是指未经处理的影像的数据格式。 RAW 影像的回放和编辑需要 相机或专用软件。

- •可以用 [回放] 菜单的 [RAW 处理] 处理 RAW 影像。[\(P229\)](#page-228-0)
- •使用软件(由 Ichikawa Soft Laboratory 研发的 "SILKYPIX Developer Studio["](#page-290-0)  [\(P291\)](#page-290-0))在 PC 上处理和编辑 RAW 文件。
- RAW 影像始终是以 [4:3] (4592×3448) 高宽比拍摄。
- •删除以 [RAW = ] 或 [RAW = ] 拍摄的影像时, 会同时删除 RAW 和 JPEG 影像两者。
- •回放以 [RAW] 拍摄的影像时, 会根据拍摄时的高宽比显示灰色的区域。
- •拍摄 4K 照片或者用 [后对焦] 拍摄时, 此设置被固定为 [= = ]。

#### 在这些情况下不可用 **:**

•在下列情况下,无法设置 [RAWiii]、[RAWiii] 和 [RAW]。 –全景拍摄模式 –[手持夜景拍摄] ( 场景指南模式 ) –[夜间自拍] 在自拍模式下

#### <span id="page-188-0"></span>**[**测光模式**]**

△

目

**MENU** 

 $\blacktriangleright$ 

#### 适用的模式: 12 时PASMC图 法90

可以改变测定亮度的测光方式。

#### > **[**拍摄**]** > **[**测光模式**]** MENU

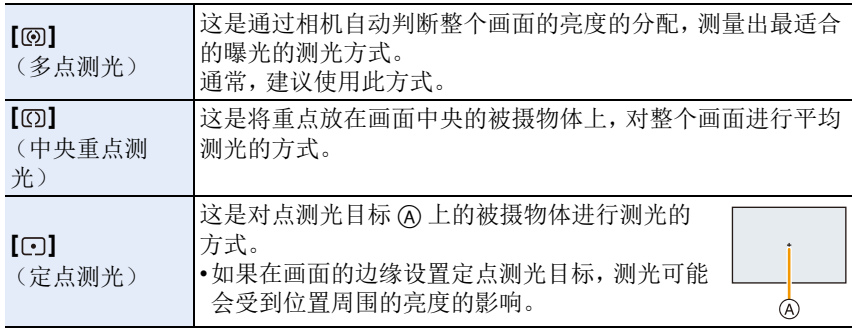

•当设置了自拍模式的 [夜间自拍] 时, 设置被固定为 [ [ ]。

 $\Omega$ 

目

**MENU** 

 $\blacktriangleright$ 

#### <span id="page-189-0"></span>**[**智能动态范围**]**

适用的模式: 12 de PASM 回图 2A d

背景与被摄物体的亮度差很大时等,会补正对比度和曝光。 > **[**拍摄**]** > **[**智能动态范围**]** MENU

设置内容 **: [AUTO]/[HIGH]/[STANDARD]/[LOW]/[OFF]**

#### 在这些情况下不可用 **:**

•根据拍摄条件,可能无法获得补正效果。 •在下列情况下,本功能不可用 : –[HDR] 设置为 [ON] 时

#### <span id="page-189-1"></span>**[**智能分辨率**]**

适用的模式: 1 d d P A S M C 图 R D G

利用智能分辨率技术,可以拍摄出轮廓更加清晰、更有解像感的图像。

#### > **[**拍摄**]** > **[**智能分辨率**]** MENU

#### 设置内容 **: [HIGH]/[STANDARD]/[LOW]/[EXTENDED]/[OFF]**

•使用 [EXTENDED] 可以拍摄出更高分辨率的颜色自然的图像。

•录制动态影像、拍摄 4K 照片或者用 [后对焦] 拍摄时,[EXTENDED] 设置会自动 变成 [LOW] 设置。

#### <span id="page-190-0"></span>**[HDR]**

⇧

肩

**MENU** 

 $\overline{\phantom{0}}$ 

#### 适用的模式: 12 of PASMID图 & 2 d

可以将曝光等级不同的 3 张图像合成 1 张层次丰富的图像。 背景与被摄物体的明暗差大时等,可以使亮部和暗部的层次丢失最小化。 用 HDR 合成的影像以 JPEG 记录。

> **[**拍摄**]** > **[HDR]** MENU

#### 设置内容 **: [ON]/[OFF]/[SET]**

#### ■更改设置

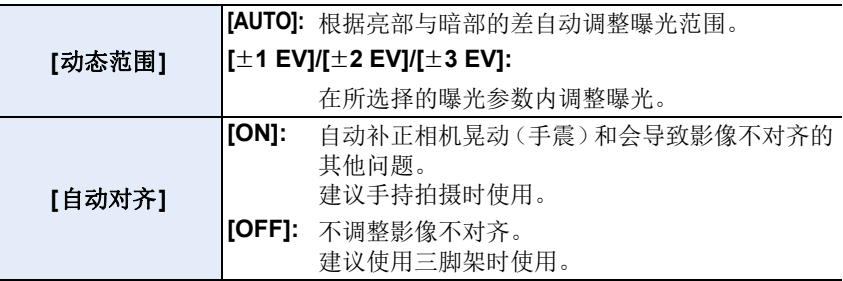

•请勿在按下快门按钮后连续拍摄过程中移动本机。

- •在图像合成完成之前,无法拍摄下一张图像。
- •移动的被摄物体可能会被拍摄得模糊不自然。
- •[自动对齐] 设置为 [ON] 时,视角会稍微变窄。

•闪光灯被固定为 [<3](强制闪光关)。

#### 在这些情况下不可用 **:**

•对于在动态影像录制过程中拍摄的图像,[HDR] 不工作。

- •在下列情况下,本功能不可用 :
	- –在自拍模式下
	- –拍摄 4K 照片时
	- –用 [后对焦] 拍摄时
	- –用连拍模式拍摄时
	- –用包围功能拍摄时
	- –[质量] 设置为 [RAWmin]、 [RAW\_\*\_] 或 [RAW] 时
	- –使用 [定时拍摄] 时
	- –使用 [定格动画] 时(仅当设置了 [自动拍摄]时)

#### <span id="page-191-0"></span>**[**多重曝光**]**

⇧

目

**MENU** 

 $\overline{\phantom{0}}$ 

适用的模式: **Add PASM**ID图 & 2 2

可以获得像进行了多次曝光的效果。(每一个影像最多 4 次)

#### > **[**拍摄**]** > **[**多重曝光**]** MENU

#### **1** 按 3**/**4 选择 **[**开始**]**,然后按 **[MENU/SET]**。

#### **2** 确定构图,拍摄第一张图像。

- 拍摄后,半按快门按钮会进入到下一张图像的拍 摄。
- 按 ▲/▼ 选择项目,然后按 [MENU/SET] 就可以讲 行下列中的其中一个操作。
	- –[下一个]: 进入到下一张图像的拍摄。
	- –[重摄]: 返回到第一张图像的拍摄。
	- –[退出]: 记录拍摄的第一张图像,并结束多 重曝光的拍摄。

#### **3** 拍摄第 **2** 重、第 **3** 重和第 **4** 重曝光。

• 如果在拍摄时按 [Fn1],会记录所拍摄的图像,并结束多重曝光的拍摄。

**4** 按 4 选择 **[**退出**]**,然后按 **[MENU/SET]**。 • 也可以半按快门按钮结束。

#### ■更改设置

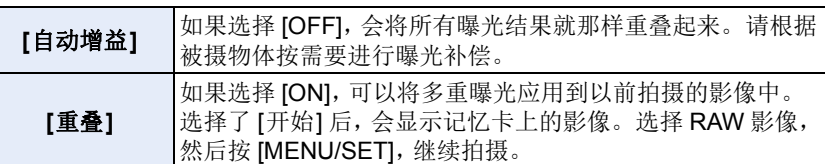

•用多重曝光拍摄的图像所显示的拍摄信息,是最后所拍摄的图像的拍摄信息。

•多重曝光时,菜单画面上以灰色显示的项目无法设置。

•[重叠] 仅适用于用本机拍摄的 RAW 影像。

#### 在这些情况下不可用 **:**

- •在下列情况下,本功能不可用 :
	- –在自拍模式下
	- –使用 [定时拍摄] 时
	- –使用 [定格动画] 时

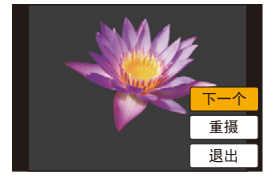

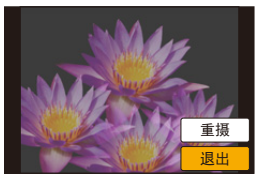

#### <span id="page-192-0"></span>**[**快门类型**]**

⇧

目

**MENU** 

 $\overline{\phantom{0}}$ 

#### 适用的模式: 12 cm P A S M = **2 和 P B**

选择要用于拍摄图像的快门。

#### > **[**拍摄**]** > **[**快门类型**]** MENU

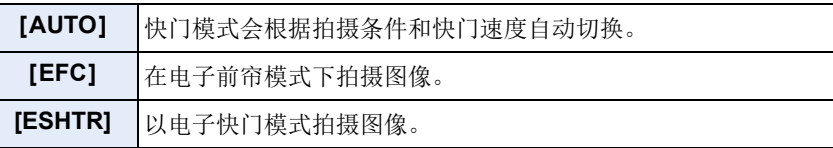

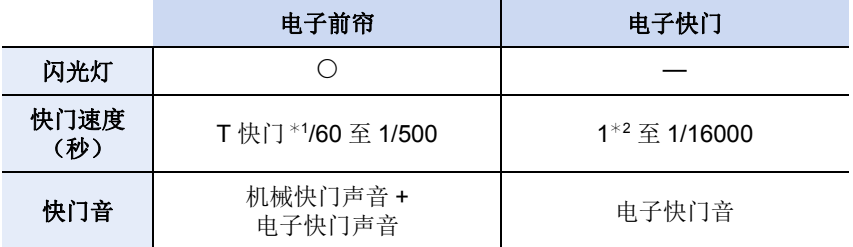

¢1 此设置仅在手动曝光模式下可用。[\(P80\)](#page-79-0)

¢2 ISO 感光度最大 [ISO3200]。设置高于 [ISO3200] 时,快门速度会快于 1 秒。

•屏幕上显示 [5] 时, 会用电子快门进行拍摄。

**•**用电子快门拍摄正在移动的被摄物体时,图像上被摄物体可能会看起来扭曲。

**•**在荧光灯或 **LED** 灯等环境下使用电子快门时,图像上可能会出现水平条纹。在 这种情况下,降低快门速度可能会减轻水平条纹的影响。**[\(P79\)](#page-78-0)**

⇧

信

**MENU** 

D

#### <span id="page-193-0"></span>**[**数码红眼纠正**]**

#### 适用的模式: **12 de PASMD**图只图6

选择了红眼降低([  $\ast \otimes$  ]、[  $\ast \otimes$  ]) 时,只要使用闪光灯就会执行数码红眼修正。 相机会自动检测出红眼并修正图像。

设置内容 **: [ON]/[OFF]** > **[**拍摄**]** > **[**数码红眼纠正**]** MENU

•设置为 [ON] 时,图标上显示 [ $\mathcal{J}$ ]。

•在某些情况下,无法修正红眼。

#### <span id="page-193-1"></span>**[ISO** 上限设置**]**

#### 适用的模式 : 12 de P A S M A S M A 2 D 3

根据被摄物体的亮度情况,会以选择的值作为上限选择最佳 ISO 感光度。 •[感光度] 设置为 [AUTO] 或 [[[160] 时会工作。

#### > **[**拍摄**]** > **[ISO** 上限设置**]** MENU

#### 设置内容 **: [400]/[800]/[1600]/[3200]/[6400]/[12800]/[25600]/[OFF]**

#### 在这些情况下不可用 **:**

•在下列情况下,本功能不可用 : –[清晰夜景]/[酷炫夜空]/[温暖夜景]/[手持夜景拍摄](场景指南模式) –[夜间自拍] 在自拍模式下 –录制动态影像时

#### <span id="page-194-0"></span>**[ISO** 增量**]**

 $\Omega$ 

目

**MENU** 

 $\bigoplus$ 

适用的模式: 12 de PASMA网络图

可以以每级 1/3 EV 调整 ISO 感光度设置。

> **[**拍摄**]** > **[ISO** 增量**]** MENU

设置内容 **: [1/3 EV]/[1 EV]**

#### <span id="page-194-1"></span>**[**扩展 **ISO]**

适用的模式: 12 de PASMA图(2)26

可以将 ISO 感光度设置到最小 [ISO100]。

> **[**拍摄**]** > **[**扩展 **ISO]** MENU

设置内容 **: [ON]/[OFF]**

#### 在这些情况下不可用 **:**

•在下列情况下,本功能不可用 : –拍摄 4K 照片时 –用 [后对焦] 拍摄时

195

⇧

信

**MENU** 

 $\blacktriangleright$ 

#### <span id="page-195-0"></span>**[**慢速快门降噪**]**

#### 适用的模式: **12 de PASM**D图只图6

相机会自动除去在夜景拍摄等时因快门速度变慢而出现的噪点,因此可以拍 摄出精美的图像。

#### > **[**拍摄**]** > **[**慢速快门降噪**]** MENU

设置内容 **: [ON]/[OFF]**

•为了进行信号处理,显示 [正在慢速快门降噪] 的时间与快门速度的相同。

#### 在这些情况下不可用 **:**

•在下列情况下,本功能不可用 : –录制动态影像时 –拍摄 4K 照片时 –用 [后对焦] 拍摄时 –使用电子快门时

#### <span id="page-195-1"></span>**[**阴影补偿**]**

#### 适用的模式: 12 df P A S M A 图 2 2 2 3

因镜头特性使画面边缘变暗时,可以在修正了画面边缘的亮度的情况下进行 拍摄。

#### > **[**拍摄**]** > **[**阴影补偿**]** MENU

#### 设置内容 **: [ON]/[OFF]**

•根据拍摄条件,可能无法获得补正效果。

•更高的 ISO 感光度可能会使图像边缘的噪点明显。

#### 在这些情况下不可用 **:**

•以下情况不能进行补正 :

–录制动态影像时

-在录制动态影像的同时拍摄静态影像(仅当设置为[9 ] ([影像优先]) 时)

–拍摄 4K 照片时

–用 [后对焦] 拍摄时

196

#### <span id="page-196-0"></span>**[**绕射补偿**]**

 $\Omega$ 

目

**MENU** 

 $\blacktriangleright$ 

#### 适用的模式: 12 de P A S M A S M A 2 D O

相机会通过补正缩小了光圈时的因衍射而造成的模糊来提高分辨率。

> **[**拍摄**]** > **[**绕射补偿**]** MENU

#### 设置内容 **: [AUTO]/[OFF]**

•根据拍摄条件,可能无法获得补正效果。

•更高的 ISO 感光度可能会使噪点明显。

#### <span id="page-196-1"></span>**[**色彩空间**]**

#### 适用的模式: **Add(P)ASM** 网络图案图

想要在将拍摄的图像用 PC、打印机等再现时进行色彩修正,请设置该项。

#### > **[**拍摄**]** > **[**色彩空间**]** MENU

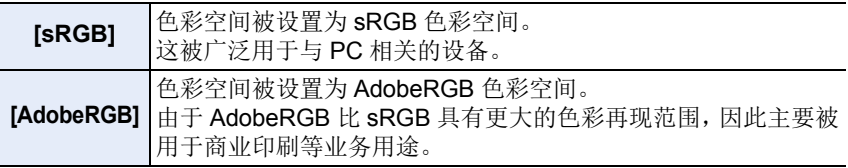

•如果不是很熟悉 AdobeRGB,请设置为 [sRGB]。

•在下列情况下,此设置被固定为 [sRGB]。

–录制动态影像时

–拍摄 4K 照片时

–用 [后对焦] 拍摄时

#### <span id="page-197-0"></span>**[**个人识别**]**

⇧

 $\equiv$ 

**MENU** 

 $\overline{\phantom{0}}$ 

#### 适用的模式: **E de PASM** 网络图

个人识别是找到与所登录的人脸相似的人脸并自动优先调整焦点和曝光的功 能。在集体照片中,即使人物在后面或一排的边上,相机仍可以将该人物拍 摄得很清晰。

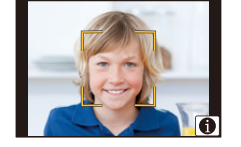

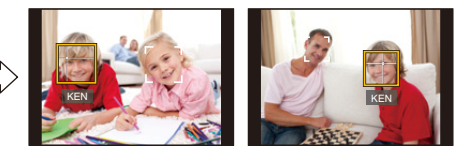

#### > **[**拍摄**]** > **[**个人识别**]** MENU

#### 设置内容 **: [ON]/[OFF]/[MEMORY]**

**•**以下功能也会与个人识别功能一起工作。 在拍摄模式下

–相机检测出所登录的人脸时显示相应的名字¢

#### 在回放模式下

–显示名字和年龄 ¢ 最多显示 3 个人的名字。 拍摄时显示的名字根据登录的顺序决定。

#### **•**仅当将 **AF** 模式设置为 **[**š**]** 时,**[**个人识别**]** 才工作。

- •连拍模式期间,[个人识别] 图像信息只可以添加到第一张图像中。
- •回放图像组时,会显示组的第一张图像的名称。

#### 在这些情况下不可用 **:**

- •在下列情况下,本功能不可用 :
- –[微型画效果] ( 创意控制模式 )
- –录制动态影像时
- –拍摄 4K 照片时
- –用 [后对焦] 拍摄时
- –使用 [定时拍摄] 时
- –使用 [瘦身模式] 时

#### <span id="page-198-0"></span>■个人设置

⇧

目

**MENU** 

 $\bigoplus$ 

最多可以为 6 个人的脸部图像登录名字和生日等信息。

#### 登录脸部图像时的拍摄要点

- •登录时,请在眼睛睁开,嘴巴闭合的状态下正面 朝向相机,确保脸部的轮廓、眼睛或眉毛不被头 发遮住。
- •登录时,确保人脸上没有过度的阴影。 (登录过程中,闪光灯不会闪光。)

#### 拍摄过程中不能识别人脸时

- •登录在室内和室外,或者不同表情或角度的同一个人的人脸。[\(P200\)](#page-199-0)
- •在拍摄处追加登录。
- •没有识别出登录的人时,请通过重新登录进行修正。
- •根据脸部表情和环境,即使对登录过的人脸,也可能无法进行个人识别或者个 人识别可能无法正确识别人脸。
- **1** 按3**/**4选择**[MEMORY]**,然后按**[MENU/SET]**。 2 按 **△/V/</**▶ 选择尚未登录的个人识别框,然后 按 **[MENU/SET]**。

#### **3** 将人脸对准指引线进行拍摄。

- 无法登录人以外的物体(宠物等)的脸。
- 要显示个人登录的说明, 请按 ▶ 或触摸 [<a>

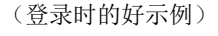

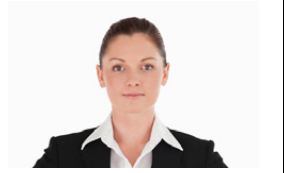

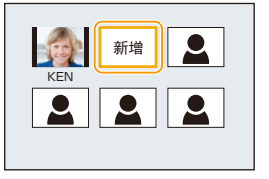

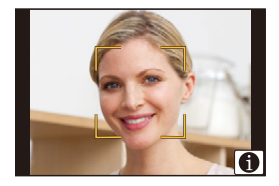

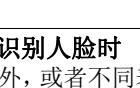

#### **4** 设置选项。

• 最多可以登录 3 个脸部图像。

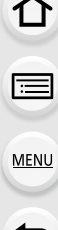

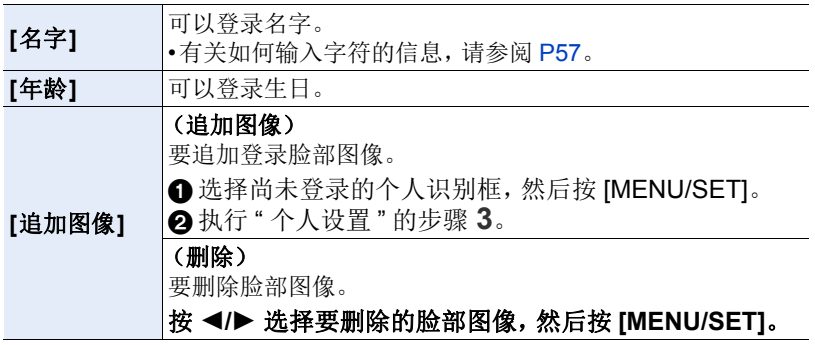

#### <span id="page-199-0"></span>■更改或删除已登录的人的信息

- **1** 按 3**/**4 选择 **[MEMORY]**,然后按 **[MENU/SET]**。
- **2** 按 3**/**4**/**2**/**1 选择要编辑或删除的脸部图像,然后按 **[MENU/SET]**。
- **3** 按 3**/**4 选择选项,然后按 **[MENU/SET]**。

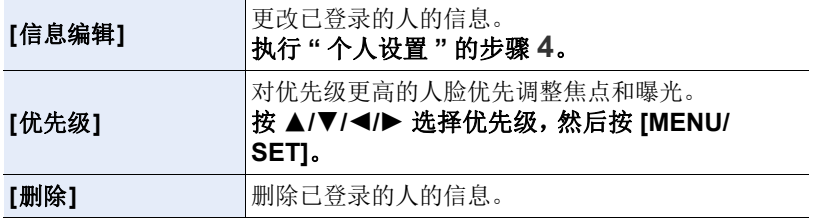

⇧

肩

**MENU** 

#### <span id="page-200-0"></span>**[**配置文件设置**]**

#### 适用的模式: **12 dip P A S M H 图 R D 6**

如果预先设置了宝宝或宠物的名字和生日,可以将名字和月龄 / 年龄记录到 影像中。

可以在回放时显示这些信息或者使用 [文字印记] [\(P236\)](#page-235-0) 印记拍摄的影像。

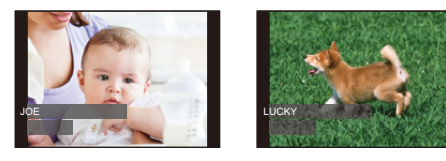

> **[**拍摄**]** > **[**配置文件设置**]** MENU

设置内容 **: [ ] ([**宝宝 **1])/[ ] ([**宝宝 **2])/[ ] ([**宠物**])/[OFF]/[SET]**

∫设置 **[**年龄**]** 或 **[**名字**]**

- **1** 按 3**/**4 选择 **[SET]**,然后按 **[MENU/SET]**。
- **2** 按 3**/**4 选择 **[**宝宝 **1]**、**[**宝宝 **2]** 或 **[**宠物**]** ,然后按 **[MENU/SET]**。
- **3** 按 3**/**4 选择 **[**年龄**]** 或 **[**名字**]**,然后按 **[MENU/ SET]**。
- **4** 按 3**/**4 选择 **[SET]**,然后按 **[MENU/SET]**。 输入 **[**年龄**]**(生日) 输入 **[**名字**]** •有关如何输入字符的信息,请参阅 [P57](#page-56-0)。

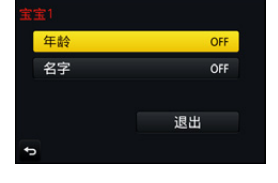

**5** 按 ▼ 选择 [退出], 然后按 [MENU/SET] 结束。

#### ∫要取消 **[**年龄**]** 和 **[**名字**]**

在步骤 **1** 中选择 [OFF] 设置。

•用"PHOTOfunSTUDIO" [\(P290\)](#page-289-0),可以打印出月龄和名字。

#### 在这些情况下不可用 **:**

•对于 4K 照片拍摄或者用 [后对焦] 拍摄,[配置文件设置] 不可用。

•在下列情况下,不记录年龄和名字 :

–录制动态影像时

–在动态影像录制过程中拍摄的静态影像 ([o-1 ([影像优先])[\) \(P169\)](#page-168-0)

201

⇧

肩

**MENU** 

 $\blacktriangleleft$ 

#### <span id="page-201-0"></span>**: [**动态影像**]** 菜单

- •[照片格调[\] \(P183\)](#page-182-0)
- •[滤镜设置[\] \(P185\)](#page-184-0)
- •[视频快照[\] \(P171\)](#page-170-0)
- •[录像格式[\] \(P166\)](#page-165-0)
- •[录制质量[\] \(P166\)](#page-165-0)
- •[聚焦模式[\] \(P100\)](#page-99-0)
- •[照片模式[\] \(P169\)](#page-168-1)
- •[连续 AF] [\(P168\)](#page-167-0)
- •[测光模式[\] \(P189\)](#page-188-0)
- •[智能动态范围] (智能动态范围控 **制**) [\(P190\)](#page-189-0)
- •[智能分辨率] [\(P190\)](#page-189-1)
- •[绕射补偿] [\(P197\)](#page-196-0)
- •[延伸远摄转换] [\(P153\)](#page-152-0)
- •[数码变焦] [\(P155\)](#page-154-0)
- •[稳定器] [\(P150\)](#page-149-0)
- •[闪烁削减] [\(P202\)](#page-201-1)
- •[麦克风音量显示] [\(P202\)](#page-201-2)
- •[麦克风音量调整] [\(P202\)](#page-201-3)
- •[风噪消减] [\(P203\)](#page-202-0)

#### <span id="page-201-1"></span>**[**闪烁削减**]**

适用的模式:12 对PASMD图象Aa

可以固定快门速度以削减动态影像中的闪烁或水平条纹。

#### **1310 → æ [动态影像] → [闪烁削减]**

设置内容 **: [1/50]/[1/60]/[1/100]/[1/120]/[OFF]**

#### <span id="page-201-2"></span>**[**麦克风音量显示**]**

适用的模式: **Add PASM** 网络图 200

在拍摄画面上显示麦克风音量。

**1300 → æ [动态影像] → [麦克风音量显示]** 

设置内容 **: [ON]/[OFF]**

#### <span id="page-201-3"></span>**[**麦克风音量调整**]**

适用的模式: **12 di PASM**D图只图6

将声音输入电平调整到 4 个不同的等级。

#### > **[**动态影像**]** > **[**麦克风音量调整**]** MENU

#### <span id="page-202-0"></span>**[**风噪消减**]**

#### 适用的模式: **12 耐PASM**口图FAD

使用本功能会在保持音质的同时减轻进入内置麦克风的风噪声。

#### > **[**动态影像**]** > **[**风噪消减**]** MENU

#### 设置内容 **: [HIGH]/[STANDARD]/[OFF]**

•检测出强风时,[HIGH] 会通过抑制低音有效地减轻风噪声。

•[STANDARD] 仅抽出和减轻风噪声,而不使音质变差。

•根据拍摄情况,可能无法获得最大效果。

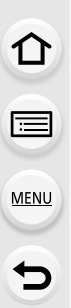

 $\Omega$ 

 $\bigoplus$ 

MENU

 $\overline{d}$ 

# <span id="page-203-0"></span>**: [**自定义**]** 菜单

#### <u>#ENU</u> → *F*c [自定义]

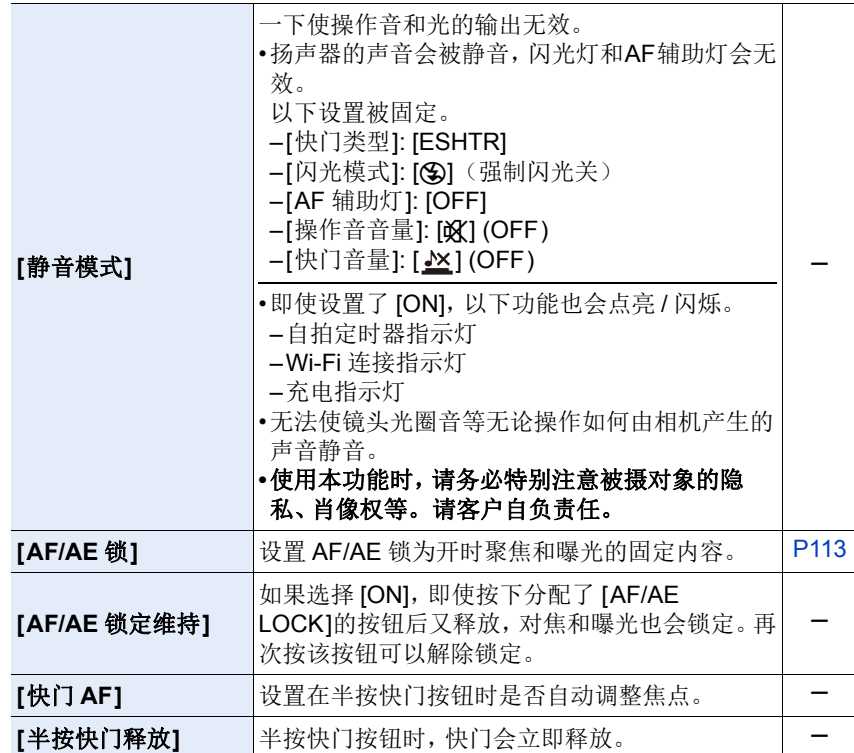

# 企画

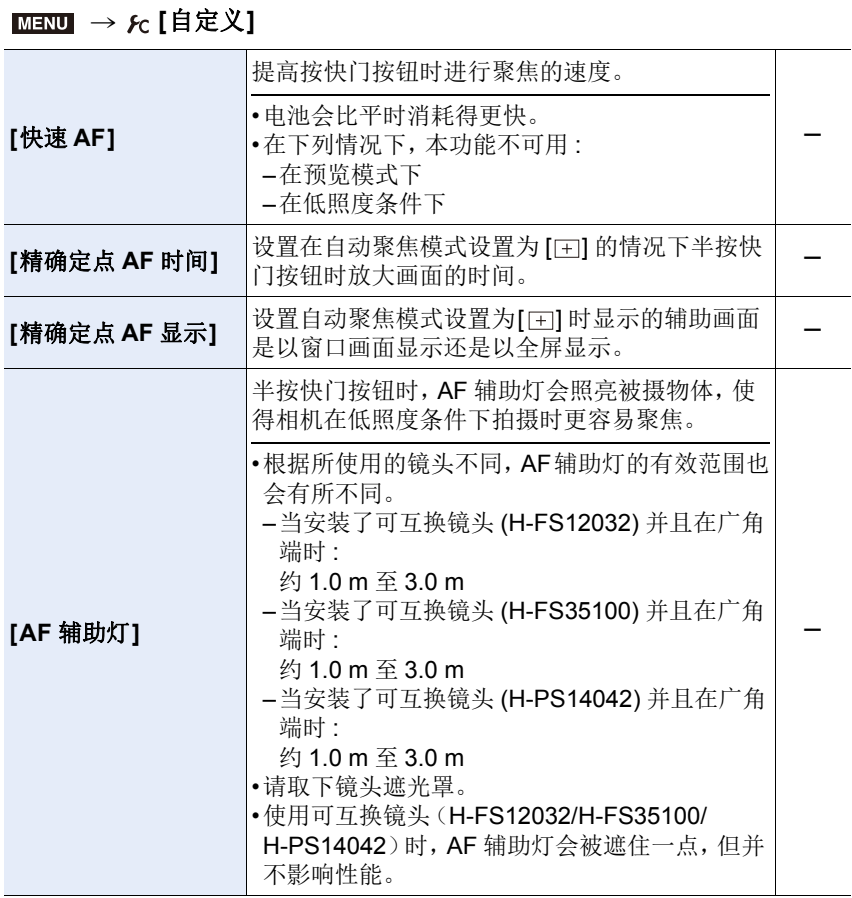

1<br>国

MENU

## MENU > **[**自定义**]**

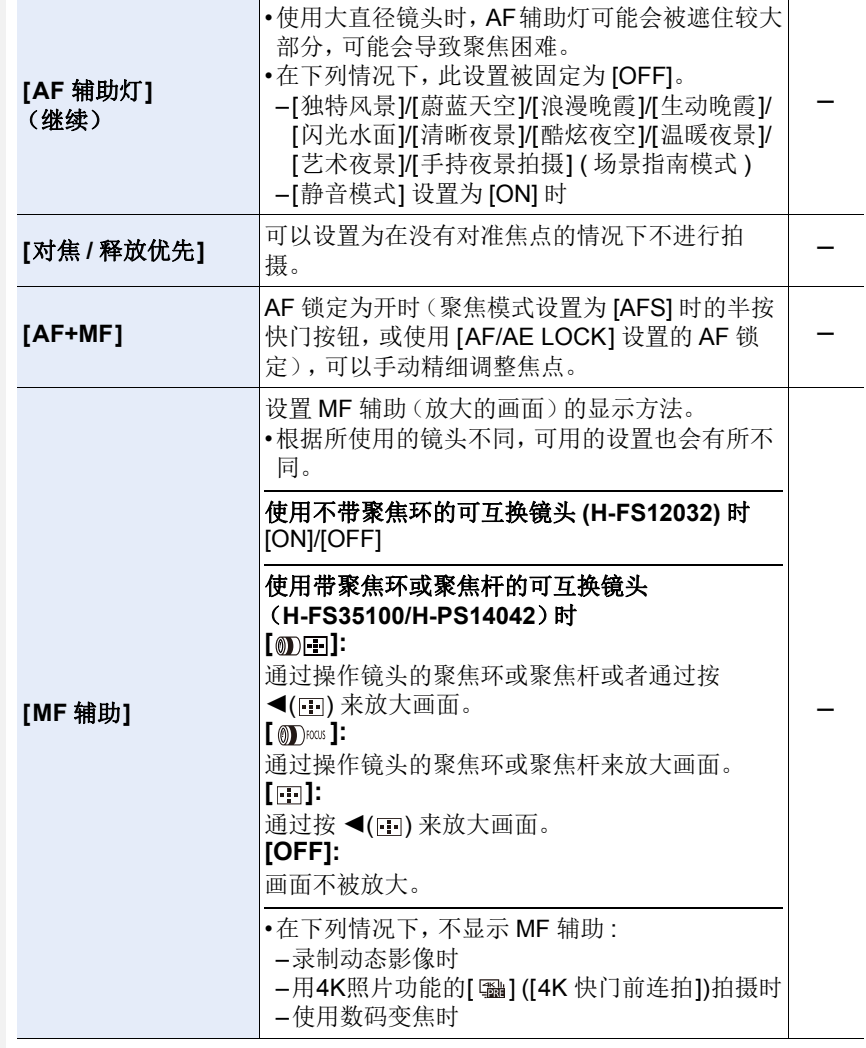

## MENU > **[**自定义**]**

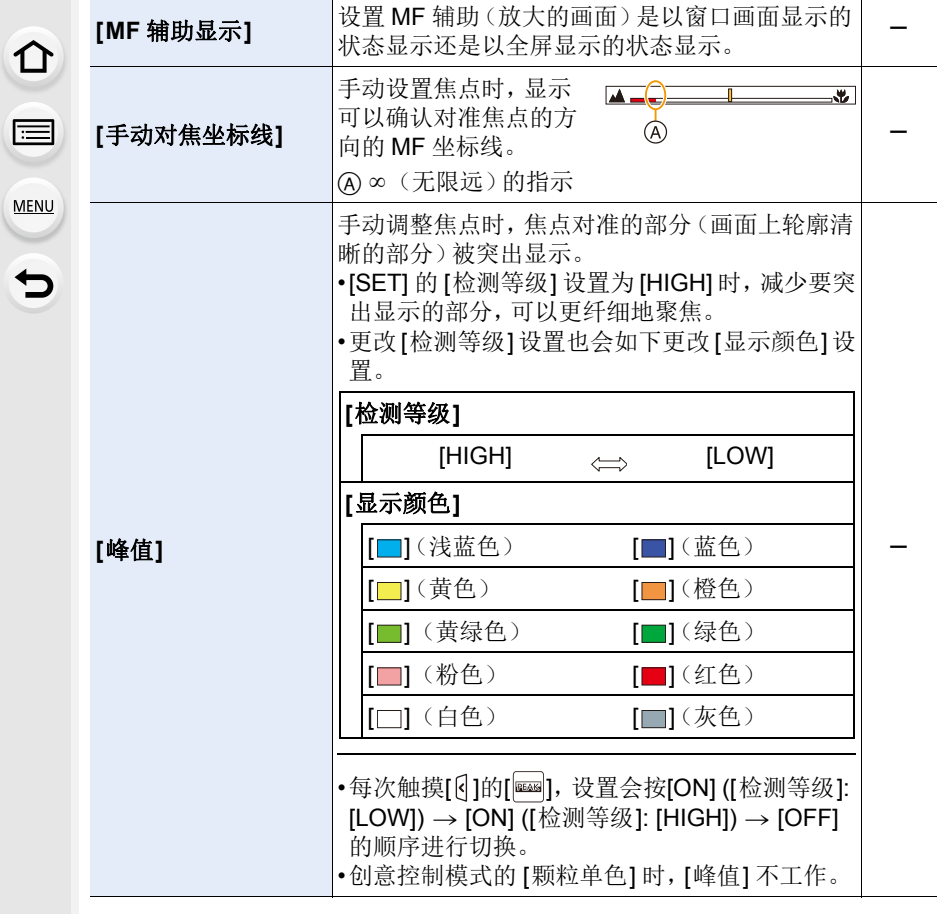

1<br>国

<span id="page-207-0"></span>MENU

MENU > **[**自定义**]**

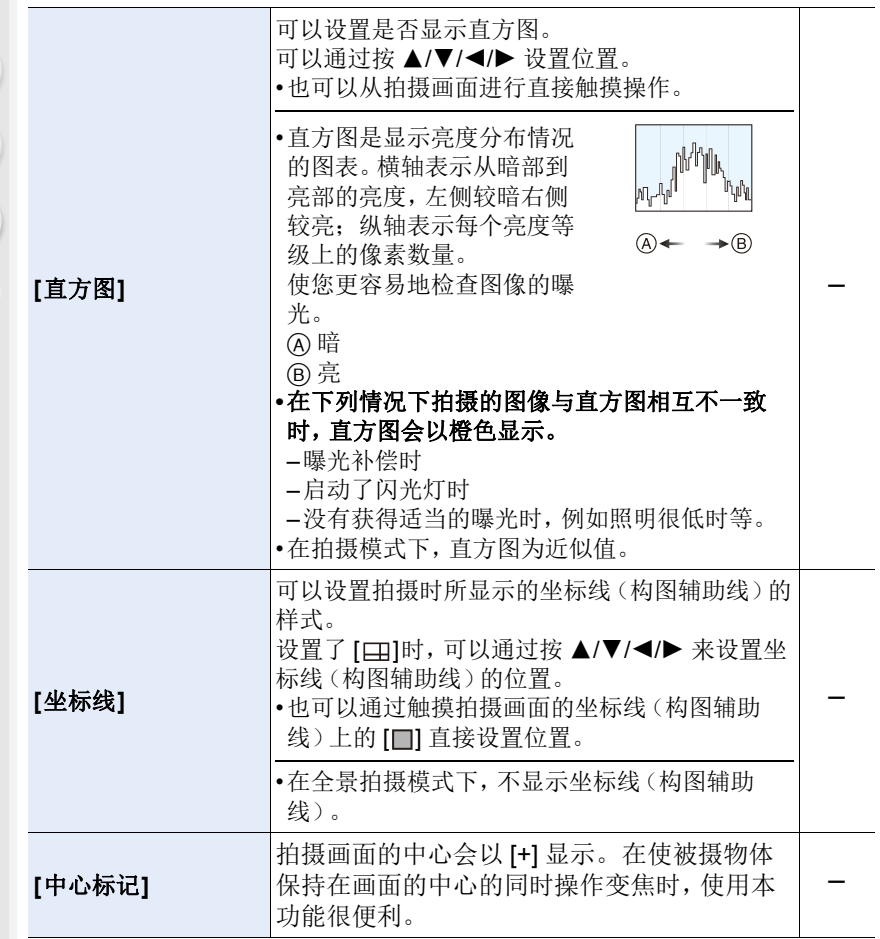

1国 MENU

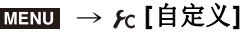

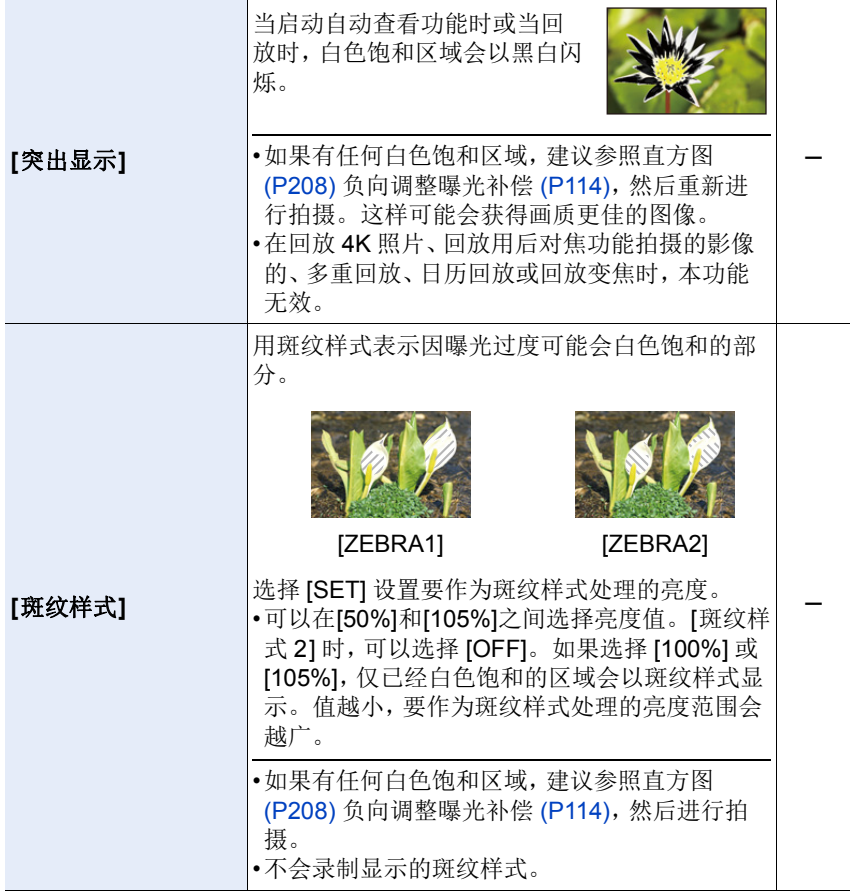

1<br>国

MENU

## $M$ **ENU** → *f*<sub>C</sub> [自定义]

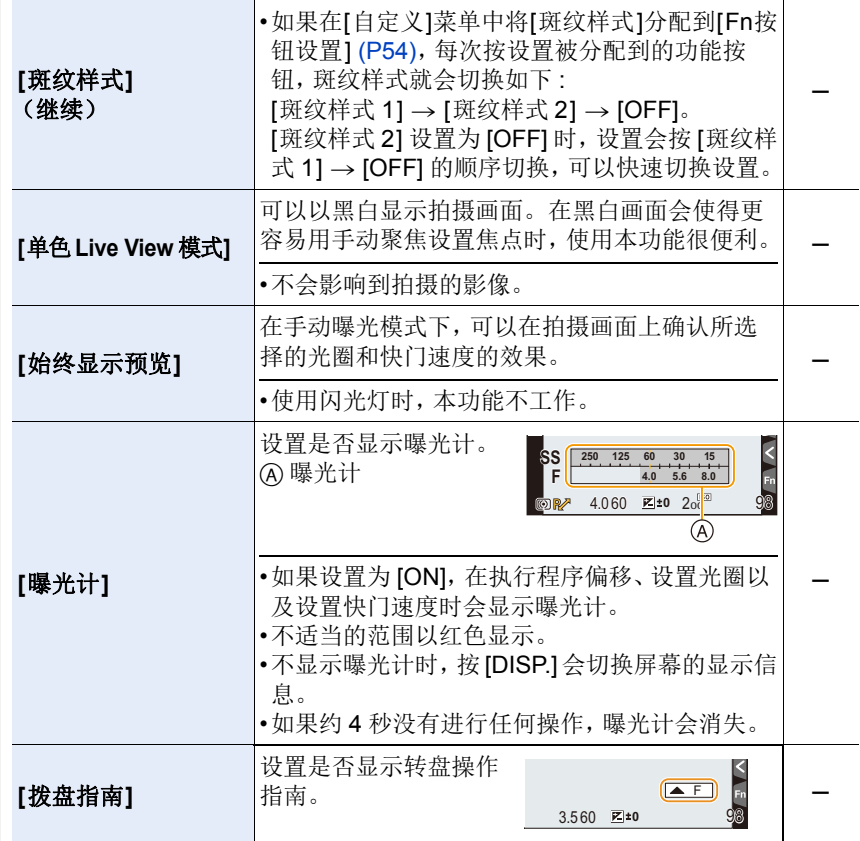

 $M$ **ENU** → *f*<sub>C</sub> [自定义]

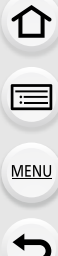

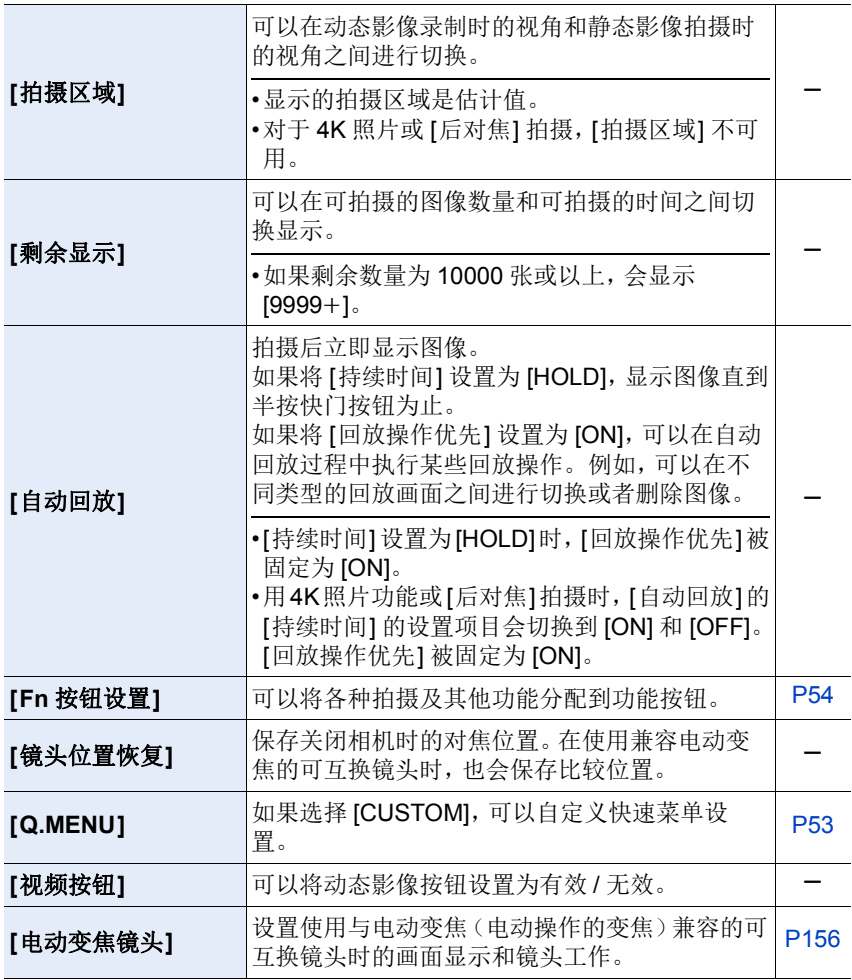

1<br>国

MENU

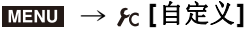

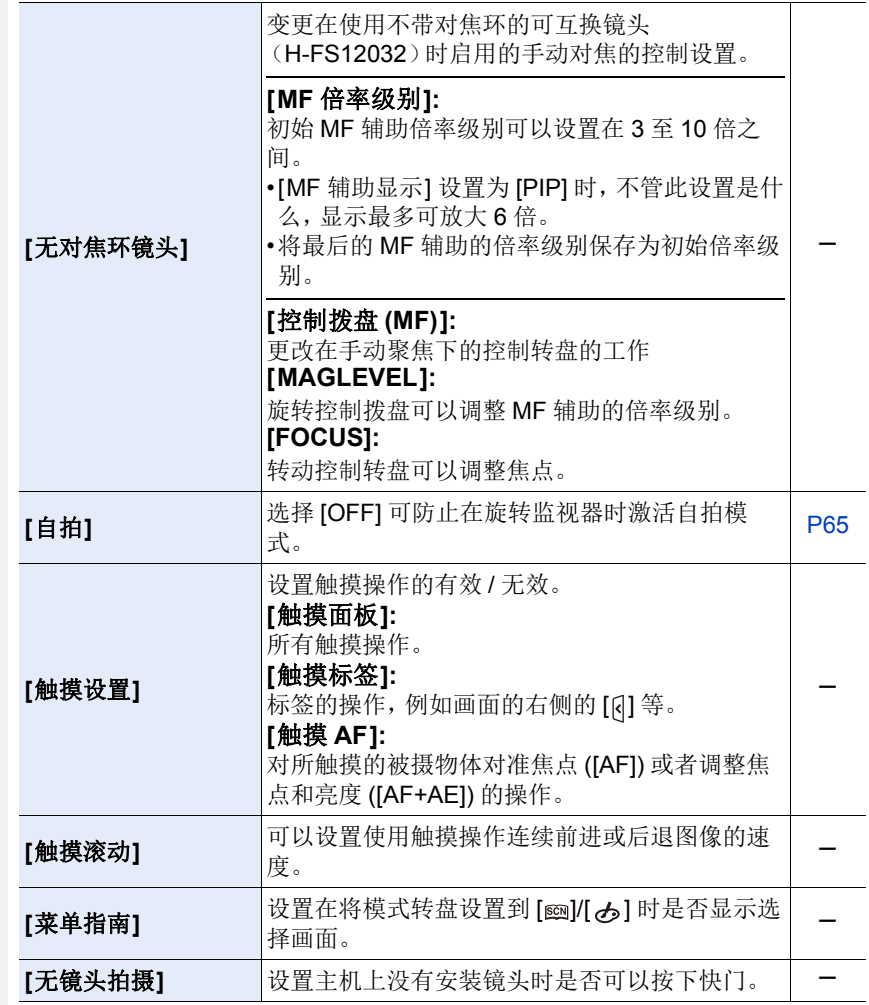

9. 使用菜单功能

 $\Omega$ 

 $\bigoplus$ 

MENU

# <span id="page-212-0"></span>**: [**设置**]** 菜单

#### > **[**设置**]** MENU

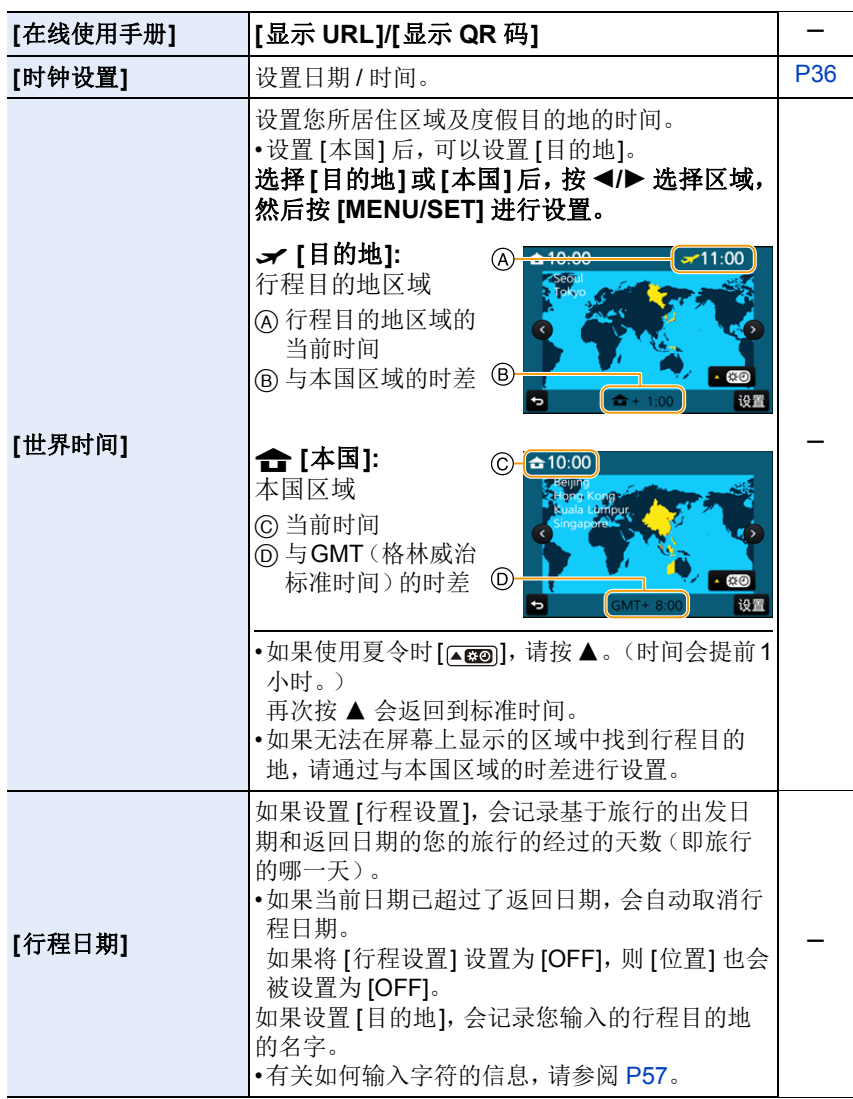

#### MENU > **[**设置**]**

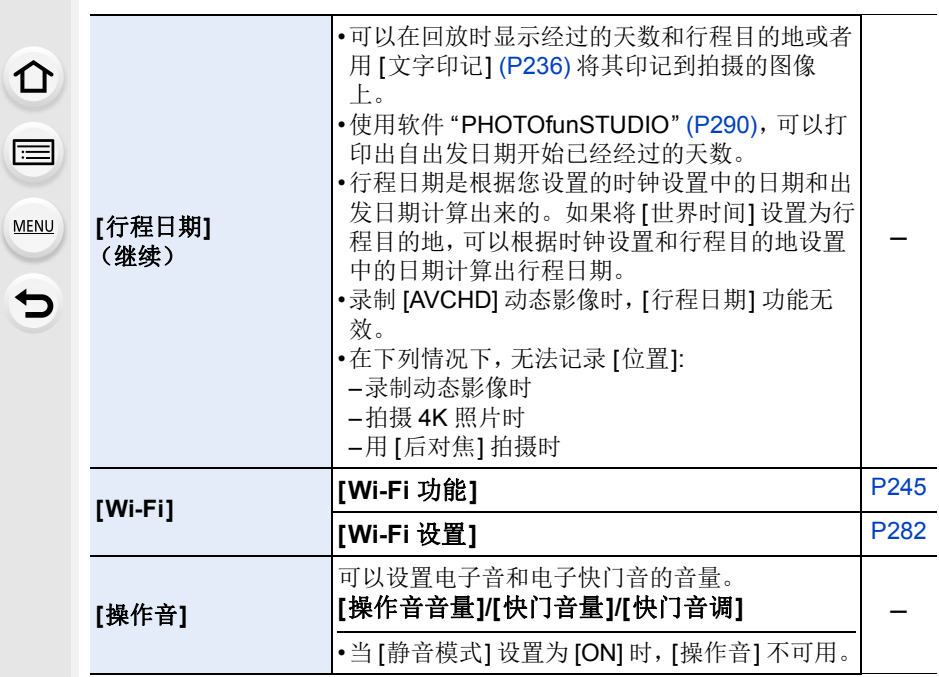

9. 使用菜单功能

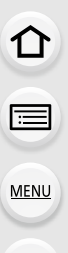

っ

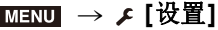

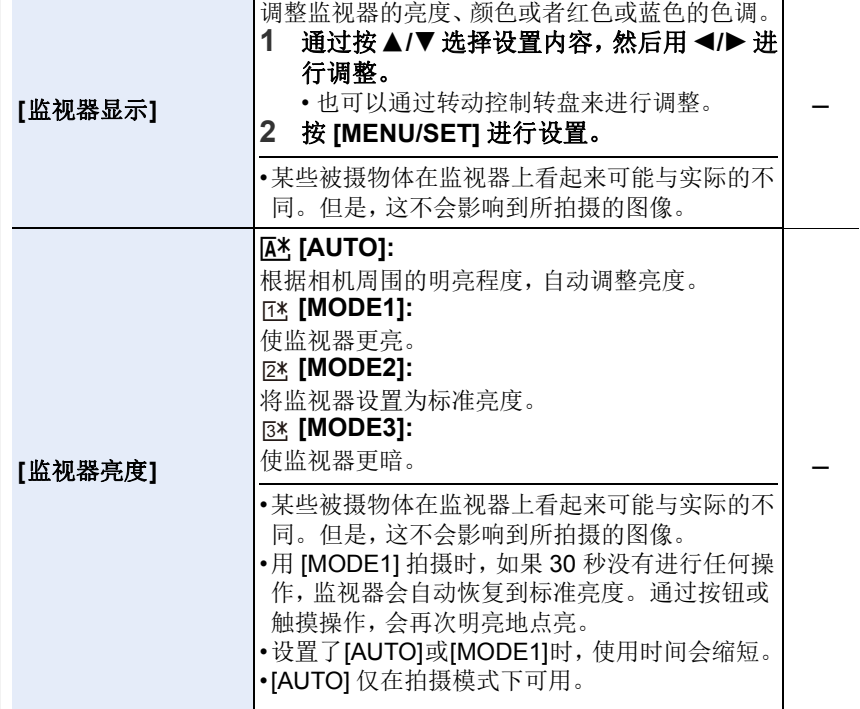

1□

MENU

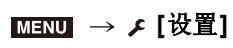

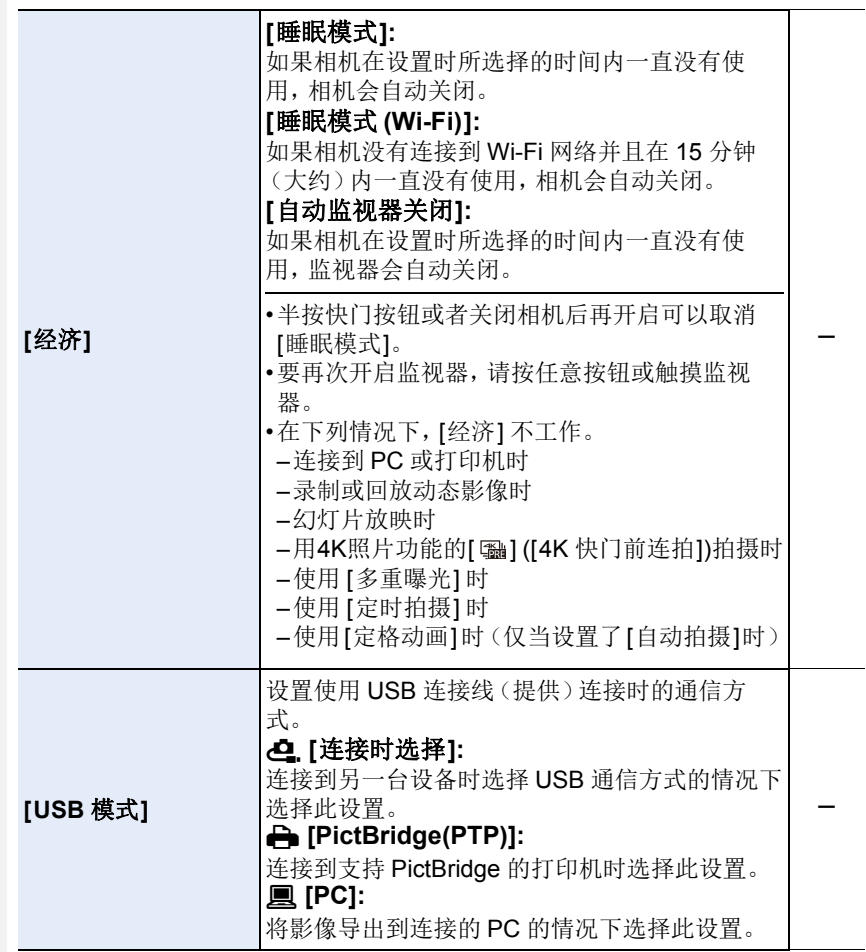
MENU > **[**设置**]**

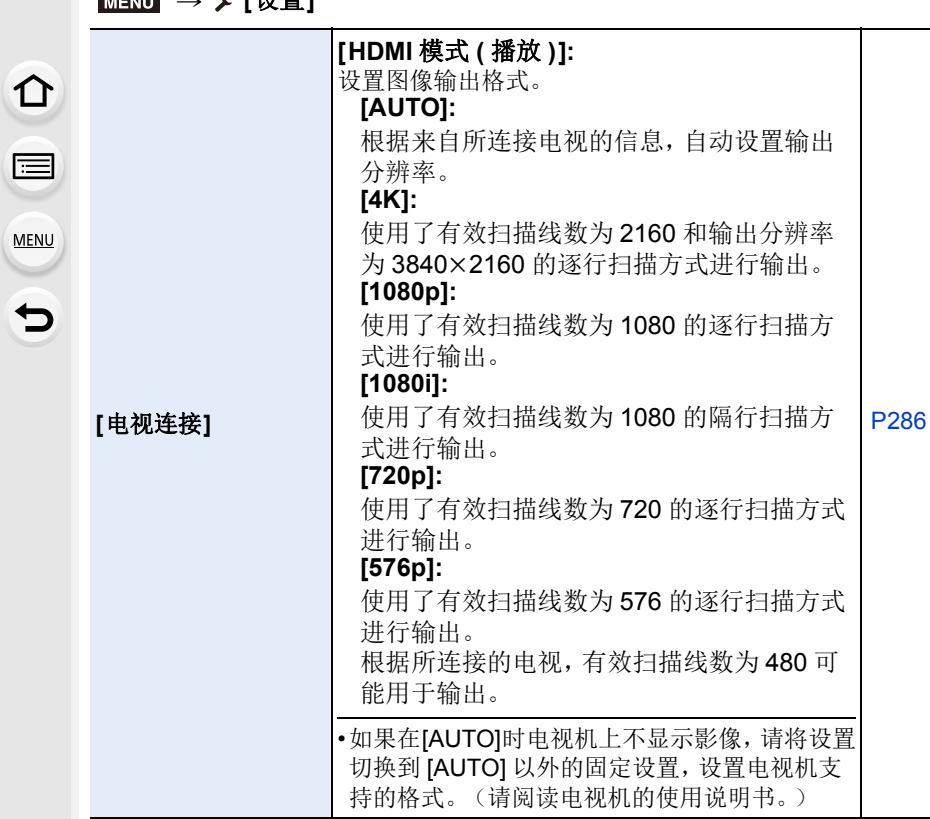

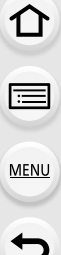

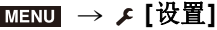

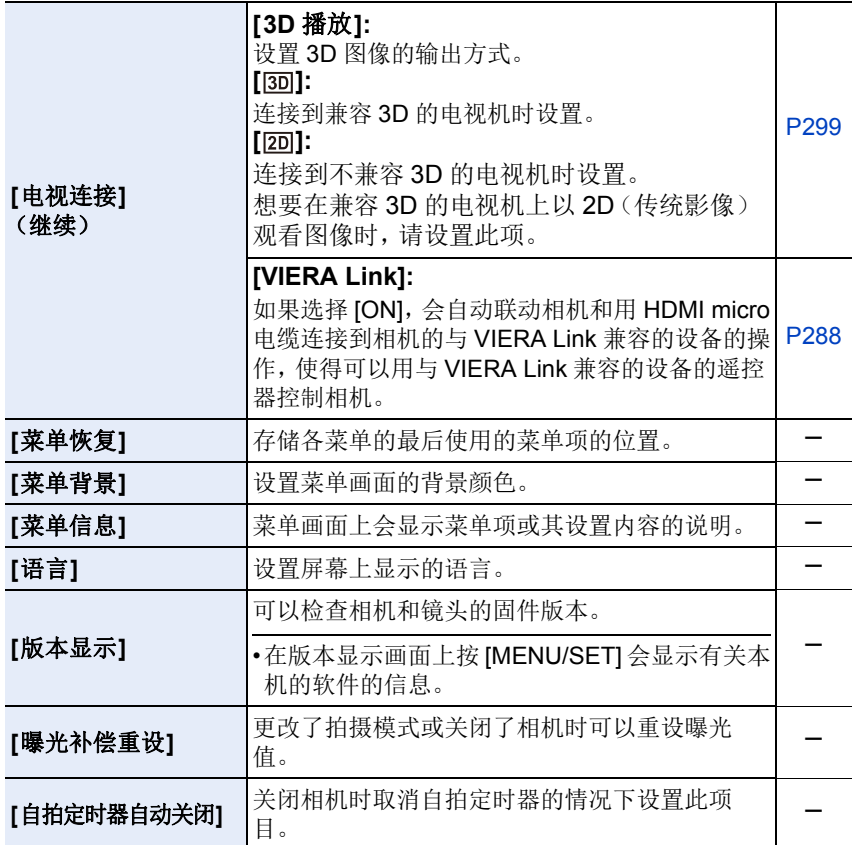

## MENU > **[**设置**]**

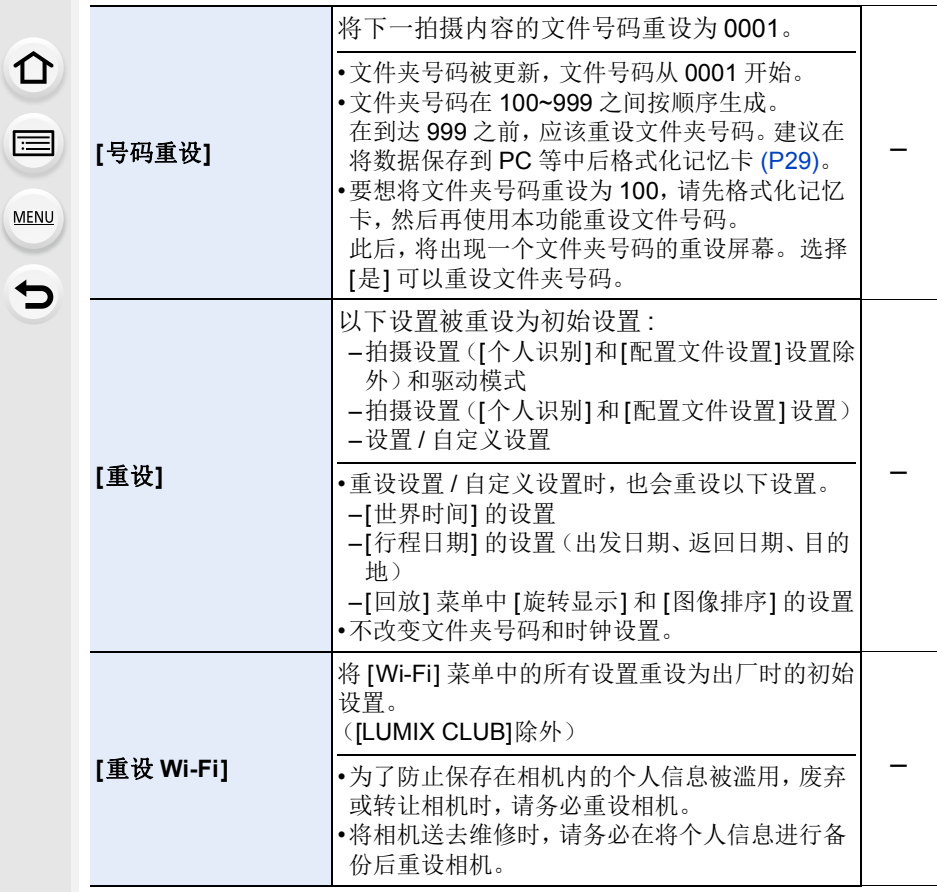

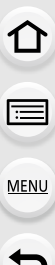

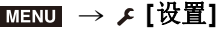

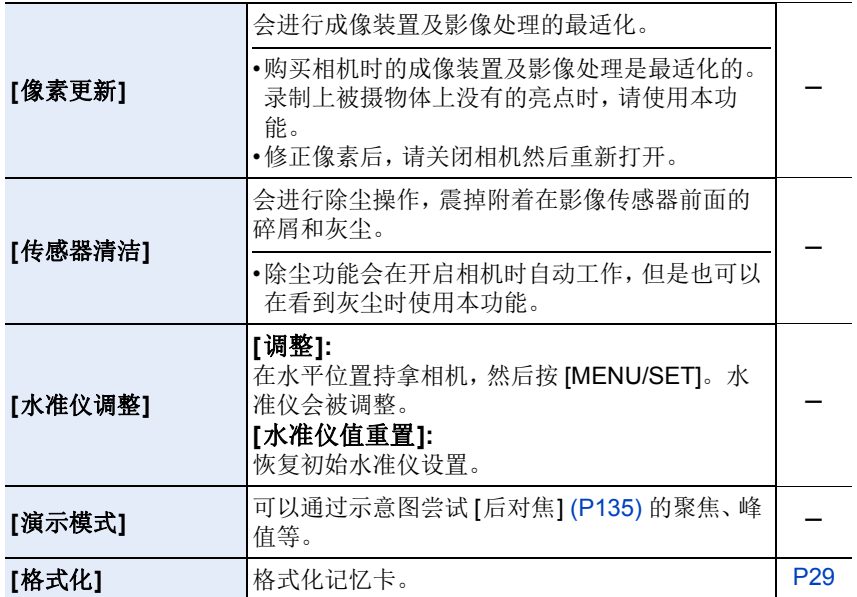

⇧

目

**MENU** 

## **: [**回放**]** 菜单

- •[2D/3D 设置] [\(P222\)](#page-221-0)
- •[幻灯片放映[\] \(P223\)](#page-222-0)
- •[回放模式[\] \(P224\)](#page-223-0)
- •[定位日志[\] \(P225\)](#page-224-0)
- •[美容修正] [\(P226\)](#page-225-0)
- •[RAW 处理] [\(P229\)](#page-228-0)
- •[4K 照片批量保存[\] \(P231\)](#page-230-0)
- •[光线组合[\] \(P232\)](#page-231-0)
- •[清除修饰[\] \(P234\)](#page-233-0)
- •[编辑标题[\] \(P235\)](#page-234-0)
- •[文字印记[\] \(P236\)](#page-235-0)
- •[视频分割[\] \(P237\)](#page-236-0)
- •[定时视频] [\(P238\)](#page-237-0)
- •[定格视频] [\(P238\)](#page-237-1)
- •[调整大小] [\(P239\)](#page-238-0)
- •[剪裁] [\(P240\)](#page-239-0)
- •[旋转] [\(P241\)](#page-240-0)
- •[旋转显示] [\(P241\)](#page-240-1)
- •[收藏夹] [\(P242\)](#page-241-0)
- •[打印设定] [\(P243\)](#page-242-0)
- •[保护] [\(P244\)](#page-243-0)
- •[个人识别编辑] [\(P244\)](#page-243-1)
- •[图像排序] [\(P244\)](#page-243-2)
- •下面的[回放]菜单项可将编辑后的影像保存为新文件。如果存储卡已满,则无法 创建新影像。建议您提前检查存储卡容量。
	- –[RAW处理]/[4K照片批量保存]/[光线组合]/[清除修饰]/[文字印记]/[定时视频]/ [定格视频]/[调整大小]/[剪裁]
- •本相机可能无法正确回放用其他设备拍摄的影像,本相机的功能可能对影像无 效。

### <span id="page-221-1"></span>∫在选择 **[**单张**]** 或 **[**多张**]** 后选择影像的方法

•[单张] 和 [多张] 不可用时,用与选择了 [单张] 时相同的方法选择影像。

#### **[**单张**]** 设置

⇧

信

**MENU** 

# **1** 按 <del>4</del>/▶ 选择图像。<br>2 按 IMENU/SETI。

- **2** 按 **[MENU/SET]**。
	- 如果 [标记/取消标记] 显示在屏幕的右下方,再 次按 [MENU/SET] 时会取消设置。

## **[**多张**]** 设置

### 显示与右侧的画面相似的画面时 **:**

- **1** 按 3**/**4**/**2**/**1 选择图像,然后按 **[MENU/SET]** (重复)。
	- 再次按 [MENU/SET] 时,设置会被取消。
- **2** 按 2 选择 **[**执行**]**,然后按 **[MENU/SET]** 执行。

## 显示与右侧的画面相似的画面时 **:**

按 3**/**4**/**2**/**1 选择图像,然后按 **[MENU/SET]** 进行 设置(重复)。

•再次按 [MENU/SET] 时, 设置会被取消。

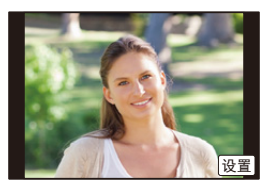

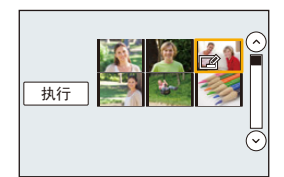

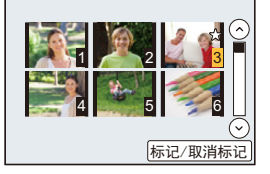

## <span id="page-221-0"></span>**[2D/3D** 设置**]**

可以切换 3D 图像的回放方法。

## > **[**回放**]** > **[2D/3D** 设置**]** MENU

•这是仅在可以进行 3D 回放时显示的菜单。[\(P299\)](#page-298-0)

⇧

 $\equiv$ 

**MENU** 

 $\bigoplus$ 

## <span id="page-222-0"></span>**[**幻灯片放映**]**

可以将拍摄好的图像同时配着音乐并且在各图像之间留有一定的间隔依次回 放。

此外,还可以以幻灯片放映形式播放仅静态影像、仅动态影像等。 通过将相机连接到电视机来浏览图像时,建议使用此功能。

## $\overline{\mathtt{Haw}} \to \mathbf{D}$  [回放] → [幻灯片放映]

## **1** 按 3**/**4 选择要回放的组,然后按 **[MENU/SET]**。

• 如果选择 [仅动画], 也会回放 4K 连拍文件和用 [后对焦] 拍摄的影像。 • 从使用 [后对焦] 拍摄的图像中仅会回放焦点对准的代表性影像。

## **2** 按 3 选择 **[**开始**]**,然后按 **[MENU/SET]**。

## ■幻灯片放映中的操作

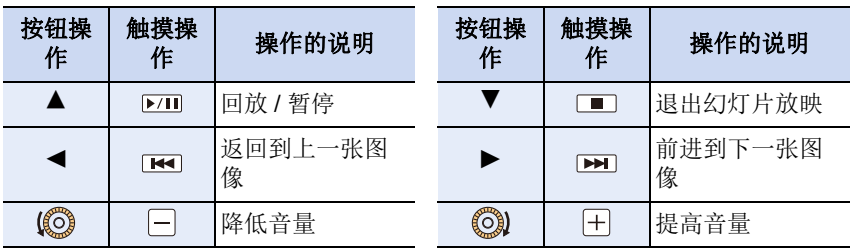

ᡗ

扈

**MENU** 

#### ■改变幻灯片放映设置

通过在幻灯片放映菜单屏幕上选择 [效果] 或 [设置], 可以更改幻灯片回放的 设置。

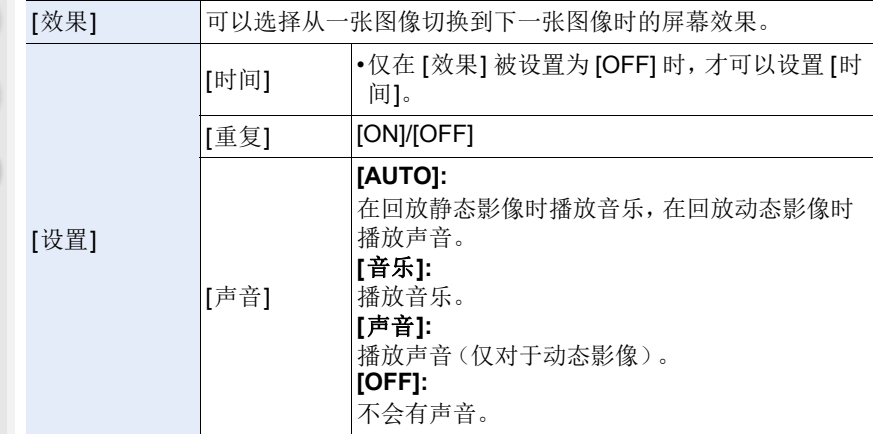

•在4K连拍文件、用[后对焦]拍摄的影像或组图像的幻灯片放映时,即使设置了[效 果],它也不工作。

- •回放以下图像时,[时间] 设置无效。
	- –动态影像
	- –4K 连拍文件
	- –用 [后对焦] 拍摄的影像
	- –全景图像
	- –图像组

### <span id="page-223-0"></span>**[**回放模式**]**

可以选择 [标准回放]、[仅图像] 或 [仅动画] 回放。

#### $\overline{\mathtt{rem}} \to \mathop{\boxdot}$  [回放] → [回放模式]

#### 按 3**/**4 选择要回放的组,然后按 **[MENU/SET]**。

•如果选择 [仅动画],也会回放 4K 连拍文件和用 [后对焦] 拍摄的影像。

## <span id="page-224-0"></span>**[**定位日志**]**

可以将从智能手机发送的位置信息(纬度和经度)写入到影像上。

### **•**可以用智能手机发送位置信息,然后将其写入到影像上。**[\(P255\)](#page-254-0)**

- •需要在智能手机上安装 "Panasonic Image App"。[\(P248\)](#page-247-0)
- •有关操作方法的更多详情,请阅读 "Image App" 菜单中的 [帮助]。

#### 准备 :

⇧

肩

**MENU** 

 $\bigoplus$ 

从智能手机将位置信息发送至相机。

## $\overline{\mathtt{rem}} \to \mathop{\boxdot}$  [回放] → [定位日志]

- **1** 按 3**/**4 选择 **[**添加定位数据**]**,然后按 **[MENU/SET]**。
- **2** 按 3**/**4 选择想要在图像上记录位置信息的期间,然后按 **[MENU/SET]**。 • 带有位置信息的影像用 [ GPS ] 指示。

#### ■要暂停位置信息的记录

## 在向图像上记录位置信息过程中,按 **[MENU/SET]**。

• 在中断的期间, 会显示 [O]。 选择显示了 [O] 的期间,会从中断的图像再开始记录。

## ■要删除接收的位置信息

## **1** 按 3**/**4 选择 **[**删除定位数据**]**,然后按 **[MENU/SET]**。

#### **2** 按 3**/**4 选择想要删除的期间,然后按 **[MENU/SET]**。

- •向以下影像中或在下列情况下无法写入位置信息 : –在位置信息被发送至相机之后拍摄的影像 [\(P255\)](#page-254-0)
- –以 [AVCHD] 录制的动态影像
- –已经写入了位置信息的影像

## <span id="page-225-0"></span>**[**美容修正**]**

对照片中的人脸运用美化和化妆的修饰效果。

> **[**回放**]** > **[**美容修正**]** MENU

#### **1** 按 2**/**1 选择图像,然后按 **[MENU/SET]**。 2 按 </> 选择要编辑的人物的脸,然后按 **[MENU/SET]**。

- 只可以选择带箭头的人物。
- 如果只检测到 1 个人,请按 [MENU/SET]。

## 3 按 **A/V/<//>** 选择项目和效果。 **4**: 项目, B: 子项目, B: 效果

**</>
<sup><//>
20: 选择 @、@ 或 @**</sup>

#### **▲/▼**:选择 A、B 或 O 的设置

- [粉底] 和 [微笑] 没有子项目。可以应用 @ 的效果。
- 要添加其他效果, 请返回到 △ 或 △ 选择所需的项 目。

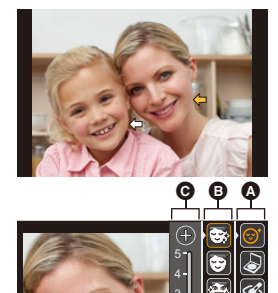

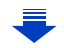

Ċ  $\circledcirc$ 

OK

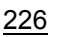

目 **MENU** 

⇧

≏

 $\widehat{\equiv}$ 

**MENU** 

 $\blacktriangleright$ 

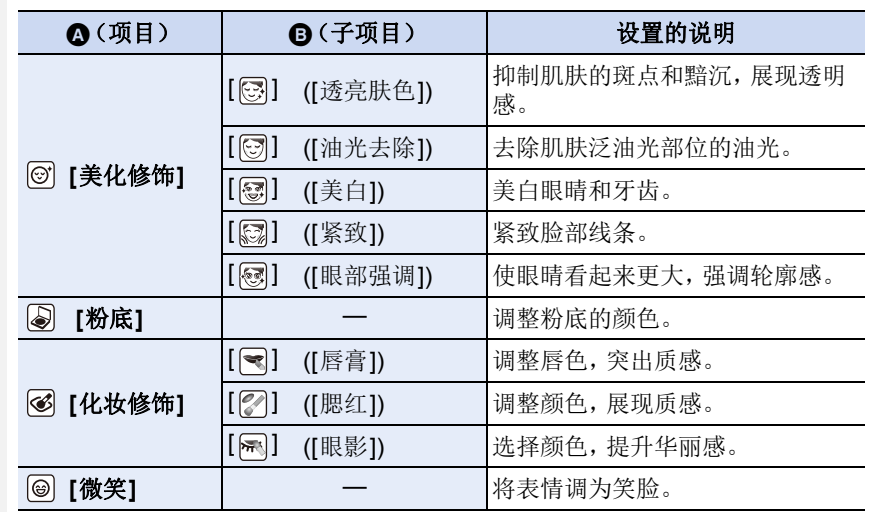

## **4** 完成图像编辑后,按 **[MENU/SET]**。

• 显示确认画面。选择 [是] 会显示应用前和应用后的影像。

## **5** 按 **[MENU/SET]**。

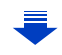

- •不能一次修饰 2 人以上人物。请先保存一次图像,然后选择下一个人物。
- •保存前查看的图像的亮度或色彩可能与保存的图像不同。
- •如果被摄对象戴着眼镜或者无法探测人脸时,可能无法按需要修饰脸部。
- •因闪光灯或太阳的反射光使图像明亮时,修饰效果可能不太明显。
- •要拍摄适合于 [美容修正] 的图像 :
	- –从正面拍摄人脸特写图像
	- –避免在光线不足的条件下拍摄图像
	- –拍摄要修饰区域的清晰图像
- •对于某些影像颜色,例如黑白影像的影像颜色,修饰效果可能不工作。
- •逐个编辑组图像。编辑后的新图像将与原始组图像分开保存。
- •连接了 HDMI micro 电缆时,[美容修正] 被禁用。
- •Reallusion 是 Reallusion Inc. 的商标。

**SEALLUSION** 

## 在这些情况下不可用 **:**

- •在下列情况下,本功能不可用 :
	- –全景图像
	- –动态影像
	- –4K 连拍文件
	- –使用 [后对焦] 拍摄的图片
	- –使用 [质量] 设置 [RAW] 拍摄的静态图像
	- –无法检测出人脸的图像

**MENU** 

 $\blacktriangleright$ 

⇧

信

 $\Omega$ 

 $\equiv$ 

**MENU** 

€

#### <span id="page-228-0"></span>**[RAW** 处理**]**

可以处理以 RAW 格式拍摄的图像。处理后的图像会以 JPEG 格式保存。

> **[**回放**]** > **[RAW** 处理**]** MENU

**1** 用 2**/**1 选择 **RAW** 影像,然后按 **[MENU/SET]**。

## 2 按 **A/V** 选择项目。

• 可以设置以下项目。开始设置这些项目时,拍摄所 使用的设置被选定。

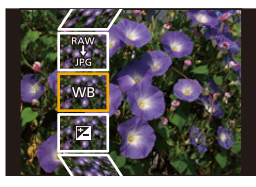

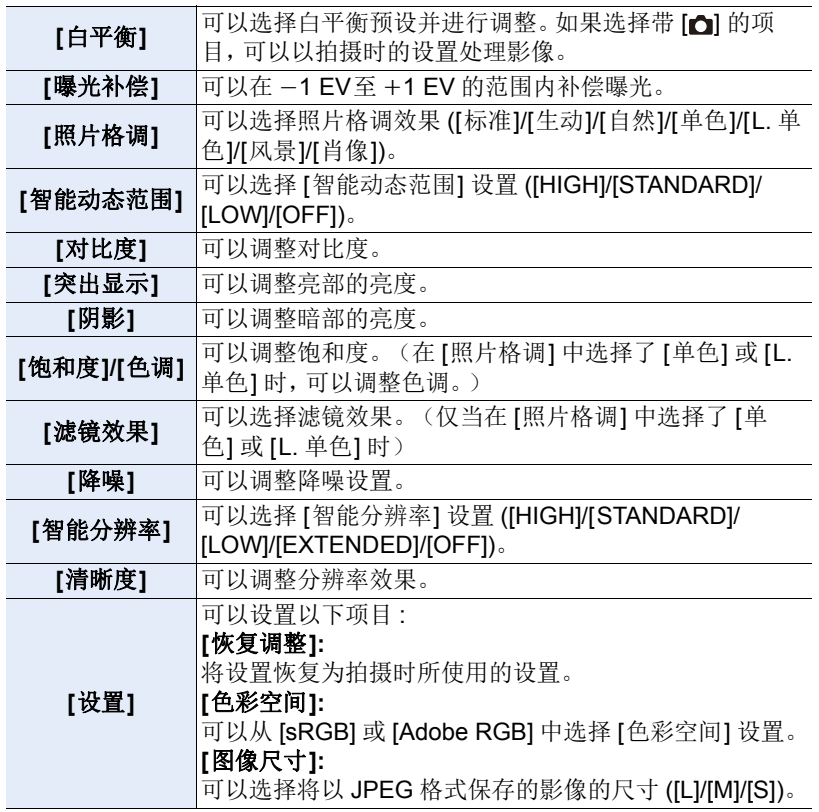

229

⇧

目

**MENU** 

**3** 按 **[MENU/SET]** 并进行设置。

• 请参阅 [P230](#page-229-0) 的"[设置各项目的方法](#page-229-0)"。

**4** 按 **[MENU/SET]**。

• 此操作会返回到步骤**2** 的画面。要设置其他项目,请重复步骤 **2** 至 **4**。

## **5** 用 3**/**4 选择 **[**开始处理**]**,然后按 **[MENU/SET]**。

## <span id="page-229-0"></span>■设置各项目的方法

选择项目时,会显示设置画面。

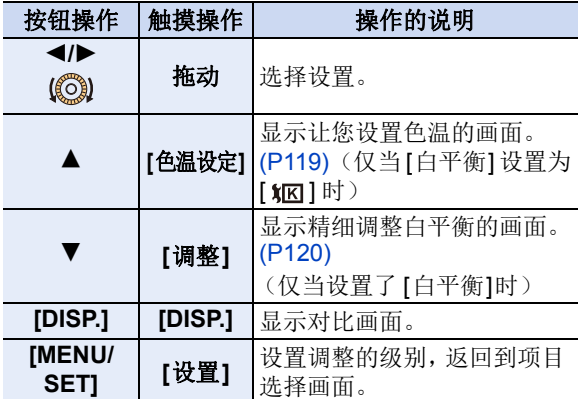

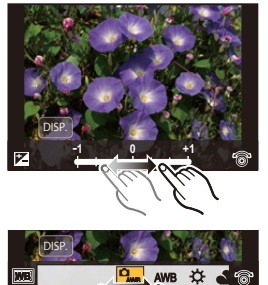

•选择了 [降噪]、[智能分辨率] 或 [清晰度] 时,无法显示对比画面。

•如果触摸2次图像,图像会被放大。如果在放大的状态下触摸2次图像,会缩小到 初始尺寸。

在对比画面上,可以使用以下操作进行调整 : A 当前设置

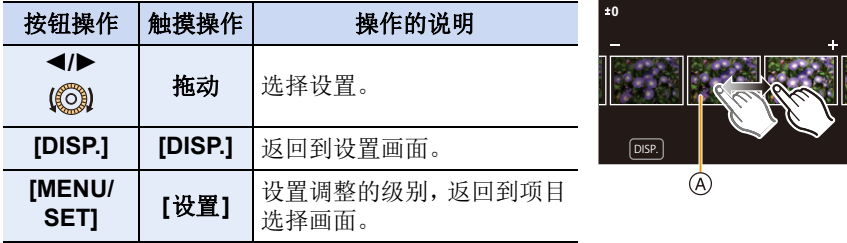

•如果触摸中央的图像,图像会被放大。如果触摸 [5], 图像会缩小到初始尺寸。

#### **[**设置**]** 设置

⇧

信

**MENU** 

 $\overline{\phantom{0}}$ 

选择项目时,会显示要求选择 [恢复调整]、[色彩空间] 或 [图像尺寸] 的画面。  $\bigoplus$  按  $\bigtriangleup$  / $\nabla$  选择项目, 然后按 [MENU/SET]。

- 如果选择[恢复调整],会显示确认画面。选择[是]会执行操作并返回到项目选 择画面。
- **2** 按  $\triangle$  / ▼ 选择设置, 然后按 [MENU/SET]。
- •通过相机上的 RAW 处理应用的效果和通过软件 "SILKYPIX Developer Studio" [\(P291\)](#page-290-0) 上的 RAW 处理应用的效果不完全相同。
- •用该相机拍摄的 RAW 影像总是以 [4:3] (4592×3448) 的高宽比保存, 但在使用 [回放] 菜单中的 [RAW 处理] 时,会以拍摄时的高宽比进行处理。
- •用多重曝光拍摄的图像的 [白平衡] 设置被固定为拍摄时的设置。

## 在这些情况下不可用 **:**

- •连接了 HDMI micro 电缆时,[RAW 处理] 不可用。
- •仅可以处理用本相机拍摄的 RAW 影像。

## <span id="page-230-0"></span>**[4K** 照片批量保存**]**

您可以立即保存从任何 5 秒时间段内抽取的 4K 连拍文件的图像。

### > **[**回放**]** > **[4K** 照片批量保存**]** MENU

- **1** 按 2**/**1 选择 **4K** 照片连拍文件,然后按 **[MENU/SET]**。
	- 如果连拍时间在 5 秒钟以内,则将所有帧保存为图像。
- **2** 选择要立即保存的图像的第一帧。
	- 按照从 4K 连拍文件中选择图像的方式选择帧。 有关详情,请参阅 [P126](#page-125-0)。
	- 图像将以 JPEG 格式保存为连拍模式图像组。[\(P179\)](#page-178-0)

## <span id="page-231-0"></span>**[**光线组合**]**

⇧

信

**MENU** 

从 4K 连拍文件中选择想要组合的多帧。比前面的帧明亮的影像的部分会被 重叠到前面的帧上,合成 1 张图像。

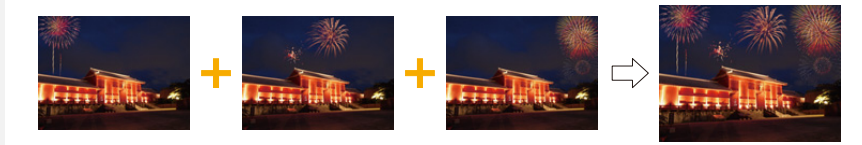

#### $\overline{\mathtt{H}\mathtt{N}\mathtt{U}} \to \mathop{\mathsf{D}} \mathtt{\phantom{F}}$  [回放]  $\to$  [光线组合]

#### **1** 按 2**/**1 选择 **4K** 照片连拍文件,然后按 **[MENU/SET]**。

### **2** 选择合成方法,然后按 **[MENU/SET]**。

## **[**组合合并**]** 设置

选择想要组合的帧,重叠更加明亮的部分。

#### **1** 选择帧。

有关按钮及触摸操作的信息,请参阅 [P128](#page-127-0)。

- 显示的影像无法被放大或缩小或者以幻灯片视 图显示。
- •触摸操作时的 [ [  $\overline{1}$  ] 变成 [ [  $\overline{1}$   $\overline{2}$  [  $\overline{1}$   $\overline{2}$  ok] ]。

## **2** 按 [MENU/SET]。

所选择的帧被记住,并且显示转到预览画面。 按 ▲/▼ 选择项目,然后按 [MENU/SET] 进行以 下操作。

- –[下一个]: 让您选择更多的帧进行组合。返回到 步骤❶。
- –[重选]: 废弃刚刚所选择的帧,让您选择不同的 影像。
- –[保存]: 结束帧选择。
- 6 重复步骤 1 和 2 选择要组合的更多的帧。 • 可以选择最多 40 帧。
- **4 按 ▼ 选择 [保存], 然后按 [MENU/SET]。**

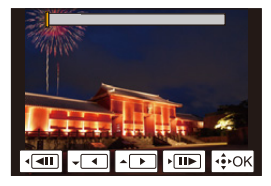

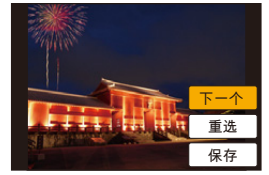

## **[**范围合并**]** 设置

选择第一帧和最后一帧,重叠它们之间的帧的更加明亮的部分。 **1** 选择第一张图像的帧,然后按 [MENU/SET]。 选择方法与 [组合合并] 设置的步骤 ❶ 中的相同。 **2** 选择最后一张图像的帧,然后按 [MENU/SET]。

## **3** 选择确认画面上的 **[**是**]**,然后按 **[MENU/SET]**。

显示合成的图像。

• 图像以 JPEG 格式保存。快门速度、光圈和 ISO 感光度等第一帧的拍摄信息 (Exif 信息)也会被登录。

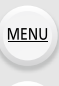

 $\overline{\phantom{a}}$ 

⇧

目

## <span id="page-233-0"></span>**[**清除修饰**]**

⇧

信

**MENU** 

•擦除操作仅可以通过触摸进行。[清除修 饰]会自动启用触摸操作。

> **[**回放**]** > **[**清除修饰**]** MENU

**1** 按 2**/**1 选择图像,然后按 **[MENU/**

## **SET]**。

- **2** 将手指拖过想要删除的部分。
	- 要擦除的部分会被着色。
	- 触摸 [撤销] 会使着色的部分恢复到先前的状态。

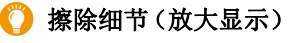

- **1** 触摸[SCALING]。
	- 拉开 / 捏拢 [\(P46\)](#page-45-0) 画面可以放大 / 缩小。
	- 拖动画面可以移动放大的部分。
- **2** 触摸[REMOVE]。
	- 这会将您带回到将手指拖过想要删除的部分 的操作。即使在图像放大时,也可以拖动想 要删除的部分。
- **3** 触摸**[**设置**]**。

## **4** 触摸 **[**保存**]**或按 **[MENU/SET]**。

- •由于删除的部分的背景属于人为创建的,因此图像可能会看起来不自然。
- •对于图像组,在各图像上执行 [清除修饰]。 (不能一下编辑。)
- •在图像组上执行了 [清除修饰] 时,会作为新图像与原图像分开保存。

- •在下列情况下,本功能不可用 : –动态影像
	- –4K 连拍文件
	- –用 [后对焦] 拍摄的影像
	- –用全景拍摄模式拍摄的图像
- –用 [RAW] 拍摄的图像

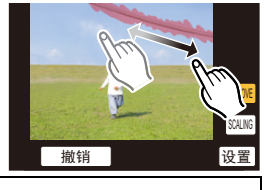

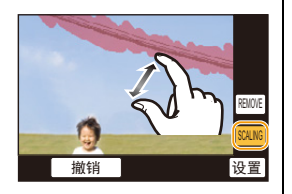

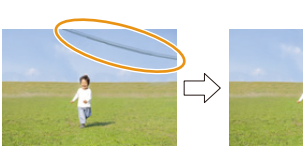

## <span id="page-234-0"></span>**[**编辑标题**]**

⇧

信

MENU

 $\overline{\phantom{a}}$ 

可以给图像添加文字(注释)。记录了文字后,使用 [文字印记[\] \(P236\)](#page-235-0) 可以 在打印时将记录的文字印记在图像上。

## $\overline{\mathtt{I}}$ ENU  $\to$   $\Box$  [回放]  $\to$  [编辑标题]

**1** 选择图像。**[\(P222\)](#page-221-1)** • 已记录了标题的图像会显示 [

## **2** 输入文字。**[\(P57\)](#page-56-0)**

- •要删除标题,请删除文字输入画面中的所有文字。
- •使用软件"PHOTOfunSTUDIO" [\(P290\)](#page-289-0),可以打印出文字(注释)。
- •用 [多张],一次最多可以设置 100 张图像。

- •在下列情况下,本功能不可用 :
- –动态影像
- –4K 连拍文件
- –用 [后对焦] 拍摄的影像
- –在 [质量] 设置为 [ RAW · 1]、[ RAW · \* ] 或 [ RAW ] 的情况下录制的影像

## <span id="page-235-0"></span>**[**文字印记**]**

⇧

后

**MENU** 

 $\blacktriangleright$ 

可以在拍摄的影像上印记拍摄信息。

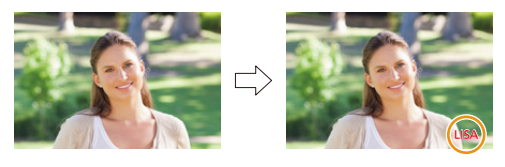

## $\overline{\mathtt{H}\mathtt{N}\mathtt{U}} \to \mathop{\mathsf{D}} \mathtt{\phantom{F}}$  [回放]  $\to$  [文字印记]

#### **1** 选择图像。**[\(P222\)](#page-221-1)**

• 如果是印记了文字的图像,屏幕上会出现 [M]。

## **2** 按 3**/**4 选择 **[**设置**]**,然后按 **[MENU/SET]**。

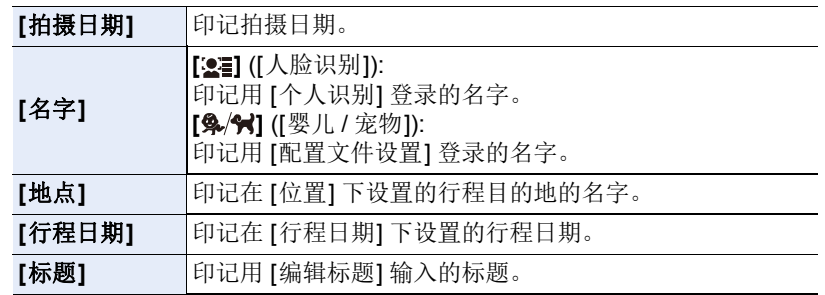

#### 3 按 [QMENU/5] 返回到上一个画面。

## **4** 按 3 选择 **[**执行**]**,然后按 **[MENU/SET]**。

- •打印印记了文字的图像时,如果您委托了照片打印店进行日期打印或在打印机 上设置了日期打印,则日期将打印在印记的文字上(重叠)。
- •用 [多张],一次最多可以设置 100 张图像。
- •进行了文字印记时,画质可能会变差。
- •印记组内的图像时,印记后的图像会与组内的原始图像分开保存。

- •在下列情况下,本功能不可用 :
- –动态影像
- –4K 连拍文件
- –用 [后对焦] 拍摄的影像
- –用全景拍摄模式拍摄的图像
- –在未设置时钟和标题的情况下拍摄的图像
- –用 [文字印记] 印记了的图像
- –用 [RAW] 拍摄的图像

## <span id="page-236-0"></span>**[**视频分割**]**

⇧

信

MENU

 $\overline{\phantom{0}}$ 

可以将录制的动态影像分割成两部分。想要分割成需要的部分和不需要的部 分时,建议使用本功能。

分割动态影像是永久性的。请在分割前作出决定!

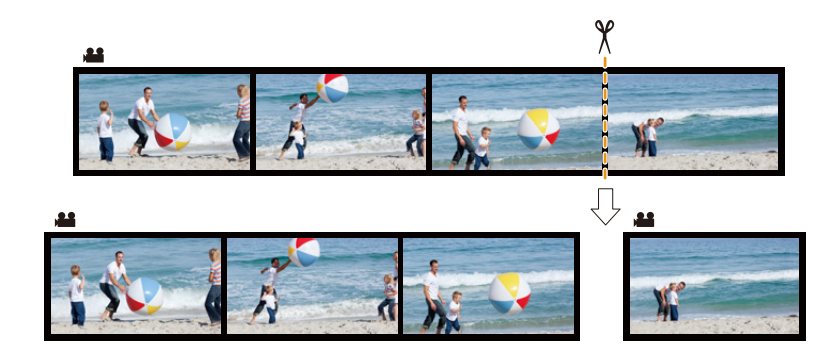

 $\overline{\mathtt{I}}$ ENU →  $\Box$  [回放] → [视频分割]

**1** 按 2**/**1 选择要分割的动态影像,然后按 **[MENU/SET]**。

## 2 在要分割的位置按 ▲。

- 动态影像暂停时, 通过按 ◀/▶ 可以精细调整分割 的位置。
- 3 按▼。
	- 如果在进行分割的过程中取出记忆卡或电池,动 态影像可能会丢失。

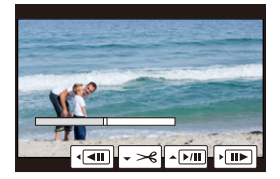

## 在这些情况下不可用 **:**

•请避免在靠近动态影像的起点或终点的位置分割动态影像。

•在下列情况下,本功能不可用 : –录制时间很短的动态影像

237

#### <span id="page-237-0"></span>**[**定时视频**]**

使用本功能可以从用 [定时拍摄] 拍摄的图像组中创建动态影像。 创建的动态影像以 MP4 录制格式保存。

## $\overline{\mathtt{I}}$ ENU  $\to$   $\text{\rm{D}}$  [回放]  $\to$  [定时视频]

#### **1** 用 2**/**1选择 **[**定时拍摄**]** 图像组,然后按 **[MENU/SET]**。

#### **2** 通过选择创建动态影像的方式创建动态影像。

• 有关详情,请参阅 [P145](#page-144-0) 的步骤 **4** 以后。 有关创建的动态影像,也请参阅 [P146](#page-145-0) 的注意事项。

## <span id="page-237-1"></span>**[**定格视频**]**

从用 [定格动画] 拍摄的图像组中创建动态影像。 创建的动态影像以 MP4 录制格式保存。

#### $\overline{\mathtt{H}\mathtt{NU}} \to \mathsf{D}$  [回放]  $\to$  [定格视频]

#### **1** 用 2**/**1 选择定格动画组,然后按 **[MENU/SET]**。

#### **2** 通过选择创建动态影像的方式创建动态影像。

• 有关详情,请参阅 [P148](#page-147-0) 的步骤 **7** 以后。 有关创建的动态影像,也请参阅 [P149](#page-148-0) 的注意事项。

**MENU** 

 $\blacktriangleright$ 

 $\bigcap$ 

信

## <span id="page-238-0"></span>**[**调整大小**]**

⇧

信

**MENU** 

为了能够轻松地贴到网页上、添附到 e-mail 中等,缩小图像尺寸(像素数)。

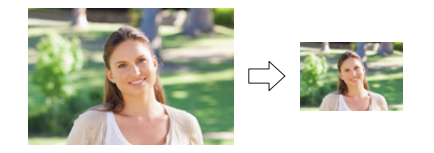

## > **[**回放**]** > **[**调整大小**]** MENU

选择图像和尺寸。

#### **[**单张**]** 设置

**4** 按 </> 选择图像, 然后按 [MENU/SET]。 **2** 按 △/▼ 选择尺寸,然后按 [MENU/SET]。

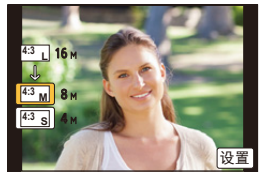

执行

### **[**多张**]** 设置 **4** 按  $\triangle$ /▼ 选择尺寸,然后按 [MENU/SET]。 **2 按▲/V/</> 选择图像, 然后按[MENU/SET]** 设置(重复)。 • 再次按 [MENU/SET] 时,设置会被取消。

 $\bigodot$  按 $\bigtriangleup$ 选择[执行],然后按[MENU/SET]执行。

•用 [多张],一次最多可以设置 100 张图像。

•调整了大小的图像的画质将变差。

- •在下列情况下,本功能不可用 : –动态影像 –4K 连拍文件 –用 [后对焦] 拍摄的影像
	- –用全景拍摄模式拍摄的图像
	- –图像组
	- –用 [文字印记] 印记了的图像
	- –用 [RAW] 拍摄的图像

9. 使用菜单功能

## <span id="page-239-0"></span>**[**剪裁**]**

⇧

后

**MENU** 

D

可以将拍摄的图像先放大,然后再剪裁图像的重要部分。

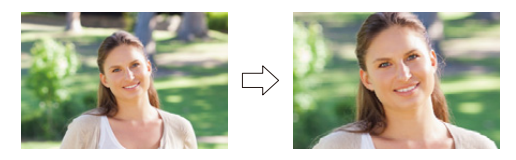

## $_{\!\!\text{I\!ENU}} \to$   $_{\!\!\text{I\!D}}$  [回放]  $\to$  [剪裁]

## **1** 按 2**/**1 选择图像,然后按 **[MENU/SET]**。

## 2 使用控制转盘和按 ▲/▼/</> **/>** 选择要剪裁的部分。

控制拨盘(向右): 放大 控制拨盘(向左): 缩小

▲/▼/◀/▶: 移动

- 也可以触摸 [ ][ ] [ ] 来放大 / 缩小。
- 也可以通过在画面上拖动来移动。

## **3** 按 **[MENU/SET]**。

- •经过剪裁的图像的画质会变差。
- •想要剪裁图像组内的图像时,一次剪裁 1 张图像。
	- (无法一下编辑组内的所有图像。)
- •剪裁组内的图像时,剪裁后的图像会与组内的原始图像分开保存。
- •原始图像中的关于个人识别的信息不会被复制到进行了 [剪裁] 的影像中。

- •在下列情况下,本功能不可用 : –动态影像
	- –4K 连拍文件
	- –用 [后对焦] 拍摄的影像
	- –用全景拍摄模式拍摄的图像
	- –用 [文字印记] 印记了的图像
	- –用 [RAW] 拍摄的图像

⇧

信

**MENU** 

←

## <span id="page-240-0"></span>**[**旋转**]**(手动旋转图像。)

以 90° 增量手动旋转图像。 •[旋转显示] 设置为 [OFF] 时,[旋转] 功能无效。

 $\overline{\text{I}}$ enu →  $\text{I}\text{I}\equiv \left[\text{I}\right]\overline{\text{I}}$   $\rightarrow$   $\left[\text{I}\right]\overline{\text{I}}$ 

**1** 按 2**/**1 选择图像,然后按 **[MENU/SET]**。

**2** 选择旋转方向。  $\rightarrow$ 图像顺时针旋转 90°。  $\blacklozenge$ : 图像逆时针旋转 90°。

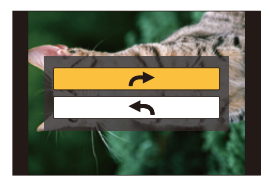

## <span id="page-240-1"></span>**[**旋转显示**]**(自动旋转并显示图像。)

如果图像是竖直拿着相机拍摄的,使用本模式可以纵向显示图像。

 $\overline{\mathtt{rem}} \to \mathop{\boxdot}$  [回放] → [旋转显示] → [ON]

## 在这些情况下不可用 **:**

•在 PC 上回放图像时,除非操作系统或软件与 Exif 兼容,否则无法以旋转的方向 显示。

Exif 是静态影像的一种文件格式,可以添加拍摄信息等内容,它是由 "JEITA (Japan Electronics and Information Technology Industries Association)" 制定 的。

#### <span id="page-241-0"></span>**[**收藏夹**]**

⇧

目

**MENU** 

 $\blacktriangleright$ 

如果图像上已添加了标记并被设置为收藏夹图片,可以执行下列操作。 •将未设置为收藏夹的图像全部删除。 ([除收藏夹外全部删除])

 $\overline{\mathtt{MENU}} \to \textcolor{red}{\boxdot}$  [回放]  $\to$  [收藏夹]

选择图像。**[\(P222\)](#page-221-1)**

∫取消全部 **[**收藏夹**]** 设置 按 3**/**4 选择 **[**取消**]**,然后按 **[MENU/SET]**。 •在 [回放模式] 下,[取消] 无效。

•最多可以将 999 张图像设置为收藏夹图片。

## 在这些情况下不可用 **:**

•在下列情况下,本功能不可用 : –用 [RAW] 拍摄的图像

### <span id="page-242-0"></span>**[**打印设定**]**

⇧

肩

**MENU** 

 $\blacktriangleright$ 

DPOF "Digital Print Order Format"(数码打印命令格式)是一个当使用与 DPOF 兼容的照片打印机或在照片打印店时,可以帮助用户选择打印哪些图 像、每张图像打印多少份以及是否在图像上打印拍摄日期的系统。有关详 情,请向您打印照片的照片打印店咨询。

•给组图像设置 [打印设定] 时,打印数量的打印设置将应用于组内的每张图像。

### > **[**回放**]** > **[**打印设定**]** MENU

## **1** 选择图像。**[\(P222\)](#page-221-1)**

### 2 按 **A/V** 设置打印数量,然后按 [MENU/SET] 进行设置。

- 选择了 [多张] 时,请对每张图像都重复步骤 **1** 和 **2**。 (不能一下设置多张图像。)
- 如果图像组设置的打印总数超过 1000 张,屏幕上会显示 [999+]。

#### ∫取消全部 **[**打印设定**]** 设置 按 3**/**4 选择 **[**取消**]**,然后按 **[MENU/SET]**。

#### ■打印日期

设置完打印数量后,通过按▶ 设置 / 取消拍摄日期的打印。

- •根据照片打印店或打印机的不同,即使设置了打印日期,也可能不打印日期。有 关更多信息,请咨询您打印照片的照片打印店,或参阅打印机的使用说明书。
- •对于印记了文字的图像,日期打印功能无效。
- •打印数量可以在 0 至 999 之间进行设置。
- •根据打印机不同,打印机的日期打印设置可能会被优先,因此请先进行确认。

- •在下列情况下,本功能不可用 :
	- –动态影像
	- –4K 连拍文件
	- –用 [后对焦] 拍摄的影像
	- –用 [RAW] 拍摄的图像

#### <span id="page-243-0"></span>**[**保护**]**

⇧

信

**MENU** 

 $\overline{\phantom{0}}$ 

为了防止误删除图像,可以给不想删除的图像设置保护。

 $_{\rm IENU}\rightarrow \rm _{I}$  [回放]  $\rightarrow$  [保护] 选择图像。**[\(P222\)](#page-221-1)**

## ∫取消全部 **[**保护**]** 设置 按 3**/**4 选择 **[**取消**]**,然后按 **[MENU/SET]**。

•[保护] 设置仅在本相机有效。

•即使给记忆卡中的图像设置了保护,如果格式化记忆卡,这些图像也会被删除。

### <span id="page-243-1"></span>**[**个人识别编辑**]**

可以删除和替换有关所选择影像中的个人识别的所有信息。

#### > **[**回放**]** > **[**个人识别编辑**]** MENU

#### **1** 按 3**/**4 选择 **[REPLACE]** 或 **[DELETE]**,然后按 **[MENU/SET]**。

- **2 按 →/▶ 选择图像, 然后按 [MENU/SET]。**
- **3** 按 2**/**1 选择人物,然后按 **[MENU/SET]**。
- **4** (选择了 **[REPLACE]** 时) 按 3**/**4**/**2**/**1 选择要更换的人物,然后按 **[MENU/SET]**。
- •已经清除的与 [个人识别] 相关的信息,无法恢复。
- •必须一次编辑组内的图像的个人识别信息。 (无法一次编辑 1 张图像。)
- •只能在各组的第一张图像上进行图像组的编辑。

#### <span id="page-243-2"></span>**[**图像排序**]**

可以设置回放时相机显示影像的顺序。

#### $\overline{\mathtt{H}\mathtt{N}\mathtt{U}} \to \mathop{\mathsf{D}} \mathtt{\phantom{F}}$  [回放]  $\to$  [图像排序]

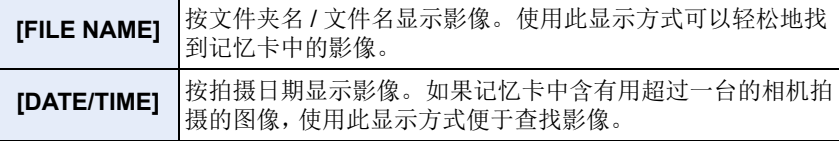

•插入其他记忆卡时,最开始可能不会按[DATE/TIME]显示影像。如果等一会儿, 会按 [DATE/TIME] 显示影像。

244

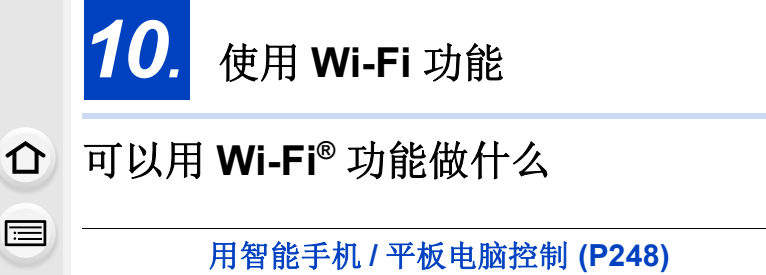

用智能手机拍摄 **[\(P253\)](#page-252-0)** 回放相机中的图像 **[\(P254\)](#page-253-0)** 保存存储在相机中的影像 **[\(P254\)](#page-253-1)** 将相机中的影像发送至 **SNS [\(P255\)](#page-254-1)** 将位置信息写入到存储在相机中的影

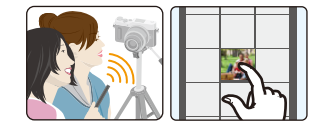

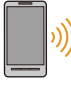

MENU

 $\blacktriangleleft$ 

用智能手机根据您的喜好合成以视频快照录制的动态影像 **[\(P257\)](#page-256-0)**

简易连接 可以轻松地设置与智能手机的直接连接而不 用输入密码。

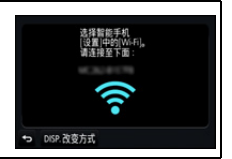

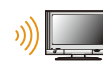

## 在电视机上显示图像 **[\(P258\)](#page-257-0)**

无线打印 **[\(P264\)](#page-263-0)**

像上 **[\(P255\)](#page-254-0)**

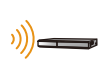

## 将影像发送至视听设备 **[\(P265\)](#page-264-0)**

可以将图像和动态影像发送至家中的 AV 设备(家庭 AV 设备)。

# 将影像发送至 **PC [\(P266\)](#page-265-0)**

## 使用 **WEB** 服务 **[\(P268\)](#page-267-0)**

可以通过 "LUMIX CLUB" 将图像和动态影像发送至 SNS 等。 通过使用 [云同步服务], 可以用 PC 或智能手机接收图像和动态 影像。

从这里开始,除非另有说明,本使用说明书将智能手机和平板电脑统称为 "智 能手机"。

# **Wi-Fi** 功能

## ■使用之前

 $\Omega$ 

 $\equiv$ 

**MENU** 

 $\blacktriangleright$ 

- •预先设置日期和时间设置。[\(P36\)](#page-35-0)
- •要使用本机的Wi-Fi功能,需要用到无线接入点或带无线LAN功能的目的地设备。

## ∫关于 **Wi-Fi** 连接指示灯

以红色点亮 : Wi-Fi 功能为开或者通过 Wi-Fi 连接了时 以红色闪烁: 发送图像数据时

## ∫关于 **[Wi-Fi]** 按钮

在本使用说明书中,分配了 [Wi-Fi] 的功能按钮被称为 [Wi-Fi] 按钮。(购买 时,[Wi-Fi] 被分配到 [Fn4]。) •有关功能按钮的信息,请参阅 [P54](#page-53-0)。

# 要启动 **[Wi-Fi]** 功能

**1** 触摸 **[ ]**。

## 2 触摸 [  $\left[\frac{F\cap 4}{5}\right]$  .

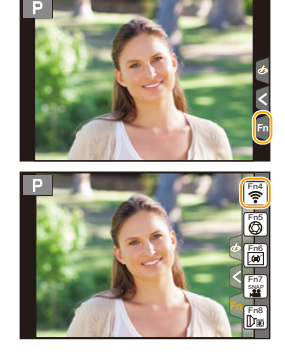

## 相机没有连接到 **Wi-Fi** 时,按 **[Wi-Fi]**。然后,相机会准备好连接到智能手 机。可以将相机直接连接到智能手机。**[\(P249\)](#page-248-0)**

•相机准备好连接时,可以按[DISP.]用与以前使用的相同的设置连接。这是建立连 接的便利快速的方法。[\(P280\)](#page-279-0)

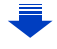

### <span id="page-246-0"></span>在连接到网络后,可以通过按 **Wi-Fi** 来执行以下操作 **:**

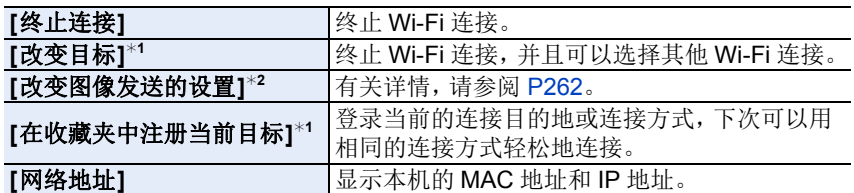

¢1 通过按 4 将显示的影像发送至 WEB 服务时 [\(P270\)](#page-269-0),不显示这些项目。

¢2 [遥控拍摄与查看]、[在电视上播放] 或[发送储存在相机中的图像]的目的地设 置为 [打印机]时不显示。

#### ■记述方式

在步骤中记述了 **"**选择 **[**从历史记录中选择目标**]"** 等 时,请执行以下任何一种操作。 按钮操作: 用指针按钮选择 [从历史记录中 选择目标],然后按 [MENU/

SET]。

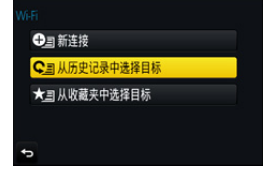

触摸操作 : 触摸 [从历史记录中选择目标]。

- •无法将本相机用于连接到公共无线 LAN 连接。
- •使用无线接入点时,请使用与IEEE802.11b、IEEE802.11g或IEEE802.11n兼容 的设备。
- •强烈建议您设置加密以保护信息安全。
- •发送影像时,建议使用充满电的电池。
- •电池指示以红色闪烁时,与其他设备的连接可能没开始或者连接可能被中断。 (显示 [通讯错误] 等信息。)
- •用移动电话网络发送影像时,根据合同内容,可能会产生高额的通信费。
- •根据无线电波的状况,图像可能不会被完整发送。如果在发送图像过程中连接 终止,可能会发送缺少部分的图像。
- **•**发送影像过程中,请勿取出和插入记忆卡或电池,或者移动到接收信号区域外。

 $\overline{\mathbf{t}}$ 

介

 $\bigcap$ 

后

**MENU** 

# <span id="page-247-0"></span>用智能手机 **/** 平板电脑控制

用智能手机,可以远程拍摄影像、回放相机上的 影像或者将其保存到智能手机中。

•需要在智能手机上安装 "Panasonic Image App" (从这里开始,被称为 "Image App")。

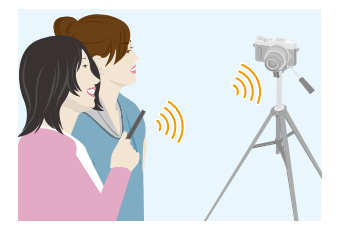

## <span id="page-247-1"></span>安装智能手机 **/** 平板电脑应用程序 **"Image App"**

"Image App" 是由 Panasonic 提供的应用程序。

#### **•**操作系统

Android™ 的应用程序: Android 4.2 以上

iOS 的应用程序 : iOS 9.0 以上

## **(Android)**

从 **Android** 设备访问以下网站,然后安装 **"Panasonic Image App" http://consumer.panasonic.cn/support/cameras-camcorders.html**

### **(iOS)**

- **1** 将智能手机连接到网络。
- **2** 选择 **"App Store"**。
- **3** 将 **"Panasonic Image App"** 或 **"LUMIX"** 输入到搜索框中。
- 4 选择 "Panasonic Image App" <u>& beta ,</u>然后进行安装。
- •请使用最新的版本。
- •支持的操作系统截至 2018 年 2 月为准,此后可能会有变更。
- •有关操作方法的更多详情,请阅读 "Image App" 菜单中的 [帮助]。
- •在通过Wi-Fi连接到了相机的智能手机上操作"Image App"时,根据智能手机,可 能不显示 "Image App" 的 [帮助]。在这种情况下,在终止与相机的连接后,将智 能手机重新连接到 3G 或 LTE 网络等移动电话网络或重新连接到 Wi-Fi 路由器, 然后显示 "Image App" 的 [帮助]。
- •根据支持的操作系统和 "Image App" 版本不同,本使用说明书中提供的部分画面 和信息可能与您的设备的不同。

•根据所使用的智能手机的类型,可能无法正常使用服务。 有关 "Image App" 的信息,请参阅下面的支持网站。 **http://panasonic.jp/support/global/cs/dsc/**

(本网站为英文网站。)

•用移动电话网络下载应用程序时,根据合同内容,可能会产生高额的通信费。

### 248

## 连接到智能手机 **/** 平板电脑

## <span id="page-248-0"></span>不使用密码连接

可以轻松地设置与智能手机的直接连接而不用输入密码。

在相机上

## 选择菜单。**[\(P50\)](#page-49-0)**

> **[**设置**]** > **[Wi-Fi]** > **[Wi-Fi** 功能**]** > MENU **[**新连接**]** > **[**遥控拍摄与查看**]**

#### A SSID

⇧

信

**MENU** 

D

- •相机准备好连接到智能手机时,会显示 SSID。
- •也可以通过按相机上的 [Wi-Fi] 来显示信息。

#### 在智能手机上

- **1** 在智能手机的设置菜单中,开启 **Wi-Fi** 功能。
- **2** 在智能手机的 **Wi-Fi** 设置画面上,选择相机上显示的 **SSID**。
- **3** 在智能手机上,启动 **"Image App"**。
	- 相机上显示连接确认画面时,请选择 [是] 进行连接。 (仅对于第一次连接)

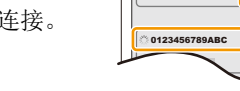

Wi-Fi

## 购买时,**[Wi-Fi** 密码**]** 设置为 **[OFF]**。

在连接到 Wi-Fi 网络之前,请确保连接确认画面上显示的设备是您是实际要 连接到的设备。在显示了错误的设备时,如果您选择 [是],则相机将自动连接 到该设备。

如果附近有其他 Wi-Fi 设备,我们建议您将 [Wi-Fi 密码] 设置为 [ON]。 [\(P250\)](#page-249-0)

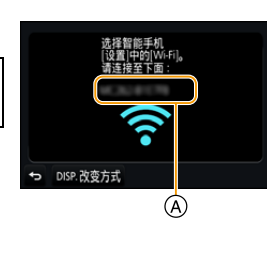

#### <span id="page-249-0"></span>使用密码设置连接

用密码连接会进一步增强安全性。可以扫描 QR 码或手动输入密码设置连 接。

准备:

(在相机上)将 [Wi-Fi 密码] 设置为 [ON]。[\(P282\)](#page-281-0)

#### ■使用 QR 码设置连接

在相机上

#### 选择菜单。**[\(P50\)](#page-49-0)**

 $\overline{\mathtt{MEND}} \to \mathcal{F}\text{ [}}\boxplus \underline{\mathbb{F}\text{]}} \to \text{[Wi-Fi]} \to \text{[Wi-Fi [] } \to \to 0$ **[**新连接**]** > **[**遥控拍摄与查看**]**

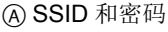

- B QR 码
- •相机准备好连接到智能手机时,会显示QR码、SSID和 密码。
- •也可以通过按相机上的 [Wi-Fi] 来显示信息。

在智能手机上

**1** 启动 **"Image App"**。

## **2** 选择 **[QR** 码**]**。

- 将智能手机连接到了无线接入点时,显示 [QR 码] 可能要花费一些时间。
- •(对于 iOS 设备)会显示确认画面。选择 [确定] 继续进行。

## **3** 使用 **"Image App"** 扫描相机的屏幕上显示的 **QR** 码。

• 如果按相机上的 [MENU/SET],QR 码会被放大。

仅限 **iOS** 设备 **(iPhone/iPod touch/iPad)**

**4** 安装描述文件。

• 如果智能手机上设置了密码,则需要输入此密码。

- **5** 按 **Home**(主屏幕)按钮关闭浏览器。
- **6** 在设置菜单中,开启 **Wi-Fi** 功能。
- **7** 在 **Wi-Fi** 设置画面上,选择相机上显示的 **SSID**。
- **8** 启动 **"Image App"**。

•(iOS 设备)从第二次起不需要步骤 **1** 至 **5**。

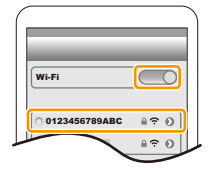

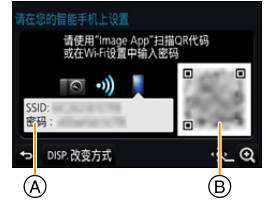

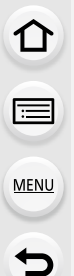

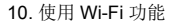

### ■手动输入密码设置连接

在相机上

选择菜单。**[\(P50\)](#page-49-0)**

介

后

**MENU** 

 $\blacktriangleright$ 

> **[**设置**]** > **[Wi-Fi]** > **[Wi-Fi**  MENU 功能**]** > **[**新连接**]** > **[**遥控拍摄与查看**]**

A SSID 和密码

B QR 码

- 相机准备好连接到智能手机时,会显示 QR 码、 SSID 和密码。
- 也可以通过按相机上的 [Wi-Fi] 来显示信息。

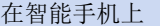

- **1** 在设置菜单中,开启 **Wi-Fi** 功能。
- **2** 在 **Wi-Fi** 设置画面上,选择相机上显示的 **SSID**。
- **3** 将相机上显示的密码输入到智能手机中。(仅对于第 一次连接)
	- 如果使用的是 Android 设备, 勾选上密码显示的框就可 以一边确认输入中的密码一边输入。
- **4** 启动 **"Image App"**。

## 改变连接方式

要改变连接方式,请按照以下步骤进行操作 :

选择菜单。**[\(P50\)](#page-49-0)**

 $\overline{\mathtt{M} } \mathtt{B} \mathtt{W} \to \mathcal{F} \left[ \biguplus \mathbb{H} \right] \to \left[ \mathsf{Wi}\text{-}\mathsf{Fi} \right] \to \left[ \mathsf{Wi}\text{-}\mathsf{Fi} \right] \to$ **[**新连接**]** > **[**遥控拍摄与查看**]** > **[DISP.]** 按钮

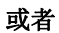

<mark>깨π</mark> → [DISP.] 按钮 → [新连接] → [遥控拍摄 与查看**]** > **[DISP.]** 按钮

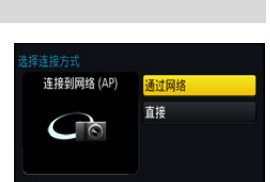

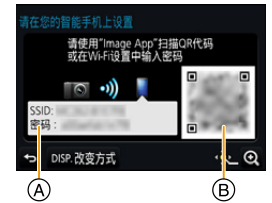

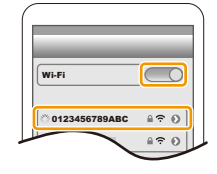

ᡗ

后

**MENU** 

 $\blacktriangleright$ 

#### 通过无线接入点连接 **([**通过网络**])** 时 **:**

在相机上

- **1** 选择 **[**通过网络**]**。
	- 按照 [P277](#page-276-0) 上记述的连接步骤将相机连接到无线接入点。

#### 在智能手机上

- **2** 开启 **Wi-Fi** 功能。
- **3** 将智能手机连接到相机连接到了的无线接入点。
- **4** 启动 **"Image App"**。**[\(P248\)](#page-247-1)**

#### 直接连接相机和智能手机 **([**直接**])** 时 **:**

在相机上

#### **1** 选择 **[**直接**]**。

- •选择 [WPS 连接]\*,然后按照 [P279](#page-278-0) 上描述的连接步骤将相机连接到智能手 机。
- ¢ WPS 是可以简单地设置与无线 LAN 设备的连接并进行与安全相关的设置的功 能。要确认智能手机是否支持本功能,请参阅智能手机的使用说明书。

在智能手机上

**2** 启动 **"Image App"**。**[\(P248\)](#page-247-1)**

#### 终止连接

- **1** 将相机设置为拍摄模式。
- **2** 选择相机的菜单项终止 **Wi-Fi** 连接。

> **[**设置**]** > **[Wi-Fi]** > **[Wi-Fi**  MENU功能**]** > **[**是**]**

是否终止Wi-Fi连接? 否

• 也可以通过按相机上的 [Wi-Fi] 来终止连接。 [\(P247\)](#page-246-0)

### **3** 在智能手机上,关闭 **"Image App"**。

#### (如果使用的是 **iOS** 设备)

在 **"Image App"** 的画面上,按 **Home**(主屏幕)按钮关闭应用程序。

(如果使用的是 **Android** 设备)

在 **"Image App"** 的画面上,按两次返回按钮关闭应用程序。
介

后

**MENU** 

 $\blacktriangleleft$ 

# 通过智能手机 **/** 平板电脑拍摄影像(远程拍摄)

**1** 连接到智能手机。**[\(P249\)](#page-248-0)**

**2** 操作智能手机。

- 1 选择[ 2]。 2 拍摄影像。
	- 拍摄的影像保存在相机中。
	- 某些设置不可用。
- •使用智能手机用 4K 快门前连拍拍摄时,请仅在通过 按相机上的 [QMENU/5] 切换到 4K 连拍拍摄后终止连 接。

# 在这些情况下不可用 **:**

•在下列情况下,远程拍摄不工作 : –全景拍摄模式 –使用 [定时拍摄] 时

#### ■拍摄跳跃中的图像

拿着智能手机跳跃时,通过智能手机检测跳跃的顶 点可以自动释放相机的快门。拍摄跳跃中的图像 时,使用本功能很便利。

## 操作智能手机。 **[ ♪] → [** 了] → 选择灵敏度。

•智能手机的远程拍摄画面上会显示 [ \ ' ]。

•建议拍摄测试图像以确定相机的角度以及跳跃的程度和以进行任何所需的调整。

•有关详情,请参阅 "Image App" 菜单中的帮助部分。

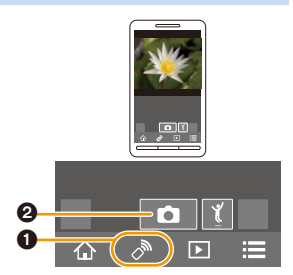

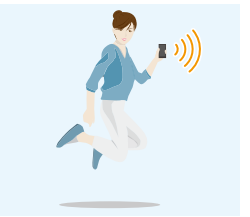

#### 回放相机中的影像

- **1** 连接到智能手机。**[\(P249\)](#page-248-0)**
- **2** 操作智能手机。

⇧

后

**MENU** 

 $\overline{\phantom{0}}$ 

### $0$ 选择[ $\Box$ ]。

- 可以通过选择屏幕左上方的图 标 (A) 切换要显示的影像。要 显示存储在相机中的影像,请 选择 [LUMIX]。
- 2 触摸影像讲行放大。

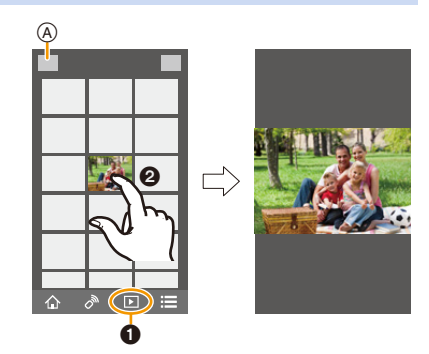

•回放动态影像时,相机会以缩小的数据大小将其传输到 "Image App"。因此,其 画质会与实际录制的动态影像的画质不同。此外,根据智能手机或使用情况不 同,在动态影像或图像回放过程中,画质可能会变差或者可能会跳音。

# 保存存储在相机中的影像

- **1** 连接到智能手机。**[\(P249\)](#page-248-0)**
- **2** 操作智能手机。
	- 1 选择[  $\blacksquare$ ]。
		- 可以通过选择屏幕左上方的图 标 (A) 切换要显示的影像。要 显示存储在相机中的影像,请 选择 [LUMIX]。
	- 2 触摸住影像,然后拖动影像进 行保存。

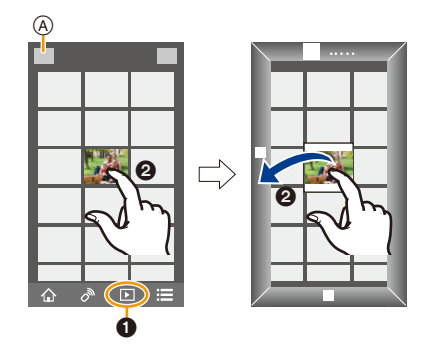

- •无法保存RAW格式的图像、AVCHD动态影像、[4K]的[录制质量]尺寸的MP4动态 影像、4K 连拍文件和用 [后对焦] 拍摄的影像。
- •3D 图像(MPO 格式)会保存成 2D 图像(JPEG 格式)。

## 将相机中的影像发送至 **SNS**

- **1** 连接到智能手机。**[\(P249\)](#page-248-0)**
- **2** 操作智能手机。

介

后

MENU

#### 1 选择[  $\blacksquare$ ]。

- 可以通过选择屏幕左上方的图 标 (A) 切换要显示的影像。要 显示存储在相机中的影像,请 选择 [LUMIX]。
- 2 触摸住影像,然后拖动影像将 其发送至 SNS 等。
	- 影像被发送至 SNS 等 WEB 服 务。

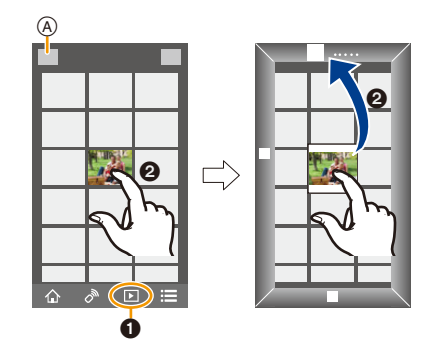

# 从智能手机 **/** 平板电脑将位置信息添加至存储在相机中的影像

可以将用智能手机获取的位置信息发送至相机。发送信息后,也可以将其写 入到存储在相机中的影像上。

•一旦将位置信息发送至相机,也可以通过执行[回放]菜单的[定位日志] [\(P225\)](#page-224-0)将 其写入到影像上。

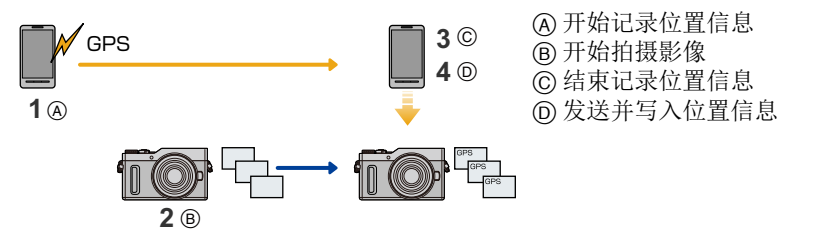

•可能会写入与拍摄时不同的位置信息。请记住以下几点 :

–将相机的 [世界时间] 的 [本国] 设置设为您所在的地区。

- –一旦开始用智能手机记录位置信息,就不要更改相机的 [世界时间] 的 [本国] 设 置。
- •无法将位置信息写入到未设置时钟时拍摄的影像上。

# ■记录位置信息和影像

- **1** 开始用智能手机记录位置信息。 **1** 启动 "Image App"。[\(P248\)](#page-247-0)  $Q$ 选择 $[$   $\wedge$   $]$ .
	- 6 选择 [地理标记]。 4 选择 [ x ] 开始记录位置信息。
- **2** 用相机拍摄影像。

#### **3** 停止用智能手机记录位置信息。

1 选择 [ x ] 停止记录位置信息。

## ■将位置信息写入到影像中

(在相机上的准备) 连接到智能手机。[\(P249\)](#page-248-0) 操作智能手机。

**1** 启动 "Image App"。[\(P248\)](#page-247-0)

- 2 选择[ 命 ]。
- 6 选择 [地理标记]。
- 4 选择 [ ? ] 发送并写入位置信息。
	- 按照画面上的信息操作智能手机。
	- 带有位置信息的影像用 [ GPS ] 指示。

#### **•**使用时的注意事项 **:** 使用本功能时,请务必特别注意被摄对象的隐私、肖像权等。请客户自负责任。

- •正在记录位置信息时,智能手机的电池电量消耗得更快。 位置信息的记录不需要时,请停止记录。
- •在智能手机上,可以设置位置信息的获取间隔和确认位置信息的传输状态。 请参阅 "Image App" 菜单中的 [帮助]。

# 在这些情况下不可用 **:**

•向以下影像中或在下列情况下无法写入位置信息 : –在位置信息被发送至相机之后拍摄的影像

- –以 [AVCHD] 录制的动态影像
- –已经写入了位置信息的影像

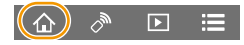

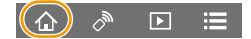

信 **MENU** 

 $\blacktriangleright$ 

⇧

⇑

 $\equiv$ 

MENU

# 用智能手机 **/** 平板电脑根据您的喜好合成以视频快照录制的动态影 像

使用智能手机,可以合成用相机的 [视频快照] 功能 [\(P171\)](#page-170-0) 录制的动态影像。 可以将音乐添加到要合成的动态影像中。此外,可以保存合成的动态影像或 者将其上传至 WEB 服务。

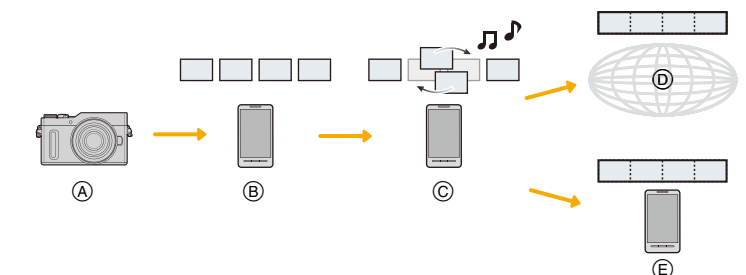

- A 以 [视频快照] 录制动态影像。
- B 发送录制的动态影像。
- C 编辑动态影像。
- D 合成动态影像,保存合成的动态影像,然后将其发送至 WEB 服务。
- E 合成动态影像,然后保存合成的动态影像。

#### ■通过操作智能手机合成动态影像

- **1** 连接到智能手机。**[\(P249\)](#page-248-0)**
- **2** 操作智能手机。

❶选择[ 命]。

- 2 选择 [视频快照]。
	- •最近拍摄日期的 [视频快照] 动态影像会被选择然后自动发送至智能手 机。
	- •最近拍摄日期的动态影像不可用时,会显示让您选择动态影像的画面。 选择动态影像然后发送。
- 6 编辑动态影像。
	- •操作智能手机编辑动态影像,例如重新排列、删除不要的部分或者添加 上音乐。
	- •可以合成编辑后的动态影像,然后将合成的文件保存在智能手机上或者 将其上传至 WEB 服务。
	- •有关操作方法的更多详情, 请阅读 "Image App" 菜单中的 [帮助]。

•"Image App" 的 [视频快照] 需要支持 Android OS 4.3 以上的智能手机。

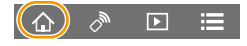

ᡗ

言

**MENU** 

# 在电视机上显示图像

可以在支持 DLNA(DMR)的电视机上显示图 像。

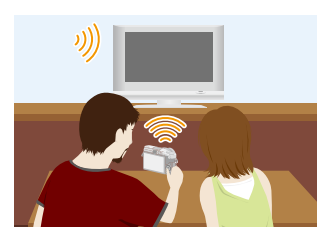

#### **1** 选择菜单。**[\(P50\)](#page-49-0)**

> **[**设置**]** > **[Wi-Fi]** > **[Wi-Fi** 功能**]** > **[**新连接**]** > **[**在电视 MENU 上播放**]**

**2** 选择 **[**通过网络**]** 或 **[**直接**]**,然后连接。**[\(P276\)](#page-275-0)**

#### **3** 选择想要连接的设备。

- 建立了连接时,会显示画面。
- **4** 用本机拍摄或回放图像。
	- 要终止连接,请按照以下步骤进行操作 : > [设置] > [Wi-Fi] > [Wi-Fi 功能] > [是] MENU(也可以通过按 [Wi-Fi] 来终止连接。[\(P247\)](#page-246-0))
- •如果使用Wi-Fi功能显示图像,无法以4K的分辨率输出。要以4K的分辨率输出, 请用 HDMI micro 电缆连接相机和电视机。[\(P286\)](#page-285-0)
- •将电视连接到本机时,电视画面可能会暂时返回到连接前的状态。拍摄或回放 图像时,会再次显示图像。
- •幻灯片放映的 [效果] 和 [声音] 无效。

#### 在这些情况下不可用 **:**

- •无法回放动态影像和 4K 连拍文件。
- •多张回放、日历回放过程中或者选择用[后对焦]拍摄的影像的聚焦区域时,相机 上显示的影像不在电视上显示。

发送影像

⇧

肩

**MENU** 

 $\overline{\phantom{a}}$ 

发送影像时,请在选择 [新连接] 后选择发送影像的方式。 连接完成后,也可以更改发送的影像尺寸等发送的设置。

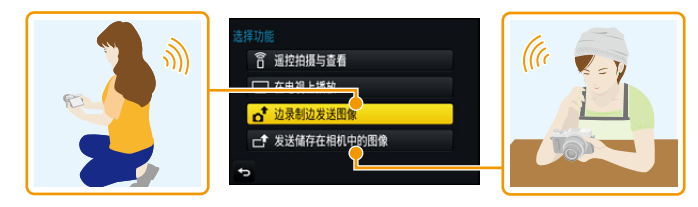

#### ■可以发送的影像

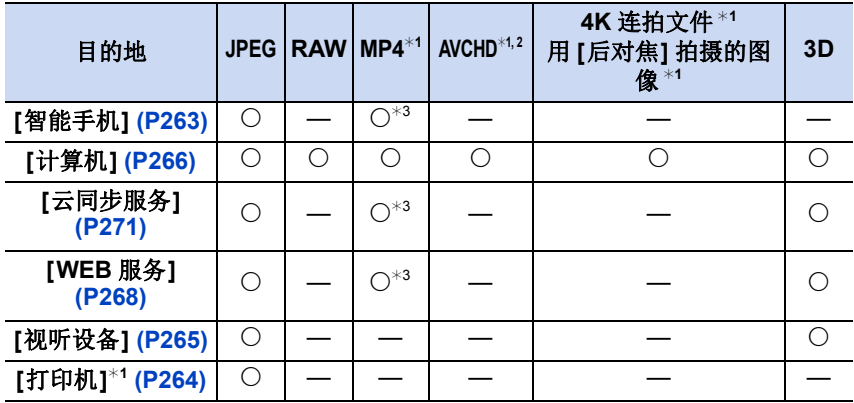

¢1 [边录制边发送图像] 时不能发送。

¢2 以 [AVCHD] 录制的动态影像,如果文件大小为 4 GB 以下,可以发送至 [计算 机]。如果文件大小超过 4 GB,无法发送。

¢3 以动态影像尺寸设置为 [录制质量] 的 [4K] 录制的动态影像除外

•根据设备不同,可能无法回放或发送某些影像。

•有关回放图像的方法的更多信息,请参阅目的地设备的说明书或 WEB 服务。

⇧

肩

**MENU** 

 $\overline{\phantom{a}}$ 

#### <span id="page-259-0"></span>边拍摄边发送影像

每次拍摄,图像都可以被自动发送至指定的设备。 •用 [边录制边发送图像] 连接了时,拍摄画面上会显示

[  $\odot$  ], 在发送文件过程中会显示 [  $\downarrow$  ]。 •要终止连接,请按照以下步骤进行操作 :

> [设置] > [Wi-Fi] > [Wi-Fi 功能] > [是] MENU <sup>5</sup>5

•可以通过按 [Wi-Fi] 来终止连接或更改发送设置。 [\(P247\)](#page-246-0) 无法在发送图像过程中更改设置。请等到发送完成。

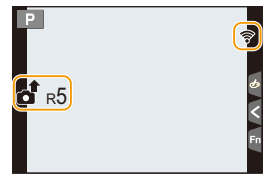

- •由于相机优先拍摄,在拍摄过程中发送可能会花费更长的时间。
- •如果在发送完成前关闭本机或 Wi-Fi 连接,未发送的图像不会被重新发送。
- •在发送过程中,可能无法删除文件或者使用回放菜单。

# 在这些情况下不可用 **:**

•无法发送动态影像、4K 连拍文件以及用后对焦功能拍摄的影像。

#### 发送存储在相机中的影像

拍摄后,可以选择并发送影像。

<span id="page-260-0"></span>∫在选择 **[**单选**]** 或 **[**多选**]** 后选择影像的方法

**[**单选**]** 设置

 $\bigcap$ 

信

**MENU** 

- **1** 选择图像。
- **2** 选择 **[**设置**]**。

# **[**多选**]** 设置

- **1** 选择图像。(重复) • 再次选择该图像时,设置会被取消。
- **2** 选择 **[**执行**]**。 • 用 [多选] 可以发送的图像数量有限制。
- •要在发送了影像后显示的画面上更改发送设置,请按 [DISP.]。要终止连接,请 选择 [退出]。
- •不会发送回放菜单 [收藏夹] 或 [打印设定] 设置的内容。

# 在这些情况下不可用 **:**

- •可能无法发送用其他相机拍摄的某些影像。
- •可能无法发送用 PC 修改过或编辑过的影像。

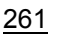

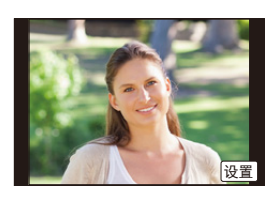

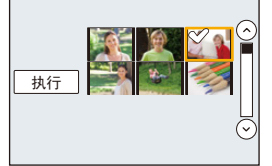

企

目

MENU

 $\blacktriangleright$ 

#### <span id="page-261-0"></span>更改发送影像的设置

在完成连接后按 [DISP.],可以更改发送的影像尺寸等发送的设置。

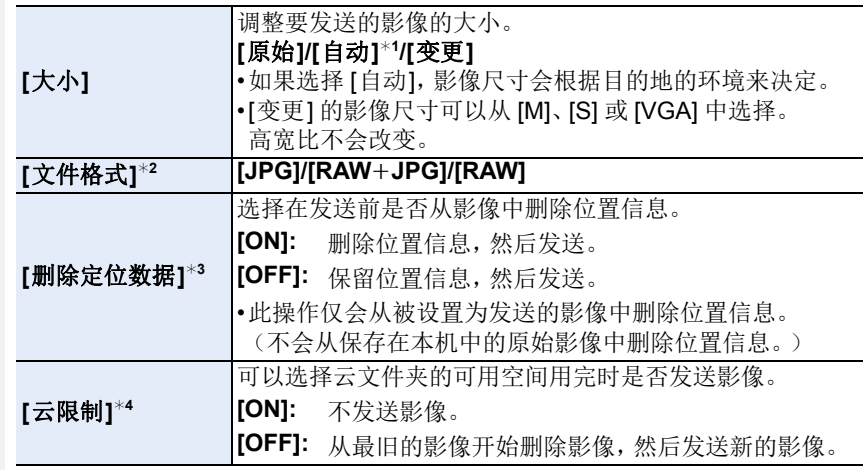

<span id="page-261-1"></span>¢1 仅当目的地设置为 [WEB 服务] 时可用。

¢2 仅当目的地设置为 [计算机] 时可用。

¢3 仅当目的地设置为 [云同步服务] 或 [WEB 服务] 时可用。

¢4 仅当目的地设置为 [云同步服务] 时可用。

<span id="page-262-0"></span>10. 使用 Wi-Fi 功能

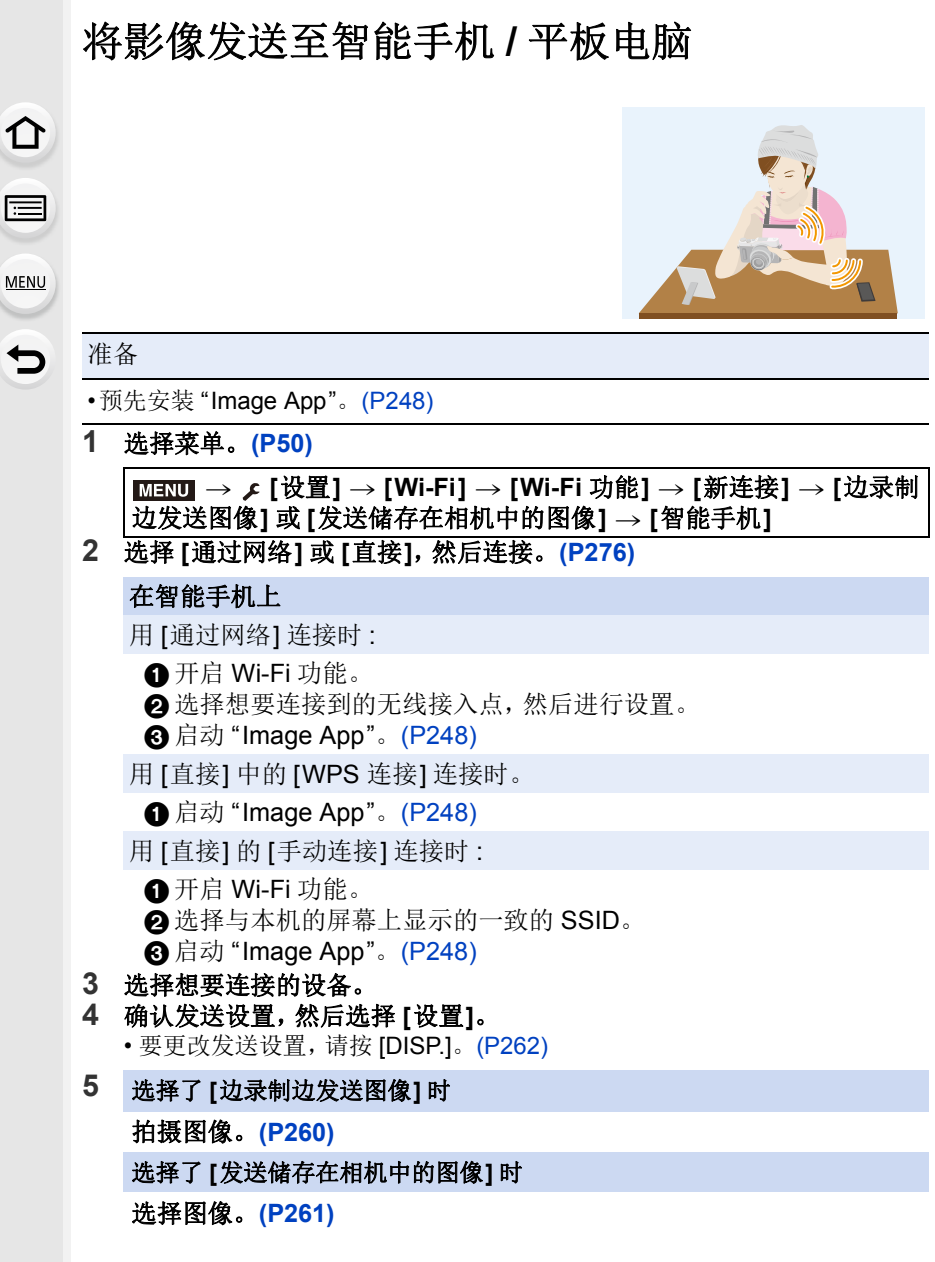

<span id="page-263-0"></span>无线打印

可以将图像发送至兼容的打印机,然后将其无 线打印。

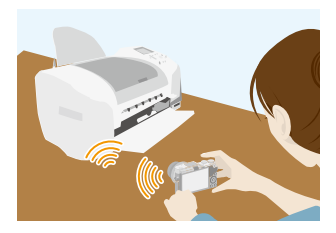

#### 准备

⇧

言

**MENU** 

要无线地打印出拍摄的图像,必须使用支持 PictBridge (无线 LAN) \* 的打印 机。

¢ 符合 DPS over IP 标准。

•有关 PictBridge (与无线 LAN 兼容)打印机的详情, 请与各自的公司联系。

#### **1** 选择菜单。**[\(P50\)](#page-49-0)**

 $\overline{\mathtt{H}\mathtt{X}\mathtt{U}} \rightarrow$  ƒ [设置]  $\rightarrow$  [Wi-Fi ]  $\rightarrow$  [Wi-Fi 功能]  $\rightarrow$  [新连接]  $\rightarrow$  [发送储 存在相机中的图像**]** > **[**打印机**]**

**2** 选择 **[**通过网络**]** 或 **[**直接**]**,然后连接。**[\(P276\)](#page-275-0)**

**3** 选择想要连接的打印机。

#### **4** 选择图像,然后打印。

• 选择图像的步骤与连接了 USB 连接电缆时的步骤相同。[\(P296\)](#page-295-0)

• 要终止连接,请按 [QMENU/b]。 (也可以通过按 [Wi-Fi] 来终止连接。[\(P247\)](#page-246-0))

#### 在这些情况下不可用 **:**

•无法打印动态影像、4K 连拍文件以及用后对焦功能拍摄的影像。

ᡗ

信

**MENU** 

 $\overline{\mathbf{t}}$ 

# <span id="page-264-0"></span>将影像发送至视听设备

您可以将影像和动态影像发送到支持 DLNA 的视听设备(家庭视听设备), 如 录像机。

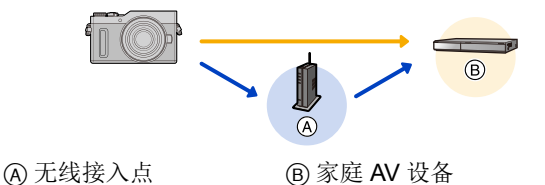

**1** 选择菜单。**[\(P50\)](#page-49-0)**

 $\overline{\mathtt{H}\mathtt{X} \mathtt{U}} \rightarrow$  ƒ [设置]  $\rightarrow$  [Wi-Fi ]  $\rightarrow$  [Wi-Fi 功能]  $\rightarrow$  [新连接]  $\rightarrow$  [边录制 边发送图像**]** 或 **[**发送储存在相机中的图像**]** > **[**视听设备**]**

- **2** 选择 **[**通过网络**]** 或 **[**直接**]**,然后连接。**[\(P276\)](#page-275-0)**
- **3** 选择想要连接的设备。
- **4** 确认发送设置,然后选择 **[**设置**]**。 • 要更改发送设置,请按 [DISP.]。[\(P262\)](#page-261-0)
- **5** 选择了 **[**边录制边发送图像**]** 时 拍摄图像。**[\(P260\)](#page-259-0)** 选择了 **[**发送储存在相机中的图像**]** 时 选择图像。**[\(P261\)](#page-260-0)**

•根据 AV 设备的工作状态,发送可能会失败。此外,发送可能会花费一些时间。

10. 使用 Wi-Fi 功能

# <span id="page-265-0"></span>将影像发送至 **PC**

⇧ 言 MENU

可以将用本机拍摄的图像和动态影像发送至 PC。

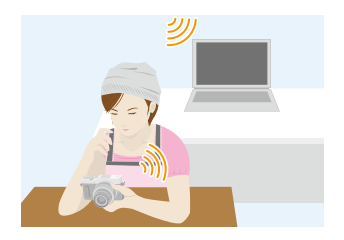

# 准备

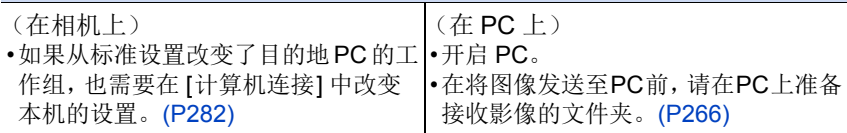

## <span id="page-265-1"></span>要创建接收影像的文件夹

•创建由字母数字字符组成的PC用户账户[账户名(最多254个字符)和密码(最多 32 个字符)]。如果账户包含非字母数字字符,创建接收文件夹的尝试可能会失 败。

#### ∫使用 **"PHOTOfunSTUDIO"** 时

- **1** 将 **"PHOTOfunSTUDIO"** 安装到 **PC** 上。**[\(P290\)](#page-289-0)**
- **2** 用 **"PHOTOfunSTUDIO"** 创建接收影像的文件夹。
	- 要自动创建文件夹,请选择 [自动创建]。要指定文件夹、创建新的文件夹或 者给文件夹设置密码,请选择 [手动创建]。
	- 有关详情,请参阅 "PHOTOfunSTUDIO" 的使用说明书 (PDF)。

## ∫不使用 **"PHOTOfunSTUDIO"** 时

(对于 Windows)

支持的操作系统 : Windows 7/Windows 8/Windows 8.1/Windows 10 例如 : Windows 7

#### **1** 选择想要用于接收的文件夹,然后右键单击。

**2** 选择 **[**属性**]**,然后对文件夹设置共享。

• 有关详情,请参阅 PC 的使用说明书或操作系统上的 Help (帮助)。

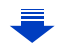

(对于 Mac)

⇑

信

**MENU** 

 $\overline{\phantom{0}}$ 

支持的操作系统 : OS X v10.5 到 v10.11, macOS 10.12 到 10.13 例如 : OS X v10.8

- **1** 选择想要用于接收的文件夹,然后按以下顺序单击项目。 **[**文件**] [**显示简介**]**
- **2** 对文件夹设置共享。 • 有关详情, 请参阅 PC 的使用说明书或操作系统上的 Help(帮助)。

#### 将影像发送至 **PC**

**1** 选择菜单。**[\(P50\)](#page-49-0)**

> **[**设置**]** > **[Wi-Fi]** > **[Wi-Fi** 功能**]** > **[**新连接**]** > **[**边录制 MENU边发送图像**]** 或 **[**发送储存在相机中的图像**]** > **[**计算机**]**

#### **2** 选择 **[**通过网络**]** 或 **[**直接**]**,然后连接。**[\(P276\)](#page-275-0)**

- **3** 选择想要连接到的 **PC**。
	- 不显示想要连接到的 PC 时, 请选择 [手动输入], 然后输入 PC 的计算机名 (Apple Mac 计算机时, NetBIOS 名)。
- **4** 选择想要发送的文件夹。
- **5** 确认发送设置,然后选择 **[**设置**]**。 • 要更改发送设置,请按 [DISP.]。[\(P262\)](#page-261-0)
- **6** 选择了 **[**边录制边发送图像**]** 时 拍摄图像。**[\(P260\)](#page-259-0)** 选择了 **[**发送储存在相机中的图像**]** 时

选择图像。**[\(P261\)](#page-260-0)**

- •在指定的文件夹中创建按发送日期分类的文件夹,图像被保存在那些文件夹 中。
- •如果显示用户账户和密码的输入画面,请输入在 PC 上设置的用户账户和密码。
- •计算机名(Apple Mac计算机时,NetBIOS名)包含空格(空白字符)等时,可能 无法被正确识别。 如果连接尝试失败,建议将计算机名(或 NetBIOS 名)更改为仅由最多 15 个字 母数字字符组成的名称。
- •启用了操作系统的防火墙、安全软件等时,可能无法连接到 PC。

# 使用 **WEB** 服务

可以通过 "LUMIX CLUB" 将图像和动态影像发送至 SNS 等。 通过进行向云同步服务自动传输图像和动态影像的设置,可以用 PC 或智能 手机接收传输的图像或动态影像。

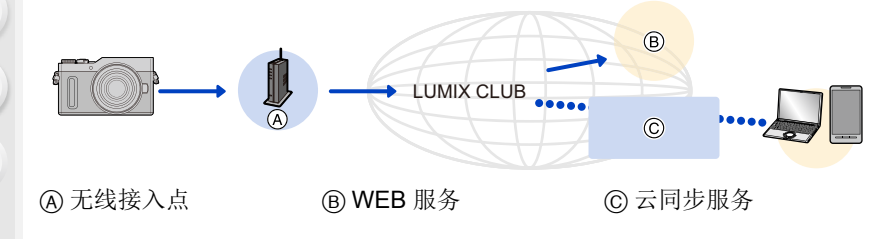

准备

 $\bigcap$ 

扈

**MENU** 

 $\blacktriangleright$ 

#### 要将影像发送至 **WEB** 服务或云文件夹,需要登录到 **"LUMIX CLUB" [\(P272\)](#page-271-0)**。

要将影像发送至 **WEB** 服务,需要登录 **WEB** 服务。**[\(P269\)](#page-268-0)**

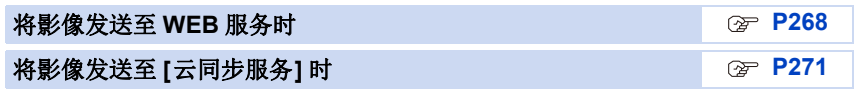

# <span id="page-267-0"></span>将影像发送至 **WEB** 服务时

- •上传至WEB服务的影像无法用本相机显示或删除。请通过用智能手机或PC访问 WEB 服务来确认影像。
- •如果发送影像失败,会在 "LUMIX CLUB" 所登录的电子邮件地址接收到发送失败 的报告电子邮件。
- **•**影像可能会包含可以用来识别用户的个人信息,例如,标题、拍摄影像时的时间 和日期、影像的拍摄地。请在将影像上传至 **WEB** 服务之前确认此信息。
	- •对于因上传至WEB服务的影像的泄漏、丢失等而导致的损失,Panasonic公司 不承担任何责任。
	- •将影像上传至WEB服务时,即使完成了发送,也请勿从本相机中删除影像,直 到确认过影像已经被正确上传至 WEB 服务为止。对于因保存在本机中的影 像的删除而导致的损失,Panasonic 公司不承担任何责任。

#### <span id="page-268-0"></span>登录 **WEB** 服务

将影像发送至 WEB 服务时,必须用 "LUMIX CLUB" 登录所使用的 WEB 服 务。[\(P272\)](#page-271-0)

•有关兼容的 WEB 服务,请在下面的网站上确认"问与答 / 留言板"。 **https://lumixclub.panasonic.net/sch/c/lumix\_faqs/**

准备 :

 $\Omega$ 

后

**MENU** 

 $\overline{\phantom{a}}$ 

确保在想要使用的 WEB 服务上创建了账户,并且有可用的登录信息。

- **1** 使用智能手机或 **PC** 连接到 **"LUMIX CLUB"** 网站。 **https://lumixclub.panasonic.net/sch/c/**
- **2** 输入您的 **"LUMIX CLUB"** 登录 **ID** 和密码,然后登录到服务。**[\(P272\)](#page-271-0)**
- **3** 登录您的电子邮件地址。
- **4** 选择要使用的 **WEB** 服务,然后登录。

• 请按照画面上的指示登录服务。

#### 发送影像

**1** 选择菜单。**[\(P50\)](#page-49-0)**

> **[**设置**]** > **[Wi-Fi]** > **[Wi-Fi** 功能**]** > **[**新连接**]** > **[**边录制 MENU边发送图像**]** 或 **[**发送储存在相机中的图像**]** > **[WEB** 服务**]**

- **2** 选择 **[**通过网络**]**,然后连接。**[\(P276\)](#page-275-0)**
- **3** 选择 **WEB** 服务。
- **4** 确认发送设置,然后选择 **[**设置**]**。
	- 要更改发送设置,请按 [DISP.]。[\(P262\)](#page-261-0)
- **5** 选择了 **[**边录制边发送图像**]** 时

拍摄图像。**[\(P260\)](#page-259-0)**

选择了 **[**发送储存在相机中的图像**]** 时

选择图像。**[\(P261\)](#page-260-0)**

#### ∫用简单的操作将相机中的影像发送至 **WEB** 服务

一旦发送了影像,如果在可以连接无线接入点的环境下,就可以以操作智能 手机的感觉简单地将其他影像发送至 WEB 服务。

#### (下面的说明是假定已经登录到 **"LUMIX CLUB"** 并且相机有连接到无线接入 点的记录。)

#### **1** 显示影像。

2 按▼。

⇧

目

**MENU** 

 $\blacktriangleright$ 

(选择了组图像时,按▲,然后选择 [上传 (Wi-Fi)] 或 [上传所有 (Wi-Fi)]。)

• 可以通过触摸 [ • • ] 执行相同的操作。

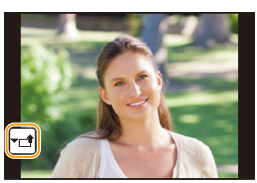

(选择了组图像时,在触摸 [  $\left[\overline{\mathcal{A}_{\mathbb{Q}}}\right]$  ,  $\left[\overline{\mathcal{A}_{\mathbb{Q}}}\right]$  或  $\left[\overline{\mathcal{A}_{\mathbb{Q}}}\right]$  后 触摸 [<mark>灬]</mark>, 然后选择 [上传 (Wi-Fi)] 或 [上传所有 (Wi-Fi)]。)

#### **3** 在确认画面上选择 **[**是**]**。

#### **4** 选择 **WEB** 服务。

#### **5** 确认发送设置,然后选择 **[**设置**]**。

- 相机会连接到以前连接的无线接入点并将影像发送至 WEB 服务。
- 要更改发送设置,请按 [DISP.]。[\(P262\)](#page-261-0)
- 继续发送其他影像时,不需要步骤 **4**、**5**。 影像会以相同的发送设置发送至相同的 WEB 服务。
- 要终止连接,请按 [MENU/SET] 或者操作其他控制退出回放画面。也可以通 过按 [Wi-Fi] 来终止连接。[\(P247\)](#page-246-0)

#### 要更改发送影像的设置或 **WEB** 服务

终止 Wi-Fi 连接,然后重新按照步骤 **1** 及以后的步骤操作。

- 在使用 Wi-Fi 连接过程中, 也可以通过按 [Wi-Fil 来更改发送设置。[\(P247\)](#page-246-0)
- •如果相机没有连接到可用的无线接入点的记录,会显示让您选择连接方式的画 面。选择连接方式,然后将相机连接到无线接入点。[\(P277\)](#page-276-0)
- •没有登录到 "LUMIX CLUB" 时,会显示让您获取新的登录 ID 的画面。获取登录 ID 并设置密码。[\(P272\)](#page-271-0)
- •连续显示图像组时,会发送该组内的所有图像。逐个显示图像组时,会发送当 前显示的图像。

# <span id="page-270-0"></span>将影像发送至 **[**云同步服务**]** 时

#### ∫使用 **[**云同步服务**]** (截至 **2018** 年 **2** 月)

#### 准备

⇧

目

**MENU** 

 $\blacktriangleright$ 

要将图像发送至云文件夹,需要登录到 "LUMIX CLUB[" \(P272\)](#page-271-1) 和配置云同 步设置。

对于 PC,请使用 "PHOTOfunSTUDIO[" \(P290\)](#page-289-1) 设置云同步设置。对于智能 手机,请使用 "Image App" 进行设置。

- •如果将图像的目的地设置为 [云同步服务],发送的图像会暂时保存在云文件夹 中,并且可以与 PC 或智能手机等使用的设备同步。
- •云文件夹会保存传输的影像30天(最多1000张图像)。传输30天后,传输的影 像会被自动删除。此外,保存的影像的数量超过 1000 时,即使在传输后的 30 天内,根据 [云限制[\] \(P262\)](#page-261-1) 设置,某些影像可能也会被删除。
- •将传输到云文件夹中的所有影像下载到指定的设备时,即使是传输后的 30 天内 的影像,也可能会被从云文件夹中删除。

#### **1** 选择菜单。**[\(P50\)](#page-49-0)**

#### > **[**设置**]** > **[Wi-Fi]** > **[Wi-Fi** 功能**]** > **[**新连接**]** > **[**边录制 MENU边发送图像**]** 或 **[**发送储存在相机中的图像**]** > **[**云同步服务**]**

- **2** 选择 **[**通过网络**]**,然后连接。**[\(P276\)](#page-275-0)**
- **3** 确认发送设置,然后选择 **[**设置**]**。
	- 要更改发送设置,请按 [DISP.]。[\(P262\)](#page-261-0)
- **4** 选择了 **[**边录制边发送图像**]** 时 拍摄图像。**[\(P260\)](#page-259-0)** 选择了 **[**发送储存在相机中的图像**]** 时 选择图像。**[\(P261\)](#page-260-0)**

⇧

扈

**MENU** 

 $\blacktriangleright$ 

# <span id="page-271-1"></span>登录到 **"LUMIX CLUB"**

如果将本机登录到"LUMIX CLUB",可以在所使用的设备之间同步影像,或者 将这些影像传输到 WEB 服务。

将图像上传至 WEB 服务时,请使用 "LUMIX CLUB"。

# <span id="page-271-0"></span>关于 **[LUMIX CLUB]**

获取 "LUMIX CLUB" 登录 ID(免费)。 •可以为本机和智能手机设置相同的 "LUMIX CLUB" 登录 ID。[\(P274\)](#page-273-0)

#### 有关详情,请参阅 **"LUMIX CLUB"** 网站。 https://lumixclub.panasonic.net/sch/c/

请注意 :

- •服务可能会因定期维护或意外故障而中断,服务内容可能会在不预先通知用 户的情况下变更或增加。
- •服务可能会在合理的预先通知期的情况下全部或部分停止。

#### 获取新的登录 **ID ([**新账户**])**

**1** 选择菜单。**[\(P50\)](#page-49-0)**

#### > **[**设置**]** > **[Wi-Fi]** > **[Wi-Fi** 设置**]** > **[LUMIX CLUB]** > MENU**[**设置 **/** 添加账户**]** > **[**新账户**]**

- 连接到网络。 通过选择 [下一张] 进入到下一页。
- 如果已经为相机获取了登录 ID,会显示确认画面。要获取新的登录 ID,请选 择 [是], 如果不需要获取新的登录 ID, 请选择 [否]。

#### **2** 选择连接到无线接入点的方式,然后进行设置。**[\(P277\)](#page-276-0)**

- 仅当第一次连接时,会显示设置画面。 一旦设置了连接方式,就会被保存到本机中并在下次连接时使用。要更改想 要连接到的无线接入点,请按 [DISP.],然后更改连接目的地。
- 通过选择 [下一张] 进入到下一页。

### **3** 通读 **"LUMIX CLUB"** 使用条款,然后选择 **[**同意**]**。

- 可以通过 ▲/▼切换页。
- 可以通过向右侧转动控制转盘来放大 (2k) 显示。
- 可以通过向左侧转动控制转盘来将放大的显示重设为初始尺寸 (1k)。
- 可以用 ▲/▼/◀/▶ 移动放大的显示的位置。
- 按 [QMENU/5] 会不获取登录 ID 而取消过程。

#### **4** 输入密码。

• 请输入任意 8 至 16 位字母和数字的组合的密码。

- 有关如何输入字符的信息,请参阅 [P57](#page-56-0)。
- **5** 确认登录 **ID**,然后选择 **[OK]**。 **•** 请务必记录下登录 **ID** 和密码。
	- 会自动显示登录 ID(12 位数字)。 用 PC 登录到"LUMIX CLUB"时, 只需要输入数 字。
	- 连接完成时,会显示信息。选择 [OK]。

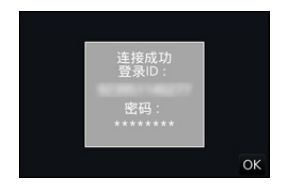

#### 使用获取的登录 **ID/** 确认或更改登录 **ID** 或密码 **([**设置登录 **ID])**

#### 准备:

⇑

后

**MENU** 

使用获取的登录 ID 时,请确认 ID 和密码。

要更改本相机上的 "LUMIX CLUB" 密码,请从智能手机或 PC 访问 "LUMIX CLUB" 网站,预先更改 "LUMIX CLUB" 密码。

•无法在本机上更改登录到 "LUMIX CLUB" 的登录 ID 和密码。

#### **1** 选择菜单。**[\(P50\)](#page-49-0)**

#### > **[**设置**]** > **[Wi-Fi]** > **[Wi-Fi** 设置**]** > **[LUMIX CLUB]** > MENU**[**设置 **/** 添加账户**]** > **[**设置登录 **ID]**

- 显示登录 ID 和密码。
- 密码显示为" $\star$ "。
- 如果只是确认登录 ID,请关闭菜单。

#### **2** 选择要更改的项目。

#### **3** 输入登录 **ID** 或密码。

- 有关如何输入字符的信息,请参阅 [P57](#page-56-0)。
- 请将在智能手机或PC上创建的新密码输入到本相 机中。如果密码与在智能手机或 PC 上创建的密 码不同,将无法上传影像。

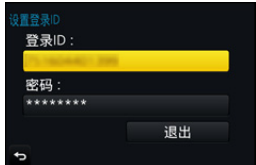

⇧

信

**MENU** 

 $\overline{\mathbf{t}}$ 

#### <span id="page-273-0"></span>要为相机和智能手机 **/** 平板电脑设置相同的登录 **ID**

在本机和智能手机上设置相同的登录 ID 对将本机上的影像发送至其他设备 或 WEB 服务十分便利。

#### 本机或智能手机 **/** 平板电脑获取了登录 **ID** 时 **:**

#### **1** 将本机连接到智能手机。**[\(P249\)](#page-248-0)**

#### **2** 从 **"Image App"** 菜单,设置通用的登录 **ID**。

• 本机和智能手机的登录 ID 变成一样的。

•将本机连接到智能手机后,显示回放画面时,可能会显示通用的登录 ID 的设置 画面。也可以按照画面上的指示设置通用的登录 ID。

#### 本机和智能手机 **/** 平板电脑获取了不同的登录 **ID** 时 **:**

(想要将智能手机的登录 **ID** 用于本机时) 将本机的登录 **ID** 和密码更改为用智能手机获取的登录 **ID** 和密码。

(想要将本机的登录 **ID** 用于智能手机时) 将智能手机的登录 **ID** 和密码更改为用本机获取的登录 **ID** 和密码。

#### 确认 **"LUMIX CLUB"** 使用条款

如果更新了使用条款,请确认内容。

#### 选择菜单。**[\(P50\)](#page-49-0)**

> **[**设置**]** > **[Wi-Fi]** > **[Wi-Fi** 设置**]** > **[LUMIX CLUB]** > **[**使用条款**]**  $MENU \rightarrow$ 

•相机会连接到网络,并会显示使用条款。 确认使用条款后关闭菜单。

介

信

**MENU** 

 $\blacktriangleright$ 

#### 从 **"LUMIX CLUB"** 中删除登录 **ID** 和账户

将相机转让给其他人或废弃时,请从相机中删除登录 ID。也可以删除您的 "LUMIX CLUB" 账户。

#### **1** 选择菜单。**[\(P50\)](#page-49-0)**

> **[**设置**]** > **[Wi-Fi]** > **[Wi-Fi** 设置**]** > **[LUMIX CLUB]** > MENU**[**删除账户**]**

• 显示信息。选择 [下一张]。

- **2** 在登录 **ID** 删除确认画面中,选择 **[**是**]**。
	- 显示信息。选择 [下一张]。
- **3** 在删除 **"LUMIX CLUB"** 账户的确认画面上,选择 **[**是**]**。
	- 如果想要继续使用服务,选择 [否] 会仅删除登录 ID。 执行完成后退出菜单。
- **4** 选择 **[**下一张**]**。
	- 登录 ID 被删除, 然后会显示通知账户删除的信息。选择 IOKI。

•对登录 ID 进行更改和其他动作仅能对用本相机获取的登录 ID 进行。

# <span id="page-275-0"></span>关于连接

 $\Omega$ 

信

**MENU** 

D

如果选择了 [新连接], 先选择 Wi-Fi 功能和目的地, 然后选择连接方式。 如果选择了 [从历史记录中选择目标] 或 [从收藏夹中选择目标],可以用与以 前使用的相同的 Wi-Fi 连接设置进行连接。

此部分说明连接方式。

•用与以前使用的相同的设置连接时,请参阅 [P280](#page-279-0)。

显示与下面的画面相似的画面时,选择连接方式。

•显示画面的操作的示例 :

> **[**设置**]** > **[Wi-Fi]** > **[Wi-Fi** 功能**]** > **[**新连接**]** > **[**边录制边发 MENU送图像**]** > **[**智能手机**]**

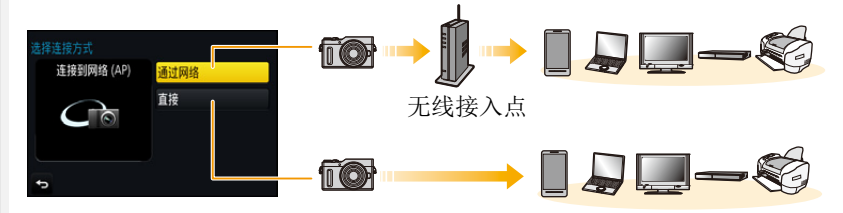

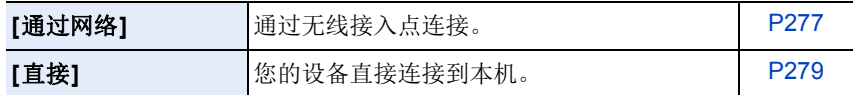

在无线接入点不可用的远离家的地方时,或者暂时连接到不经常使用的设备 时,进行直接连接很便利。

△

信

**MENU** 

 $\overline{\mathbf{t}}$ 

# <span id="page-276-0"></span>通过无线接入点连接(通过网络)

可以选择连接到无线接入点的方式。

¢ WPS是指可以简单地配置与无线LAN设备的连接和 安全相关的设置的功能。 要确认所使用的无线接入点是否与 WPS 兼容,请参

阅无线接入点的说明书。

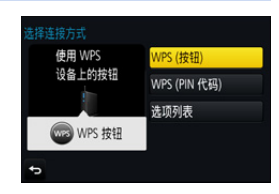

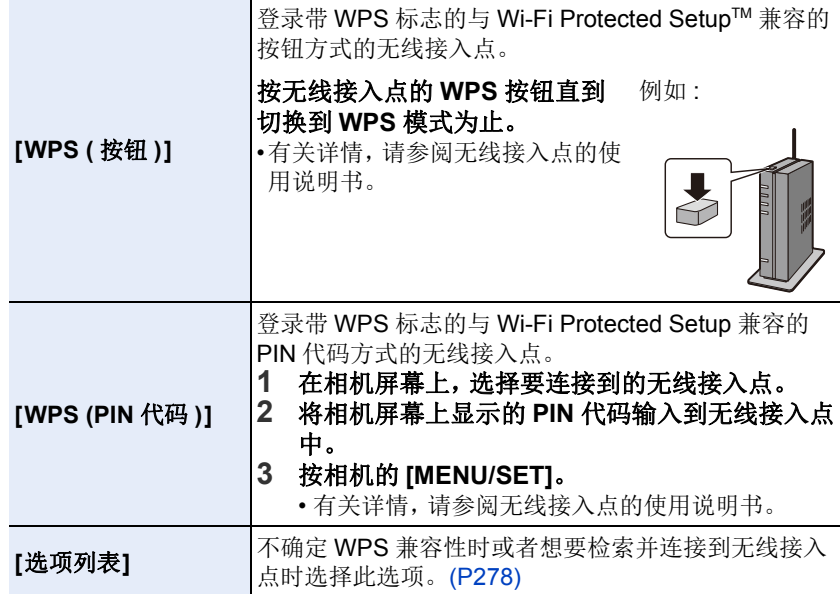

ᡗ

信

**MENU** 

 $\blacklozenge$ 

#### <span id="page-277-0"></span>如果不确定 **WPS** 兼容性(用 **[**选项列表**]** 连接)

搜索可用的无线接入点。

- •如果网络认证被加密,请确认所选择的无线接入点的加密密钥。
- •通过[手动输入] 连接时, 请确认所使用的无线接入点的 SSID、加密方式、加密密 钥。

#### **1** 选择要连接到的无线接入点。

- 按 [DISP.]会重新搜索无线接入点。
- 如果找不到无线接入点, 请参阅 [P278](#page-277-1) 的"用[[手动](#page-277-1) 输入] [连接时](#page-277-1) "。
- **2** (如果网络认证被加密) 输入加密密钥。

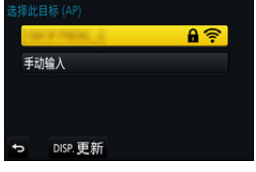

• 有关如何输入字符的信息,请参阅 [P57](#page-56-0)。

#### <span id="page-277-1"></span>∫用 **[**手动输入**]** 连接时

- **1** 在**"**[如果不确定](#page-277-0)**WPS**兼容性(用**[**选项列表**]**连接)**"**的步骤**1**中所显示的画 面上,选择 **[**手动输入**]**。
- **2** 输入要连接到的无线接入点的 **SSID**,然后选择 **[**设置**]**。
	- 有关如何输入字符的信息,请参阅 [P57](#page-56-0)。
- **3** 选择网络认证方式。
	- 有关网络认证的信息,请参阅无线接入点的说明书。

#### **4** 选择加密方式。

• 根据网络认证的设置内容,可以设置的方式可能也会有所不同。

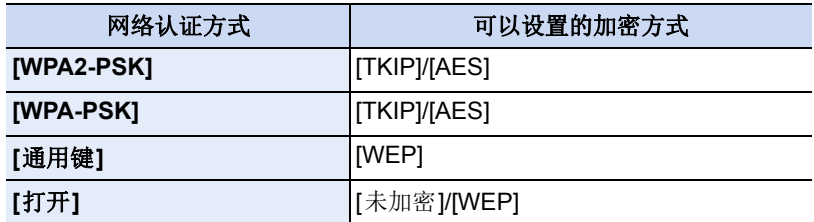

**5** (选择了 **[**未加密**]** 以外的选项时) 输入加密密钥。

⇧

信

**MENU** 

っ

- •登录无线接入点时,请确认无线接入点的使用说明书和设置。
- •如果无法建立任何连接,无线接入点的无线电波可能太弱。 有关详情,请参阅 " [信息显示](#page-307-0) [" \(P308\)](#page-307-0) 和 " [故障排除](#page-310-0) " [\(P311\)](#page-310-0)。
- •根据您的环境,相机与无线接入点之间的传输速度可能会下降。此外,可能无 法使用无线接入点。

#### <span id="page-278-0"></span>直接连接相机和其他设备(直接连接)

可以选择连接到所使用的设备的方式。 选择您的设备支持的连接方式。

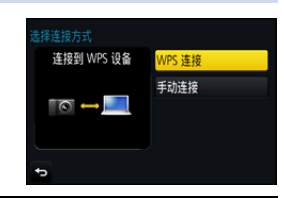

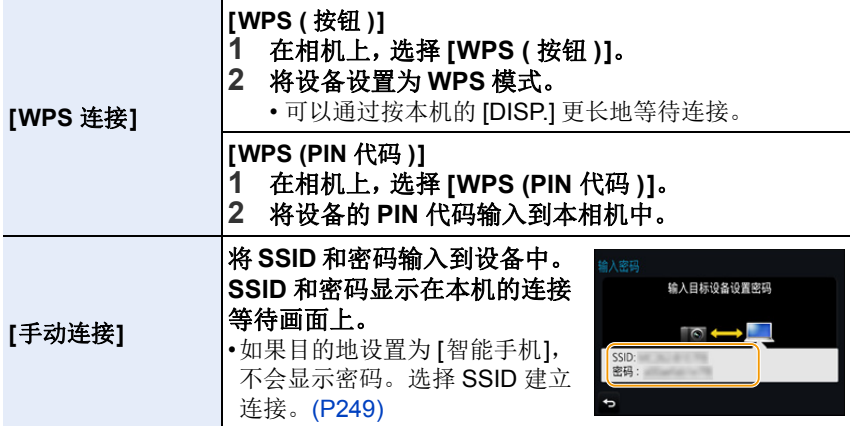

•也请参阅要连接的设备的使用说明书。

 $\bigcap$ 

后

MENU

 $\overline{\phantom{a}}$ 

# <span id="page-279-0"></span>用与以前相同的设置快速连接(**[**从历史记录中选择目标**]/[**从收藏 夹中选择目标**]**)

使用 Wi-Fi 功能时,记录保存在历史记录中。可以将记录登录为收藏夹。使 用历史记录或收藏夹列表,可以用与以前使用的相同的设置轻松地连接。 请确认以查看要连接到的设备的 Wi-Fi 设置是否与以前使用的相同。 •如果要连接到的设备的设置已经被更改,可能无法连接到该设备。

#### **1** 选择菜单。**[\(P50\)](#page-49-0)**

> **[**设置**]** > **[Wi-Fi]** > **[Wi-Fi** 功能**]** MENU

**2** 选择 **[**从历史记录中选择目标**]** <sup>或</sup> **[**从收藏 夹中选择目标**]**。

【从历史记录中选择目标】 用与以前相同的设置连 接。 **[**从收藏夹中选择目标**]** 用登录为收藏夹的设置 连接。

**O**国新连接 Call 从历史记录中选择目标 ★ヨ从收藏夹中选择目标

# **3** 选择项目。

• 如果将想要连接到的设备(智能手机等)连接到 了本相机以外的无线接入点,无法使用 [直接] 将 该设备连接到本相机。更改想要连接到的设备 的 Wi-Fi 设置使得要使用的接入点被设置为本相 机。

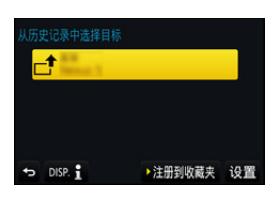

也可以选择 [新连接] 然后重新连接设备。[\(P249\)](#page-248-0)

#### <span id="page-279-1"></span>将记录登录为收藏夹

**1** 选择菜单。**[\(P50\)](#page-49-0)**

 $\overline{\mathtt{I}}$ ENU →  $\boldsymbol{\mathcal{L}}$  [设置] → [Wi-Fi] → [Wi-Fi 功能] → **[**从历史记录中选择目标**]**

# 2 选择想要登录到收藏夹的历史记录,然后按 ▶。<br>3 输入登录名

#### **3** 输入登录名。

- 有关如何输入字符的信息,请参阅 [P57](#page-56-0)。
- 最多可以输入 30 个字符。双字节字符被视为 2 个字符。

280

⇧

信

**MENU** 

 $\blacktriangleleft$ 

#### 编辑登录到收藏夹的历史记录

#### **1** 选择菜单。**[\(P50\)](#page-49-0)**

 $\overline{\mathtt{I}}$ ENU →  $\boldsymbol{\mathcal{L}}$  [设置] → [Wi-Fi] → [Wi-Fi 功能] → **[**从收藏夹中选择目标**]**

2 选择想要编辑的收藏夹历史记录,然后按 ▶。

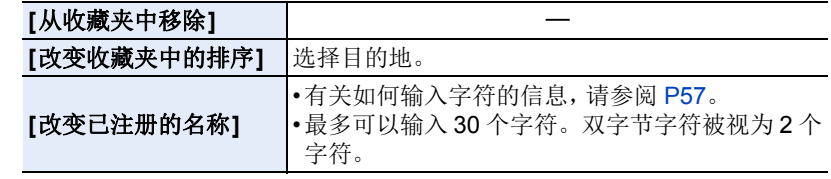

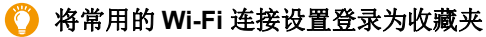

历史记录中可以保存的数量有限制。 建议通过将常用的 Wi-Fi 连接设置登录为收藏夹进行保存。[\(P280\)](#page-279-1)

#### 确认记录或收藏夹的连接详情

如果在选择历史记录或收藏夹中的项目时按 [DISP.],可以显示连接的详情。

•执行 [重设 Wi-Fi] 会清除历史记录和用 [从收藏夹中选择目标] 保存的内容。

•通过使用 [从历史记录中选择目标] 或 [从收藏夹中选择目标] 连接到连接了多台 PC 的网络时,由于会从多个设备中识别出以前连接的设备,因此连接尝试可能 会失败。

如果连接尝试失败,请通过使用 [新连接] 重新连接。

 $\Omega$ 

目

**MENU** 

 $\overline{\phantom{a}}$ 

# **[Wi-Fi** 设置**]** 菜单

配置 Wi-Fi 功能所需的设置。 连接到 Wi-Fi 时,无法更改设置。

选择菜单。**[\(P50\)](#page-49-0)**

> **[**设置**]** > **[Wi-Fi]** > **[Wi-Fi** 设置**]** MENU

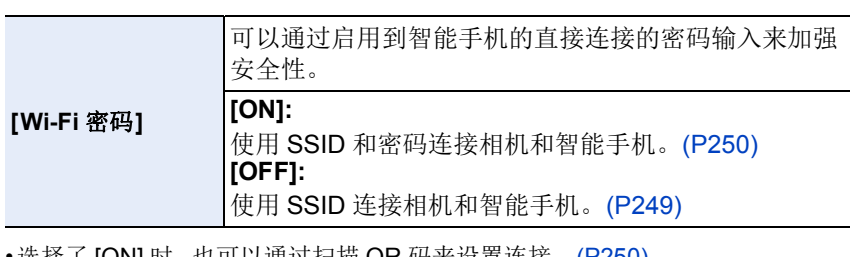

•选择 J [ON] 时,也可以週过扫描 QR 码米设直连接。[\(P250\)](#page-249-1)

**[LUMIX CLUB]** 未取或更改 "LUMIX CLUB" 登录 ID。[\(P272\)](#page-271-1)

<span id="page-281-0"></span>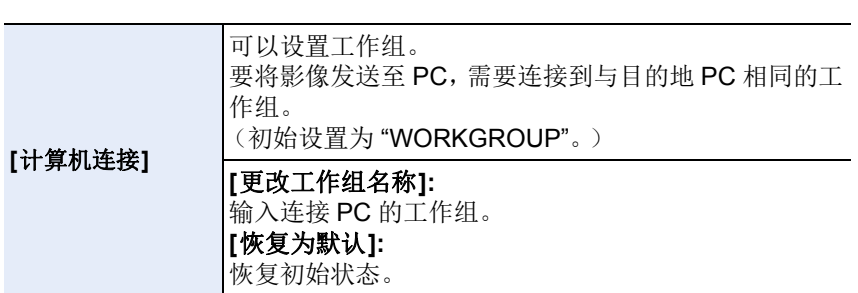

•有关如何输入字符的信息,请参阅 [P57](#page-56-0)。

•如果使用的是标准设置的 PC,不需要改变工作组。

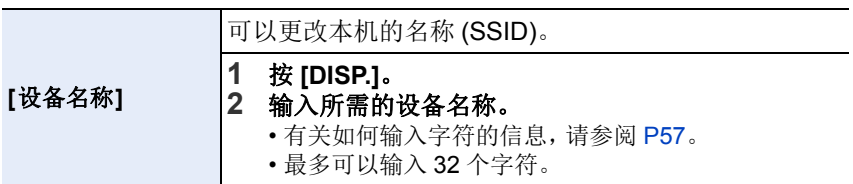

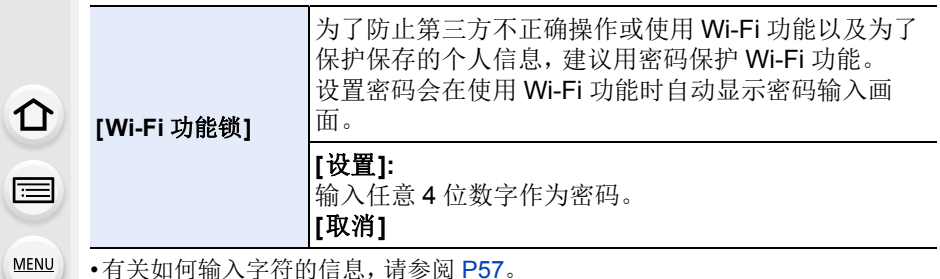

•请抄录密码。

如果忘记密码,可以用 [设置] 菜单中的 [重设 Wi-Fi] 重设,但其他设置也会被重 设。([LUMIX CLUB]除外)

#### **[**网络地址**]** 显示本机的 MAC 地址和 IP 地址。

•"MAC 地址" 是用于识别网络设备的唯一地址。

•"IP地址"是指识别连接到Internet等网络的PC的号码。通常,主机的地址通过无 线接入点等 DHCP 功能自动分配。(例如 : 192.168.0.87)

# *11.* 连接到其他设备

# 在电视上观看 **4K** 动态影像 **/**  用 **PC** 或录像机保存 **4K** 动态影像

# 观看 **4K** 的动态影像

# ■在电视屏幕上回放

⇧

后

**MENU** 

 $\blacktriangleright$ 

通过将相机连接到支持 4K 的动态影像的电视机并回放以 动态影像尺寸设置为 [录制质量] 的 [4K] 录制的动态影 像,可以欣赏细节精细的 4K 的动态影像。即使输出分辨

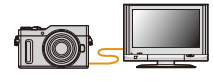

率会更低,也可以通过将相机连接到不支持 4K 的动态影像的电视机进行回 放。

准备: 将 [HDMI 模式 ( 播放 )[\] \(P217\)](#page-216-0) 设置为 [AUTO] 或 [4K]。

•连接到不支持 4K 动态影像的电视机时,请选择 [AUTO]。

# 用 **HDMI micro** 电缆连接相机和与 **4K** 兼容的电视机,显示回放画 面。**[\(P286\)](#page-285-0)**

- •[VIERA Link]设置为[ON]并将本相机连接到支持VIERA Link的电视上时,会自动 切换电视的输入,并会显示回放画面。[\(P288\)](#page-287-0)
- •也可以通过将记忆卡插入到支持4K动态影像的电视机的SD 卡插槽中回放 [4K] 的 [录制质量] 尺寸的 MP4 动态影像。 (使用卡之前,请将其插入到专用适配器中。)

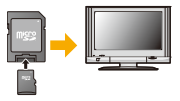

•请阅读电视机的使用说明书。

# ∫用 **PC** 观看

- •要用 PC 回放以 [4K] 的 [录制质量] 录制的动态影像,请使用软件 "PHOTOfunSTUDIO[" \(P290\)](#page-289-1)。
- •要回放和编辑 4K 的动态影像,需要高性能的 PC 环境。
- •请参阅 "PHOTOfunSTUDIO" 的使用说明书 (PDF)。

# 存储 **4K** 动态影像

如果在拍摄动态影像时, 在 [录制质量] 中将其大小设置为 [4K], 则无法用 Panasonic 录像机将这些动态影像复制到蓝光光盘和 DVD 中。(截至 2018 年 2 月)

## ∫存储在 **PC** 上

⇧

e

**MENU** 

 $\blacktriangleleft$ 

有关详情,请参阅 [P289](#page-288-0)。

可以使用软件 "PHOTOfunSTUDIO[" \(P290\)](#page-289-1) 将动态影像的文件尺寸转换成更 小的尺寸或者将其复制到 DVD 中。

285

•请参阅 "PHOTOfunSTUDIO" 的使用说明书 (PDF)。

⇧

后

MENU

 $\blacktriangleright$ 

# <span id="page-285-0"></span>在电视屏幕上回放图像

通过用 HDMI micro 电缆将相机连接到电视机,可以在电视屏幕上观看图像。 准备 : 请关闭本机和电视机。

# **1** 连接相机和电视机。

• 请确认端子的方向,握住插头平直插入 / 拔出。

(如果将其倾斜地插入或以错误的方向插入,可能会因端子变形而导致故 障。)

请勿将设备连接到错误的端口。否则,可能会导致故障。

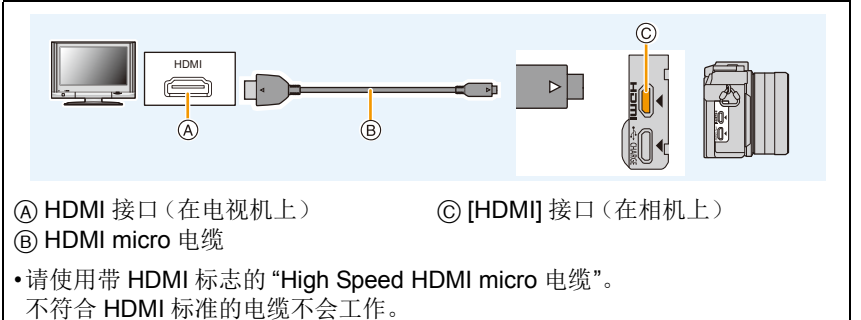

"High Speed HDMI micro 电缆"(D型-A型插头,最长2m)

- 确认 [HDMI 模式 ( 播放 )]。[\(P217\)](#page-216-0)
- •24p 动态影像回放时,请将 [HDMI 模式 ( 播放 )] 设置为 [AUTO]。 对于 [AUTO] 以外的设置, 无法以 24 帧 / 秒输出。
- •没有图像显示在本机的屏幕上。

# **2** 开启电视机,选择与所使用的连接器相适合的输入。

# **3** 开启相机,然后按 **[**(**]**。

- •由于 [高宽比] 的不同,图像的上下或左右可能会显示出黑带。
- •如果图像以上下边被切掉的形式显示,请更改电视的画面模式的设置。
- •如果同时连接了 USB 连接电缆(提供),HDMI 输出会被取消。
- •根据要连接的电视机不同,可能无法正确回放 4K 连拍文件。
- •不会从相机的扬声器输出声音。
- •请阅读电视机的使用说明书。

$$
\color{blue}\blacktriangledown
$$

#### 可以用带 **SD** 记忆卡插槽的电视回放拍摄的图像 Ő

- •根据电视机机型不同,图像可能无法以全屏显示。
- •根据电视的机型不同,可以回放的动态影像的文件格式也会有所不同。
- •在某些情况下,无法回放全景图像。此外,全景图像的自动滚动回放可能不工 作。
- •有关与回放兼容的记忆卡,请参阅电视机的使用说明书。
- •使用卡之前,请将其插入到专用适配器中。

**MENU** 

 $\blacktriangleright$ 

⇧

 $\equiv$ 

# <span id="page-287-0"></span>使用 **VIERA Link (HDMI)**

### 什么是 **VIERA Link (HDMI) (HDAVI Control™)**?

- •使用本功能可以在使用HDMI micro电缆将本机连接到了与VIERA Link兼容的 设备时进行自动联动操作,使用 Panasonic 电视的遥控器进行简单的操作。 (不是所有的操作都可以进行。)
- •VIERA Link 是以使用标准的 HDMI CEC(消费者电子控制)技术规格的 HDMI 控制功能为基础而创建的 Panasonic 独有的功能。 不保证与由其他公司制造的兼容 HDMI CEC 的设备的联动操作。使用由其他
	- 公司制造的与 VIERA Link 兼容的设备时,请参阅各设备的使用说明书。
- •本机支持 "VIERA Link Ver.5" 功能。 "VIERA Link Ver.5" 是 Panasonic 的与 VIERA Link 兼容的设备的标准。此标准与 Panasonic 的传统 VIERA Link 设 备兼容。

准备:

⇧

目

**MENU** 

 $\blacktriangleright$ 

将 [VIERA Link] 设置为 [ON]。[\(P218\)](#page-217-0)

- **1** <sup>用</sup> **HDMI micro** 电缆将本机连接到与 **VIERA Link** 兼容的 **Panasonic** 电视上 **[\(P286\)](#page-285-0)**。
- **2** 开启相机,然后按 **[**(**]**。
- **3** 用电视的遥控器进行操作。

#### 关闭本机 **:**

如果使用电视的遥控器关闭电视,本机也会被关闭。

# 自动输入切换 **:**

- •如果用HDMI micro电缆连接然后开启本机,然后按[D],电视的输入频道会自动 切换为本机的画面。如果电视的电源处于待机状态,会自动开启(电视的 [Power on link] 设置为 [Set] 时)。
- •本机上的使用按钮的操作会受到限制。
- •要在幻灯片放映过程中回放影片的声音,请在幻灯片放映的设置画面上将 [声 音] 设置为 [AUTO] 或 [声音]。
- •请使用带 HDMI 标志的 "High Speed HDMI micro 电缆"。 不符合 HDMI 标准的电缆不会工作。 "High Speed HDMI micro 电缆"(D型-A型插头,最长2m)
- •如果 VIERA Link 无法正常工作,请参阅 [P318](#page-317-0)。
$\Omega$ 

信

**MENU** 

€

# <span id="page-288-0"></span>将静态影像和动态影像保存到 **PC** 中

可以通过连接相机和 PC 将拍摄的图像导入到 PC 中。

•某些PC可以从相机中取出的记忆卡直接读取。有关详情,请参阅PC的使用说明 书。

### **■可以使用的 PC**

可以将本机连接到能够识别大容量存储设备的任何 PC 上。

- •Windows 支持: Windows 7/Windows 8/Windows 8.1/Windows 10
- •Mac  $\overline{x}$   $\ddagger$  :  $\overline{S}$  OS X v10.5  $\overline{P}$  v10.11, macOS 10.12  $\overline{P}$  10.13

# 以文件或文件夹复制时,**AVCHD** 动态影像可能无法正确导入

- •使用 Windows 时,请用 "PHOTOfunSTUDIO" [\(P290\)](#page-289-0) 导入 AVCHD 动态影像。
- •Mac 时,可以使用 "iMovie" 导入 AVCHD 动态影像。 请注意 : 根据画质,可能不能进行导入。 (有关 iMovie 的详情, 请与 Apple Inc. 联系。)

# 下载软件

⇧

信

**MENU** 

 $\blacktriangleright$ 

要用 PC 编辑和回放影像,请下载并安装软件。

## <span id="page-289-0"></span>**PHOTOfunSTUDIO 9.9 PE**

使用本软件可以管理影像。例如,可以将图像和动态影像发送至 PC 和按照 拍摄日期或型号名将其进行分类。也可以进行将影像写入到 DVD 中、加工和 补正影像以及编辑动态影像等操作。

要下载并安装软件,请确认下面的网站。 请在可供下载期间下载软件。 **http://panasonic.jp/support/global/cs/soft/download/d\_pfs99pe.html**

(本网站为英文网站。)

- •下载截止时间 : 2023 年 2 月
- •操作环境

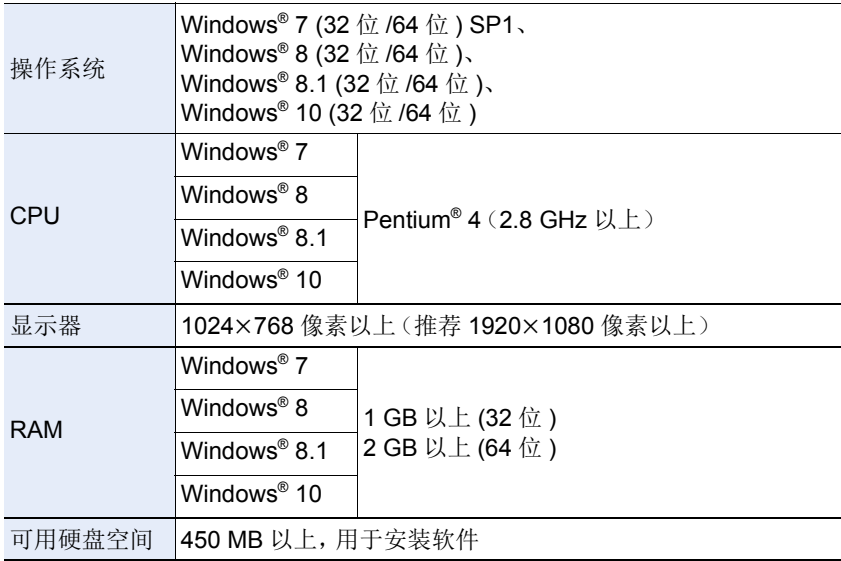

• 有关操作环境的更多信息,请参阅 "PHOTOfunSTUDIO" 的使用说明书(PDF 文件)。

• "PHOTOfunSTUDIO" 与 Mac 不兼容。

#### **SILKYPIX Developer Studio SE**

这是编辑 RAW 格式影像的软件。

可以将编辑后的图像保存成能够在个人计算机上显示的格式(JPEG、TIFF 等)。

要下载并安装软件,请确认下面的网站。 **http://www.isl.co.jp/SILKYPIX/chinese/p/**

•操作环境

⇧

肩

**MENU** 

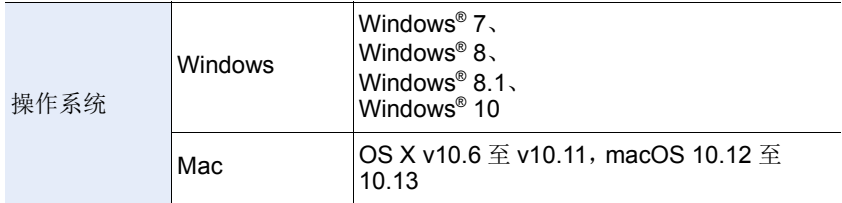

• 有关使用"SILKYPIX Developer Studio" 的方法的详情, 请参阅"帮助"或 Ichikawa Soft Laboratory 的支持网站。

#### **LoiLoScope 30** 天完全体验版 **(Windows 7/Windows 8/Windows 8.1/Windows 10)**

使用本软件可以轻松地编辑动态影像。

要下载并安装软件,请确认下面的网站。 **http://loilo.tv/product/20**

- •仅会安装体验版。
- •有关 LoiLoScope 的使用方法的更多信息,请阅读可以通过在网站上下载获得的 LoiLoScope 说明书。
- •"LoiLoScope" 与 Mac 不兼容。
- •要下载软件,需要将 PC 连接到 Internet。
- •根据通信环境,下载软件可能会花费一些时间。

### 将影像传输到 **PC**

准备 :

介

后

MENU

将 "PHOTOfunSTUDIO" 安装到 PC 上。[\(P290\)](#page-289-0)

#### <span id="page-291-0"></span>**1** <sup>用</sup> **USB** 连接线(提供)连接 **PC** 和本相机。

- 连接前, 请开启本机和 PC。
- 请确认端子的方向,握住插头平直插入 / 拔出。 (如果将其倾斜地插入或以错误的方向插入,可能会因端子变形而导致故 障。)

请勿将设备连接到错误的端口。否则,可能会导致故障。

• 请勿使用其他任何 USB 连接电缆,只使用提供的 USB 连接电缆。

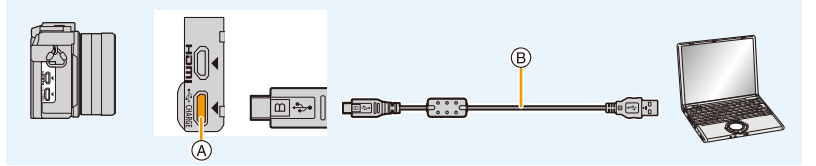

A [USB/CHARGE] 接口 B USB 连接线(提供)

# **2** 按 **A/V** 选择 [PC], 然后按 [MENU/SET]。

• 如果预先在[设置]菜单中将[USB 模式] [\(P216\)](#page-215-0)设置为[PC], 相机会被自动 连接到 PC 而不显示 [USB 模式] 的选择画面。

# **3** 使用 **"PHOTOfunSTUDIO"** 将影像复制到 **PC** 中。

- 请勿用 Windows Explorer 删除或移动复制的文件或文件夹。 用 "PHOTOfunSTUDIO" 观看时,将无法回放或编辑。
- •请使用电量充足的电池。相机和 PC 正在通信时,如果剩余电池电量变少,会发 出警告声。

请安全地拔开 USB 连接线。否则,数据可能会被损坏。

•在插入或取出记忆卡前,请关闭相机并断开 USB 连接线。否则,数据可能会被 损坏。

#### <span id="page-292-0"></span>∫不使用 **"PHOTOfunSTUDIO"** 向 **PC** 中复制(对于 **Mac**)

即使您在使用 Mac, 或者在无法安装 "PHOTOfunSTUDIO" 的情况下, 也可 以复制文件和文件夹,方法是将相机连接到计算机,然后拖放。

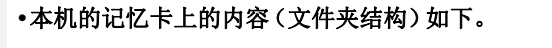

对于

介

 $\equiv$ 

**MENU** 

 $\blacktriangleright$ 

#### **Windows:** 驱动器 **([LUMIX])** 显示在 **[**计算机**]** 中

对于 **Mac:** 驱动器 **([LUMIX])** 显示在桌面上

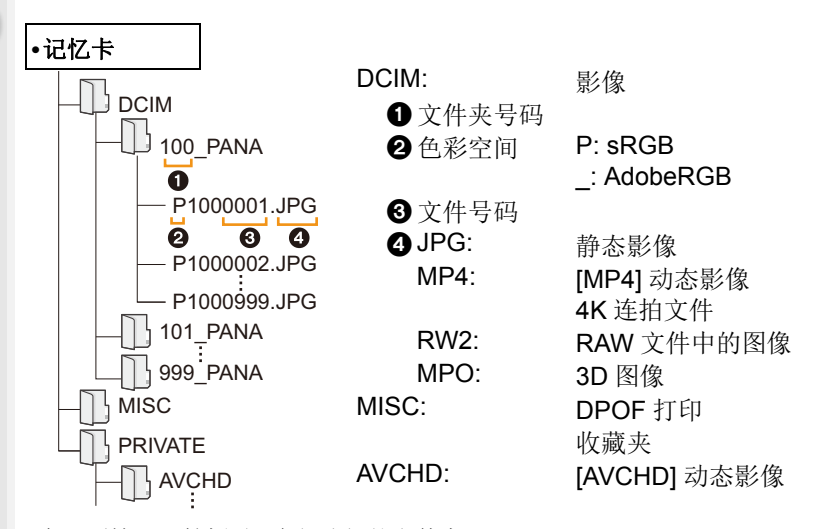

•在下列情况下拍摄时,会创建新的文件夹。 –执行了 [设置] 菜单中的 [号码重设[\] \(P219\)](#page-218-0) 后 –插入的记忆卡中含有相同文件夹号码的文件夹时 (例如,图像是使用其他厂家的相机拍摄的) –文件夹内有文件号码为 999 的图像时

# <span id="page-293-0"></span>将静态影像和动态影像保存到录像机中

如果将含有用本机拍摄的内容的记忆卡插入到 Panasonic 录像机中,可以将内容复制到 Blu-ray 光盘 或 DVD 等中。 根据文件格式(JPEG、RAW、MPO、AVCHD 或

MP4)的不同,向其他设备输出静态影像和动态影像的 方法也会有所不同。

•使用卡之前,请将其插入到专用适配器中。

•有关复制和回放的详情,请参阅录像机的使用说明书。

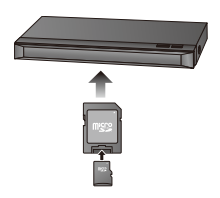

# <span id="page-294-0"></span>打印图像

如果将相机连接到支持 PictBridge 的打印机,可以在相机的监视器上选择要 打印的图像和指示打印开始。

- •图像组不会以图像组显示,只会以单幅图像显示。
- •某些打印机可以从相机中取出的记忆卡直接打印。有关详情,请参阅打印机的使 用说明书。

#### 准备:

ᡗ

扈

**MENU** 

打开相机和打印机。

在打印图像之前,请预先在打印机上设置打印质量和其他设置。

# **1** 按相机上的 **[**(**]**。

# **2** <sup>用</sup> **USB** 连接线(提供)连接打印机和本相机。

• 请确认端子的方向,握住插头平直插入 / 拔出。 (如果将其倾斜地插入或以错误的方向插入,可能会因端子变形而导致故 障。)

请勿将设备连接到错误的端口。否则,可能会导致故障。

• 请勿使用其他任何 USB 连接电缆,只使用提供的 USB 连接电缆。

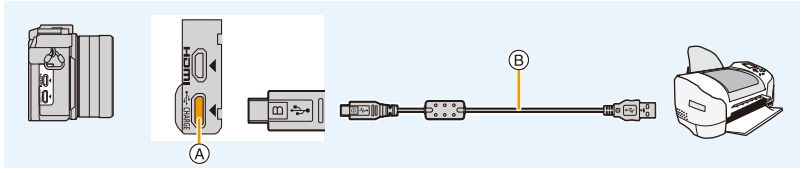

A [USB/CHARGE] 接口 B USB 连接线(提供)

# **3** 按 ▲/▼ 选择 [PictBridge(PTP)], 然后按 [MENU/SET]。

⇧

信

**MENU** 

 $\blacktriangleright$ 

- •请在打印后拔开 USB 连接电缆。
- •请使用电量充足的电池。相机和打印机相连时,如果剩余电池电量变少,会发出 警告声。如果在打印过程中出现了这种情况,请立即停止打印。如果不打印,请 断开 USB 连接电缆。
- <span id="page-295-2"></span>•显示 [ )[ (禁止拔开电缆的警告图标) 期间, 请勿拔开 USB 连接线。 (根据所使用的打印机的类型,可能不显示。)
- •在插入或取出记忆卡前,请关闭相机并断开 USB 连接线。

#### 在这些情况下不可用 **:**

•无法打印动态影像、4K 连拍文件以及用后对焦功能拍摄的影像。

#### <span id="page-295-0"></span>选择 **1** 张图像进行打印

- **1** 按 2**/**1 选择图像,然后按 **[MENU/SET]**。
- **2** 按 3 选择 **[**打印开始**]**,然后按 **[MENU/SET]**。

#### <span id="page-295-1"></span>选择多张图像进行打印

1 按▲。

### **2** 按 3**/**4 选择选项,然后按 **[MENU/SET]**。

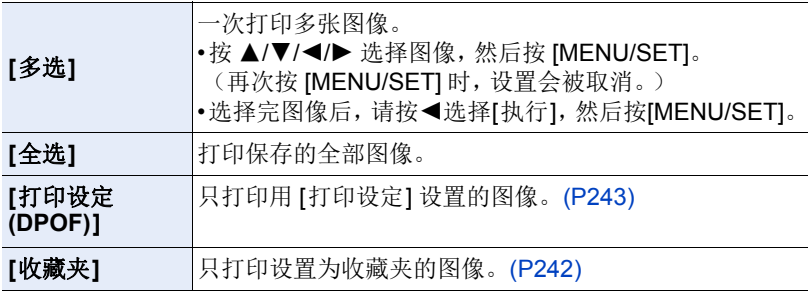

多张打印 打印

PictBridge

**3** 按 3 选择 **[**打印开始**]**,然后按 **[MENU/SET]**。

#### ■打印设置

请在 " 选择 1 [张图像进行打印](#page-295-0) " 的步骤 **2** 和 " [选择多张图像进行打印](#page-295-1) " 的步 骤 **3** 的画面上选择并设置各自的项目。

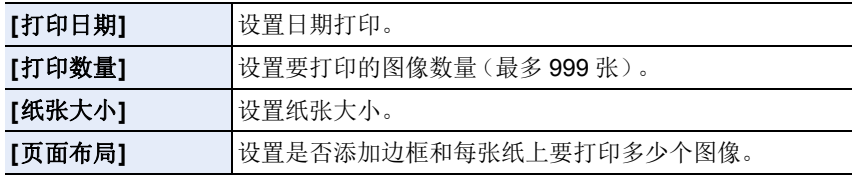

•想要以相机不支持的纸张大小或页面布局打印图像时,请将 [纸张大小] 或 [页面 布局] 设置为 [], 然后在打印机上设置纸张大小或页面布局。 (有关详情,请参阅打印机的使用说明书。)

•如果打印机不支持日期打印,则无法将日期打印在图像上。

•根据打印机不同,打印机的日期打印设置可能会被优先,因此请先进行确认。

•在打印过程中[●]指示点亮为橙色时,表示相机正在接收一条来自打印机的错误 信息。打印结束后,请确保打印机没有任何问题。

•如果打印数量很多,图像可能会被分几次打印。在这种情况下,显示的剩余打 印数量可能会与设置的数量不同。

•仅可以打印以 JPEG 格式拍摄的图像。打印以 RAW拍摄的图像时,与该文件同 时在本机中记录的 JPEG 图像会被打印。没有 JPEG 图像时不能打印。

**MENU** 

 $\blacktriangleright$ 

ᡗ

目

# 欣赏 **3D** 图像

#### 拍摄 **3D** 图像

 $\bigcap$ 

肩

**MENU** 

 $\blacktriangleleft$ 

将 3D 可互换镜头 (H-FT012: 可选件) 安装到相机上, 可以拍摄出具有震撼 力的 3D 图像。

## **1** <sup>将</sup> **3D** 可互换镜头安装到相机上。

# **2** 将画面对准被摄物体,并完全按下快门按钮进行拍摄。

- 拍摄 3D 图像时,无须进行对焦。
- 在安装了 3D 可互换镜头的状态下所拍摄的静态影像,会以 MPO 格式 (3D) 进行保存。

#### 为了确保可以安全地观看 **3D** 图像,在拍摄时请注意以下几点。

- •请尽可能地将本机以水平方向进行拍摄。
- •建议距离被摄物体 0.6 m 以上。
- •请在乘车或步行时注意手震。
- •为了拍摄稳定的图像,建议使用三脚架或闪光灯。
- •1 张 16 GB 的记忆卡最多可以录制约 4000 张 3D 图像。 (高宽比设置为 [4:3] 并且画质设置为 [3 ] i ] 时。)
	-
- •有关详情,请阅读 3D 可互换镜头的使用说明书。
- **•**无法纵向拍摄 **3D** 图像。
- •到被摄物体的距离为 0.6 m 至约 1 m 时,水平视差会变大,图像的边缘可能无法 获得 3D 效果。

#### 回放 **3D** 图像

⇑

信

**MENU** 

 $\bigoplus$ 

将相机连接到与 3D 兼容的电视机上回放以 3D 拍摄的图像,即可以欣赏到具 有震撼力的 3D 图像。

准备: 将 [HDMI 模式 ( 播放 )] 设置为 [AUTO]、 [1080p] 或 [1080i]。 [\(P217\)](#page-216-0) 将 [3D 播放] 设置为 [30]。[\(P218\)](#page-217-0)

# 使用 **HDMI micro** 电缆将本机连接到与 **3D** 兼容的电视机,显示回放 画面。**[\(P286\)](#page-285-0)**

•[VIERA Link]设置为[ON]并将本相机连接到支持VIERA Link的电视上时,会自动 切换电视的输入,并会显示回放画面。[\(P288\)](#page-287-0)

• 对于以 3D 拍摄的图像, 在回放时的缩略图显示上会显示 [30]。

#### ■切换以 3D 拍摄的静态影像的回放方法

#### **1** 选择以 **3D** 拍摄的图像。

- **2** 在 **[**回放**]** 菜单上选择 **[2D/3D** 设置**]**。**[\(P50\)](#page-49-0)**
	- 如果正以 2D (传统影像)进行回放, 则回放方法能切换到 3D: 如果正以 3D 进行回放,则回放方法能切换到 2D。
	- 如果在观看 3D 拍摄的图像时感觉疲劳、不舒服或有其他不适感,请设置为 2D 进行回放。
- •也可以将microSD卡插入到兼容3D且带SD卡插槽的电视机上来回放拍摄的3D 图像。(使用卡之前,请将其插入到专用适配器中。)
- •在 3D 与 2D 图像之间来回切换回放时,会显示几秒钟的黑色画面。
- •选择 3D图像缩略图时,回放开始可能要花费几秒钟。并且在回放后再次显示缩 略图显示时,也可能要花费几秒钟。
- •观看 3D 图像时,如果太靠近电视屏幕,会使您的眼睛出现疲劳。
- •如果您的电视机没有切换到 3D 图像,请在电视机上进行必要的设置。 (有关详情,请参阅电视机的使用说明书。)
- •可以将 3D 图像保存到 PC 或 Panasonic 设备中。[\(P289](#page-288-0)[, 294\)](#page-293-0)

#### 对于 **3D** 图像不能使用的功能

#### ■拍摄 3D 图像时无法使用的功能

使用 3D 可互换镜头(H-FT012: 可选件)进行拍摄时,以下功能将无效 :

#### (拍摄功能)

- •自动聚焦 / 手动聚焦操作 光圈设置
- 

⇧

肩

MENU

 $\bigoplus$ 

- •4K 照片拍摄 •全景拍摄模式
- •后对焦拍摄
- 
- •变焦操作 •录制动态影像¢<sup>1</sup>
	-
- •[闪光水面]/[闪亮灯饰]/[手持夜景拍摄] ( 场景指南模式 )
- •[颗粒单色]/[印象艺术]/[高动态]/[玩具相机效果]/[鲜艳玩具相机滤镜]/[星光滤 镜】/[单点色彩)/[阳光滤镜] ( 创意控制模式 )
- •[夜间自拍] 在自拍模式下
- •失焦控制功能
- ¢1 动态影像按钮和 [动态影像] 菜单将无效或无法使用。

#### (**[**拍摄**]** 菜单)

- •[滤镜设置] 中的 [同时拍摄 W/O 滤镜图像]/[图像尺寸]\*?/[质量]\*3/[聚焦模式]/[括 弧式] 中的白平衡括弧式 / 智能动态范围 / [智能分辨率 ]/[后对焦 ]/[智能手持夜景 拍摄II智能 HDRI/[HDR]/[多重曝光]/[全景设置]/[快门类型] 的 [EFC]/[数码红眼 纠正]/[阴影补偿]/[延伸远摄转换]/[数码变焦]
- ¢2 设置被固定如下。

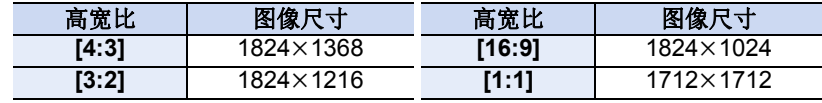

¢3 安装了 3D 可互换镜头后,会显示以下图标。

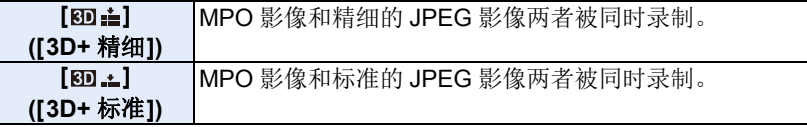

#### (**[**自定义**]** 菜单)

•[AF/AE锁]/[快门AF]/[快速AF]/[精确定点 AF 时间]/[精确定点AF显示]/[AF 辅助 灯】/[对焦 / 释放优先]/[AF+MF]/[MF 辅助]/[MF 辅助显示]/[手动对焦坐标线]/[拍 摄区域]/[剩余显示]/[视频按钮]/[触摸 AF]([触摸设置])

#### ∫**3D** 图像回放时不能使用的功能

在与 3D 兼容的电视机上进行 3D 图像的 3D 回放时,以下功能无效。

- •[突出显示]([自定义] 菜单) •回放变焦
- •[回放] 菜单中的编辑功能([幻灯片放映]/[回放模式] 以外的菜单功能)

#### 300

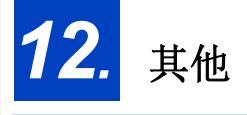

# 监视器显示

拍摄时

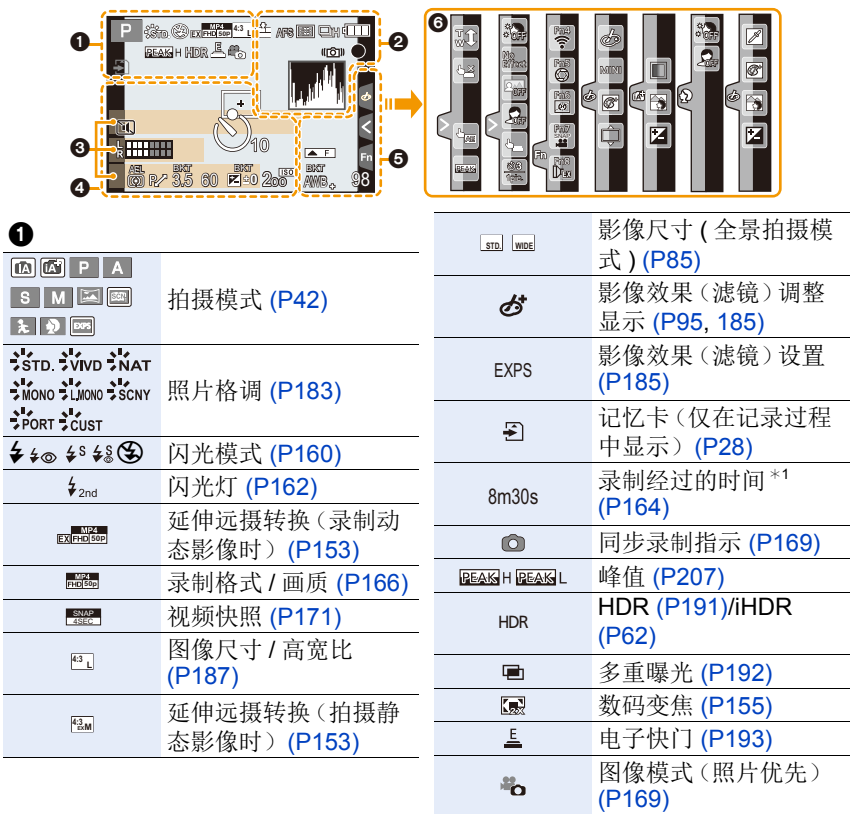

⚠

过热指示 [\(P311\)](#page-310-0)

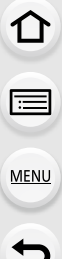

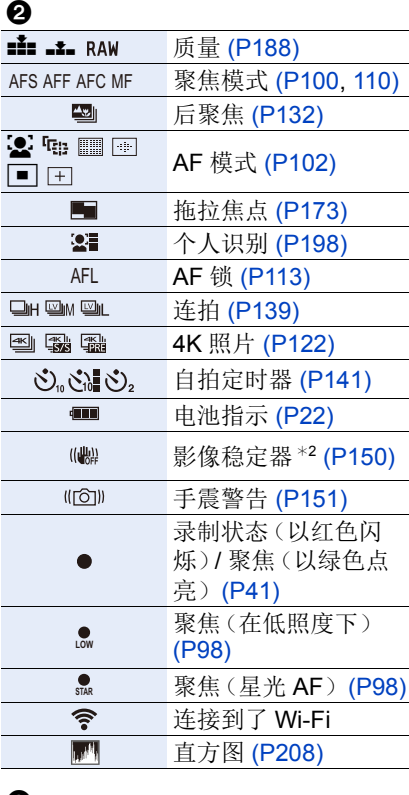

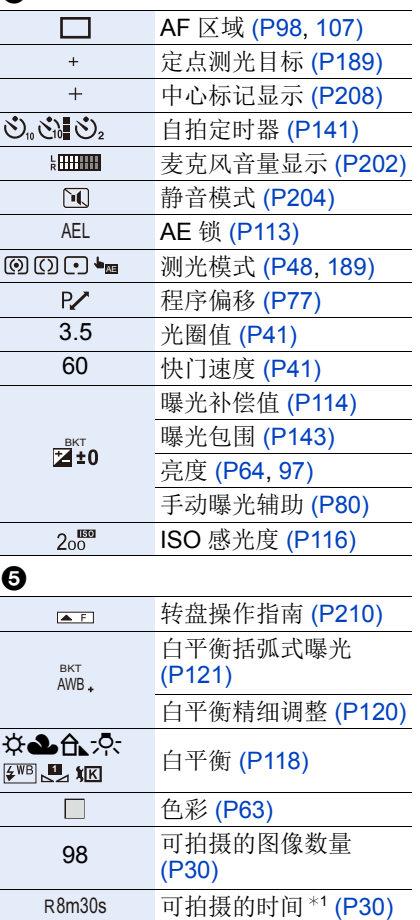

# $\boldsymbol{\Theta}$

名字<sup>\*3</sup> [\(P200\)](#page-199-0)

自出发日期开始已经经过的天数\*4 [\(P213\)](#page-212-0)

年龄 \*3 [\(P200\)](#page-199-1)

位置 \*4 [\(P213\)](#page-212-0)

当前的日期和时间 / 行程目的地设置 \*4:  $\rightarrow$  [\(P213\)](#page-212-1)

曝光计 [\(P210\)](#page-209-0)

显示焦距 [\(P156\)](#page-155-0)

步进变焦 [\(P156\)](#page-155-1)

 $\boldsymbol{a}$ 

# 6

△

目

**MENU** 

 $\blacktriangleright$ 

## 触摸标签 [\(P212\)](#page-211-0)

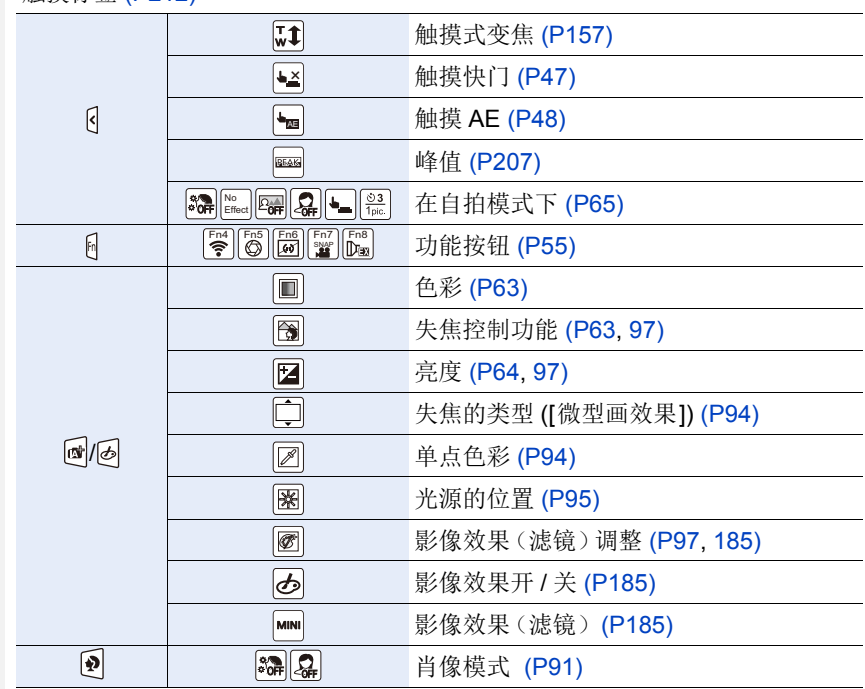

¢1 h: 小时,m: 分,s: 秒

¢2 仅当安装了支持稳定器功能的镜头时有效。

¢3 如果设置了 [配置文件设置] 设置,开启本相机时,此指示会显示约 5 秒钟。

¢4 开启相机时、设置完时钟后以及从回放模式切换到拍摄模式后,此指示会显 示约 5 秒钟。

# 回放时

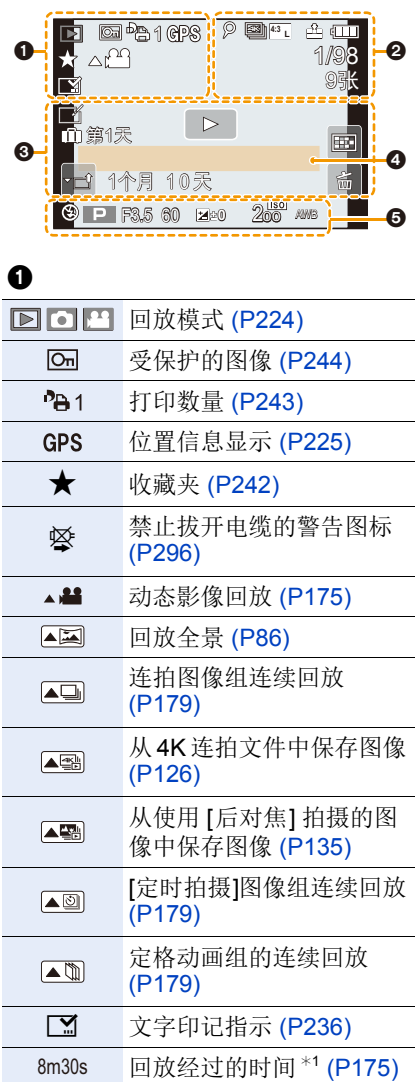

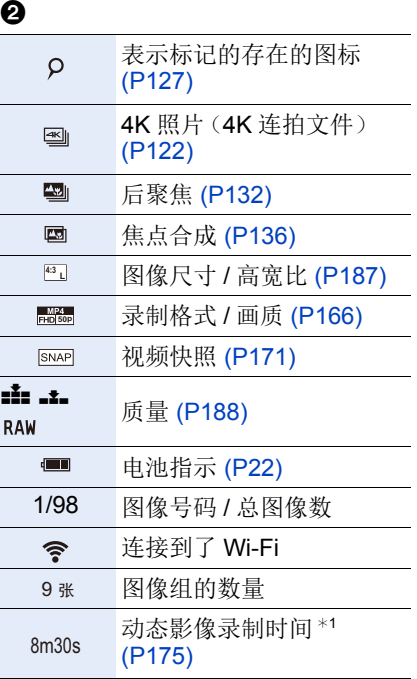

1<br>国

MENU

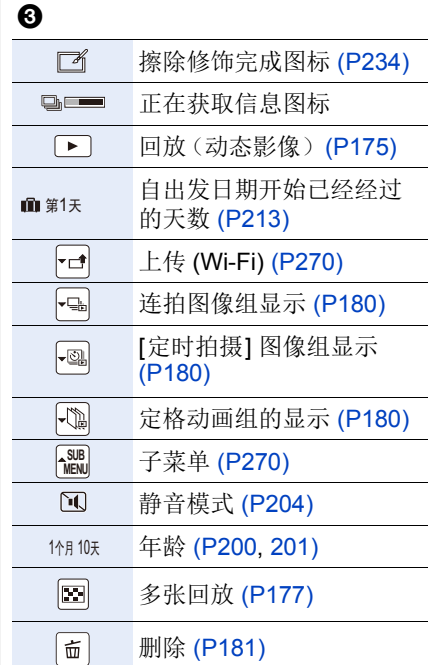

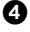

名字<sup>\*2</sup> [\(P200](#page-199-0)[, 201\)](#page-200-0)

行程目的地 \*<sup>2</sup> [\(P213\)](#page-212-0)

标题<sup>\*2</sup> [\(P235\)](#page-234-0)

# $\ddot{\boldsymbol{\Theta}}$

拍摄信息

仚

信

**MENU** 

 $\overline{\phantom{a}}$ 

#### 回放时 详细的信息显示  $\frac{F3.5}{F2}$   $\frac{60}{F9}$ **0** Z  $\overline{\mathcal{O}}$  $\mathbf 0$ WB AWB ISO **200** AFS **P STD.** 2018.12.1 10:00 ଵ s RGB **<sup>L</sup> 4:3** 100-0001 -0 1  $\odot$ 拍摄信息 **<sup>L</sup> 4:3** 图像尺寸 / 高宽比 [\(P187\)](#page-186-1)  $6F$ 智能动态范围控制 [\(P190\)](#page-189-0) **50p**<br>PHD 50p 录制格式 / 画质 [\(P166\)](#page-165-0) **HDR** HD[R \(P191\)/](#page-190-0)iHDR [\(P62\)](#page-61-0)  $\frac{1}{\text{BA}}$   $\text{AA}$   $\text{A}$   $\text{A}$  $l$ **F**<sup>ore</sup> 智能分辨率 [\(P190\)](#page-189-1) 色彩空间 [\(P197\)](#page-196-0)  $S_{RGB}$ t t 阴影补正 [\(P196\)](#page-195-0) 4K 照片(4K 连拍文件)  $\boldsymbol{e}$  $\left| \frac{dK}{dt} \right|$ [\(P122\)](#page-121-0) 拍摄的日期和时间 / 世界时间 [\(P213\)](#page-212-2) 嚠 后聚焦 [\(P132\)](#page-131-0)

 $\Box$ 

焦点合成 [\(P136\)](#page-135-0) 100-0001 文件夹 / 文件号码 [\(P293\)](#page-292-0)

⇧

目

**MENU** 

€

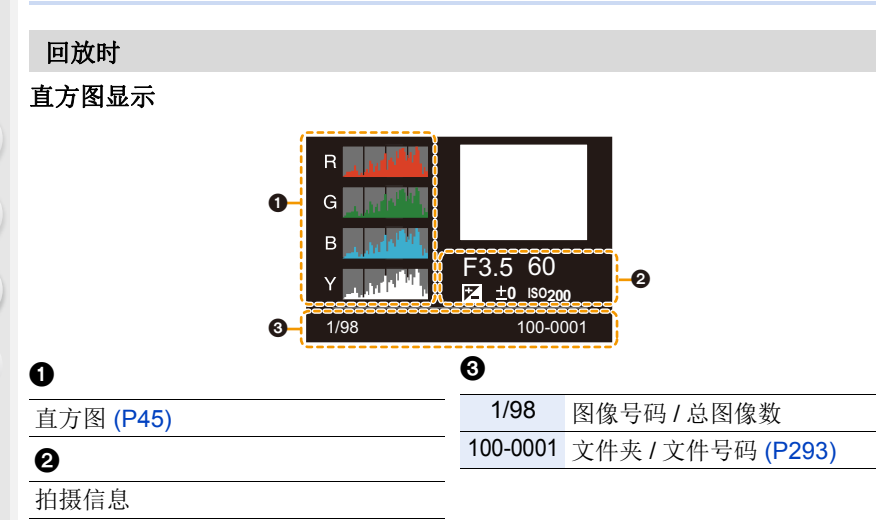

¢1 h: 小时,m: 分,s: 秒

¢2 按照 [标题]、[位置]、[名字] ([宝宝 1]/[宝宝 2]、[宠物])、[名字] ([个人识别]) 的 顺序显示。

↑

后

**MENU** 

 $\overline{\phantom{a}}$ 

# 信息显示

在某些情况下,屏幕上会显示出确认信息或错误信息。 下面举例说明一些主要的信息。

#### **[**因过热停止拍摄。请等待相机冷却。**]/[**暂时禁用。请等待相机冷却。**]**

- •例如,由于环境温度高或者进行连续 4K 照片或动态影像拍摄而导致相机过热 时,相机将停止操作,以便按照如下所述方式进行自我保护。请等待直到相机冷 却下来为止。
	- –连续拍摄、动态影像录制和 Wi-Fi 连接会暂时无效。
	- –即使屏幕上 [ ] 正在闪烁,如果继续拍摄,会显示信息并且相机会自动关闭。

#### **[**无法删除某些图像**]/[**无法删除此图像**]**

•本功能只能用于符合 DCF 标准的图像。 请在将重要的数据保存到 PC 等中后用本机进行格式化 [\(P29\)](#page-28-0)。

#### **[**该图像无法设置**]**

•不是基于 DCF 标准的图像,无法设置 [编辑标题]、[文字印记]、[打印设定]等。

## **[**记忆卡错误 格式化此卡 **?]**

- •此记忆卡的格式是本机无法使用的格式。
	- –请插入不同的记忆卡。
	- –请在将重要的数据保存到 PC 等设备中后用本相机重新格式化记忆卡。[\(P29\)](#page-28-0) 数据会被删除。

### **[**镜头安装不正确。在安装了镜头时请勿按释放钮。**]**

•请先取下镜头,然后不按镜头释放按钮重新安装。[\(P32\)](#page-31-0) 重新开启本机,如果仍然显示此信息,请与经销商联系。

#### **[**与镜头连接出错。请检查相机镜头接口。**]**

•请从相机机身上取下镜头,使用干棉棒轻轻擦拭镜头及相机机身上的触点。 安装镜头,重新开启本机,如果仍然显示此信息,请与经销商联系。

⇑

后

MENU

←

# **[**记忆卡错误**]/[**此存储卡无法使用。**]**

•请使用与本机兼容的记忆卡。[\(P28\)](#page-27-0)

## **[**重新插入 **SD** 卡**]/[**试用另一张卡**]**

- •存取记忆卡时出现了错误。 请重新插入记忆卡。
- •请插入不同的记忆卡。

## **[**读取错误 **/** 写入错误 请检查此卡**]**

- •读取或写入数据失败。 请在关闭本机后取出记忆卡。请重新插入记忆卡,开启本机,然后试着重新读 取或写入数据。
- •记忆卡可能被损坏。
- •请插入不同的记忆卡。

## **[**由于受到卡的写入速度限制,动画录制被取消**]**

- •根据动态影像的[录像格式]和[录制质量]不同,记忆卡所需要的速度等级也会有 所不同。 4K 照片拍摄需要符合特定的速度等级的记忆卡。请使用符合等级的 记忆卡。有关详情,请参阅 [P28](#page-27-1) 的"关于动态影像 /4K [照片拍摄和速度等级](#page-27-1)"。
- •即使使用符合速度等级的记忆卡录制也停止时,数据的写入速度太慢。建议进 行备份,然后格式化记忆卡 [\(P29\)](#page-28-0)。 根据记忆卡的种类不同,录制可能会在中途停止。

# **[**无法使用此电池**]**

- •请使用正品的Panasonic电池。如果即使使用正品的Panasonic电池也显示此信 息时,请与经销商或离您最近的服务中心联系。
- •如果电池的端子变脏,请清洁并除去异物。

### **[**无法连接无线接入点**]/[**连接失败**]/[**未发现目标**]**

- •本机上设置的无线接入点信息错误。 请确认认证方式、加密方式和加密密钥。[\(P278\)](#page-277-0)
- •来自其他设备的无线电波可能会妨碍连接到无线接入点。 请确认连接到无线接入点的其他设备和使用 2.4 GHz 频段的设备。

# **[**连接失败。请稍后再试。**]/[**网络中断。传输停止。**]**

- •来自无线接入点的无线电波变弱。 请更靠近无线接入点进行连接。
- •根据无线接入点,过了一定时间后连接可能会自动断开。 请重新进行连接。

# **[**连接失败**]**

•在智能手机端的 Wi-Fi 设置中,将连接的接入点更改为本相机。

#### **[**无法连接服务器。**]**

•如果显示要求更新根证明书的信息,请同意更新根证明书。

目

⇧

**MENU** 

セ

# 故障排除

⇑ 后 **MENU** 

 $\blacklozenge$ 

# 首先,请尝试以下方法 ([P311](#page-310-1) 至 [P319](#page-318-0))。

## 即使那样也无法解决问题的话,通过选择 **[**设置**]** 菜单中的 **[**重设**] [\(P219\)](#page-218-1)** 可 能会改善症状。

#### <span id="page-310-1"></span>电池和电源

即使当打开相机时,也不能操作相机。 相机打开后立即关闭。

•电池电量耗尽。请给电池充电。[\(P19\)](#page-18-0)

## 本机自动关闭。

•启用了 [经济]。[\(P216\)](#page-215-1)

#### 充电指示灯闪烁。

- •在温度非常高或非常低的地方充电时,会出现此现象。 → 请在周围环境温度(和电池的温度)介于10 °C至30 °C的范围内的地方重新连 接 USB 连接线 (提供), 然后试着重新充电。
- •如果 PC 不能提供充足的电量,不能进行充电。

## 电池电量很快用完。

- 设置了 [ ] [ ] ([ 4K 快门前连拍] ) 时, 电池电量会更快地耗尽。 → 请仅在拍摄时选择 [ al ([ 4K 快门前连拍 ] )。
- •是否长时间使用 Wi-Fi 连接? 连接到 Wi-Fi 时, 电池电量会很快用完。 →请使用 [经济] 等频繁关闭相机。[\(P216\)](#page-215-1)

## 拍摄

#### 本机在拍摄过程中突然关闭。

- <span id="page-310-0"></span>•例如,由于环境温度高或者进行连续4K照片或动态影像拍摄而导致相机过热时, 相机将停止操作,以便按照如下所述方式进行自我保护。请等待直到相机冷却下 来为止。
	- –连续拍摄、动态影像录制和 Wi-Fi 连接会暂时无效。
	- –即使屏幕上 [ ] 正在闪烁,如果继续拍摄,会显示信息并且相机会自动关闭。

#### 311

⇧

信

**MENU** 

 $\overline{\phantom{0}}$ 

#### 无法进行拍摄。 按下快门按钮时,快门不会立即工作。

•是否将 [自定义] 菜单中的 [对焦 / 释放优先] 设置成 [FOCUS] 了? [\(P206\)](#page-205-0) 在被摄物体被对准焦点之前无法拍摄图像。

#### 拍摄的图像发白。

•镜头或影像传感器被指印等污垢弄脏时,图像可能会看起来发白。 >如果镜头变脏,请关闭相机,然后用软的干布轻轻擦拭镜头表面。 →影像传感器变脏时, 请参阅 [P321](#page-320-0)。

#### 拍摄的图像太亮或太暗。

•AE 锁 [\(P113\)](#page-112-0) 使用得不适当吗?

#### 一次拍摄多张图像。

- •驱动模式是否设置为 [单张] 以外的模式? [\(P138\)](#page-137-0)
- •是否正在使用包围功能? [\(P142\)](#page-141-0)

#### 不能正确对被摄物体聚焦。

- •被摄物体超出了相机的聚焦范围。
- •是否将 [自定义] 菜单中的 [对焦 / 释放优先] 设置成 [RELEASE] 了? [\(P206\)](#page-205-0)
- •是否将 [自定义] 菜单中的 [快门 AF] 设置成 [OFF] 了? [\(P204\)](#page-203-1)
- •AF 锁 [\(P113\)](#page-112-0) 使用得不适当吗?

#### 拍摄的图像模糊。 影像稳定器不起作用。

- •尤其在暗处拍摄时,快门速度会变慢,影像稳定器功能可能无法正确工作。 → 以慢速快门速度拍摄时, 建议使用三脚架和自拍定时器 [\(P141\)](#page-140-0)。
- •是否使用的是支持稳定器功能的镜头? [\(P17\)](#page-16-0)

#### 拍摄的图像看起来很粗糙。 图像上出现噪点。

- •请尝试以下 :
	- →降低 ISO 感光度。[\(P116\)](#page-115-0)
	- >提高[照片格调]下的[降噪]的设置,或者降低[降噪]以外的每个选项的设置。 [\(P184\)](#page-183-0)
	- → 将 [慢速快门降噪]设置为 [ON]。[\(P196\)](#page-195-1)

⇑

后

**MENU** 

 $\overline{\phantom{0}}$ 

## 图像上被摄物体看起来扭曲。

•如果在使用电子快门或拍摄动态影像或 4K 照片时拍摄正在移动的被摄物体, 图 像上被摄物体可能会看起来扭曲。这是作为相机的影像传感器的 MOS 传感器的 特性。这并非故障。

#### 在荧光灯和 **LED** 灯具等环境下,可能会出现水平条纹或闪烁。

- •这是作为相机的影像传感器的 MOS 传感器的特性。 这并非故障。
- •使用电子快门 [\(P193\)](#page-192-0) 时, 降低快门速度可能会减轻水平条 纹的影响。

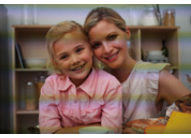

•拍摄动态影像时,如果在荧光灯或LED灯具等下看到明显的 闪烁或条纹,可以通过设置 [闪烁削减[\] \(P202\)](#page-201-1) 和固定快门 速度来减轻闪烁或条纹。可以从 [1/50]、[1/60]、[1/100] 或 [1/120] 中选择快门速 度。

#### 高 **ISO** 感光度时出现条纹。

•高 ISO 感光度时或根据所使用的镜头,可能会出现条纹。 →降低 ISO 感光度。[\(P116\)](#page-115-0)

#### 所拍摄图像的亮度或色调与实际场景中的不同。

- •在荧光灯或LED灯具等环境下拍摄时,增加快门速度可能会使亮度和颜色稍微改 变。这是由光源的特性引起的,并不表示有故障。
- •在极亮的地方拍摄被摄物体时,或在荧光灯、LED 灯具、水银灯、钠灯等环境下 拍摄时,颜色和画面亮度可能会改变,或者画面上可能会出现水平条纹。

#### 录制的被摄物体上没有的亮点。

•影像传感器可能有坏点。 → 请执行 [像素更新] [\(P220\)](#page-219-0)。 ⇑

后

**MENU** 

セ

# 动态影像

# 本机在拍摄过程中突然关闭。

•例如,由于环境温度高或者连续动态影像拍摄而导致相机过热时,相机将停止操 作,按如下所述方式进行自我保护。请等待直到相机冷却下来为止。 –连续拍摄、动态影像录制和 Wi-Fi 连接会暂时无效。 –即使屏幕上 [ ] 正在闪烁,如果继续拍摄,会显示信息并且相机会自动关闭。

#### 无法录制动态影像。

•使用大容量记忆卡时,开启本机后可能短时间内无法进行录制。

## 动态影像录制在中途停止。

•根据动态影像的[录像格式]和[录制质量]不同,记忆卡所需要的速度等级也会有 所不同。请使用符合等级的记忆卡。( [P28](#page-27-1) 的 " [关于动态影像](#page-27-1) /4K 照片拍摄和 [速度等级](#page-27-1) ")

#### 录制 **4K** 动态影像时,有时难以用自动聚焦进行聚焦。

•在相机正试着降低自动聚焦速度以高精确度聚焦进行录制时会出现此现象,而并 非故障。

#### 动态影像中录制了异常的喀哒声和嗡嗡声。 录制的声音非常轻。

•在安静的环境下录制时,根据所使用的镜头,光圈和聚焦的操作音可能会被录制 到动态影像中。

可以将聚焦工作设置为 [连续 AF[\] \(P168\)](#page-167-0) 的 [OFF]。

•录制动态影像时,用手指堵住麦克风的孔可能会降低录音的音量或者可能根本无 法录音。另外,由于此时很容易录制上镜头的操作音,因此请注意。

## 镜头

## 将镜头安装到其他数码相机上时,无法进行手动聚焦操作。

•只有您的机型与可互换镜头(H-FS12032)兼容时,才可以进行用该镜头的手动聚 焦操作。

有关详情,请参阅下面的支持网站 :

http://panasonic.jp/support/global/cs/dsc/

(本网站为英文网站。)

⇑

肩

**MENU** 

 $\blacktriangleright$ 

# 闪光灯

## 不启动闪光灯。

- •是否关闭了闪光灯? 请打开闪光灯。[\(P158\)](#page-157-0)
- •使用电子快门时,闪光灯不闪光。[\(P193\)](#page-192-0)
- •[静音模式]设置为[ON]时,闪光灯不闪光。[\(P204\)](#page-203-0)

## 监视器

#### 尽管相机开着,但监视器关闭。

•如果在设置期间内没有进行任何操作,[自动监视器关闭] [\(P216\)](#page-215-2) 将激活,同时监 视器关闭。

#### 可能瞬间闪烁,或者画面的亮度可能瞬间变化很大。

•这是由半按快门按钮时或被摄物体的亮度改变时镜头的光圈改变引起的。这并 非故障。

#### 监视器上出现黑、白、红、蓝和绿的点。

•这并非故障。 这些像素不影响拍摄的图像。

#### 监视器上出现噪点。

•在暗处,为了维持监视器的亮度,可能会出现噪点。

### 回放

#### 不回放图像。 没有拍摄的图像。

- •是否插入了记忆卡?
- •这是用 PC 处理过的文件夹或图像吗? 如果是,则无法用本机回放。 →建议使用软件"PHOTOfunSTUDIO" [\(P290\)](#page-289-0) 将图像从 PC 写入到记忆卡中。
- •回放是否设置为 [回放模式]? → 请更改为 [标准回放]。[\(P224\)](#page-223-0)

#### 所拍摄的影像的红色部分的颜色变成了黑色。

•执行了数码红眼纠正([  $\wp$ ] 或 [  $\wp$  ] 时, 红色部分可能会被修正为黑色。

#### 315

ᡗ

后

**MENU** 

 $\blacktriangleright$ 

→建议在闪光灯关闭、闪光灯模式设置为[4]或者[数码红眼纠正]设置为[OFF]的 情况下进行拍摄。[\(P194\)](#page-193-0)

# **Wi-Fi** 功能

#### 无法建立 **Wi-Fi** 连接。 无线电波中断。 不显示无线接入点。

## ∫使用 **Wi-Fi** 连接的一般提示

- •请在要连接的设备的通信范围内使用。
- •使用 2.4 GHz 频率的微波炉、无绳电话等任何设备在附近工作吗? >同时使用时,无线电波可能会中断。请足够远离设备进行使用。
- •电池指示以红色闪烁时,与其他设备的连接可能没开始或者连接可能被中断。 (显示 [通讯错误] 等信息。)
- •如果将相机放置在金属桌子或架子上,无线电波可能会受到负面影响。在这种情 况下,可能无法建立连接。请将相机远离金属表面。

## ∫关于无线接入点

- •请确认要连接的无线接入点是否在工作状态。
- •请确认无线接入点的无线电波状况。
	- >将本机更靠近无线接入点。
	- >请改变无线接入点的位置和方向。
- •根据无线接入点的设置,即使有无线电波可能也不会显示。
	- → 关闭和开启无线接入点
	- >请确认无线接入点的设置。
	- → 无线接入点的网络 SSID 设置为不通知时, 可能无法检测到无线接入点。请输 入网络 SSID 开始连接 [\(P278\)](#page-277-0) 或者使无线接入点的 SSID 通知有效。

#### 本机没有显示在智能手机的 **Wi-Fi** 设置画面中。

•从智能手机的 Wi-Fi 设置菜单上,关闭 Wi-Fi 功能然后重新开启。

#### 试着设置与 **Windows 8 PC** 的 **Wi-Fi** 连接时,由于不识别用户名和密码, 因此无法连接到 **PC**。

•包括Windows 8在内的某些操作系统版本使用2种账户: 本地账户和Microsoft账 户。

请务必使用本地账户的用户名和密码。

⇑

肩

**MENU** 

 $\leftarrow$ 

## 使用 **Wi-Fi** 连接时,不识别 **PC**。无法通过 **Wi-Fi** 连接将相机连接到 **PC**。

- •初始工作组名被设置为 "WORKGROUP"。如果更改了工作组名,将不识别 PC。 用 [Wi-Fi 设置] 菜单的 [计算机连接] 的 [更改工作组名称], 将工作组名更改为要 连接到的 PC 的工作组名。[\(P282\)](#page-281-0)
- •请确认登录名和密码是否输入正确。
- •连接到相机的Mac计算机或Windows PC的系统时间与相机的系统时间严重不同 时,无法将相机连接到某些操作系统的计算机或 PC。
	- →请确认相机的[时钟设置]和[世界时间]是否与Windows PC或Mac计算机中的 时间、日期和时区一致。两个设置严重不一致时,请使其一致。

#### 无法将影像传输到 **WEB** 服务。

•请确认登录信息(登录 ID/ 用户名 / 电子邮件地址 / 密码)是否正确。

#### 将影像传输到 **WEB** 服务要花费一些时间。 影像的传输中途失败。无法传输某些影像。

- •影像的尺寸太大吗? → 请通过 [大小] [\(P262\)](#page-261-0) 缩小影像尺寸, 然后发送。 → 请在用 [视频分割] [\(P237\)](#page-236-0) 分割动态影像后传输。
- •距离无线接入点远时,传输可能要花费很长时间。 >请更靠近无线接入点传输。
- •根据目的地不同,可以发送的动态影像的文件格式也会有所不同。[\(P259\)](#page-258-0)

#### 忘记了 **Wi-Fi** 的密码。

•执行 [设置] 菜单中的 [重设 Wi-Fi]。[\(P219\)](#page-218-2) 但是,在 [Wi-Fi 设置] 菜单上设置了的所有信息会被重设。([LUMIX CLUB] 除 外)

⇧

言

**MENU** 

 $\overline{\mathbf{t}}$ 

# 电视机、**PC** 和打印机

## 电视上不显示图像。

•相机是否被正确连接到电视上? [\(P286\)](#page-285-0) >将电视输入设置为外部输入模式。

## **VIERA Link** 不工作。

•是否将本机的 [VIERA Link] 设置为 [ON]? [\(P218\)](#page-217-1) →请确认所连接设备的 VIERA Link 设置。 >请关闭本机,然后重新开启。

# 无法与 **PC** 通信。

- •请将 [USB 模式] 设置为 [PC]。[\(P216](#page-215-0)[, 292\)](#page-291-0)
- •请关闭本机,然后重新开启。

## 记忆卡不被 **PC** 识别。 (使用的是 **microSDXC** 记忆卡)

- •请确认您的 PC 是否与 SDXC 记忆卡兼容。
- •使用卡之前,请将其插入到专用适配器中。
- •连接时可能会显示提示格式化记忆卡的信息,但请不要格式化。
- •如果监视器上显示的 [存取] 不消失,请在关闭本机后拔开 USB 连接线。

## 相机和打印机相连时,不能打印图像。

•不能使用不支持 PictBridge 的打印机打印图像。 → 请将 [USB 模式] 设置为 [PictBridge(PTP)]。[\(P216](#page-215-0)[, 295\)](#page-294-0)

## 打印图像时,边被切掉。

- •使用具有剪裁功能或者无边距打印功能的打印机时,请在打印前取消此功能。 (有关详情,请参阅打印机的使用说明书。)
- •当您委托照片打印店打印图像时,请事先询问该店是否可以打印 16:9 的图像。

# 其他

⇧

后

**MENU** 

っ

# 关闭相机(包括睡眠模式)时,快门保持关闭状态。

•如果晃动相机,可能会导致快门关闭。这并非故障。请勿将手指放入卡口内。开 启相机会重新打开快门。

## 晃动相机时,听到来自安装的镜头的喀哒声。

•根据所安装的镜头,可能会在内部活动并产生声音。这并非故障。

## 开启本机时,相机发出声音。

• 这是除尘功能工作的声音 [\(P321\)](#page-320-1): 而并非故障。

## 镜头元件发出声音。

- •这是开启或关闭本机时镜头移动或光圈工作的声音,而并非故障。
- •由于变焦或移动相机等亮度发生变化时,会听到由光圈的自动调整而产生的声 音。这并非故障。

## 错误地选择了无法读取的语言。

•请按[MENU/SET], 选择[设置]菜单图标[6], 然后选择[@]图标设置所需的语言[。](#page-217-2) [\(P218\)](#page-217-2)

# 半按快门按钮时,有时亮红灯。

•在暗处时,为了更容易对被摄物体聚焦,AF 辅助灯 [\(P205\)](#page-204-0) 点亮为红色。

#### 相机变热。

•在使用过程中,相机的表面和监视器的背面可能会稍微变热。这不影响相机的性 能或品质。

## <span id="page-318-0"></span>时钟被重设。

•如果长时间不使用相机,时钟可能会被重设。 → 会显示 [请设置时钟] 信息: 请重新设置时钟。[\(P36\)](#page-35-0) ⇑

扈

**MENU** 

 $\overline{\phantom{a}}$ 

# 使用时的注意事项

# 相机的最佳使用方法

#### 使本机尽可能远离电磁设备(如微波炉、电视机、视频游戏机等)。

- •如果在电视机上方或其附近使用本机,本机上的图像和 / 或声音可能会受到电磁 波辐射的干扰。
- •请勿在移动电话附近使用本机,因为这样可能会产生对图像或声音的品质有负面 影响的噪点。
- •扬声器或大型电机产生的强磁场,可能会损坏拍摄的数据或使图像失真。
- •电磁波辐射可能会对本机产生负面影响,以致干扰图像和 / 或声音。
- •如果本机由于受电磁设备的影响而停止正常工作,请关闭本机,并取出电池或拔 下交流电源适配器。然后,重新插入电池或者重新连接交流电源适配器并开启本 机。

#### 请勿在无线电发射器或高压线附近使用本机。

•如果在无线电发射器或高压线附近拍摄,拍摄的图像和 / 或声音可能会受到负面 影响。

#### 请务必使用提供的接线和电缆。 如果使用可选附件,请使用随附件一起提供的接线和电缆。 请勿延长接线或电缆。

#### 请勿用杀虫剂或挥发性化学药品喷洒相机。

•如果用此类化学药品喷洒相机,可能会损坏相机的机体,表面漆可能也会脱落。 请勿让橡胶或塑料制品与相机长期接触。

请将信用卡及对磁性敏感的其他物品远离相机的磁性部 分 A。否则,磁场可能会损坏其数据和使其不能用。

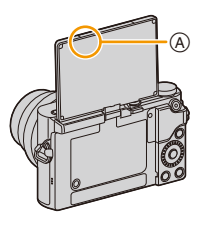

#### 清洁

清洁相机之前,请先取出电池或从电源插座上拔开电源插头。然后用软的干 布擦拭相机。

- •当相机被弄得非常脏时,可以先用拧干的湿布擦去污垢,然后再用干布擦拭。
- •请勿使用汽油、稀释剂、酒精、厨房清洁剂等溶剂清洁相机,否则可能会损坏外 壳,或涂层可能会剥落。
- •使用化学除尘布时,请务必按照附带的说明书进行操作。

#### <span id="page-320-0"></span>■关于影像传感器上的污垢

本相机的特点是采用了可互换镜头系统,因此当更换镜头时污垢可能会进入 相机内部。根据拍摄条件的不同,影像传感器上的污垢可能会出现在拍摄的 图像上。

为了防止碎屑或灰尘附着在相机机身的内部部件上,请避免在灰尘多的环境 下更换镜头,并且在存放相机时,请务必安装上机身盖或镜头。安装前,请除 去机身盖上的污垢。

#### <span id="page-320-1"></span>除尘功能

本机具有除尘功能,使用本功能可以震掉附着在成像装置前面的碎屑和灰 尘。

本功能会在开启相机时自动工作,但是如果您看到灰尘的话,请执行 [设 置] 菜单中的 [传感器清洁[\] \(P220\)](#page-219-1)。

#### 除去影像传感器上的污垢

由于影像传感器非常精确及精密,因此当您不得不自己进行清洁时,请务必 遵守以下各项。

- •请使用市售的吹尘球吹掉影像传感器表面的灰尘。请注意不要太过用力地吹。
- •请勿将吹尘球放进镜头卡口内。
- •请勿让吹尘球碰触到影像传感器,否则影像传感器可能会被划伤。
- •请勿使用吹尘球以外的任何物品来清洁影像传感器。
- •如果使用吹尘球也无法除去污垢或灰尘,请向经销商或 Panasonic 咨询。

后 **MENU** 

 $\blacktriangleright$ 

⇑

## 关于监视器

- •请勿用力按压监视器。监视器上可能会出现不均匀的色彩,并且可能会出现故 障。
- •如果在相机温度很低时将其开启,最初监视器上的图像可能会比通常情况下的图 像稍微暗一些。但是,在相机的内部温度升高后,图像将恢复到正常亮度。

监视器屏幕采用了极高的精密技术制造。但是,屏幕上可能会有一些黑点 或亮点(红、蓝、绿)。这并非故障。尽管监视器屏幕部件采用了高控制的 精密技术制造,但是某些像素可能不亮或总是亮着。这些坏点不会记录到 记忆卡中的图像上。

## 关于镜头

- •请勿用力按压镜头。
- •请勿将相机的镜头对着太阳放置,因为太阳的光线可能会导致相机发生故障。将 相机放在室外或窗户附近时也要小心。
- •镜头表面有污垢(水、油和指印等)时,可能会影响图像。请在拍摄前后用软干 布轻轻擦拭镜头的表面。
- •为防止灰尘和其他颗粒在镜头上聚集或进入镜头,请在不使 用镜头时安装镜头后盖。
- •为保护镜头触点 A,在放置镜头时请勿将安装面朝下。此 外,请勿让镜头触点变干。

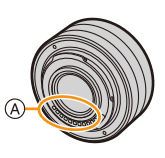

信 **MENU**  $\overline{\phantom{a}}$ 

⇧

#### 电池

⇑

屋

**MENU** 

 $\overline{\phantom{0}}$ 

电池是可充电的锂离子电池。其发电的能量来自内部发生的化学反应。此反 应易受周围环境温度和湿度的影响。如果温度过高或过低,电池的工作时间 将会变短。

#### 使用后,请务必取出电池。

•请将取出的电池放在塑料袋中,远离金属物体(夹子等)存放。

#### 如果意外将电池跌落,请查看一下电池本身和端子是否损坏。

•在相机中插入损坏的电池会损坏相机。

#### 外出时,请携带充满电的备用电池。

- •请注意,在低温条件下电池的工作时间会变短,如在滑雪场。
- •旅行时,请不要忘记带上交流电源适配器(提供)和USB连接线(提供),这样就 可以在旅行的地方给电池充电了。

#### 废弃电池的处理。

- •电池的使用寿命是有限的。
- •请勿将电池掷入火中,否则可能会引起爆炸。

#### 请勿让电池端子与金属物体(项链、发夹等)接触。

•否则,可能会导致短路或产生热量,可能会因触摸电池而严重灼伤。

#### 交流电源适配器(提供)

•如果在无线电附近使用交流电源适配器(提供),可能会对无线电接收造成干 扰。

请使交流电源适配器(提供)与无线电保持 1 m 以上的距离。

- •使用交流电源适配器(提供)时,可能会发出嗡嗡声。这并非故障。
- •使用后,请务必从电源插座上断开电源装置。 (如果保持连接,会损耗微量电量。)

⇑

肩

**MENU** 

 $\blacklozenge$ 

#### 关于 **3D**

#### ∫关于 **3D** 拍摄

#### 在安装着 **3D** 可互换镜头的状态下,请勿拍摄在最短聚焦距离以内的被摄物 体。

- •3D 效果可能会更加明显,从而引起疲劳或不舒服。
- 使用 3D 可互换镜头 (H-FT012: 可选件)时, 最短聚焦距离为 0.6 m。

#### 在安装着 **3D** 可互换镜头的状态下进行拍摄时,请注意不要晃动本机。

- •乘车时或者步行中等大的晃动,可能会引起疲劳或不舒服。
- •建议使用三脚架。

#### 记忆卡

#### 请勿将记忆卡放置在高温、容易产生电磁波或静电或被阳光直射的地方。 请勿弯曲或跌落记忆卡。

- •可能会损坏记忆卡或者可能会损坏或删除拍摄的内容。
- •使用后及存放或携带记忆卡时,请将记忆卡放在记忆卡盒或存放袋中。
- •请勿让污垢、灰尘或水进入到记忆卡背面的端子内,请勿用手触摸端子。

#### 将记忆卡转让给其他人或进行处理时的注意事项

使用相机或 **PC"**格式化**"** 或 **"**删除**"** 只会更改文件管理信息,而无法完全删 除记忆卡中的数据。

在转让给其他人或处理之前,建议物理销毁记忆卡或使用市售的 **PC** 数据删 除软件完全删除记忆卡中的数据。

管理记忆卡中的数据是用户的责任。
∩

目

**MENU** 

 $\blacktriangleright$ 

# 关于个人信息

如果在 [配置文件设置]/ 个人识别功能中设置了名字或生日,则此个人信息会 保留在相机内以及录制在影像中。

为了保护个人信息,建议启用 [Wi-Fi 密码] 和 [Wi-Fi 功能锁]。[\(P282](#page-281-0)[, 283\)](#page-282-0)

## 免责声明

•由于操作不当、静电的影响、意外事件、故障、维修或其他处理,包含个人信息在 内的信息可能会被更改或可能会消失。 请预先知悉 : 对于因信息或个人信息的更改或消失而造成的任何直接的或间接的 损失,Panasonic 公司概不负责。

## 委托维修、转让给其他人或处理时。

- •抄录个人信息后, 请务必用 [重设 Wi-Fi ] [删除账户[\] \(P219](#page-218-0)[, 275\)](#page-274-0) 删除保存在本相 机内的个人信息和无线 LAN 连接设置等信息。
- •为了保护个人信息,请重设设置。[\(P219\)](#page-218-1)
- •委托维修时,请从相机中取出记忆卡。
- •维修相机时,设置可能会恢复为出厂时的初始设置。
- •如果由于故障的原因而无法进行上述操作,请与您购买相机时的经销商或 Panasonic 联系。

# 要将记忆卡转让给其他人或废弃时,请参阅 **"** [将记忆卡转让给其他人或进行](#page-323-0) [处理时的注意事项](#page-323-0) **"**。**[\(P324\)](#page-323-0)**

#### 将影像上传至 **WEB** 服务时

•影像可能会包含可以用来识别个人的信息,例如,标题、拍摄日期和位置信息 等。将影像上传至 WEB 服务时,请先仔细确认,然后再上传。

# 长时间不使用相机时

- •请将电池存放在温度相对稳定,并且凉爽、干燥的地方:(推荐的温度: 15 °C 至 25 °C, 推荐的湿度: 40%RH 至 60%RH)
- •请务必从相机中取出电池和记忆卡。
- •如果将电池留在相机中,即使相机是关着的,电池也会放电。如果继续将电池留 在相机中,电池会过度放电,即使充电也可能无法使用。
- •长时间存放电池时,建议每年给电池充一次电。完全放电后,从相机中取出电 池,再存放起来。
- •建议您在把相机存放在壁柜或橱柜中保存时,一起放入一些干燥剂(硅胶)。
- •长时间未使用过相机时,请在拍摄前检查所有部件。

介

后

**MENU** 

 $\blacktriangleright$ 

# 关于图像数据

•如果由于不适当的操作而损坏相机,拍摄的数据可能会损坏或丢失。对于因拍摄 数据的丢失所造成的任何损失,本公司将不承担责任。

## 关于三脚架或独脚架

- •使用三脚架时,请务必确保在将相机安装到三脚架上时三脚架是稳定的。
- •使用三脚架或独脚架时,可能无法取出记忆卡或电池。
- •安装或取下相机时,请确保三脚架或独脚架上的螺钉不是歪斜的。如果过于用力 转动,可能会损坏相机上的螺母。此外,如果将相机过紧地安装到三脚架或独脚 架上,可能会损坏或划伤相机机体和铭牌。
- •在安装着大直径镜头的状态下使用本机时,根据三脚架/独脚架的不同,镜头可能 会接触到台座。在镜头与台座互相接触的情况下将螺钉拧紧,可能会损坏本机或 镜头。因此,建议在安装到三脚架 / 独脚架上之前先安装三脚架适配器 (DMW-TA1: 可选件)。
- •请仔细阅读三脚架或独脚架的使用说明书。

# 关于肩带

•如果将一个很重的可互换镜头(大约 1 kg 以上)安装到相机机身上,请勿仅依靠 肩带来携带相机。

请在携带的同时握住相机及镜头。

## **Wi-Fi** 功能

### ■将本相机作为无线 LAN 设备使用

以比无线 LAN 设备有更高可靠性要求的设备或 PC 系统等用途使用时,请确 保对所使用的系统的安全设计和故障采取了妥善处理。对于在将本相机用作 无线 LAN 设备以外的任何用途时而发生的任何损害,Panasonic 公司不承担 任何责任。

### ∫本相机的 **Wi-Fi** 功能以在出售本相机的国家使用为前提

如果在出售本相机的国家以外的国家使用,有相机违反无线电波法规的危 险,Panasonic 公司对任何违反不承担责任。

#### ■通过无线电波发送和接收的数据有被拦截的危险

请注意 : 通过无线电波发送和接收的数据有被第三方拦截的危险。

⇧

肩

**MENU** 

 $\bigoplus$ 

## ■请勿在有磁场、静电或干扰的地方使用本相机

- •请勿在微波炉附近等有磁场、静电或干扰的地方使用本相机。这些可能会导致无 线电波的中断。
- •在使用 2.4 GHz 无线电波频段的微波炉或无绳电话等设备附近使用本相机,可能 会导致设备双方的性能都变差。

## ■请勿连接到没有被授权使用的无线网络

本相机利用 Wi-Fi 功能时,会自动检索无线网络。出现这种情况时,可能会显 示没有被授权使用的无线网络 (SSID\*), 但请勿尝试连接到该网络, 因为这可 能会被视为未经授权的访问。

¢ SSID 是用来识别通过无线 LAN 连接的网络的名称。如果两个设备的 SSID 一 致,可以进行传输。

•G MICRO SYSTEM是LUMIX的镜头互换式数码相机 系统,基于微型 4/3 系统 (Micro Four Thirds System) 标准。 •Micro Four Thirds™ 和 Micro Four Thirds 标志是 Olympus Corporation 在日本、美国、欧盟和其他国家 的商标或注册商标。 •Four Thirds™ 和 Four Thirds 标志是 Olympus Corporation 在日本、美国、欧盟和其他国家的商标或 注册商标。 •microSDXC 徽标是 SD-3C, LLC 的商标。 •HDMI、HDMI 高清晰度多媒体接口以及 HDMI 标志是 HDMI Licensing Administrator, Inc. 在美国和其他国 家的商标或注册商标。 Corporation 和 Sony Corporation 的商标。

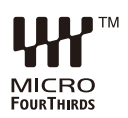

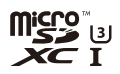

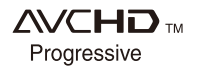

- **MENU**
- 

⇧

扈

- •"AVCHD"、"AVCHD Progressive" 和 "AVCHD Progressive" 标志是 Panasonic
- •杜比、杜比音效和双 D 符号是杜比实验室的注册商标。
- •HDAVI Control™ 是 Panasonic Corporation 的商标。
- •Adobe 是 Adobe Systems Incorporated 在美国和 / 或其他国家的商标或注册商 标。
- •Pentium 是 Intel Corporation 在美国和 / 或其他国家的商标。
- •Windows 是 Microsoft Corporation 在美国和 / 或其他国家的注册商标或商标。
- •iMovie、Mac、OS X和macOS是在美国和其他国家注册的Apple Inc.的商标。
- •iPad、iPhone、iPod 和 iPod touch 是在美国和其他国家注册的 Apple Inc. 的商 标。
- •App Store 是 Apple Inc. 的服务标记。
- •Android 是 Google Inc. 的商标或注册商标。
- •Wi-Fi CERTIFIED™ 商标是 Wi-Fi Alliance® 的 认证标记。
- •Wi-Fi Protected Setup™ 商标是 Wi-Fi Alliance® 的认证标记。
- •"Wi-Fi®" 是 Wi-Fi Alliance® 的注册商标。
- •"Wi-Fi Protected Setup™"、"WPA™" 和 "WPA2™" 是 Wi-Fi Alliance® 的商标。
- •DLNA, the DLNA Logo and DLNA CERTIFIED are trademarks, service marks, or certification marks of the Digital Living Network Alliance.
- •本产品使用 DynaComware Corporation 的 "DynaFont"。 DynaFont 是 DynaComware Taiwan Inc. 的注册商标。

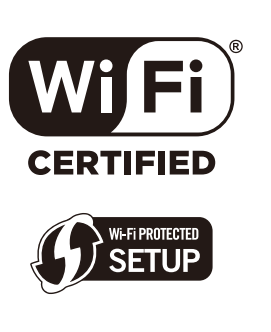

•QR Code 是 DENSO WAVE INCORPORATED 的注册商标。

•本说明书中提及的其他公司名称和产品名称为各自公司的商标或注册商标。 根据 AVC 专利组合授权,准许本产品用于消费者的个人用途或不获得报酬的其 他用途,用于 (i) 遵照 AVC 标准("AVC Video") 编码视频, 和 / 或 (ii) 解码由从 事个人活动的消费者编码的 AVC 视频, 和 / 或解码从经授权提供 AVC 视频的 视频供应商处获得的 AVC 视频。任何其他用途均未获得许可或予以默示。可 从 MPEG LA, L.L.C. 获得更多信息。请访问 http://www.mpegla.com